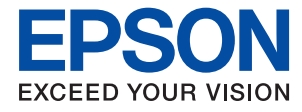

# **Vodič za administratore**

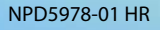

### *Sadržaj*

### *[AutorksaAutorska prava](#page-4-0)*

### *[Trgovačke marke](#page-5-0)*

### *[O ovom priručniku](#page-6-0)*

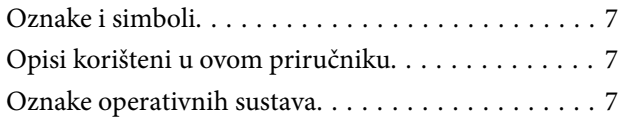

### *[Uvod](#page-8-0)*

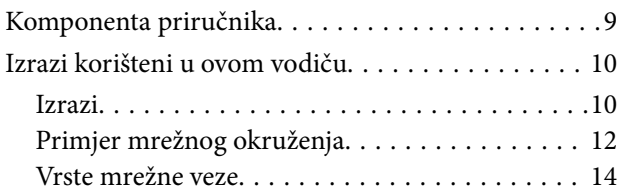

### *[Postavke i upravljanje pisačem](#page-15-0)*

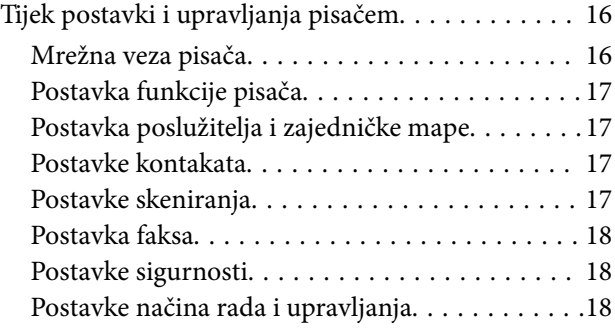

### *[Mrežna veza](#page-18-0)*

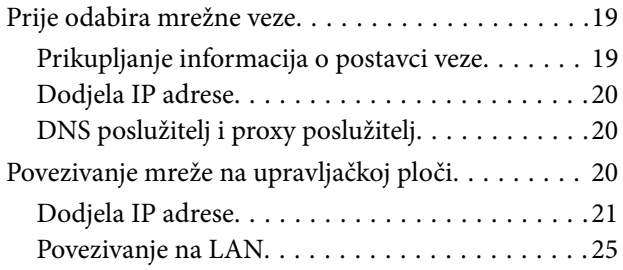

### *[Postavke funkcije](#page-26-0)*

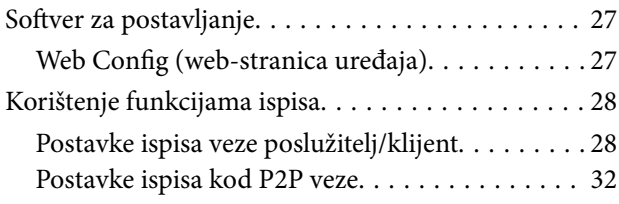

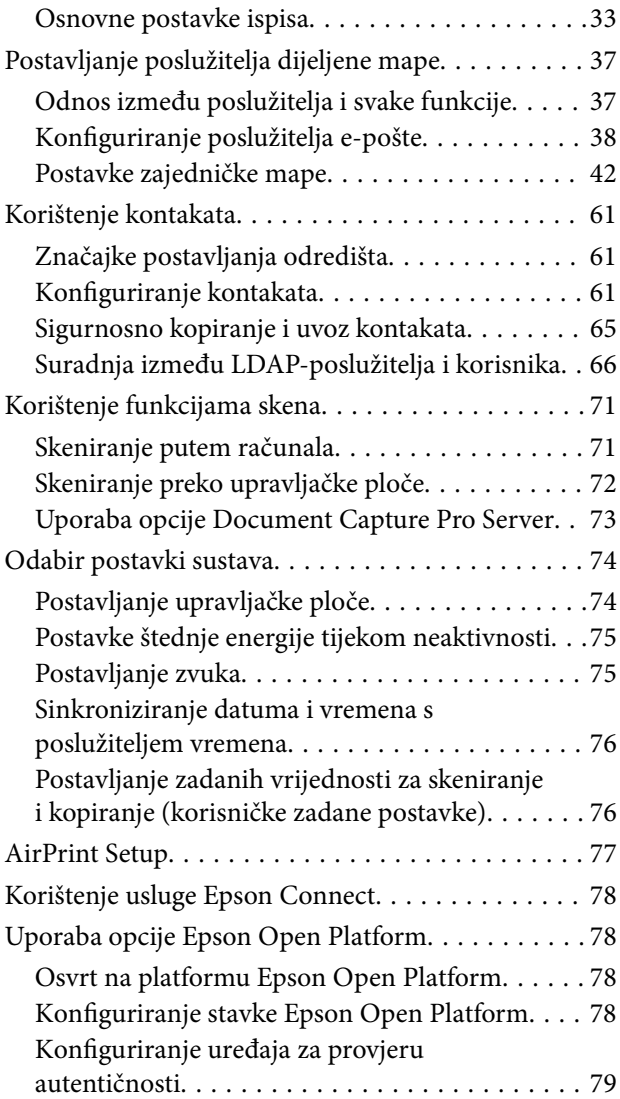

### *[Postavke sigurnosti proizvoda](#page-79-0)*

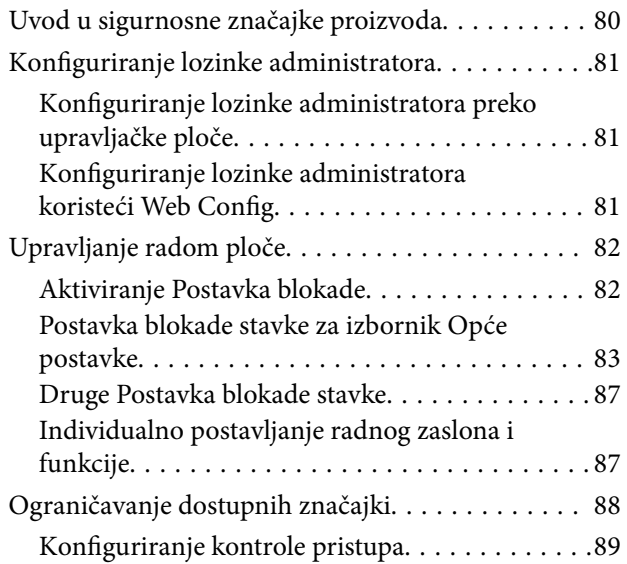

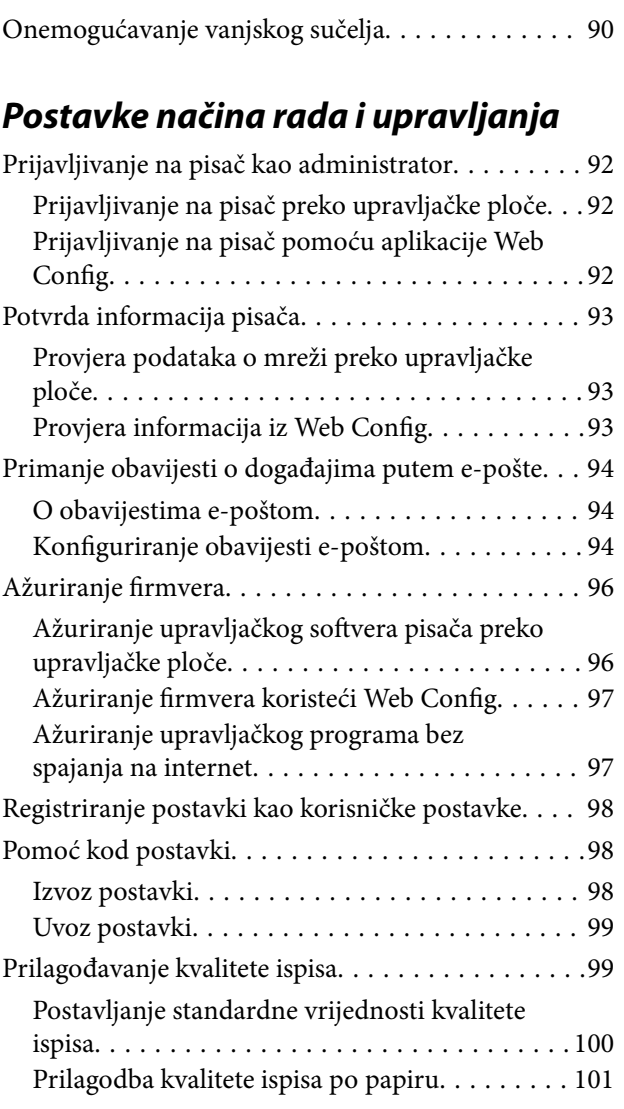

### *[Rješavanje problema](#page-102-0)*

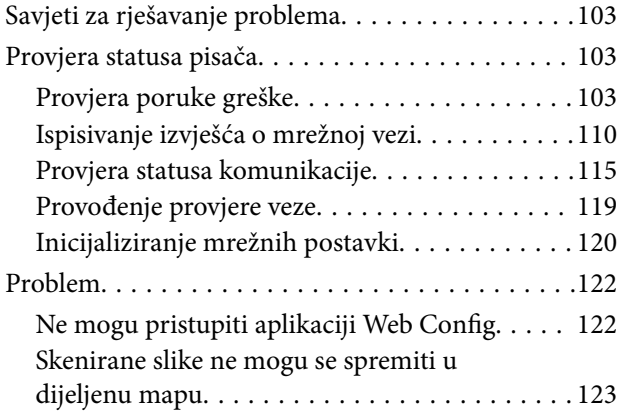

### *[Dodatak](#page-124-0)*

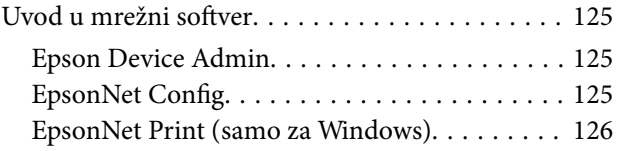

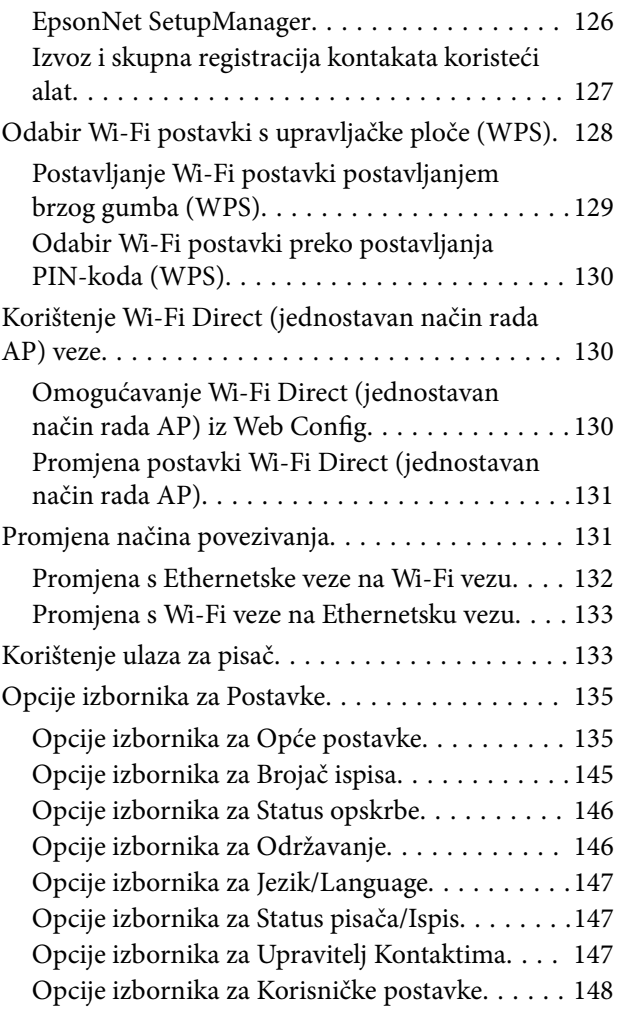

### *[Postavke faksa](#page-148-0)*

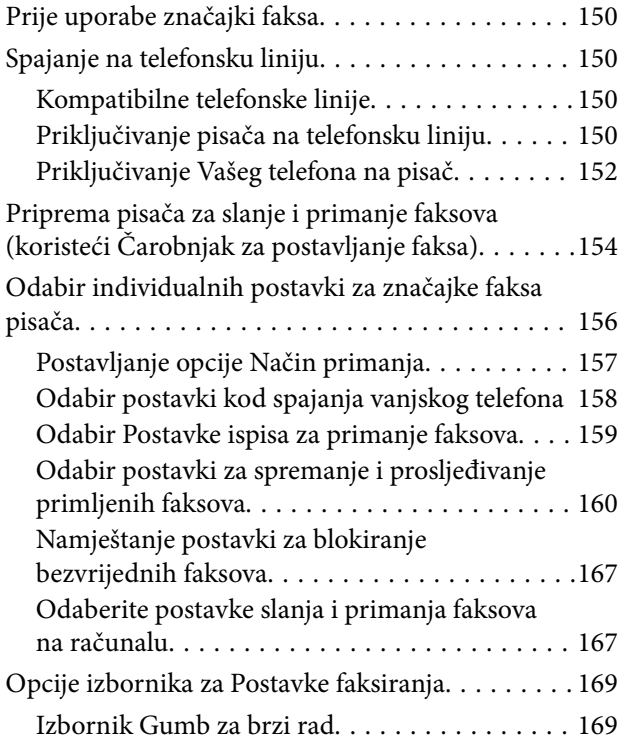

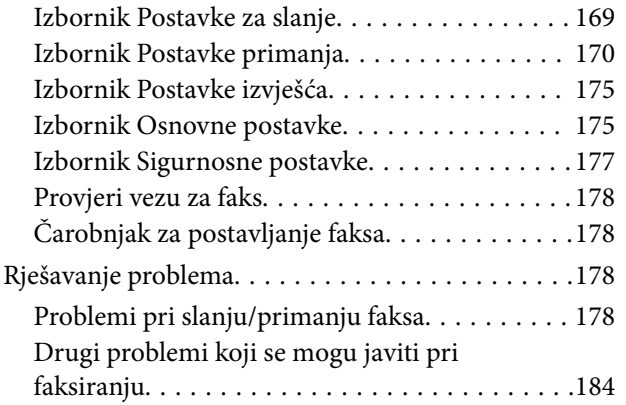

### *[Napredne postavke sigurnosti za](#page-184-0)  [tvrtku](#page-184-0)*

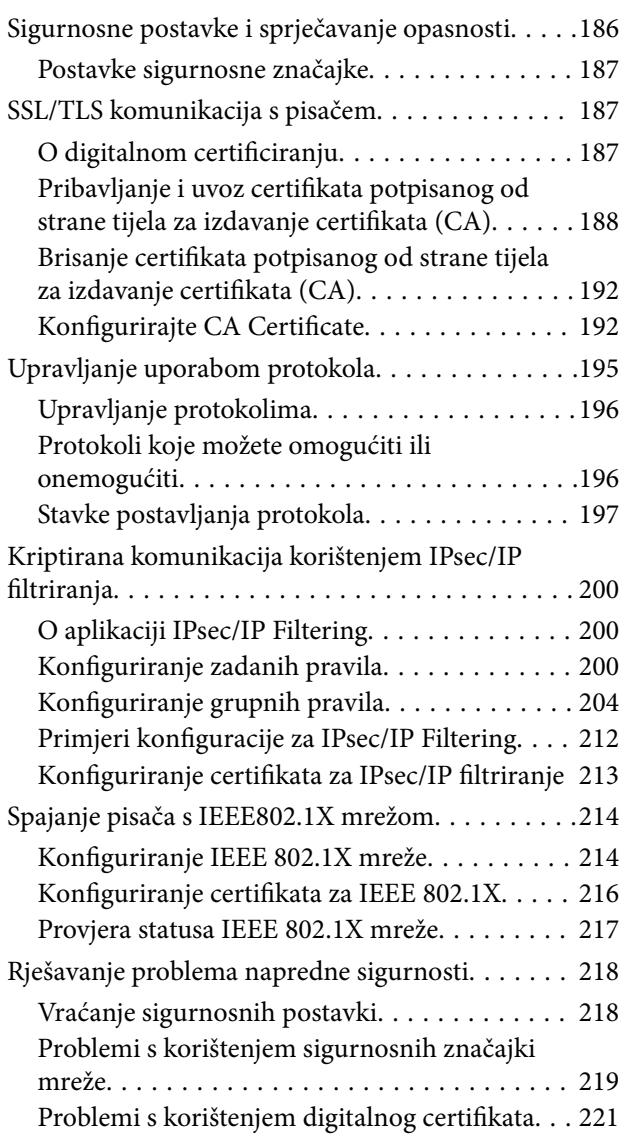

## <span id="page-4-0"></span>**AutorksaAutorska prava**

Nije dopušteno reproducirati, pohraniti u sustavu za ponovno korištenje ili prenositi u bilo kojem obliku ili bilo kojim putem, elektroničkim ili mehaničkim, fotokopirano, snimljeno ili na bilo koji drugi način nijedan dio ovog izdanja bez prethodnog pismenog dopuštenja Seiko Epson Corporation. Ne podrazumijeva se nikakva odgovornost za patent u pogledu upotrebe ovdje sadržanih informacija. Ne prihvaća se nikakva odgovornost za štete proizašle iz upotrebe ovdje sadržanih informacija. Ovdje sadržane informacije namijenjene su isključivo za upotrebu s proizvodom Epson. Epson nije odgovoran za upotrebu ovih informacija i primjenu na drugim proizvodima.

Ni Seiko Epson Corporation, ni njezine pridružene tvrtke nisu odgovorne prema kupcu ovog proizvoda ili trećim stranama za štete, gubitke, troškove ili izdatke kupca ili treće strane kao posljedica nezgode, neispravne upotrebe ili zloupotrebe proizvoda ili izvođenja neovlaštenih promjena, popravaka ili izmjena na proizvodu, ili (što isključuje SAD) uslijed nepoštivanja uputa za upotrebu i održavanje koje navodi Seiko Epson Corporation.

Seiko Epson Corporation i njezine pridružene tvrtke nisu odgovorne za štete ili probleme nastale uslijed upotrebe bilo koje mogućnosti ili potrošačkog proizvoda koji nije označen kao originalan Epson proizvod ili odobreni Epson proizvod od strane Seiko Epson Corporation.

Seiko Epson Corporation nije odgovorna za bilo kakve štete nastale uslijed elektromagnetske interferencije koja se pojavljuje zbog upotrebe kabela koje Seiko Epson Corporation nije označila kao odobrene Epson proizvode.

© 2018 Seiko Epson Corporation

Sadržaj ovog priručnika i specifikacije proizvoda podliježu izmjenama bez prethodne najave.

## <span id="page-5-0"></span>**Trgovačke marke**

- ❏ EPSON® je registriran trgovački znak, a EPSON EXCEED YOUR VISION ili EXCEED YOUR VISION trgovački su znakovi tvrtke Seiko Epson.
- ❏ Epson Scan 2 software is based in part on the work of the Independent JPEG Group.
- ❏ Google Cloud Print, Chrome, Chrome OS, and Android are trademarks of Google Inc.
- ❏ Microsoft®, Windows®, Windows Server®, and Windows Vista® are registered trademarks of Microsoft Corporation.
- ❏ Apple, Macintosh, macOS, OS X, Bonjour, Safari, AirPrint, the AirPrint Logo, iPad, iPhone, iPod touch, and iTunes are trademarks of Apple Inc., registered in the U.S. and other countries.
- ❏ Opća napomena: svi ostali nazivi proizvoda iz vodiča koriste se samo za potrebe identifikacije i mogu biti trgovački znakovi svojih vlasnika.Epson se odriče bilo kakvih i svih prava na te znakove.

## <span id="page-6-0"></span>**O ovom priručniku**

### **Oznake i simboli**

### !*Pozor:*

Upute koje se moraju pažljivo slijediti kako bi se izbjegle tjelesne ozljede.

#### c*Važno:*

Upute koje se moraju slijediti kako bi se izbjeglo oštećivanje uređaja.

#### *Napomena:*

Upute koje sadrže korisne savjete i ograničenja rukovanja pisačem.

#### **Povezane informacije**

 $\rightarrow$  Pritiskom ove ikone otvorit će se povezane informacije.

### **Opisi korišteni u ovom priručniku**

- ❏ Detalji snimaka zaslona i ilustracija mogu se razlikovati ovisno o modelu, no upute su iste.
- ❏ Snimke zaslona su iz sustava Windows Server 2012 R2. Pojedinosti se mogu razlikovati kod različitih inačica operativnog sustava.
- ❏ Neke stavke izbornika na snimkama zaslona mogu se razlikovati ovisno o modelu.

### **Oznake operativnih sustava**

#### **Windows**

U ovom priručniku, izrazi poput "Windows 10", "Windows 8.1", "Windows 8", "Windows 7", "Windows Vista", "Windows XP", "Windows Server 2016", "Windows Server 2012 R2", "Windows Server 2012", "Windows Server 2008 R2", "Windows Server 2008", "Windows Server 2003 R2", i "Windows Server 2003" odnose se na sljedeće operativne sustave. Osim toga, pojam "Windows" odnosi se na sve verzije.

- ❏ Operativni sustav Microsoft® Windows® 10
- ❏ Operativni sustav Microsoft® Windows® 8.1
- ❏ Operativni sustav Microsoft® Windows® 8
- ❏ Operativni sustav Microsoft® Windows® 7
- ❏ Operativni sustav Microsoft® Windows Vista®
- ❏ Operativni sustav Microsoft® Windows® XP
- ❏ Operativni sustav Microsoft® Windows® XP Professional x64 Edition
- ❏ Operativni sustav Microsoft® Windows Server® 2016
- ❏ Operativni sustav Microsoft® Windows Server® 2012 R2
- ❏ Operativni sustav Microsoft® Windows Server® 2012
- ❏ Operativni sustav Microsoft® Windows Server® 2008 R2
- ❏ Operativni sustav Microsoft® Windows Server® 2008
- ❏ Operativni sustav Microsoft® Windows Server® 2003 R2
- ❏ Operativni sustav Microsoft® Windows Server® 2003

#### **Mac OS**

U ovom priručniku izraz "Mac OS" koristi se za macOS High Sierra, macOS Sierra, OS X El Capitan, OS X Yosemite, OS X Mavericks, OS X Mountain Lion, Mac OS X v10.7.x i Mac OS X v10.6.8.

## <span id="page-8-0"></span>**Uvod**

Ovo je standardni priručnik administratora za uporabu i upravljanje višefunkcijskim pisačem.

Postoje nedostupne funkcije i neprikazani izbornici jer je to standardni priručnik. Stoga se informacije navode uz stavke ili izbornike.

Pogledajte Korisnički vodič s informacijama o korištenju funkcije.

### **Komponenta priručnika**

#### **Postavke i upravljanje pisačem**

Objašnjava tijek iz mrežnog spajanja, za postavljanje svake funkcije, za upravljanje pisačem.

#### **Povezivanje**

Objašnjava povezivanje uređaja na mrežu. Također objašnjava uporabu ulaza pisača, DNS poslužitelja i proxy poslužitelja.

#### **Postavke funkcije**

Objašnjava postavke svake funkcije, kao što je ispisivanje, skeniranje i faksiranje.

#### **Postavke sigurnosti proizvoda**

Objašnjava osnovne sigurnosne postavke, kao što su postavke lozinke administratora i kontrola pristupa.

#### **Postavke načina rada i upravljanja**

Objašnjava rad i upravljanje nakon započete uporabe pisača, kao što su provjera informacija o pisaču i postavke obavijesti kada dođe do nekog događaja.

#### **Rješavanje problema**

Objašnjava inicijalizaciju postavki i rješavanje problema s mrežom.

#### **Postavke faksa**

Objašnjava kako spojiti pisač na telefonsku liniju, te uređivanje postavki slanja/primanja i prijenosa pri uporabi funkcije faksa na pisaču.

#### **Napredne postavke sigurnosti za tvrtku**

Objašnjava napredne postavke sigurnosti koje su korištene za mrežu, kao što su SSL/TLS komunikacija i IPsec/IP filtriranje.

### <span id="page-9-0"></span>**Izrazi korišteni u ovom vodiču**

### **Izrazi**

U ovom vodiču korišteni su sljedeći izrazi.

#### **Administrator**

Osoba odgovorna za instaliranje i postavljanje uređaja ili mreže unutar ureda ili tvrtke. Kod manjih tvrtki ta osoba može biti zadužena za upravljanje uređajima i mrežom. Kod većih tvrtki administratori imaju ovlaštenje za mrežu ili uređaje skupine jedinica unutar odjela ili sektora, a administratori mreže odgovorni su za postavke komunikacije izvan tvrtke, primjerice za internet.

#### **Administrator mreže**

Osoba zadužena za nadzor mrežne komunikacije. Osoba koja postavlja usmjernik, proxy poslužitelj, DNS poslužitelj i poslužitelj e-pošte radi nadzora komunikacije putem interneta ili mrežnog sustava.

#### **Korisnik**

Osoba koja koristi uređaje, kao što su pisači ili skeneri.

#### **Povezivanje preko poslužitelja/klijentskog računala (dijeljenje pisača korištenjem poslužitelja sustava Windows)**

Veza koja pokazuje da je pisač spojen na poslužitelj sustava Windows preko mreže ili USB kabelom, te da se niz ispisa postavljen na poslužitelju može dijeliti. Komunikacija između pisača i računala odvija se putem poslužitelja, a pisačem se upravlja na poslužitelju.

#### **P2P veza (izravan ispis)**

Veza koja pokazuje da su pisač i računalo spojeni na mrežu preko koncentratora ili pristupne točke, te da se zadatak ispisa može izvršiti izravno preko računala.

#### **Web Config (web-stranica uređaja)**

Web-poslužitelj koji je ugrađen u uređaj. Naziv mu je Web Config. Tamo možete provjeriti i promijeniti status uređaja.

#### **Niz ispisa**

Kod sustava Windows ikona svakog ulaza prikazanog u dijelu **Uređaj i pisač**, kao što su pisač. Dvije ili više ikona kreirano je čak i za jedan uređaj ako je uređaj spojen na mrežu preko dva ili više ulaza, kao što su standardni TCP/IP i WSD mreža.

#### **Alat**

Opći uvjet Epson softvera za postavljanje i upravljanje uređajem, kao što je Epson Device Admin, EpsonNet Config, EpsonNet SetupManager, itd.

#### **Ubrzano skeniranje**

Opći uvjet skeniranja s upravljačke ploče uređaja. Korištenjem ove funkcije, rezultat skeniranja sprema se u mapu, prilaže e-pošti ili sprema na uslugu oblaka.

#### **Uvod**

#### **ASCII (američki standardni kod za razmjenu informacija)**

Jedan od standardnih kodova znaka. 128 znakova definirano je uključujući znakove poput abecede (a–z, A–Z), arapskih brojki (0-9), simbola, praznih znakova i kontrolnih znakova. Kada je "ASCII" opisan u ovom vodiču, pokazuje 0x20–0x7E (heksadecimalni broj) naveden u nastavku i ne sadrži kontrolne znakove.

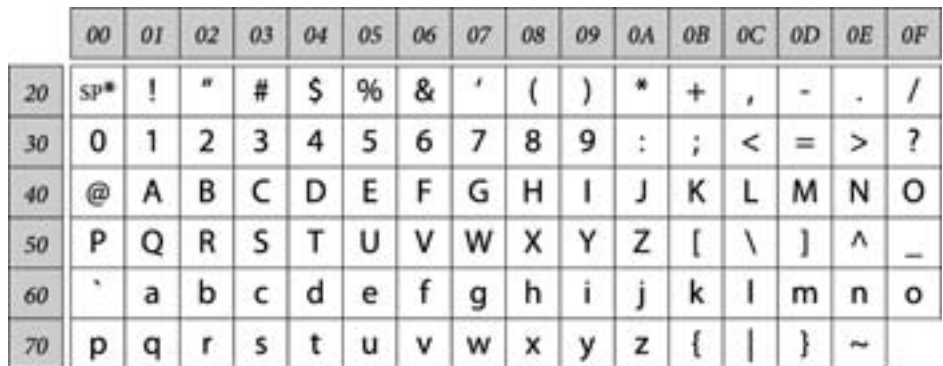

\* Znak praznog mjesta.

#### **Unicode (UTF-8)**

Međunarodni standardizirani kod koji pokriva glavne globalne jezike. Kada je "UTF-8" opisan u ovom vodiču, pokazuje kodne znakove u formatu UTF-8.

**Uvod**

### <span id="page-11-0"></span>**Primjer mrežnog okruženja**

### **Primjer mrežnog okruženja srednjeg do velikog ureda**

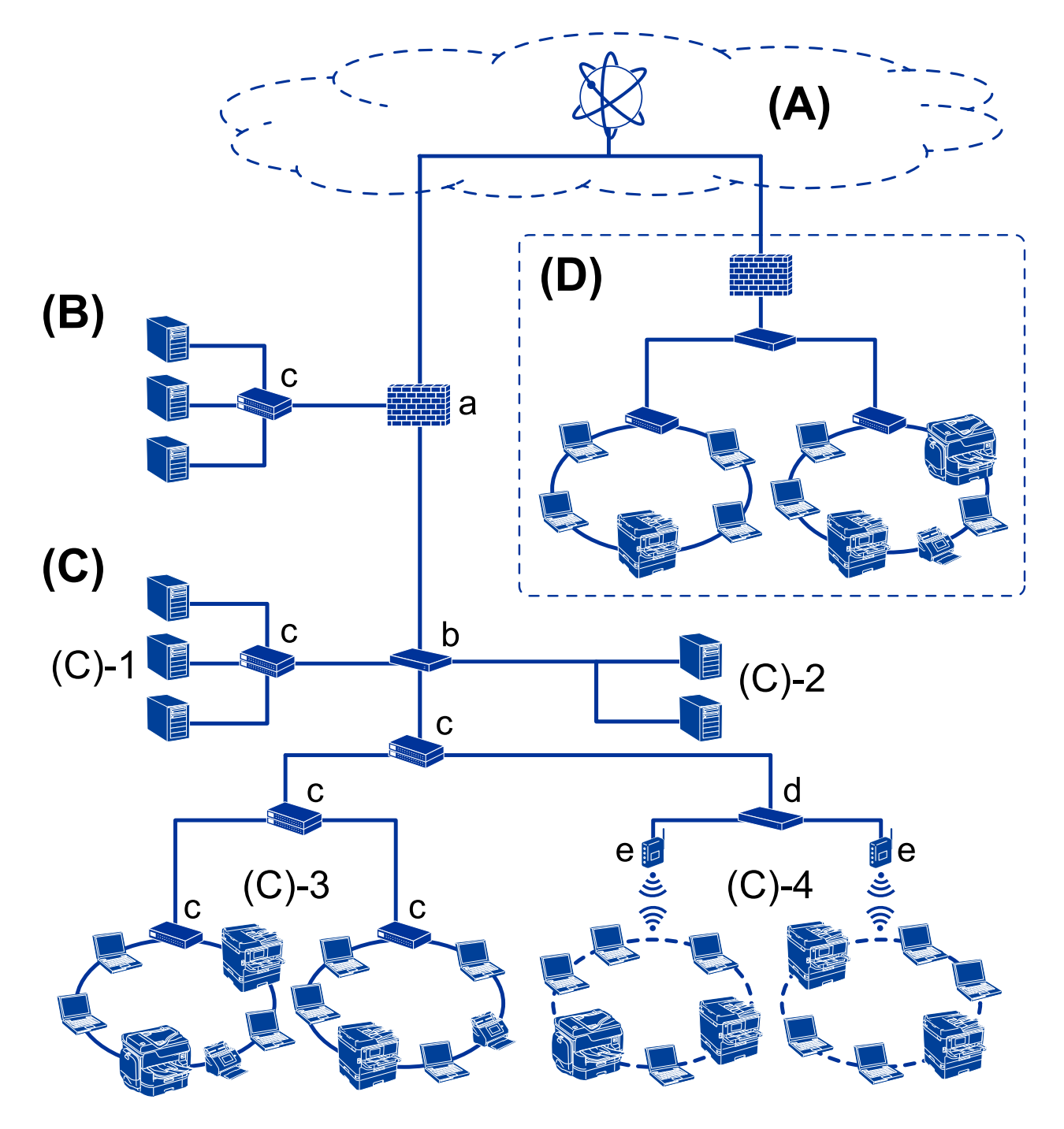

#### **(A): Internet**

Sljedeće usluge su dostupne ako se pisač spojio na internet.

❏ Epson Connect

Ispis e-pošte, ispis na daljinu itd.

#### ❏ Usluge oblaka

Google Cloud Print, Evernote itd.

❏ Epson web stranica

Preuzimanje upravljačkog programa i softver te ažuriranje firmvera pisača itd.

#### **(B): DMZ (demilitarizirana zona)**

Ova zona se nalazi između interne mreže (intraneta) i vanjske mreže (interneta) te obje mreže su izolirane po segmentima pomoću vatrozida. Uobičajeno je postavljanje poslužitelja koji je otvoren prema vanjskoj mreži. Moguće je zaštiti difuziju vanjskih prijetnji prema internoj mreži. Također je moguće zaštiti od neovlaštenog pristupa s interne mreže na otvorenog poslužitelja.

- ❏ DNS poslužitelj
- ❏ Proxy poslužitelj
- ❏ Poslužitelj prijenosa e-pošte
- ❏ Web poslužitelj
- ❏ FTP poslužitelj

#### **(C): Povjerljiva zona (Intranet)**

To je pouzdana mreža koju štiti vatrozid ili UTM (Unified Threat Management).

❏ (C)-1: Poslužitelj unutar intraneta

Ovaj poslužitelj primjenjuje svaku uslugu na računala organizacije.

- ❏ DNS poslužitelj
- ❏ DHCP poslužitelj
- ❏ Poslužitelj e-pošte
- ❏ Poslužitelj aktivnog imenika/LDAP poslužitelj
- ❏ Poslužitelj datoteke
- ❏ (C)-2: Poslužitelj aplikacije

Ovaj poslužitelj primjenjuje funkciju poslužitelja aplikacije na sljedeći način.

- ❏ Administrator programa Epson Print
- ❏ Postavljanje programa Document Capture Server
- ❏ (C)-3: lokalna žičana mreža (Ethernet), (C)-4: Bežični LAN (Wi-Fi)

Spaja pisače, skenere, računala itd. na mrežu pomoću LAN kabela ili radio valova.

#### **(D): Drugi ogranak**

Ovo je mreža drugog ogranka. Spojena je na internet, iznajmljene linija itd.

#### **Mrežni uređaji**

- ❏ a: Vatrozid, UTM
- ❏ b: Usmjernik
- ❏ c: LAN priključak
- ❏ d: Upravljač bežičnog LAN-a
- ❏ e: Pristupna točka

### <span id="page-13-0"></span>**Primjer male uredske mreže**

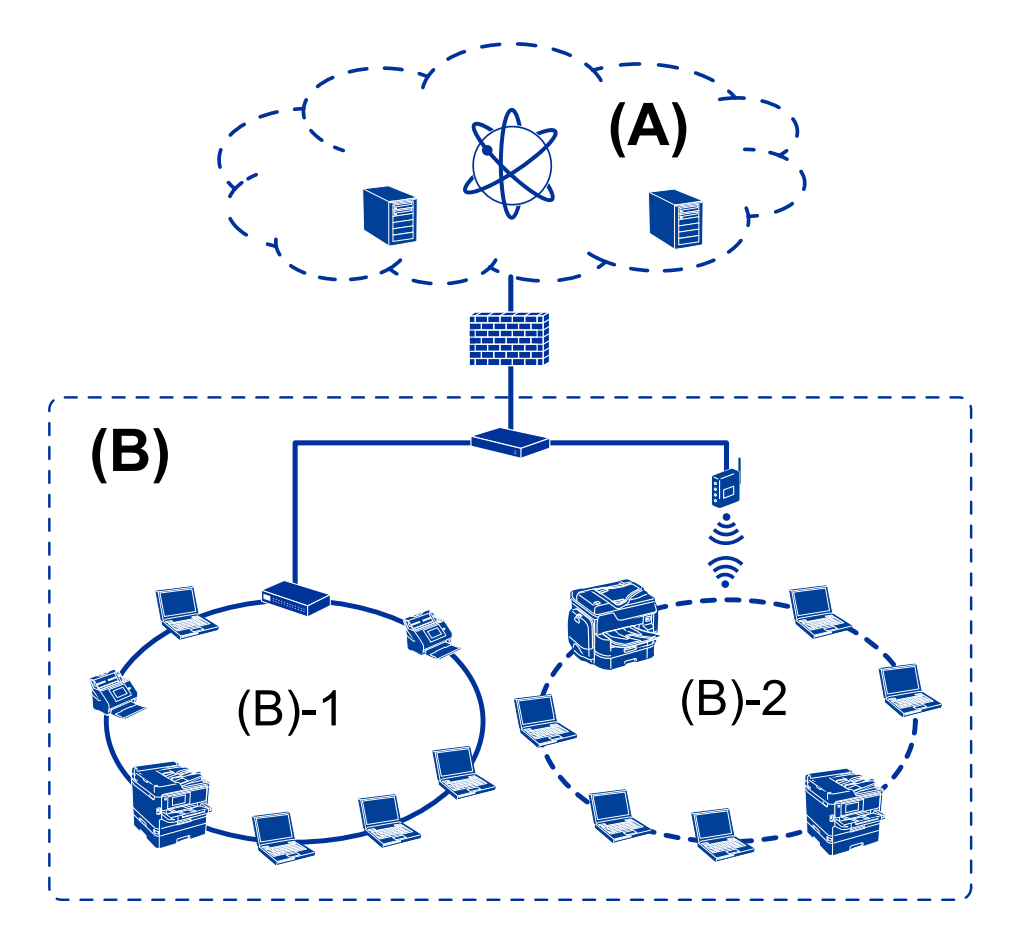

#### **(A): Internet**

- ❏ Epson Connect
- ❏ Usluge oblaka
- ❏ Poslužitelj e-pošte, FTP poslužitelj

#### **(B): Povjerljiva zona (Intranet)**

- ❏ (B)-1: ožičeni LAN (Ethernet)
- ❏ (B)-2: bežični LAN (Wi-Fi)

### **Vrste mrežne veze**

Sljedeća dva načina dostupna su za mrežno povezivanje pisača.

- ❏ Povezivanje preko poslužitelja/klijentskog računala (dijeljenje pisača korištenjem poslužitelja sustava Windows)
- ❏ P2P veza (izravan ispis)

### **Postavke veze poslužitelja/klijentskog računala**

To je veza koju računalo poslužitelja dijeli s pisačem. Ako zabranite povezivanje bez prolaska kroz računalo poslužitelja, možete poboljšati sigurnost.

**Uvod**

Prilikom uporabe USB-a, pisač bez mrežne funkcije također se može dijeliti.

#### **Način povezivanja:**

Spojite pisač na mrežu preko Lan priključka ili pristupne točke.

Također možete spojiti pisač na poslužitelj izravno putem USB kabela.

#### **Upravljački program pisača:**

Instalirajte upravljački program pisača na poslužitelju sustava Windows ovisno o operativnom sustavu klijentskih računala.

Pristupom poslužitelju sustava Windows i povezivanjem pisača, upravljački program pisača instalira se na klijentsko računalo i može se početi koristiti.

#### **Značajke:**

- ❏ Upravljajte pisačem i upravljačkim programom pisača zajedno.
- ❏ Ovisno o specifikaciji poslužitelja, može biti potrebno određeno vrijeme za pokretanje zadatka ispisa jer svi zadaci ispisa prolaze poslužiteljem ispisa.
- ❏ Ne možete ispisivati ako je isključen poslužitelj sustava Windows.

#### **Povezane informacije**

 $\rightarrow$  ["Izrazi" na strani 10](#page-9-0)

#### **Postavke P2P veze**

Ovo je veza za izravno spajanje pisača na mrežu i računalo. Može se spojiti samo mrežni model.

#### **Način povezivanja:**

Spojite pisač izravno na mrežu preko koncentratora ili pristupne točke.

#### **Upravljački program pisača:**

Instalirajte upravljački program pisača na klijentsko računalo.

Kada se koristi EpsonNet SetupManager, možete omogućiti paket upravljačkog programa koji sadrži postavke pisača.

#### **Značajke:**

❏ Zadatak ispisa pokreće se odmah jer se šalje izravno na pisač.

❏ Možete ispisivati dok god pisač radi.

#### **Povezane informacije**

 $\rightarrow$  ["Izrazi" na strani 10](#page-9-0)

## <span id="page-15-0"></span>**Postavke i upravljanje pisačem**

## **Tijek postavki i upravljanja pisačem**

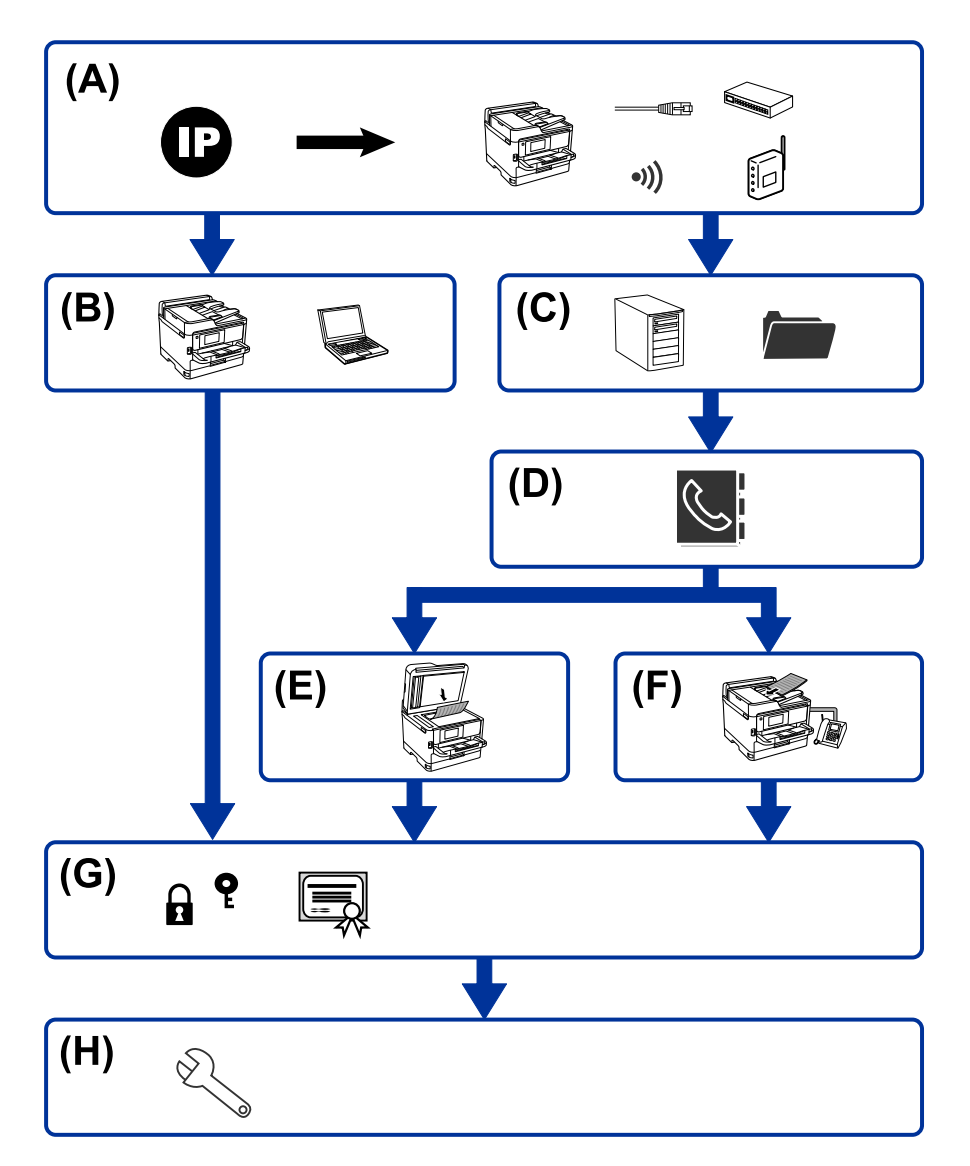

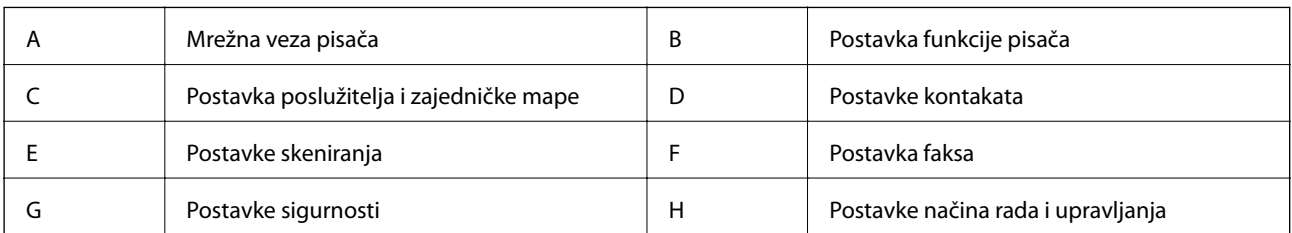

### **Mrežna veza pisača**

Postavite IP adresu s pisačem i spojite na mrežu.

❏ Postavka IP adrese

<span id="page-16-0"></span>❏ Spajanje na mrežu (LAN spajanje kabela/Wi-Fi postavke)

#### **Povezane informacije**

& ["Mrežna veza" na strani 19](#page-18-0)

### **Postavka funkcije pisača**

Odaberite postavku za omogućavanje funkcije ispisa.

- ❏ Postavke ispisa veze poslužitelj/klijent
- ❏ Postavke ispisa kod P2P veze

#### **Povezane informacije**

& ["Korištenje funkcijama ispisa" na strani 28](#page-27-0)

### **Postavka poslužitelja i zajedničke mape**

Odaberite postavke poslužitelja e-pošte za prosljeđivanje e-pošte ili obavijest putem e-pošte, a zatim odaberite postavku FTP poslužitelja i zajedničke mape za zajedničku mapu ili FTP prijenos.

Također, kada želite sinkronizirati kontakte s LDAP poslužiteljem, odaberite LDAP postavku poslužitelja.

- ❏ Postavka poslužitelja e-pošte
- ❏ Postavka poslužitelja datoteke (postavka zajedničke mape)
- ❏ Postavka FTP poslužitelja
- ❏ Postavke LDAP poslužitelja

#### **Povezane informacije**

& ["Postavljanje poslužitelja dijeljene mape" na strani 37](#page-36-0)

### **Postavke kontakata**

Odabir odredišne postavke za skeniranje ili faksiranje.

- ❏ Uvoz
- ❏ Registriranje kontakata

#### **Povezane informacije**

& ["Korištenje kontakata" na strani 61](#page-60-0)

### **Postavke skeniranja**

Odabir postavki za omogućavanje funkcije skena.

❏ Postavka upravljačkog programa

<span id="page-17-0"></span>❏ Mrežna postavka

#### **Povezane informacije**

& ["Korištenje funkcijama skena" na strani 71](#page-70-0)

### **Postavka faksa**

Odaberite postavku za omogućavanje funkcije faksa.

- ❏ Spojite na telefonsku liniju
- ❏ Napredna postavka faksa

#### **Povezane informacije**

& ["Postavke faksa" na strani 149](#page-148-0)

### **Postavke sigurnosti**

- ❏ Postavka lozinke administratora
- ❏ Postavke kontrole pristupa
- ❏ Upravljanje uporabom protokola
- ❏ Napredne postavke sigurnosti

#### **Povezane informacije**

- & ["Postavke sigurnosti proizvoda" na strani 80](#page-79-0)
- & ["Napredne postavke sigurnosti za tvrtku" na strani 185](#page-184-0)

### **Postavke načina rada i upravljanja**

- ❏ Provjera statusa uređaja
- ❏ Odgovor na pojavu događaja
- ❏ Sigurnosno kopiranje postavki uređaja

#### **Povezane informacije**

& ["Postavke načina rada i upravljanja" na strani 92](#page-91-0)

## <span id="page-18-0"></span>**Mrežna veza**

Ovo poglavlje objašnjava postupak povezivanja pisača na mrežu.

## **Prije odabira mrežne veze**

Za spajanje na mrežu, unaprijed provjerite način povezivanja i informacije o postavci za povezivanje.

### **Prikupljanje informacija o postavci veze**

Pripremite neophodne informacije postavki za spajanje. Unaprijed provjerite sljedeće informacije.

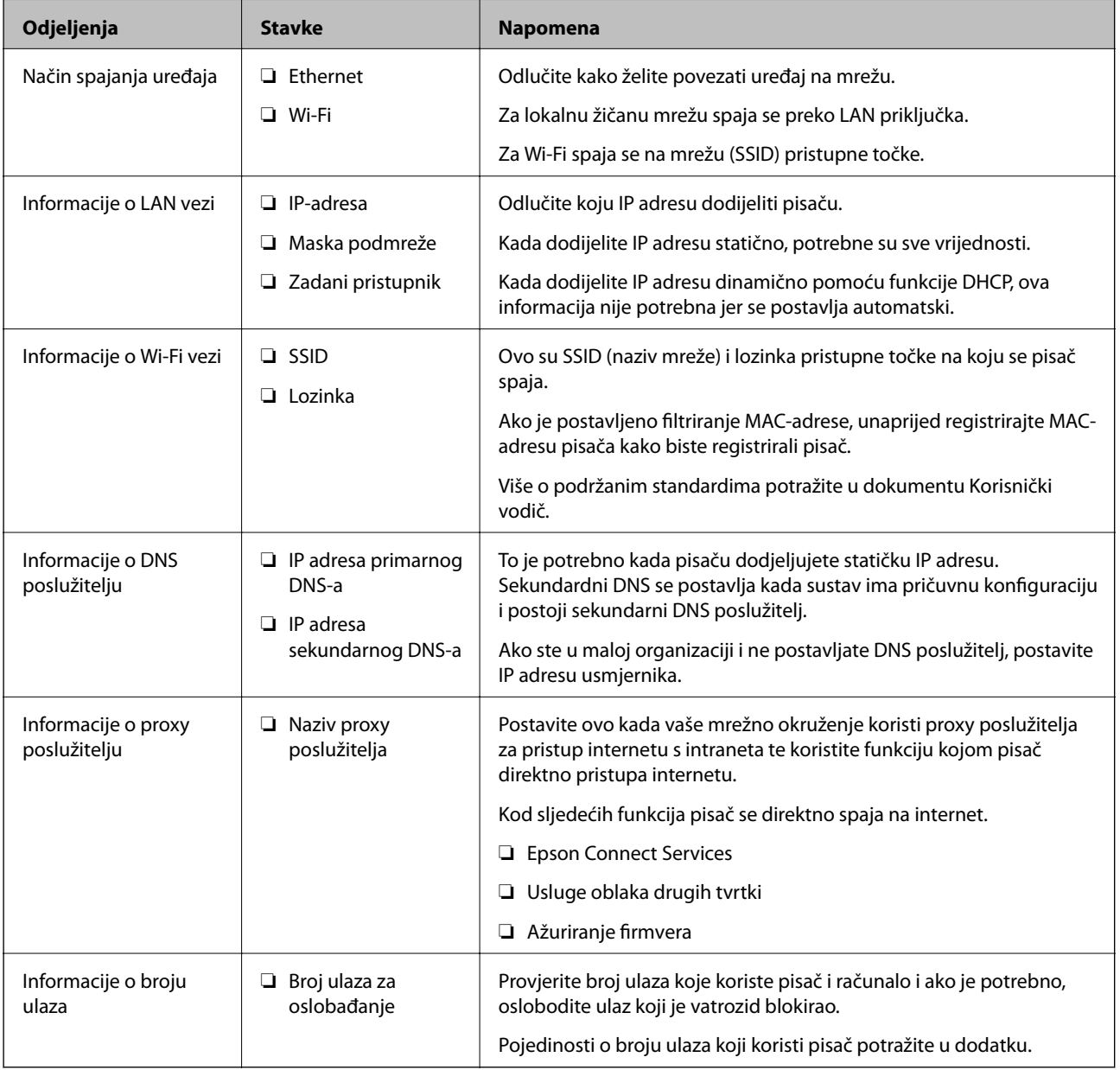

### <span id="page-19-0"></span>**Dodjela IP adrese**

U nastavku su navedeni načini dodjele IP adrese.

#### **Statička IP adresa:**

Ručno dodjeljivanje prethodno zadanu IP adrese pisaču (domaćinu).

Informacije o spajanju na mrežu (maska podmreže, zadani pristupnik, DNS poslužitelj itd.) trebaju se postaviti ručno.

IP adresa ne mijenja se ni nakon isključivanja uređaja, pa je korisna kada želite koristiti uređaje u okruženju u kojem ne možete mijenjati IP adresu ili ako želite koristiti uređaje koristeći IP adresu. Preporučujemo postavke za pisač, poslužitelja, itd. kojima pristupa puno računala. Također, kod korištenja sigurnosnih značajki poput IPsec/IP filtriranja dodijelite fiksnu IP adresu tako da se IP adresa ne promijeni.

#### **Automatska dodjela pomoću funkcije DHCP (dinamička IP adresa):**

Automatski dodjeljuje IP adresu pisaču (domaćinu) pomoću funkcije DHCP na DHCP poslužitelju ili usmjerniku.

Informacije za spajanje na mrežu (maska podmreže, zadani pristupnik, DNS poslužitelj itd.) postavljene su automatski tako da uređaj možete jednostavno spojiti na mrežu.

Ako su uređaj ili usmjernik isključeni ili ovise o postavkama DHCP poslužitelja, IP adresa će se možda promijeniti prilikom ponovnog spajanja.

Preporučujemo drugačije upravljanje uređajima osim IP adrese i komunikacije protokolima koji prate IP adresu.

#### *Napomena:*

Kada koristite funkciju zadržavanja IP adrese na DHCP-u, uređajima možete svaki put dodijeliti istu IP adresu.

### **DNS poslužitelj i proxy poslužitelj**

DNS poslužitelj ima naziv domaćina, domene adrese e-pošte itd. koji je povezan s informacijom IP adrese.

Nije moguća komunikacija ako je druga strana opisana nazivom domaćina, domene itd. kada računalo ili pisač provodi IP komunikaciju.

Upita DNS poslužitelja o toj informaciji i pribavlja IP adresu druge strane. Ovaj proces se zove razlučivanje naziva.

Stoga uređaji kao što su računala i pisači mogu komunicirati pomoću IP adrese.

razlučivanje naziva je neophodno kako bi pisač komunicirao pomoću funkcije e-pošte i spajanja na internet.

Kada koristite neku od tih funkcija, uredite postavke DNS poslužitelja.

Kada dodjeljujete IP adresu pisača pomoću funkcije DHCP na DHCP poslužitelju ili usmjerniku, postavlja se automatski.

Proxy poslužitelj nalazi se na pristupniku između mreže i interneta te komunicira s računalom, pisačem i internetom (suprotan poslužitelj) u ime svakog od njih. Suprotan poslužitelj komunicira samo s poslužiteljem. Stoga se informacije o pisaču, kao što su IP adresa i broj ulaza, ne mogu pročitati te se očekuje veća sigurnost.

Kada se na internet spajate pomoću proxy poslužitelja, na pisaču konfigurirajte proxy poslužitelja.

## **Povezivanje mreže na upravljačkoj ploči**

Povežite se na pisač preko upravljačke ploče pisača.

Više o upravljačkoj ploči pisača pronađite u dokumentu Korisnički vodič.

### <span id="page-20-0"></span>**Dodjela IP adrese**

Postavite osnovne stavke poput adrese domaćina Maska podmreže, Zadani pristupnik. Ovaj dio objašnjava proceduru postavljanja statičke IP adrese.

- 1. Uključite pisač.
- 2. Odaberite **Postavke** na početnom zaslonu na upravljačkoj ploči pisača.

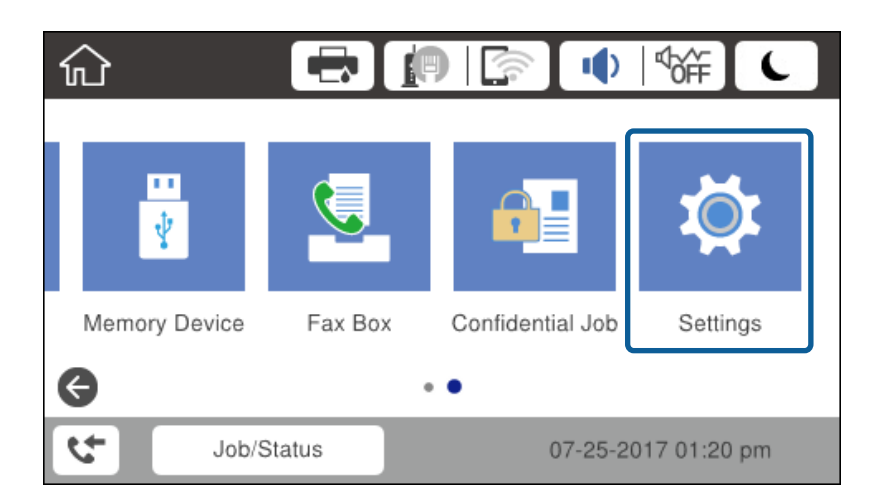

- 3. Odaberite **Opće postavke** > **Postavke mreže** > **Napredno**.
- 4. Odaberite **TCP/IP**.

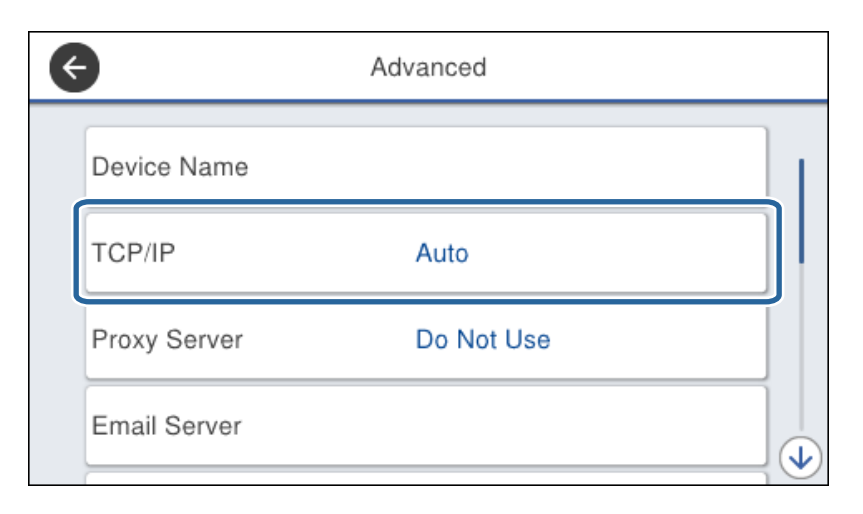

5. Odaberite **Ručno** za **Dohvati IP adresu**.

Ako postavite automatski IP adresu korištenjem funkcije DHCP usmjernika, odaberite **Automatski**. U tom slučaju se **IP adresa**, **Maska podmreže**, i **Zadani pristupnik** u koraku 6 do 7 također automatski postavljaju, pa prijeđite na korak 8.

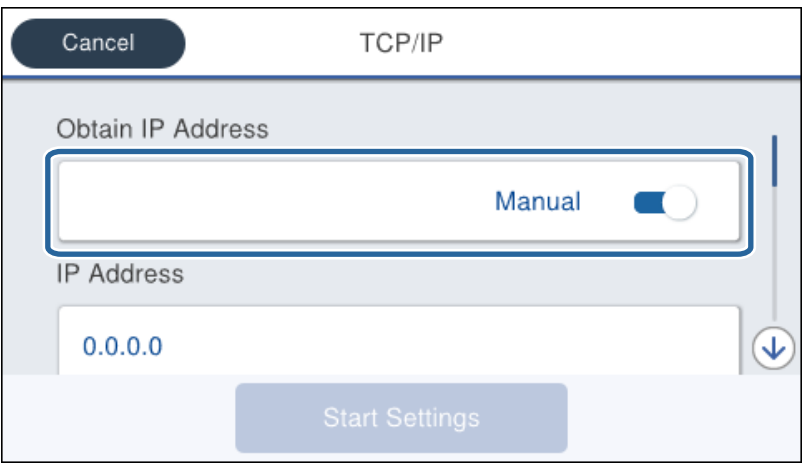

6. Unesite IP adresu.

Fokus se pomiče na segment naprijed ili natrag odvojen točkom ako odaberete  $\blacktriangleleft_i\blacktriangleright$ .

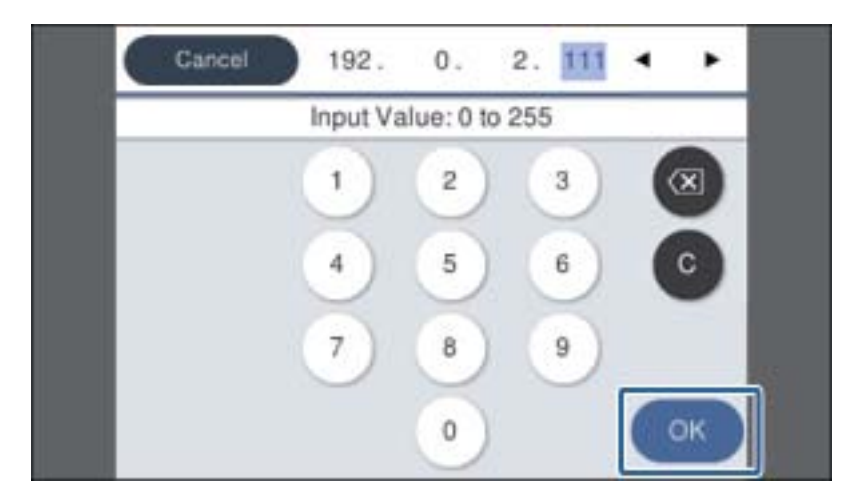

Potvrdite vrijednost prikazanu na prethodnom zaslonu.

7. Podesite stavke **Maska podmreže** i **Zadani pristupnik**.

Potvrdite vrijednost prikazanu na prethodnom zaslonu.

#### c*Važno:*

Ako kombinacija IP adresa, Maska podmreže i Zadani pristupnik nije ispravna, *Početak postave* je neaktivan i ne može nastaviti s postavkama. Provjerite da nema greške u unosu.

8. Unesite IP adresu primarnog DNS poslužitelja.

Potvrdite vrijednost prikazanu na prethodnom zaslonu.

#### **Mrežna veza**

#### *Napomena:*

Ako odaberete *Automatski* u postavkama za dodjeljivanje IP adresa, možete odabrati postavke DNS poslužitelja u funkciji *Ručno* ili *Automatski*. Ako ne možete automatski pribaviti adresu DNS poslužitelja, odaberite *Ručno* i unesite adresu DNS poslužitelja. Zatim unesite izravno adresu sekundarnog DNS poslužitelja. Ako odaberete *Automatski*, idite na korak 10.

9. Unesite IP adresu sekundarnog DNS poslužitelja.

Potvrdite vrijednost prikazanu na prethodnom zaslonu.

- 10. Dodirnite **Početak postave**.
- 11. Zatvorite zaslon potvrde.

### **Postavljanje proxy poslužitelja**

Postavite proxy poslužitelj ako je oboje u nastavku točno.

- ❏ Proxy poslužitelj je izrađen za internetsko povezivanje.
- ❏ Kada koristite funkciju u kojoj se pisač direktno spaja na internet kao što je usluga Epson Connect ili usluga oblaka dugih tvrtki.
- 1. Odaberite **Postavke** na početnom zaslonu.

Prilikom podešavanja postavki nakon postavki IP adrese, prikazuje se zaslon **Napredno**. Idite na korak 3.

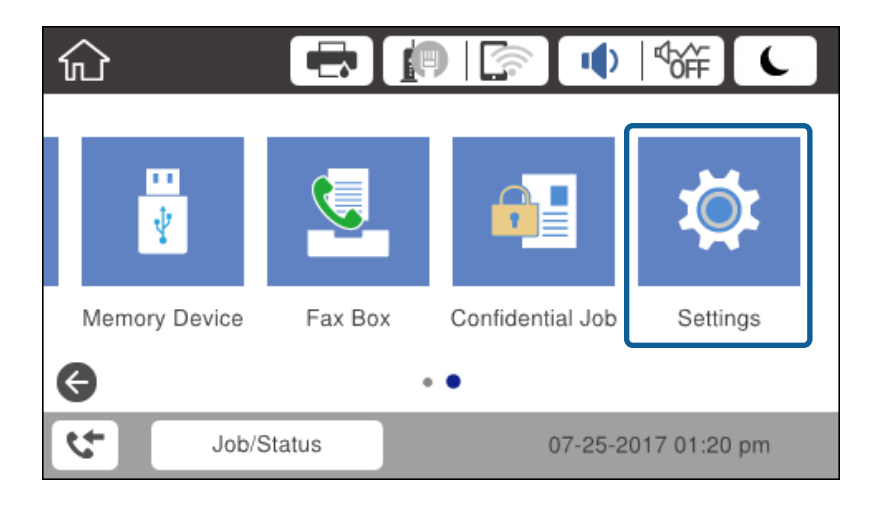

2. Odaberite **Opće postavke** > **Postavke mreže** > **Napredno**.

3. Odaberite **Proxy poslužitelj**.

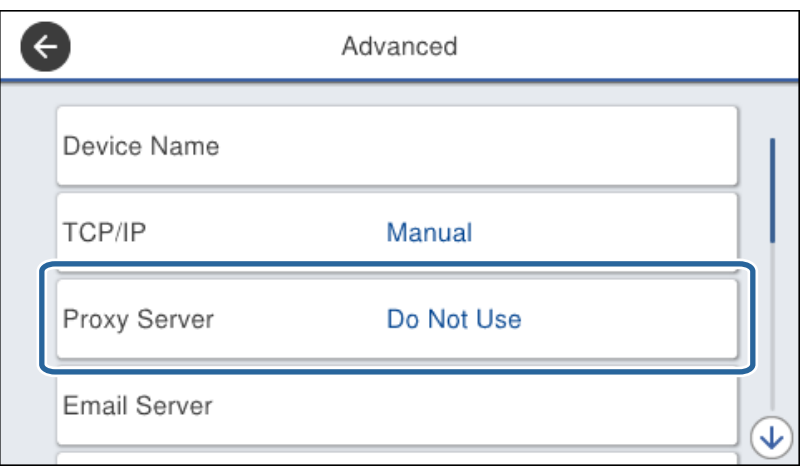

4. Odaberite **Koristi** za **Postavke proxy poslužitelja**.

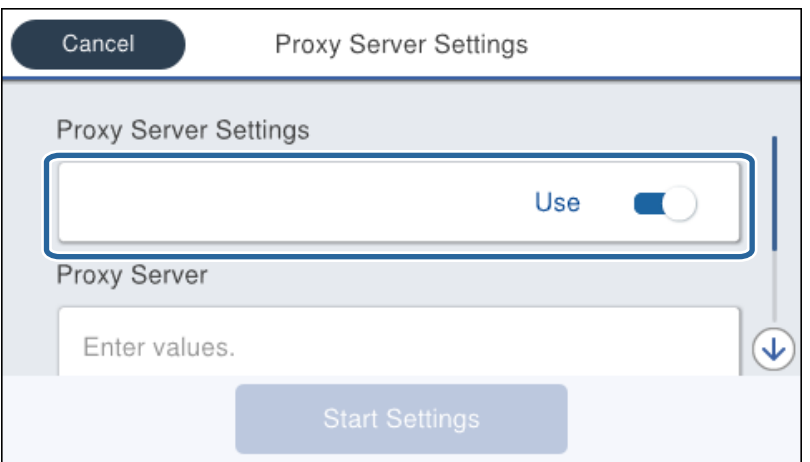

5. Unesite adresu proxy poslužitelja u IPv4 ili FQDN formatu.

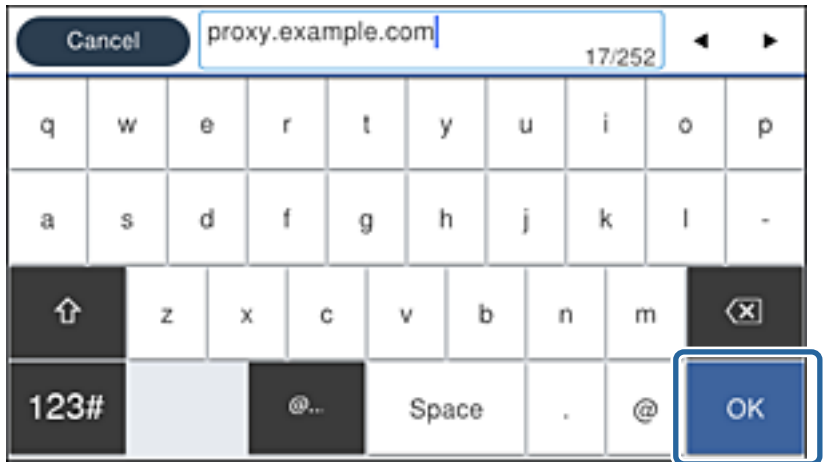

Potvrdite vrijednost prikazanu na prethodnom zaslonu.

- <span id="page-24-0"></span>6. Unesite broj ulaza proxy poslužitelja. Potvrdite vrijednost prikazanu na prethodnom zaslonu.
- 7. Dodirnite **Početak postave**.
- 8. Zatvorite zaslon potvrde.

### **Povezivanje na LAN**

Povezivanje pisača s mrežom preko Ethernetske ili Wi-Fi veze.

#### **Povezane informacije**

- & "Spajanje na Ethernet" na strani 25
- & ["Spajanje na bežični LAN \(Wi-Fi\)" na strani 26](#page-25-0)

### **Spajanje na Ethernet**

Spojite pisač na mrežu koristeći Ethernet kabel i provjerite vezu.

- 1. Povežite pisač i koncentrator (sklopka LAN) Ethernet kabelom.
- 2. Odaberite **Postavke** na početnom zaslonu.

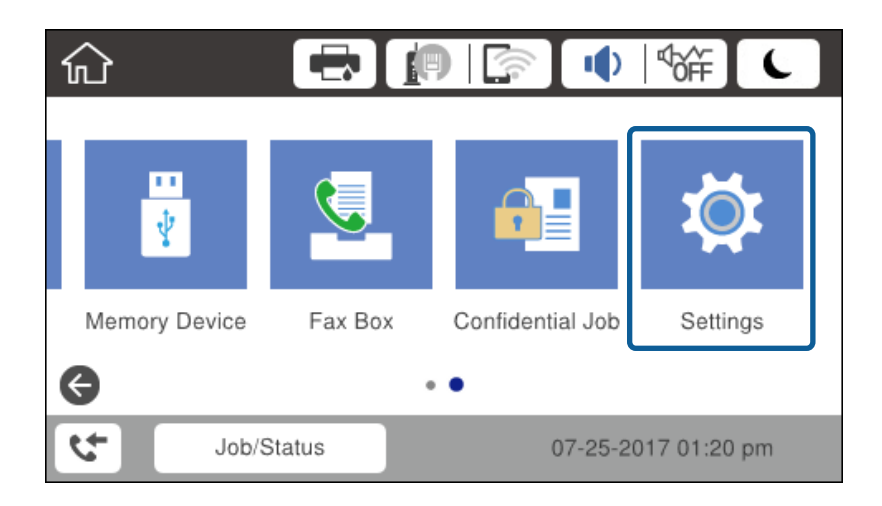

- 3. Odaberite **Opće postavke** > **Postavke mreže**.
- 4. Odaberite **Provjera veze**.

Prikazan je rezultat dijagnostike povezivanja. Potvrdite ispravnost veze.

5. Dodirnite **U redu** kako biste dovršili postupak.

Kada dodirnete **Ispiši izvješće o provjeri**, možete ispisati rezultat dijagnostike. Slijedite upute za ispisivanje na zaslonu.

#### **Povezane informacije**

& ["Promjena s Ethernetske veze na Wi-Fi vezu" na strani 132](#page-131-0)

### <span id="page-25-0"></span>**Spajanje na bežični LAN (Wi-Fi)**

Možete ručno odabrati informacije potrebne za povezivanje pristupne točke preko upravljačke ploče pisača. Za ručno postavljanje trebat će vam SSID i lozinka za pristupnu točku.

#### *Napomena:*

Kada pristupna točka podržava WPS, možete automatski odabrati postavke Wi-Fi veze pritiskom na gumb ili korištenjem PIN koda bez korištenja SSID-a i lozinke.

- 1. Dodirnite  $\left[\mathbb{F}\right]$   $\left[\mathbb{F}\right]$  na početnom zaslonu.
- 2. Odaberite **Usmjerivač**.
- 3. Dodirnite **Pokreni postavu**.

Ako je mrežna veza već postavljena, prikazat će se pojedinosti veze. Dodirnite **Promijeni postavke** kako biste promijenili postavke.

Ako je pisač već spojeno preko Etherneta, prikazuju se pojedinosti veze. Dodirnite **Promijenite na Wi-Fi vezu.** i zatim **Da** nakon što ste potvrdili poruku.

- 4. Odaberite **Čarobnjak za postavljanje Wi-Fi mreže**.
- 5. Odaberite SSID za pristupnu točku.

Ako SSID na koji se želite spojiti nije prikazan na upravljačkoj ploči pisača, dodirnite Traži ponovno kako biste ažurirali popis. Ako i dalje nije prikazano, dodirnite Ručni unos, a potom unesite ispravan SSID.

6. Dodirnite **Unesite lozinku** i zatim unesite lozinku.

#### *Napomena:*

❏ Lozinka razlikuje mala i velika slova.

❏ Ako izravno unesete SSID, odaberite *Dostupno* za *Lozinka* i zatim unesite lozinku.

- 7. Kada dovršite, dodirnite **U redu**.
- 8. Provjerite postavku i dodirnite **Početak postave**.
- 9. Dodirnite **U redu** kako biste dovršili postupak.

Ako spajanje nije uspjelo, odaberite **Ispiši izvješće o provjeri** za ispis izvješća o mrežnoj vezi i zatim ispisana rješenja.

10. Zatvorite zaslon s postavkama mrežne veze.

#### **Povezane informacije**

- & ["Poruke i rješenja na izvješću mrežne veze" na strani 111](#page-110-0)
- & ["Odabir Wi-Fi postavki s upravljačke ploče \(WPS\)" na strani 128](#page-127-0)
- & ["Promjena s Wi-Fi veze na Ethernetsku vezu" na strani 133](#page-132-0)

## <span id="page-26-0"></span>**Postavke funkcije**

Ovo poglavlje objašnjava prve potrebne postavke za korištenje svake funkcije uređaja.

## **Softver za postavljanje**

U ovoj temi objašnjen je postupak odabira postavki s računala administrator koji koristi Web Config.

### **Web Config (web-stranica uređaja)**

### **O aplikaciji Web Config**

Web Config je ugrađena web-stranica pisača koja konfigurira postavke pisača. Možete upravljati pisačem spojenim na mrežu preko računala.

Za pristup aplikaciji Web Config, najprije pisaču trebate dodijeliti IP adresu.

#### *Napomena:*

Postavke možete zaključati konfiguriranjem lozinke administratora za pisač.

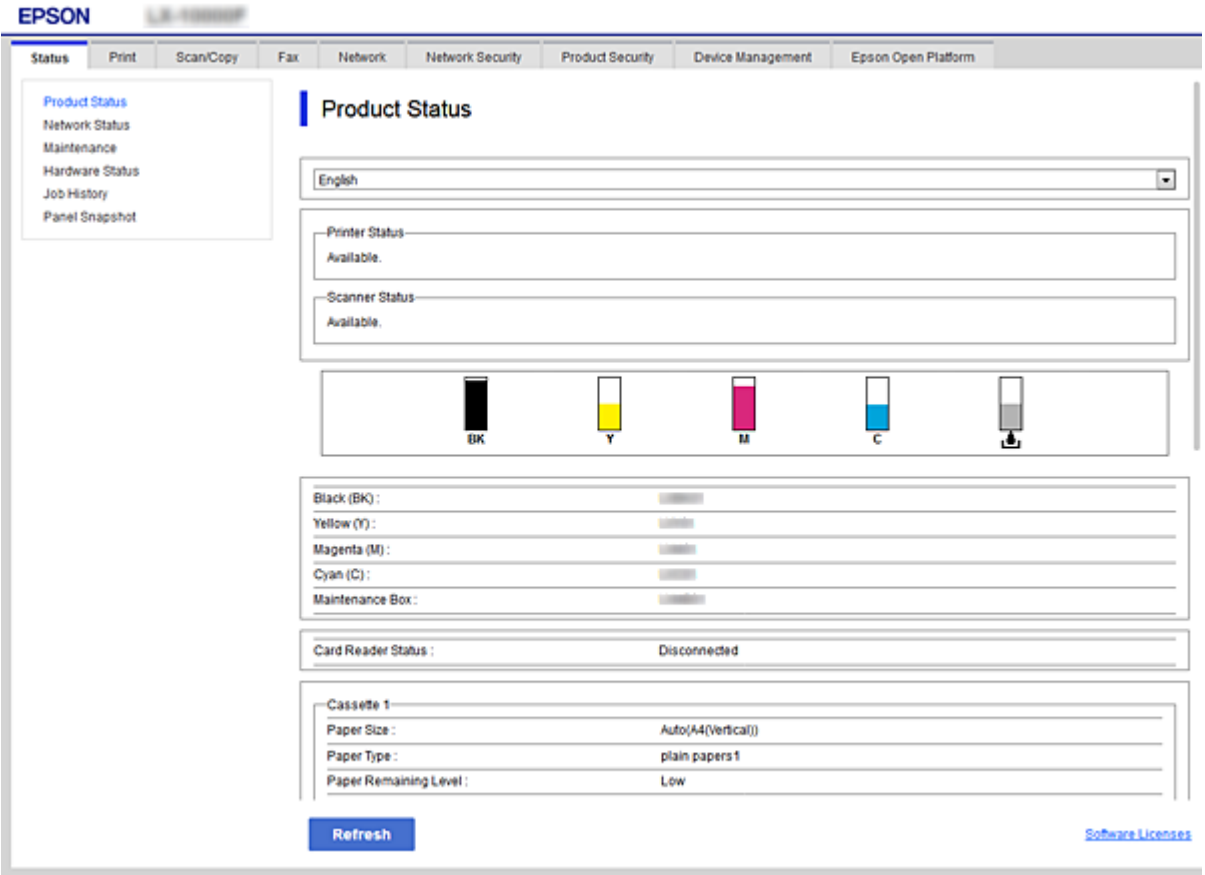

### <span id="page-27-0"></span>**Pristup aplikaciji Web Config**

Unesite IP adresu pisača u internetski preglednik. JavaScript mora biti omogućen. Prilikom pristupanja programu Web Config pomoću HTTPS-a, u pregledniku će se pojaviti poruka upozorenja zbog korištenja samopotpisanog certifikata pohranjenog u pisaču, no nema problema.

❏ Pristup preko HTTPS-a

IPv4: https://<IP adresa pisača> (bez < >)

IPv6: https://[IP adresa pisača]/ (s [ ])

❏ Pristup preko HTTP-a IPv4: http://<IP adresa pisača> (bez < >) IPv6: http://[IP adresa pisača]/ (s [ ])

#### **Primjeri**

```
❏ IPv4:
```
https://192.0.2.111/ http://192.0.2.111/

❏ IPv6:

https://[2001:db8::1000:1]/ http://[2001:db8::1000:1]/

#### *Napomena:*

Ako je naziv pisača registriran na DNS poslužitelju, možete koristiti naziv pisača umjesto njegove IP adrese.

#### **Povezane informacije**

- & ["SSL/TLS komunikacija s pisačem" na strani 187](#page-186-0)
- & ["O digitalnom certificiranju" na strani 187](#page-186-0)

## **Korištenje funkcijama ispisa**

Omogućite korištenje funkcije ispisa preko mreže.

Za uporabu pisača na mreži, trebate odabrati ulaz mrežne veze na računalu te mrežnu vezu pisača.

- ❏ Veza poslužitelja/klijent: odaberite ulaz na računalu poslužitelja Kod veze poslužitelj/klijent objasnite ručni način odabira ulaza.
- ❏ Veza poslužitelja/klijent: odaberite ulaz na svakom računalu

Kod veze P2P objasnite automatski odabir ulaza koristeći instalacijski program dostupan na softverskom disku ili internetskoj stranici Epson.

### **Postavke ispisa veze poslužitelj/klijent**

Omogućite za ispis preko pisača spojenog na poslužitelj/vezu s klijentom.

Za poslužitelj/vezu s poslužiteljem, najprije odaberite poslužitelj ispisa, a zatim dijelite pisač na mreži.

Kod korištenja USB kabela za spajanje na poslužitelj, također najprije odaberite poslužitelj ispisa, a zatim zajedno koristite pisač na mreži.

### **Postavljanje mrežnih ulaza**

Kreirajte niz ispisa za mrežni ispis na ispisnom poslužitelju koristeći standardni TCP/IP, a zatim odaberite mrežni ulaz.

Ovaj primjer vrijedi kod korištenja sustava Windows 2012 R2.

1. Otvorite uređaje i zaslon pisača.

**Radna površina** > **Postavke** > **Upravljačka ploča** > **Hardver i zvuk** ili **Hardver** > **Uređaji i pisači**.

2. Dodajte pisač.

Kliknite **Dodaj pisač** i odaberite **Pisač koji želim nije na popisu**.

3. Dodajte lokalni pisač.

Odaberite **Dodaj lokalni ili mrežni pisača uz ručne postavke** i kliknite **Dalje**.

4. Odaberite **Napravi novi priključak**, odaberite **Standardni TCP/IP priključak** pod vrstom priključka i kliknite **Dalje**.

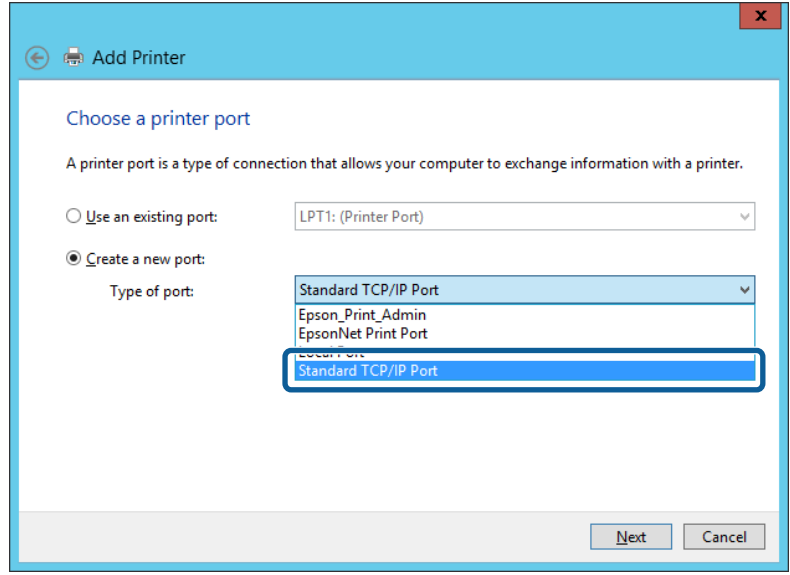

5. Unesite IP adresu ili naziv pisača u **Naziv ili IP adresa glavnog računala** ili **Naziv ili IP adresa pisača**, zatim kliknite **Dalje**.

Primjer:

❏ Naziv pisača: EPSONA1A2B3C

❏ IP adresa: 192.0.2.111

Nemojte promijeniti **Naziv priključka**.

Kliknite **Nastavi** kada se prikaže zaslon **Upravljanje korisničkim računom**.

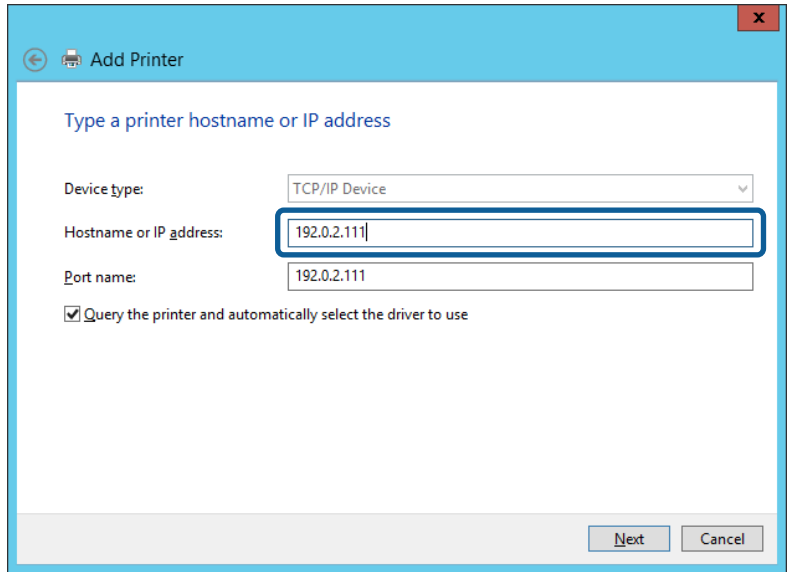

#### *Napomena:*

Ako navedete naziv pisača na mreži gdje je dostupno otkrivanje naziva, IP adresa će se pratiti čak i ako je IP adresu pisača promijenio DHCP. Možete potvrditi naziv pisača na zaslonu statusa mreže na upravljačkoj ploči pisača ili ispisom lista statusa mreže.

6. Postavite upravljački program pisača.

❏ Ako je upravljački program pisača već instaliran:

Odaberite **Proizvođač** i **Pisači**. Kliknite **Dalje**.

❏ Ako upravljački program pisača nije instaliran:

Kliknite **Imam disk** i unesite disk softvera koji je priložen uz pisač. Kliknite **Pregled**, zatim odaberite mapu na disku u kojoj se nalazi upravljački program pisača. Pobrinite se da ste odabrali ispravnu mapu. Lokacija mape može se razlikovati u skladu s operativnim sustavom.

32-bitna verzija sustava Windows: WINX86

64-bitna verzija sustava Windows: WINX64

7. Slijedite upute na zaslonu.

Kod korištenja pisača/klijentske veze (dijeljenje pisača koristeći poslužitelj sustava Windows), odaberite postavke dijeljenja.

#### **Povezane informacije**

& ["Dijeljenje pisača \(samo za Windows\)" na strani 31](#page-30-0)

#### *Provjera konfiguracije ulaza — Windows*

Provjerite je li za niz ispisa određen ispravan ulaz.

1. Otvorite uređaje i zaslon pisača.

**Radna površina** > **Postavke** > **Upravljačka ploča** > **Hardver i zvuk** ili **Hardver** > **Uređaji i pisači**.

<span id="page-30-0"></span>2. Otvorite zaslon svojstava pisača.

Desnim klikom kliknite na ikonu pisača i zatim kliknite **Karakteristike pisača**.

- 3. Kliknite karticu **Ulazi** i odaberite **Standardni TCP/IP ulaz**, a zatim kliknite **Konfiguriraj ulaz**.
- 4. Provjerite konfiguraciju ulaza.
	- ❏ Za RAW

Provjerite je li **Raw** odabran pod **Protokol** i zatim kliknite na **U redu**.

❏ Za LPR

Provjerite je li **LPR** odabran pod **Protokol**. Unesite "PASSTHRU" od **Naziv reda** pod stavkom **Postavke LPR-a**. Odaberite **Omogućeno brojanje LPR bajta** i zatim kliknite **U redu**.

### **Dijeljenje pisača (samo za Windows)**

Kod korištenja pisača/klijentske veze (dijeljenje pisača koristeći poslužitelj sustava Windows), postavite dijeljenje pisača preko poslužitelja ispisa.

- 1. Odaberite **Upravljačka ploča** > **Prikaz uređaja i pisača** na poslužitelju ispisa.
- 2. Desnim gumbom miša pritisnite ikonu pisača (niz ispisa) koji želite zajednički koristiti, a zatim odaberite **Svojstva pisača** > **Zajedničko korištenje**.
- 3. Odaberite **Zajedničko korištenje pisača**, a zatim unesite **Zajednički naziv**.

Za Windows Server 2012, pritisnite **Promijeni mogućnosti dijeljenja**, a zatim konfigurirajte postavke.

#### **Instaliranje dodatnih upravljačkih programa (samo za Windows)**

Ako se razlikuju verzije sustava Windows za poslužitelj i klijentska računala, preporučuje se instaliranje dodatnih upravljačkih programa na poslužitelj ispisa.

- 1. Odaberite **Upravljačka ploča** > **Prikaz uređaja i pisača** na poslužitelju ispisa.
- 2. Desnim gumbom miša pritisnite ikonu pisača koji želite zajednički koristiti s klijentima, a zatim pritisnite **Svojstva pisača** > **Zajedničko korištenje**.
- 3. Pritisnite **Dodatni upravljački programi**.

Za Windows Server 2012 kliknite Change Sharing Options a zatim konfigurirajte postavke.

- 4. Odaberite verzije sustava Windows za klijente, a zatim pritisnite OK.
- 5. Odaberite datoteku s informacijama za upravljački program pisača (\*.inf) i zatim instalirajte upravljački program.

#### **Povezane informacije**

& ["Korištenje zajedničkog pisača – Windows" na strani 32](#page-31-0)

### <span id="page-31-0"></span>**Korištenje zajedničkog pisača – Windows**

Administrator treba obavijestiti klijente o nazivu računala dodijeljenog poslužitelju za ispis te o tome kako ih dodati računalima. Ako dodatni upravljački programi još nisu konfigurirani, obavijestite klijente o tome kako koristiti **Uređaje i pisače** koji se dodaju zajedničkom pisaču.

Ako su dodatni upravljački programi već konfigurirani na poslužitelju za ispis, slijedite ove korake:

- 1. Odaberite naziv dodijeljen poslužitelju za ispis u **Windows Explorer**.
- 2. Dva puta pritisnite pisač koji želite koristiti.

#### **Povezane informacije**

- & ["Dijeljenje pisača \(samo za Windows\)" na strani 31](#page-30-0)
- & ["Instaliranje dodatnih upravljačkih programa \(samo za Windows\)" na strani 31](#page-30-0)

### **Postavke ispisa kod P2P veze**

Kod P2P veze (izravni ispis) pisač i klijentsko računalo su u odnosu jedan-na-jedan.

Upravljački program pisača instaliran je na svakom klijentskom računalu.

#### **Povezane informacije**

& "Postavljanje upravljačkog programa pisača" na strani 32

### **Postavljanje upravljačkog programa pisača**

Za manje tvrtke preporučujemo instaliranje upravljačkog programa pisača na svako klijentsko računalo. Koristite instalacijski program s Epsonove internetske stranice ili diska softvera.

#### *Napomena:*

Kada pisač koristi mnogo klijentskih računala, koristeći EpsonNet SetupManager uz isporuku upravljačkog programa u obliku paketa, znatno se može skratiti vrijeme instalacije.

- 1. Pokrenite instalacijski program.
	- ❏ Pokretanje s internetske stranice

Pristupite sljedećoj web-stranici i unesite naziv proizvoda. Idite na **Postavljanje**, preuzmite softver i pokrenite ga.

[http://epson.sn](http://epson.sn/?q=2)

❏ Pokretanje s diska softvera (samo za modele koji su isporučeni s diskom softvera i korisnicima računala s pogonima diska.)

Umetnite disk softvera u računalo.

<span id="page-32-0"></span>2. Odaberite način povezivanja pisača i kliknite **Dalje**.

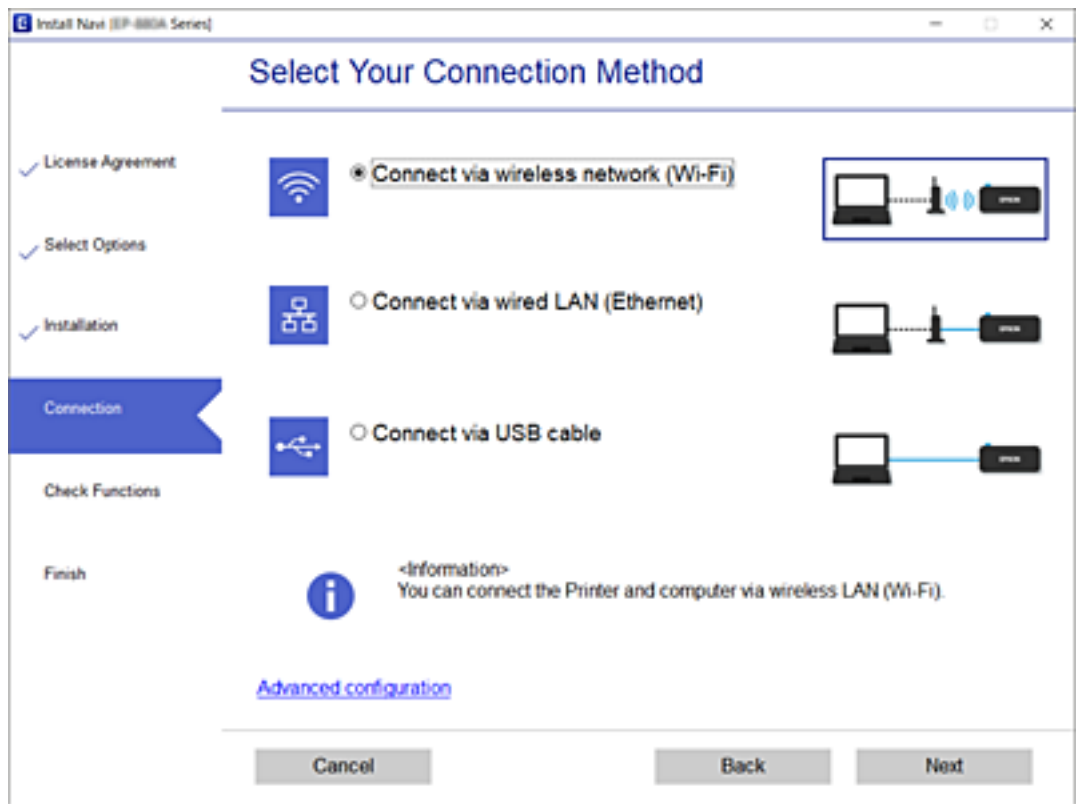

#### *Napomena:*

Ako je prikazano *Instaliranje softvera*, odaberite *Ponovno postavljanje veze s Pisač (za novi mrežni usmjerivač ili promjenu USB-a na mrežu itd.)* i zatim kliknite *Dalje*.

3. Slijedite upute na zaslonu.

#### **Povezane informacije**

& ["EpsonNet SetupManager" na strani 126](#page-125-0)

### **Osnovne postavke ispisa**

Odredite postavke ispisa, poput veličine papira ili greške ispisa.

### **Paper Source Settings**

Odaberite veličinu i vrstu papira koju želite umetnuti u svaki izvor papira.

- 1. Pristupite aplikaciji Web Config i odaberite karticu **Print** > **Paper Source Settings**.
- 2. Postavite svaku stavku.

Prikazane stavke ovise o situaciji.

❏ Naziv izvora papira

Prikazuje naziv ciljanog izvora papira kao što su **Rear Paper Feed**, **Cassette 1**.

#### **Postavke funkcije**

#### ❏ **Paper Size**

U padajućem izborniku odaberite veličinu papira koju želite postaviti.

#### ❏ **Unit**

Odaberite jedinicu korisnički definirane veličine. Možete odabrati kada je **User-Defined** izabrano za **Paper Size**.

#### ❏ **Width**

Odaberite vodoravnu duljinu korisnički definirane veličine.

Raspon koji možete unijeti ovdje ovisi o izvoru papira, koji je označen bočno na **Width**.

Kada odaberete **mm** u **Unit**, možete unijeti po jedno decimalno mjesto.

Kada odaberete **inch** u **Unit**, možete unijeti do dva decimalna mjesta.

#### ❏ **Height**

Odaberite okomitu duljinu korisnički definirane veličine. Raspon koji možete unijeti ovdje ovisi o izvoru papira, koji je označen bočno na **Height**. Kada odaberete **mm** u **Unit**, možete unijeti po jedno decimalno mjesto. Kada odaberete **inch** u **Unit**, možete unijeti do dva decimalna mjesta.

#### ❏ **Paper Type**

U padajućem izborniku odaberite vrstu papira koju želite postaviti.

3. Provjerite postavke, a zatim kliknite **OK**.

#### **Povezane informacije**

& ["Pristup aplikaciji Web Config" na strani 28](#page-27-0)

### **Interface Settings**

Odredite istek vremena za zadatke ispisa ili jezik ispisa dodijeljen svakom sučelju. Ova stavka prikazana je na pisaču kompatibilnom s uslugama PCL ili PostScript.

- 1. Pristupite aplikaciji Web Config i odaberite karticu **Print** > **Interface Settings**.
- 2. Postavite svaku stavku.

#### ❏ **Timeout Settings**

Odredite vrijeme isteka za zadatke ispisa poslane izravno preko USB-a. Možete odabrati od 5 sekundi do 300 sekundi, precizno u sekundu. Ako ne želite da se odbrojava vrijeme, unesite 0.

#### ❏ **Printing Language**

Odaberite jezika ispisa za svako USB sučelje i mrežno sučelje. Kada odaberete **Auto**, jezik ispisa automatski će biti otkriven preko poslanih zadataka ispisa.

3. Provjerite postavke, a zatim kliknite **OK**.

#### **Povezane informacije**

& ["Pristup aplikaciji Web Config" na strani 28](#page-27-0)

### **Error Settings**

Postavite prikaz greške uređaja.

- 1. Pristupite aplikaciji Web Config i odaberite karticu **Print** > **Error Settings**.
- 2. Postavite svaku stavku.
	- ❏ Paper Size Notice

Postavite hoćete li prikazati grešku na upravljačkoj ploči kada veličina papira iz navedenog izvora papira ne odgovara veličini papira iz podataka ispisa.

❏ Paper Type Notice

Postavite hoćete li prikazati grešku na upravljačkoj ploči kada vrsta papira iz navedenog izvora papira ne odgovara vrsti papira iz podataka ispisa.

❏ Auto Error Solver

Odaberite hoćete li automatski otkazati grešku ako 5 sekundi nakon prikaza greške nema radnje na upravljačkoj ploči.

3. Provjerite postavke, a zatim kliknite **OK**.

#### **Povezane informacije**

& ["Pristup aplikaciji Web Config" na strani 28](#page-27-0)

### **Universal Print Settings**

Zadajte kod ispisa iz vanjskih uređaja bez korištenja upravljačkog programa pisača.

Neke stavke nisu prikazane ovisno o jeziku ispisa na vašem računalu.

- 1. Pristupite aplikaciji Web Config i odaberite karticu **Print** > **Universal Print Settings**.
- 2. Postavite svaku stavku.
- 3. Provjerite postavke, a zatim kliknite **OK**.

#### **Povezane informacije**

& ["Pristup aplikaciji Web Config" na strani 28](#page-27-0)

#### *Basic*

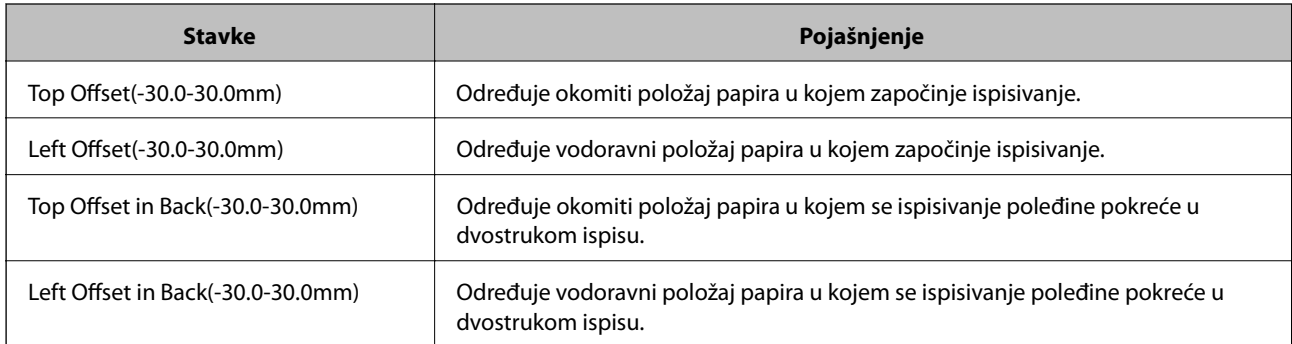

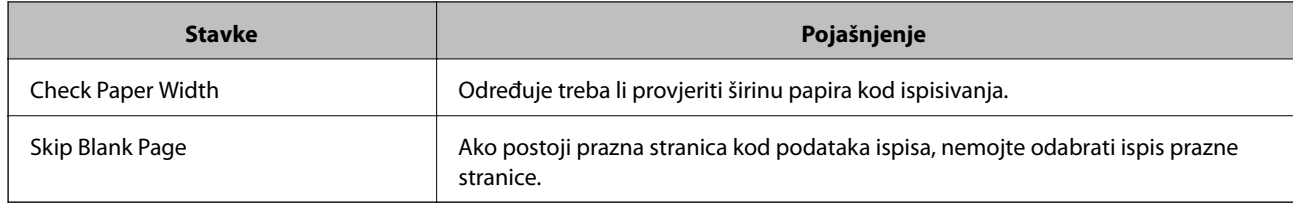

#### *PDL Print Configuration*

Možete odaberite postavke za PCL ili PostScript ispisivanje.

Ova stavka je prikazana na pisaču kompatibilnom s uslugama PCL ili PostScript.

#### **Standardne postavke**

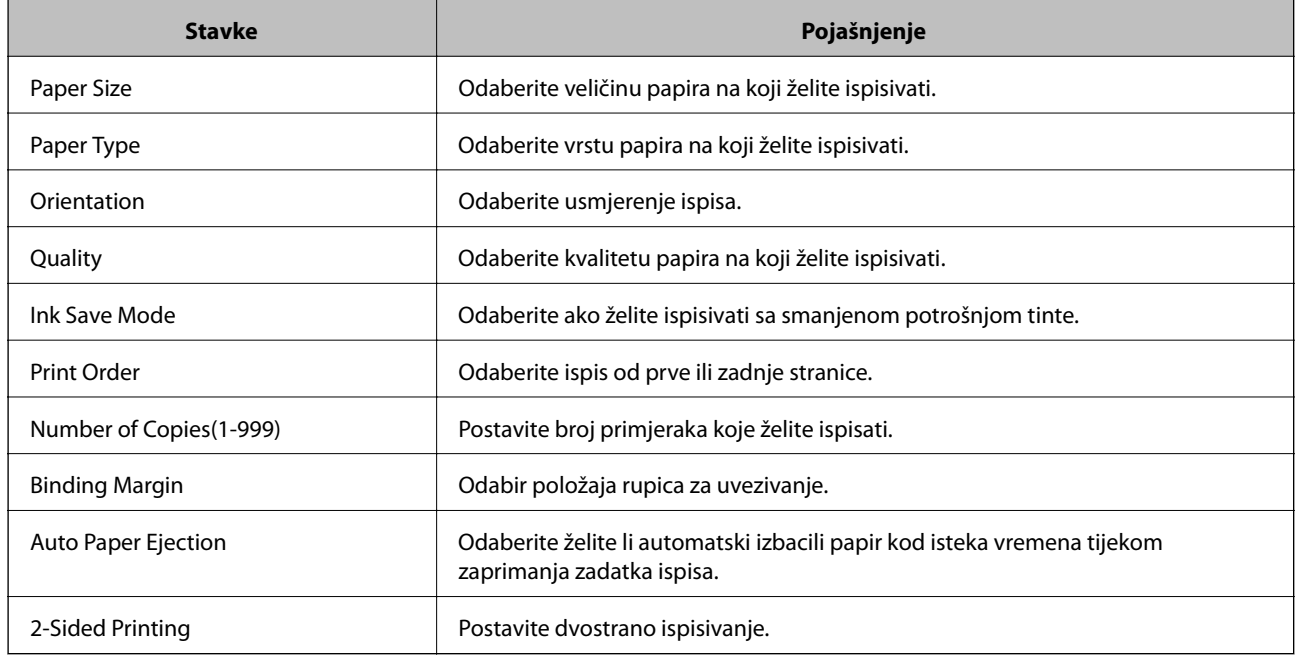

#### **PCL Menu**

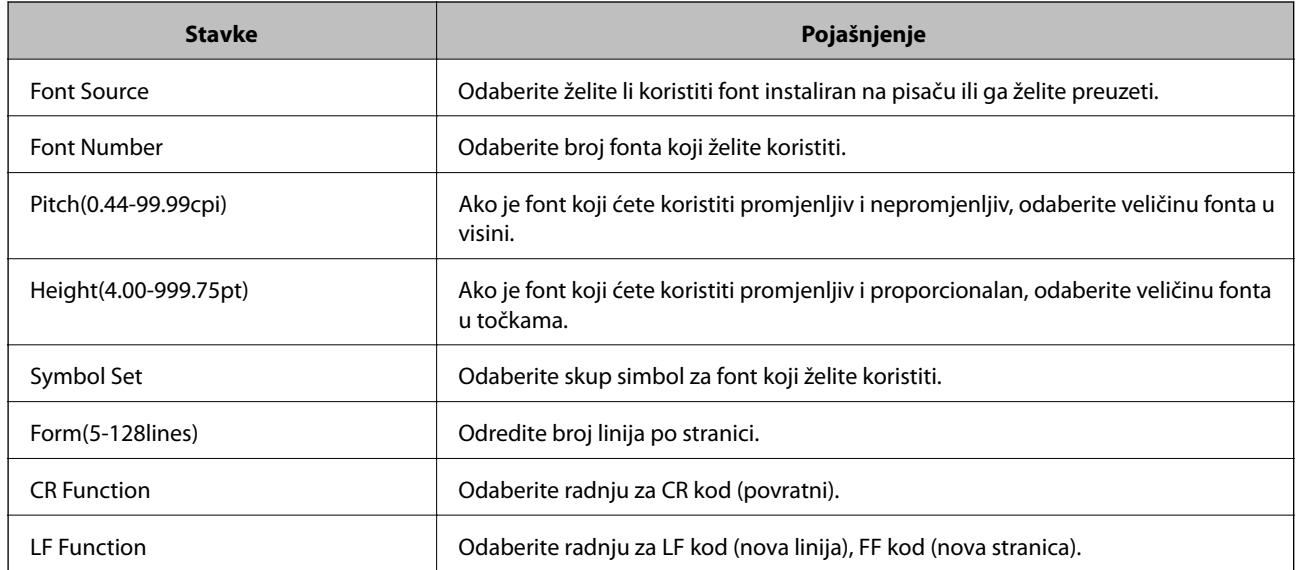
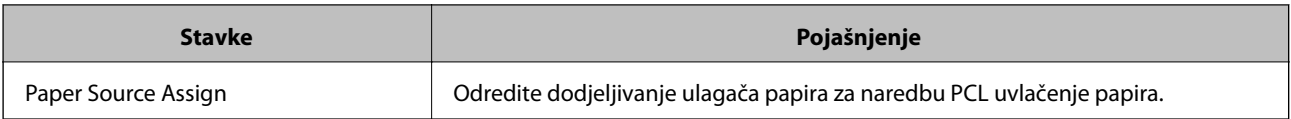

#### **PS3 Menu**

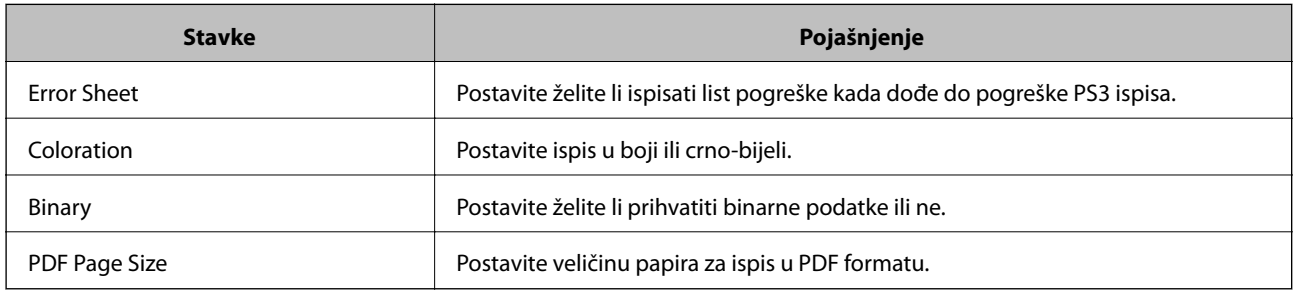

# **Postavljanje poslužitelja dijeljene mape**

Postavite poslužitelj zajedničke mape koja je potrebna kada koristite funkciju vaše e-pošte ili skena.

#### **Povezane informacije**

& "Odnos između poslužitelja i svake funkcije" na strani 37

# **Odnos između poslužitelja i svake funkcije**

Odnos između funkcije pisača i poslužitelja ili zajedničke mape navodi se u nastavku.

Odredite poslužitelj ili zajedničku mapu ako koristite svaku funkciju.

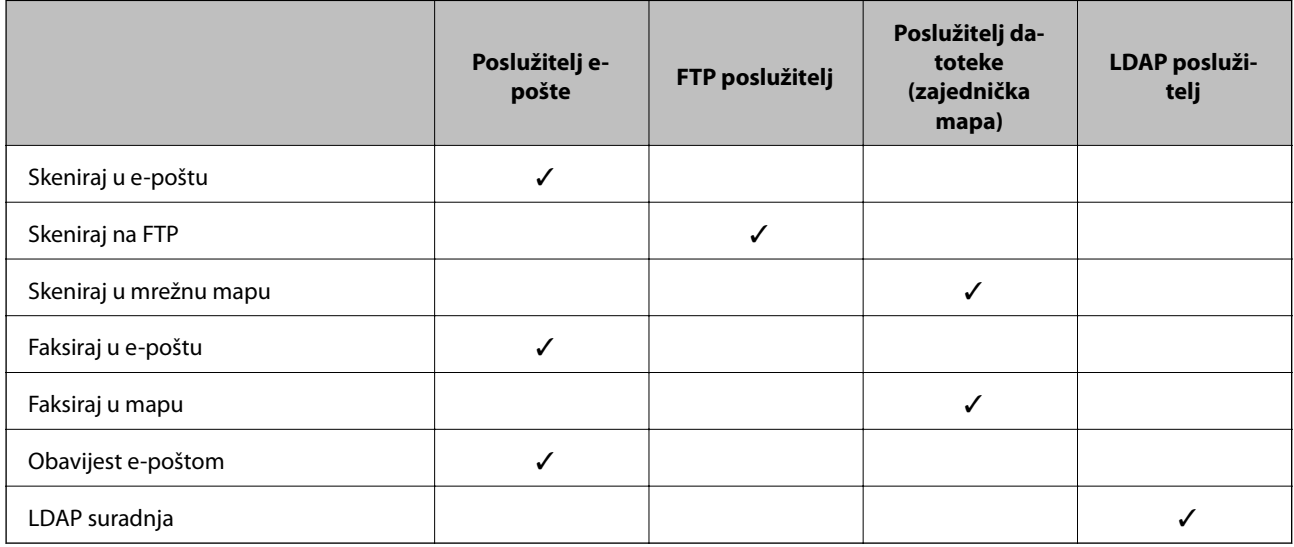

#### **Povezane informacije**

- & ["Konfiguriranje poslužitelja e-pošte" na strani 38](#page-37-0)
- & ["Postavke zajedničke mape" na strani 42](#page-41-0)

<span id="page-37-0"></span>& ["Suradnja između LDAP-poslužitelja i korisnika" na strani 66](#page-65-0)

### **Konfiguriranje poslužitelja e-pošte**

Postavite poslužitelja e-pošte u aplikaciji Web Config.

Kada pisač može slati e-poštu odabiranjem poslužitelja e-pošte, moguće je učiniti sljedeće.

- ❏ Prenijeti rezultate skeniranja pomoću e-pošte
- ❏ Primiti obavijest e-poštom s pisača

Prije postavljanja provjerite u nastavku.

- ❏ Pisač je povezan s mrežom koja ima pristup poslužitelju e-pošte.
- ❏ Informacije o postavljanju e-pošte na računalu koji koristi istog poslužitelja e-pošte kao pisač.

#### *Napomena:*

❏ Kada koristite poslužitelj e-pošte na internetu provjerite informacije postavke preko pružatelja usluge ili web-stranice.

❏ Možete odrediti poslužitelja e-pošte na upravljačkoj ploči pisača. Pristup je opisan u nastavku.

*Postavke* > *Opće postavke* > *Postavke mreže* > *Napredno* > *Poslužitelj za e-poštu* > *Postavke poslužitelja*

- 1. Pristupite aplikaciji Web Config i odaberite karticu **Network** > **Email Server** > **Basic**.
- 2. Unesite vrijednost svake stavke.
- 3. Odaberite **OK**.

Prikazane su postavke koje ste odabrali.

Kad je postavljanje dovršeno, provedite provjeru povezivanja.

#### **Povezane informacije**

- & ["Provjera veze s poslužiteljem e-pošte" na strani 40](#page-39-0)
- & ["Stavke postavljanja poslužitelja e-pošte" na strani 39](#page-38-0)
- & ["Pristup aplikaciji Web Config" na strani 28](#page-27-0)

# <span id="page-38-0"></span>**Stavke postavljanja poslužitelja e-pošte**

 $\langle$  OK  $\rangle$ 

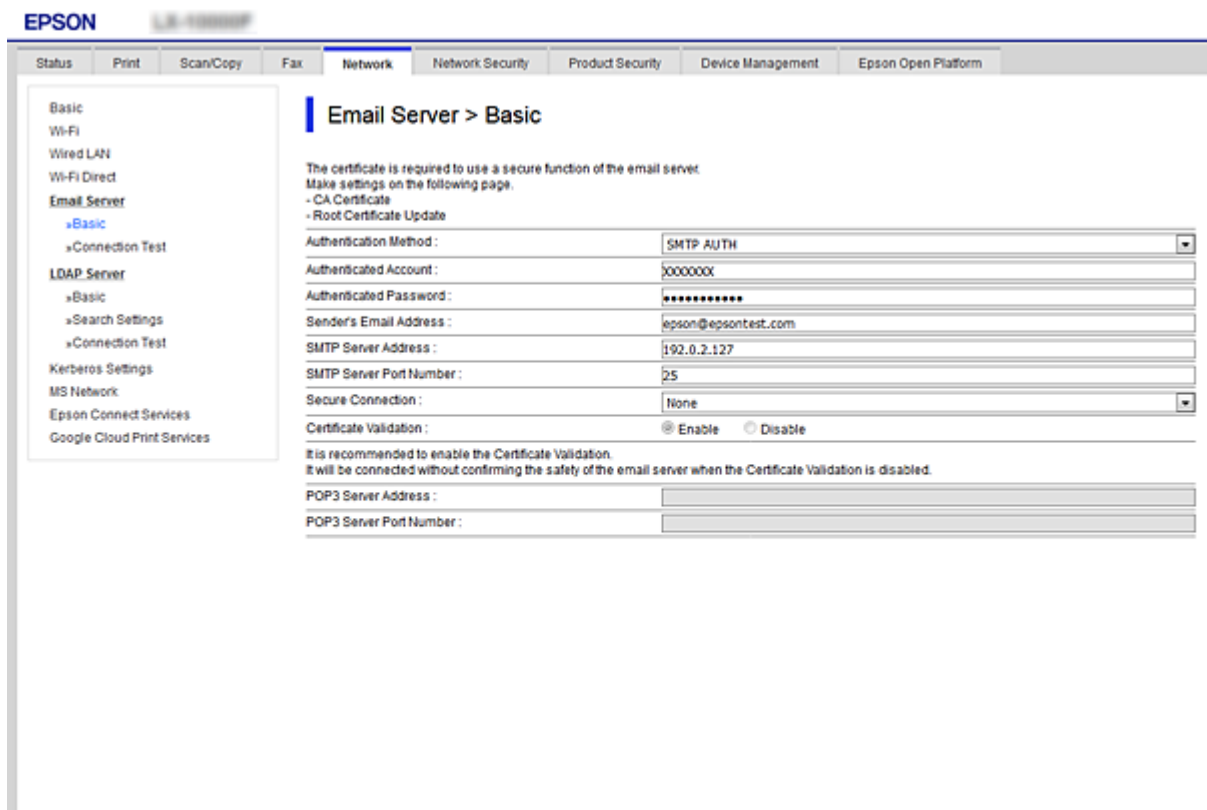

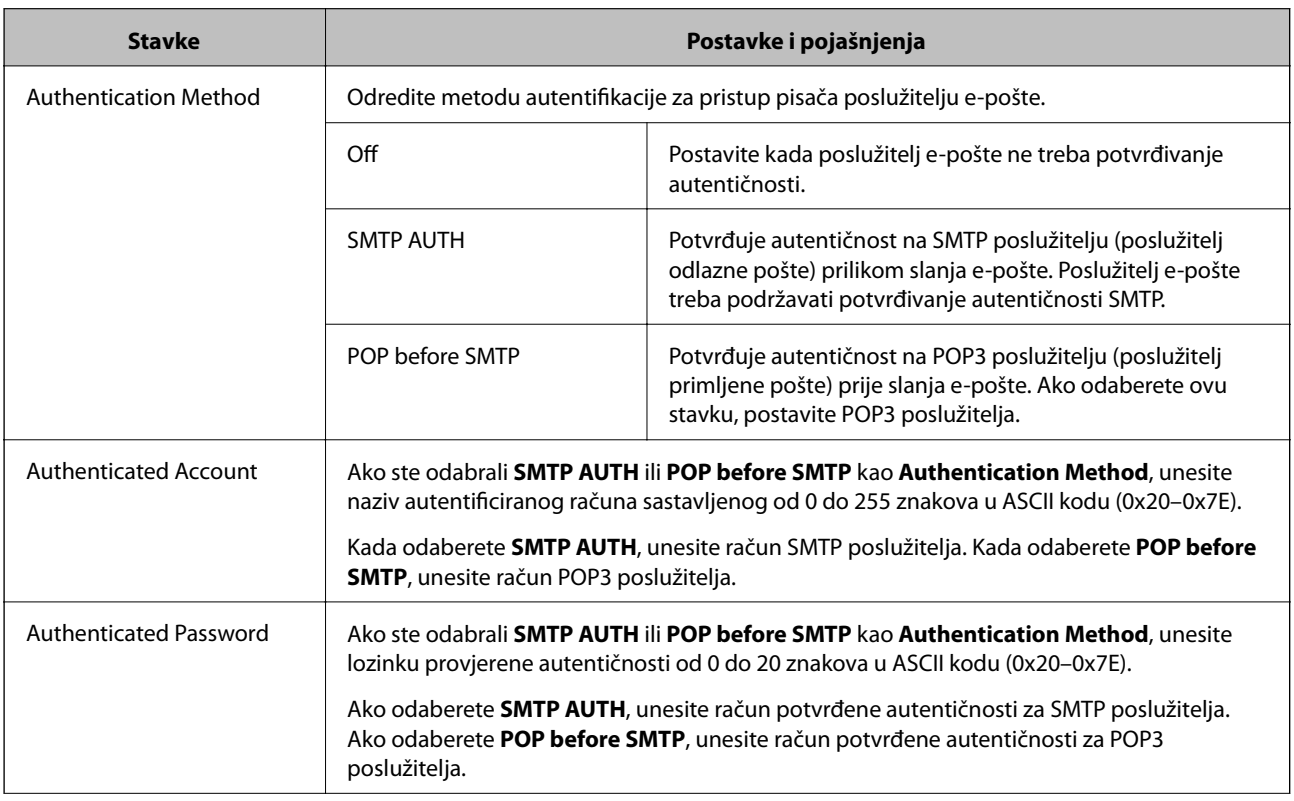

<span id="page-39-0"></span>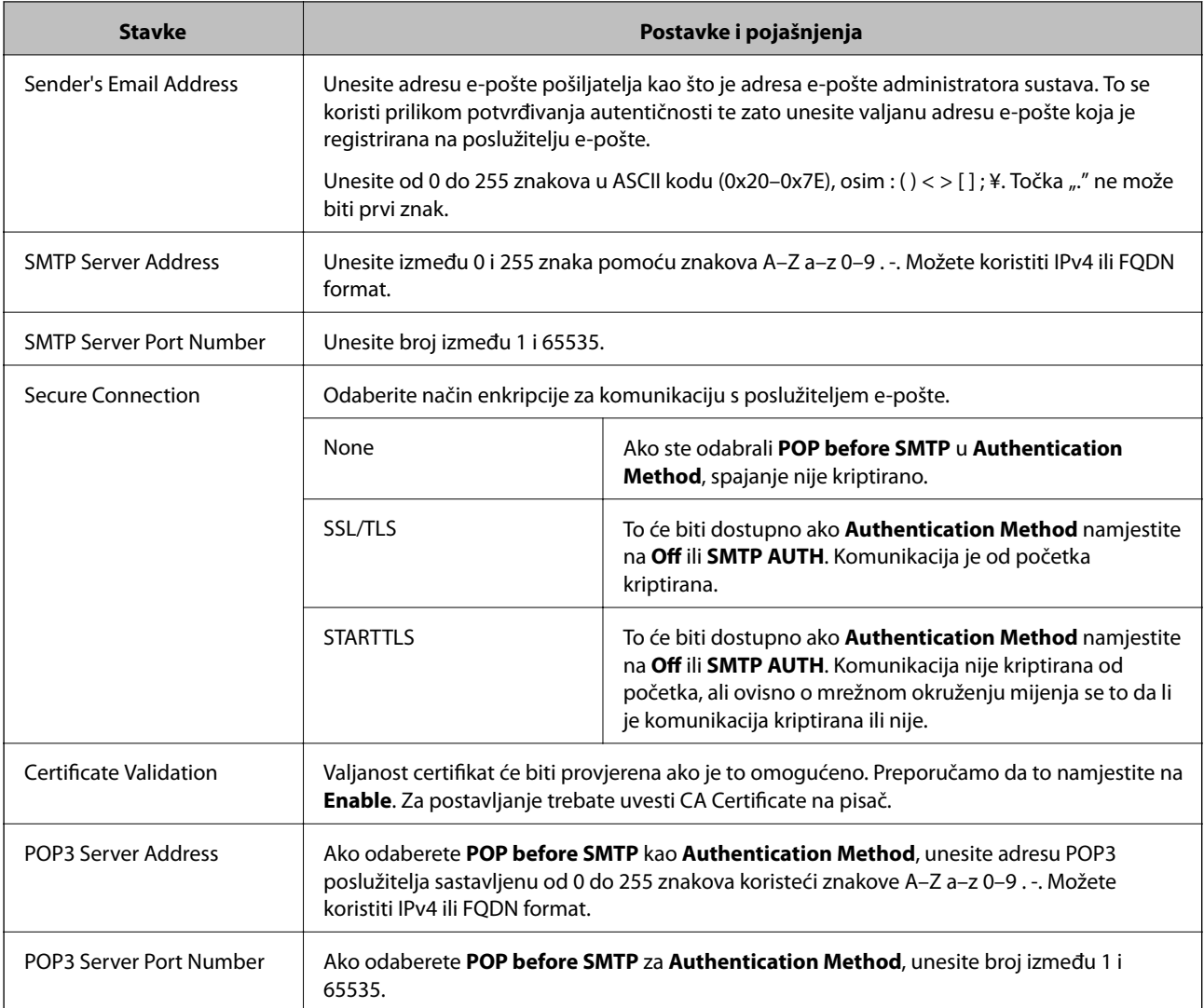

#### **Povezane informacije**

& ["Konfiguriranje poslužitelja e-pošte" na strani 38](#page-37-0)

### **Provjera veze s poslužiteljem e-pošte**

Možete provjeriti vezu s poslužiteljem e-pošte provođenjem provjere veze.

- 1. Pristupite aplikaciji Web Config i odaberite karticu **Network** > **Email Server** > **Connection Test**.
- 2. Odaberite **Start**.

Započet će test veze s poslužiteljem pošte. Nakon provjere je prikazan izvještaj o provjeri.

*Napomena:*

Također možete odabrati vezu s poslužiteljem e-pošte na upravljačkoj ploči pisača. Pristup je opisan u nastavku.

*Postavke* > *Opće postavke* > *Postavke mreže* > *Napredno* > *Poslužitelj za e-poštu* > *Provjera veze*

#### **Povezane informacije**

& ["Pristup aplikaciji Web Config" na strani 28](#page-27-0)

### $\blacklozenge$  "Reference testa veze s poslužiteljem e-pošte" na strani $41$

### *Reference testa veze s poslužiteljem e-pošte*

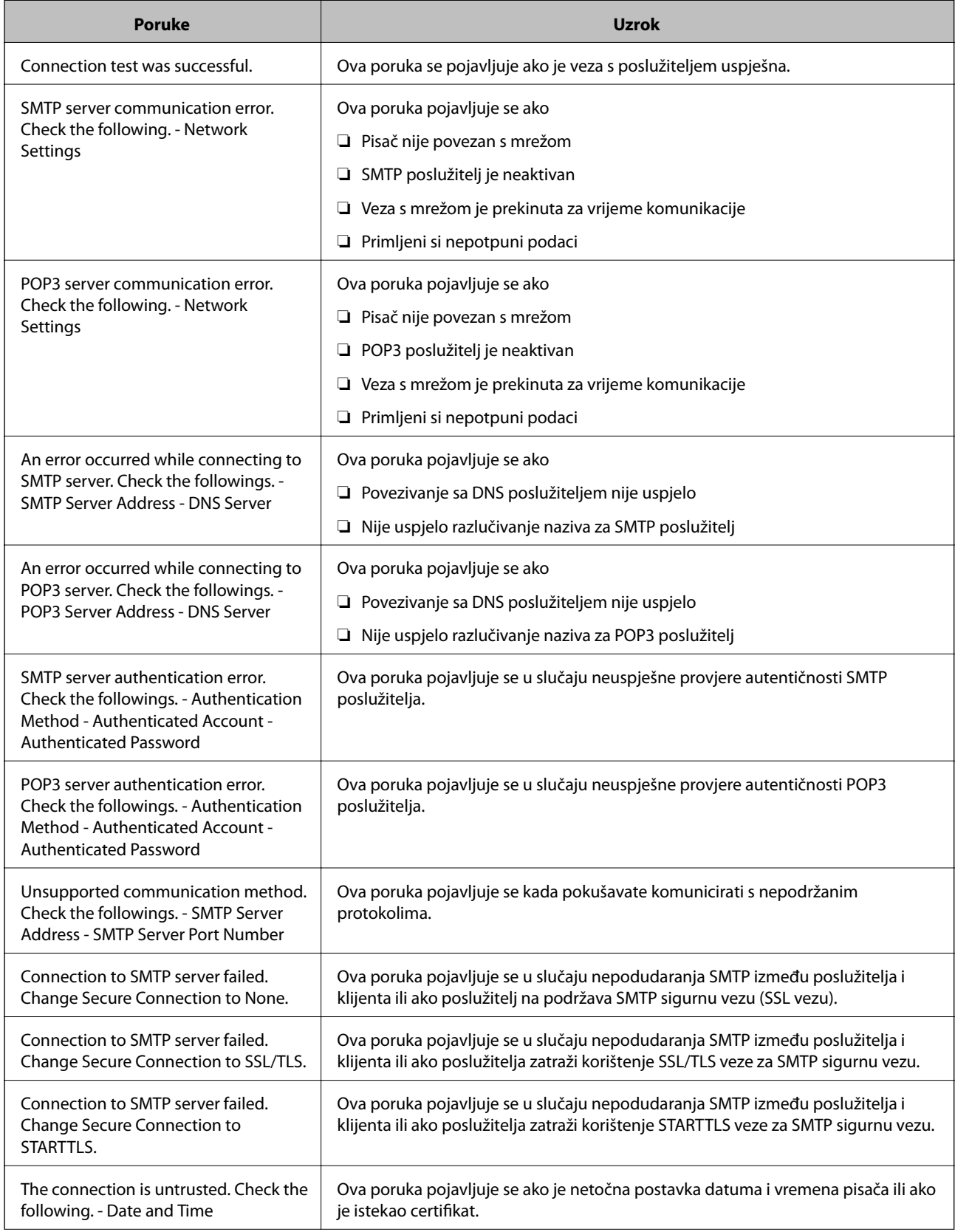

<span id="page-41-0"></span>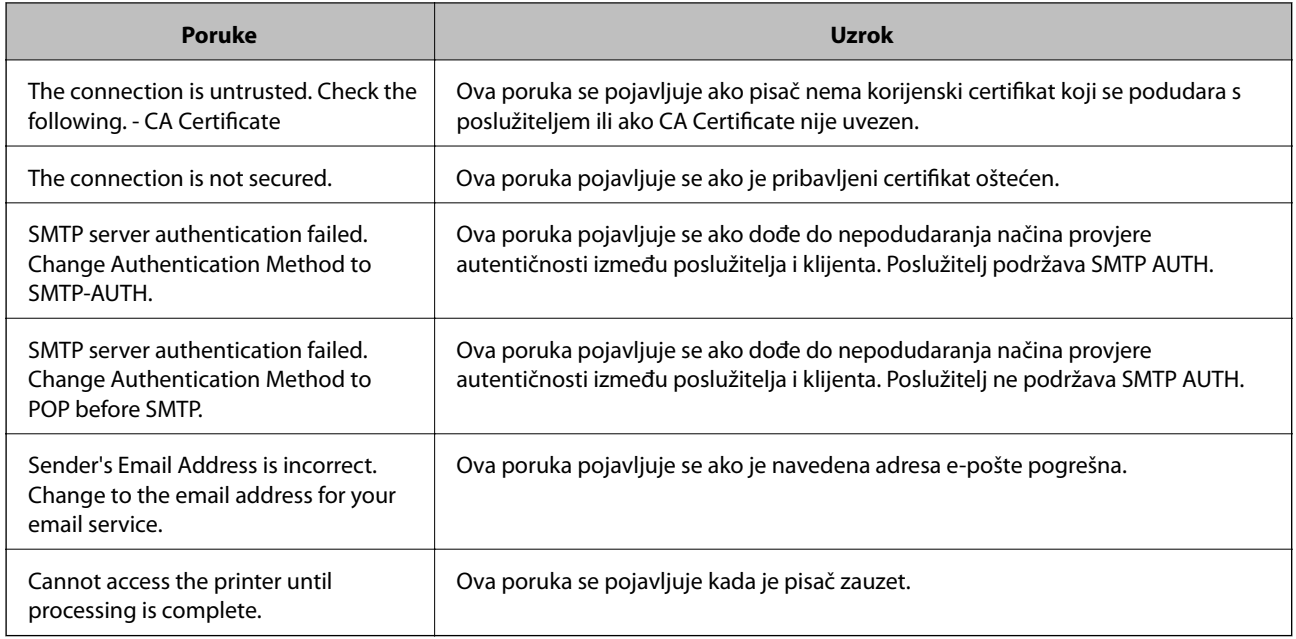

#### **Povezane informacije**

& ["Provjera veze s poslužiteljem e-pošte" na strani 40](#page-39-0)

## **Postavke zajedničke mape**

Zadajte zajedničku mapu za spremanje rezultata ili skeniranje ili faksiranje.

Pisač zapisuje podatke u zajedničku mapu prijavom na računalo u svojstvu korisnika.

Postavite uslugu MS Network zajedno sa zajedničkom mapom.

Postavljanje zajedničke mape ovdje može se navesti kao odredište skeniranja ili faksiranja.

### **Kreiranje zajedničke mape**

#### *Prije kreiranja zajedničke mape*

Prije kreiranja zajedničke mape, provjerite sljedeće.

- ❏ Pisač je spojen na mrežu gdje se može pristupiti računalu u kojem ćete kreirati zajedničku mapu.
- ❏ Znak s više bajtova nije uključen u ime računala u kojem će se kreirati zajednička mapa.

### c*Važno:*

Ako je u ime računala uključen znak s više bajta, možda neće uspjeti spremanje datoteke u zajedničku mapu. U tome slučaju promijenite računalo na ono koje u imenu nema znak s više bajtova ili promijenite ime računala. Ako mijenjate ime računala, pobrinite se da to unaprijed potvrdite s administratorom jer može utjecati na neke postavke, kao što su upravljanje računalom, pristup izvorima itd.

#### **Postavke funkcije**

#### *Provjera profila mreže*

Na računalu na kojem će se izraditi zajednička mapa provjerite je li dostupno dijeljenje mape.

- 1. Prijavite se na računalo gdje će biti kreirana zajednička mapa preko korisničkog računa administratora.
- 2. Odaberite **Upravljačka ploča** > **Mreža i internet** > **Centar za umrežavanje i dijeljenje**.
- 3. Kliknite na **Napredne postavke zajedničkog korištenja** i kliknite na za profil s **(trenutačni profil)** u prikazanim profilima mreže.
- 4. Provjerite je li odabrano **Uključi zajedničko korištenje datoteka i pisača** u **Zajedničko korištenje datoteka i pisača**.

Ako je već odabrano, kliknite **Otkaži** i zatvorite prozor.

Kada mijenjate postavke, kliknite na **Spremi promjene** i zatvorite prozor.

#### *Lokacija na kojoj se izrađuje zajednička mapa i primjer sigurnosti*

Ovisno o lokaciji gdje je izrađena zajednička mapa, razlikuje se sigurnost i praktičnost.

Kako biste zajedničkoj mapi upravljali preko pisača ili drugih računala, potrebna su sljedeće dozvole čitanja i mijenjanja mape.

❏ Kartica **Dijeljenje** > **Napredno dijeljenje** > **Dozvole**

Time se upravlja dozvolom pristupu mreži zajedničke mape.

❏ Pristupite dozvoli u kartici **Sigurnost**

Time se upravlja dozvolom pristupu mreži i lokalnom pristupu zajedničke mape.

Kada na zajedničkoj mapi koja je izrađena na radnoj površini postavite **Svi**, kao primjer izrade zajedničke mape, svi korisnici koji mogu pristupiti računalu imaju dozvolu pristupa.

Međutim, korisnik koji nema dozvolu ne može im pristupiti jer je radna površina (mapa) pod kontrolom korisničke mape te se sigurnosne postavke korisničke mape prenose na nju. Korisnik koji ima dozvolu pristupa na kartici **Sigurnost** (korisnik prijavljen i u ovom slučaju je administrator) može koristiti mapu.

U nastavku se navode upute za izradu točne lokacije.

Ovaj primjer odnosi se na kreiranje mape "mapa\_skeniranja".

#### **Primjer konfiguracije za poslužitelje datoteke**

Ovo objašnjenje je primjer izrade zajedničke mape u korijenu upravljačkog programa na zajedničkom računalu, kao što je poslužitelja datoteke pod određenim uvjetima.

Pristup korisnicima koje se može kontrolirati, kao što je netko tko ima istu domenu kao računalo za izradu zajedničke mape, mogu pristupiti zajedničkoj mapi.

Postavite ovu konfiguraciju kad dozvoljavate svim korisnicima da čitaju i pišu u zajedničkoj mapi na računalu, kao što je poslužitelj datoteke i zajedničko računalo.

- ❏ Mjesto za izradu zajedničke mape: korijen upravljačkog programa
- ❏ Staza mape: C:\mapa\_skeniranja
- ❏ Dozvola pristupa preko mreže (dijeljene dozvole): svatko
- ❏ Dozvola pristupa na datotečnom sustavu (Sigurnost): autorizirani korisnici
- 1. Prijavite se na računalo gdje će biti kreirana zajednička mapa preko korisničkog računa administratora.
- 2. Pokrenite Explorer.
- 3. Izradite mapu na korijenu upravljačkog sustava i dajte joj naziv "mapa\_skeniranja".

Kod naziva mape unesite između 1 i 12 brojki i slova. Ako se prekorači ograničenje broja znakova u nazivu mape, možda joj nećete moći pristupiti normalno preko promijenjenog okruženja.

4. Desnim klikom kliknite na mapu i odaberite **Svojstva**.

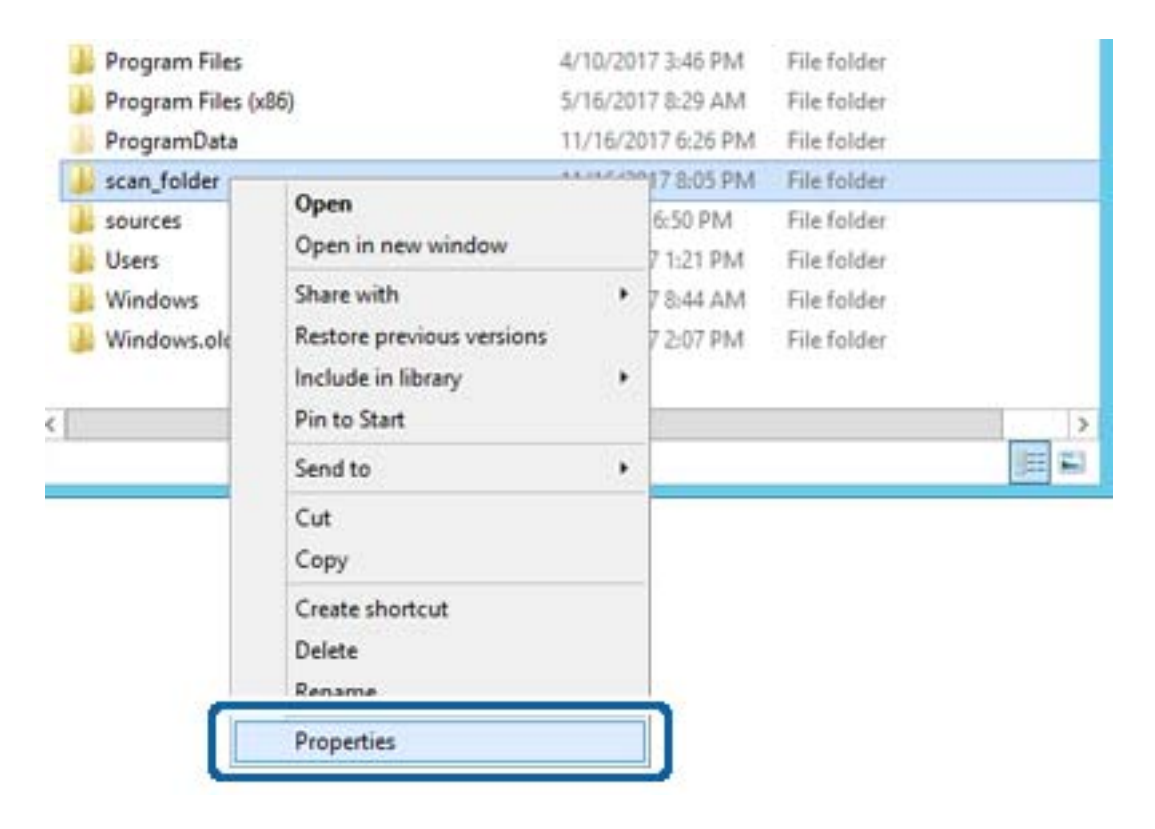

5. Kliknite **Dodatno zajedničko korištenje** na kartici **Zajednički koristi**.

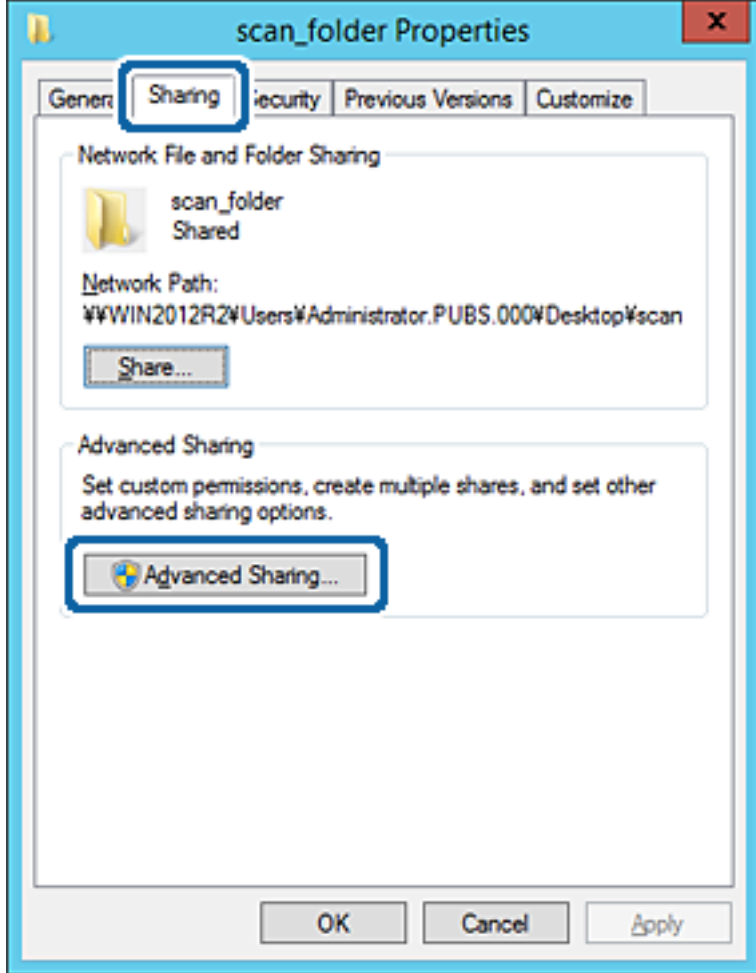

6. Odaberite **Dijeli ovu mapu**, a zatim kliknite **Dozvole**.

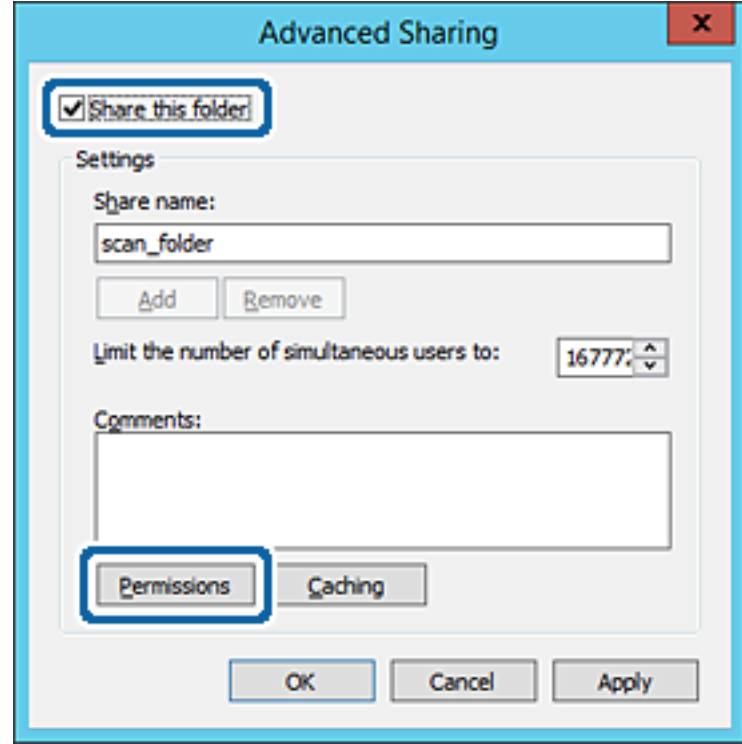

7. Odaberite skupinu **Svatko** pod **Nazivi grupe ili korisnička imena**, odaberite **Omogući** za **Promijeni** i zatim kliknite **U redu**.

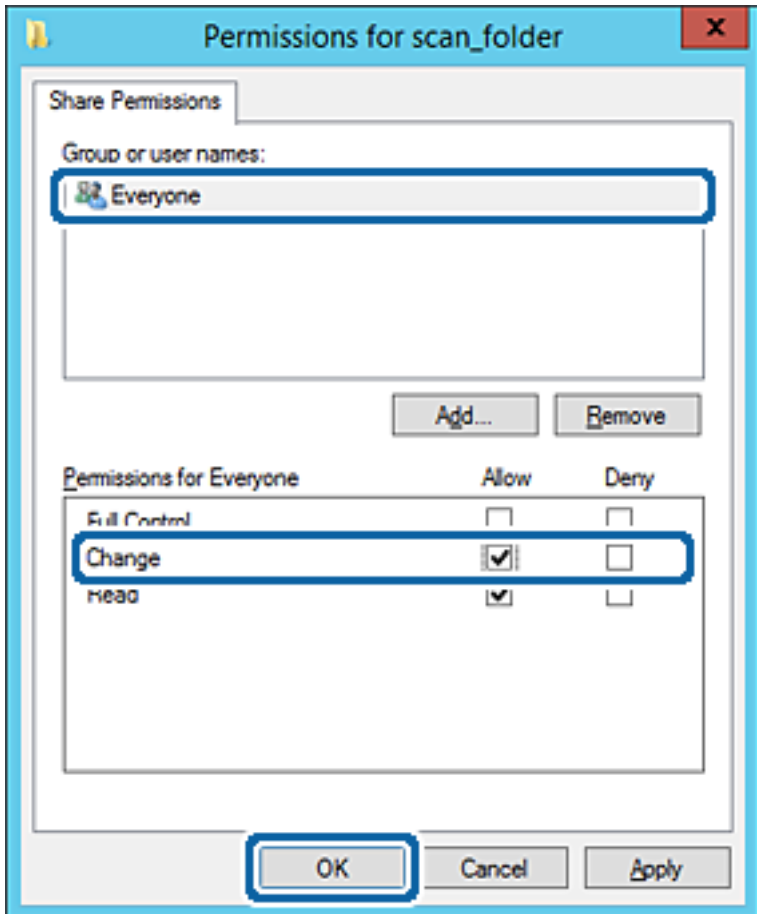

8. Kliknite **U redu**.

9. Odaberite karticu **Sigurnost** i zatim **Autorizirani korisnici** pod **Nazivi grupe ili korisnička imena**.

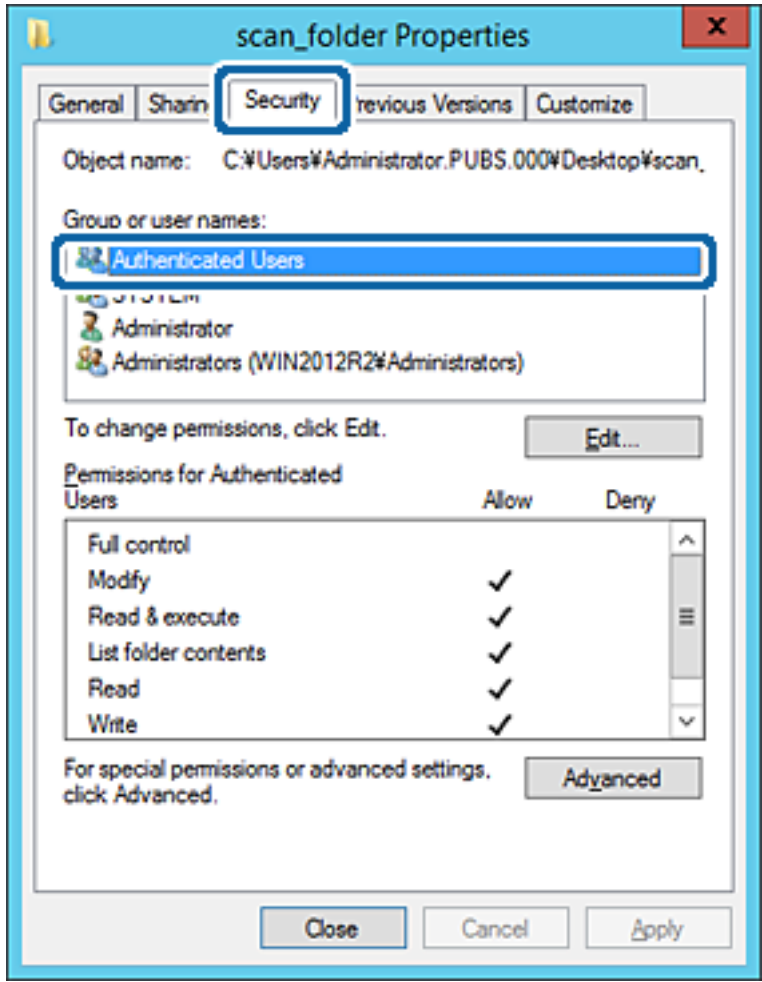

"Autorizirani korisnici" je posebna grupa koja uključuje sve korisnike koji se mogu prijaviti na domenu ili računalo. Ova grupa je prikazana samo kad je mapa izrađena odmah ispod korijenske mape.

Ako nije prikazana, možete je dodati klikanjem na **Uredi**. Za više pojedinosti pogledajte povezane informacije.

10. Provjerite je li odabrano **Dopusti** na **Izmijeni** u **Dozvole za autorizirane korisnike**.

Ako već niste, odaberite **Autorizirani korisnici**, kliknite **Uredi**, odaberite **Dopusti** na **Izmijeni** u **Dozvole za autorizirane korisnike** i kliknite **U redu**.

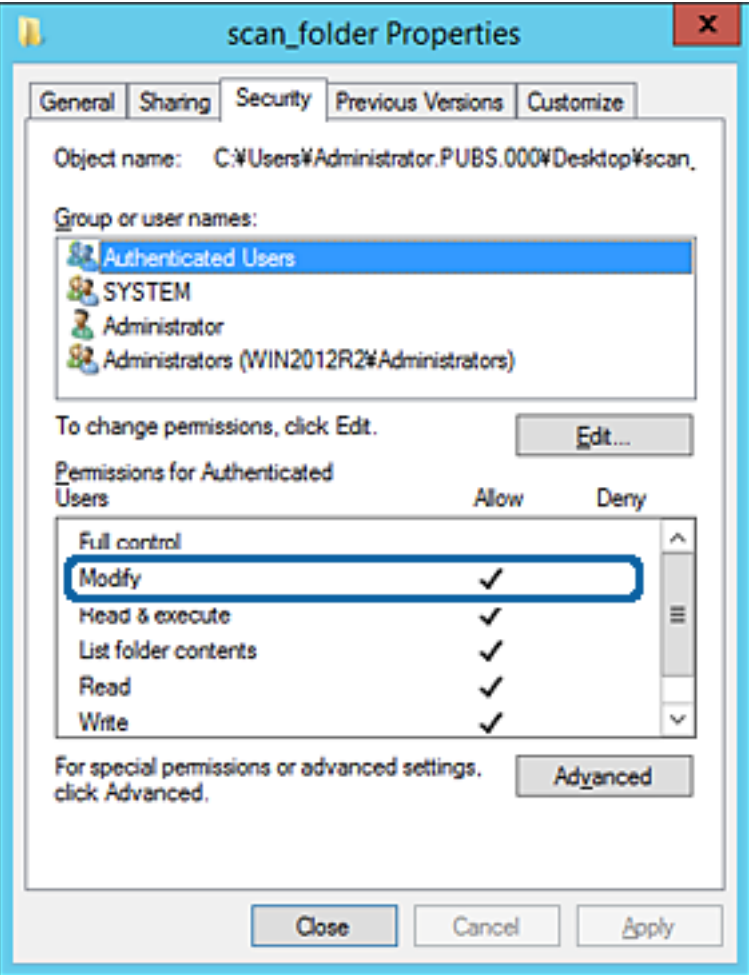

#### 11. Odaberite karticu **Dijeljenje**.

Prikazana je putanja mreže dijeljene mape. To se koristi prilikom registracije s kontaktom pisača. Zapišite je.

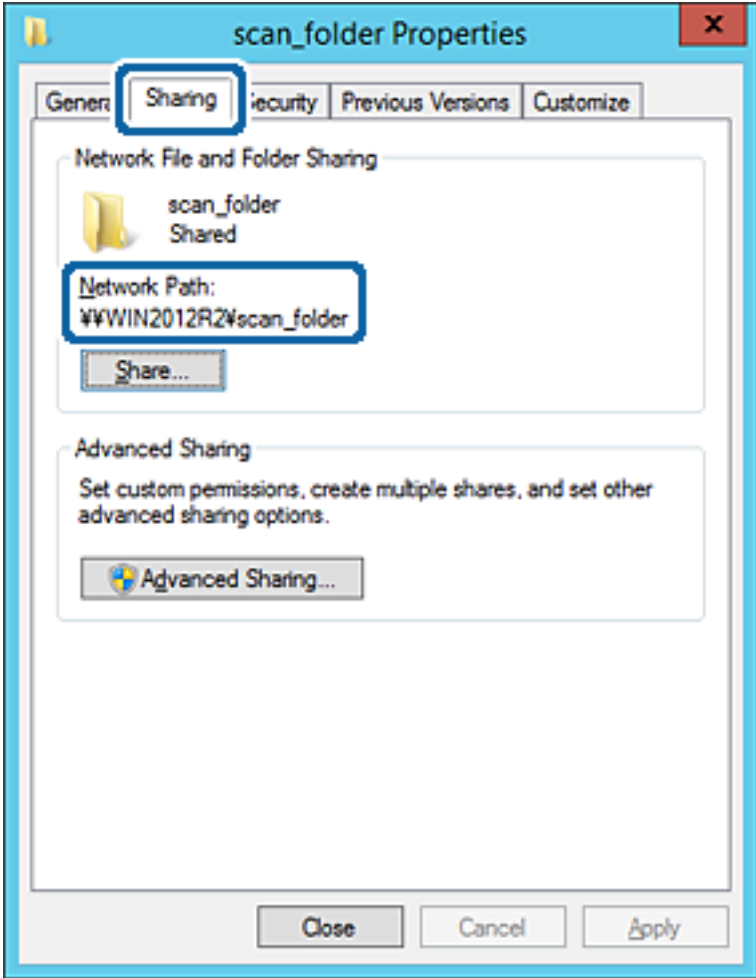

12. Kliknite **U redu** ili **Zatvori** kako biste zatvorili zaslon.

Provjerite ima li datoteka dozvolu za pisanje i čitanje na zajedničkoj mapi s računala na istoj domeni.

#### **Povezane informacije**

& ["Dodavanje grupe ili korisnika kojima je odobren pristup" na strani 56](#page-55-0)

#### **Primjer konfiguracije za osobno računalo**

Ovo objašnjenje je primjer izrade zajedničke mape na radnoj površini korisnika koji je trenutačno prijavljen na računalu.

Korisnik koji se prijavljuje na računalo i ima administratorska prava može pristupiti mapi na radnoj površini i mapi s dokumentom koji se nalazi u mapi korisnika.

Postavite ovu konfiguraciju kada NE dozvoljavate čitanje i pisanje drugim korisnicima na zajedničkoj mapi na osobnom računalu.

- ❏ Mjesto za kreiranje zajedničke mape: Radna površina
- ❏ Putanja mape: C:\Users\xxxx\Desktop\mapa\_skeniranja
- ❏ Dozvola pristupa preko mreže (dijeljene dozvole): Svatko
- ❏ Dozvola pristupa na datotečnom sustavu (Sigurnost): nemojte dodavati ili dodavati imena Korisnika/Grupe za dozvolu pristupa
- 1. Prijavite se na računalo gdje će biti kreirana zajednička mapa preko korisničkog računa administratora.
- 2. Pokrenite Explorer.
- 3. Izradite mapu na radnoj površini i dajte joj ime "mapa\_skeniranja".

Kod naziva mape unesite između 1 i 12 brojki i slova. Ako se prekorači ograničenje broja znakova u nazivu mape, možda joj nećete moći pristupiti normalno preko promijenjenog okruženja.

4. Desnim klikom kliknite na mapu i odaberite **Svojstva**.

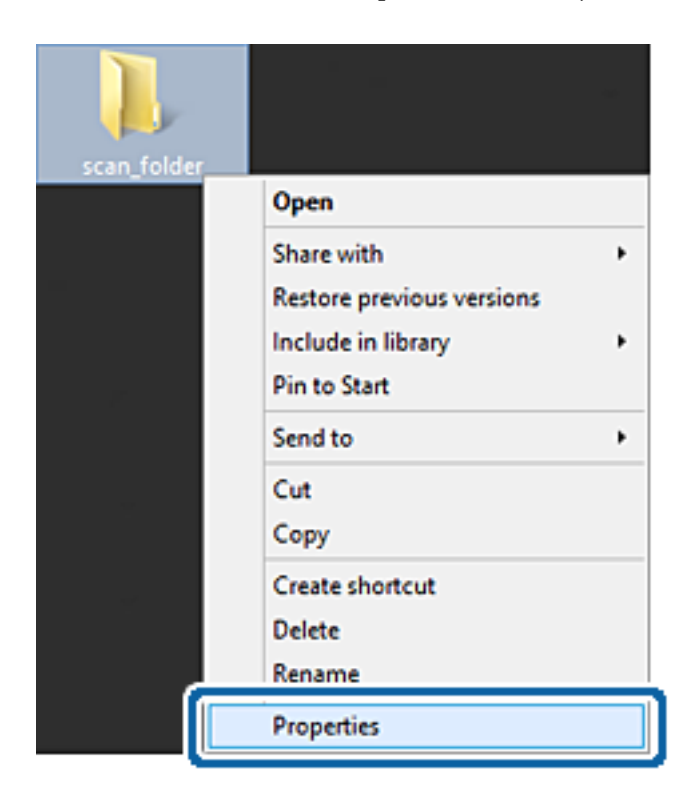

5. Kliknite **Dodatno zajedničko korištenje** na kartici **Zajednički koristi**.

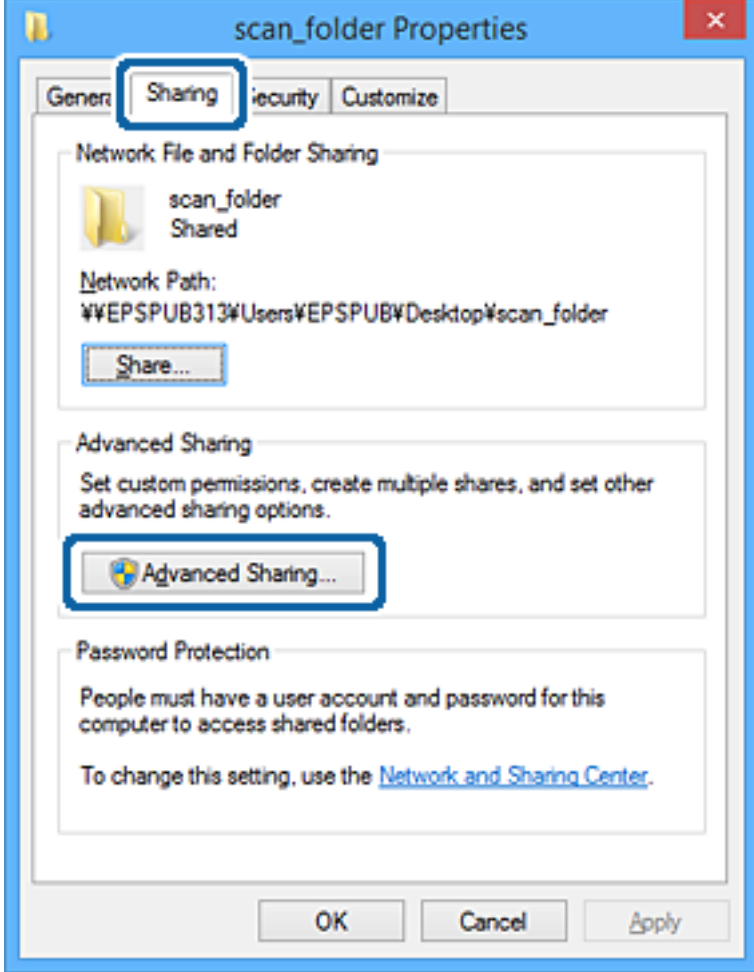

6. Odaberite **Dijeli ovu mapu**, a zatim kliknite **Dozvole**.

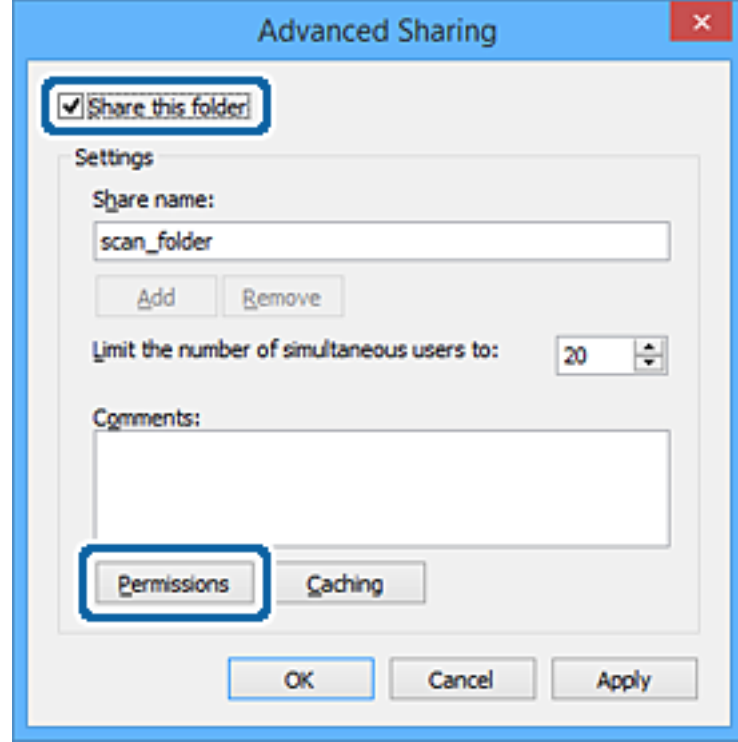

7. Odaberite skupinu **Svatko** pod **Nazivi grupe ili korisnička imena**, odaberite **Omogući** za **Promijeni** i zatim kliknite **U redu**.

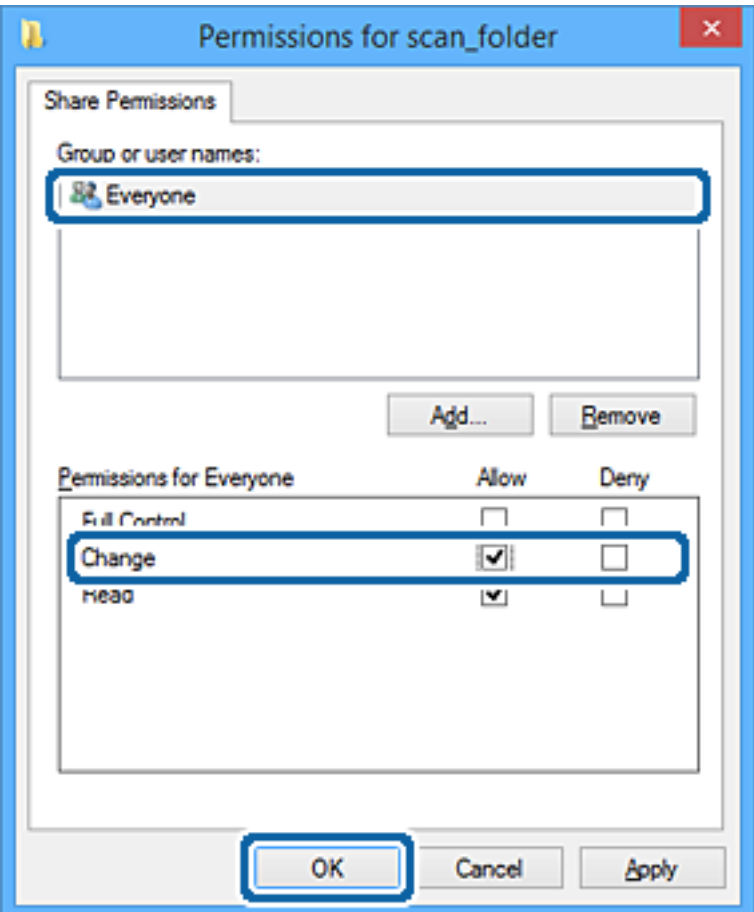

- 8. Kliknite **U redu**.
- 9. Odaberite karticu **Sigurnost**.
- 10. Provjerite grupu ili korisnika pod **Nazivi grupe ili korisnička imena**.

Grupa ili korisnik koji su tu prikazani mogu pristupiti zajedničkoj mapi.

U tom slučaju, korisnik koji se prijavi na ovo računalo i Administrator mogu pristupiti zajedničkoj mapi.

Ako je potrebno, dodajte dozvolu pristupa. Možete je dodati klikanjem na **Uredi**. Za više pojedinosti pogledajte povezane informacije.

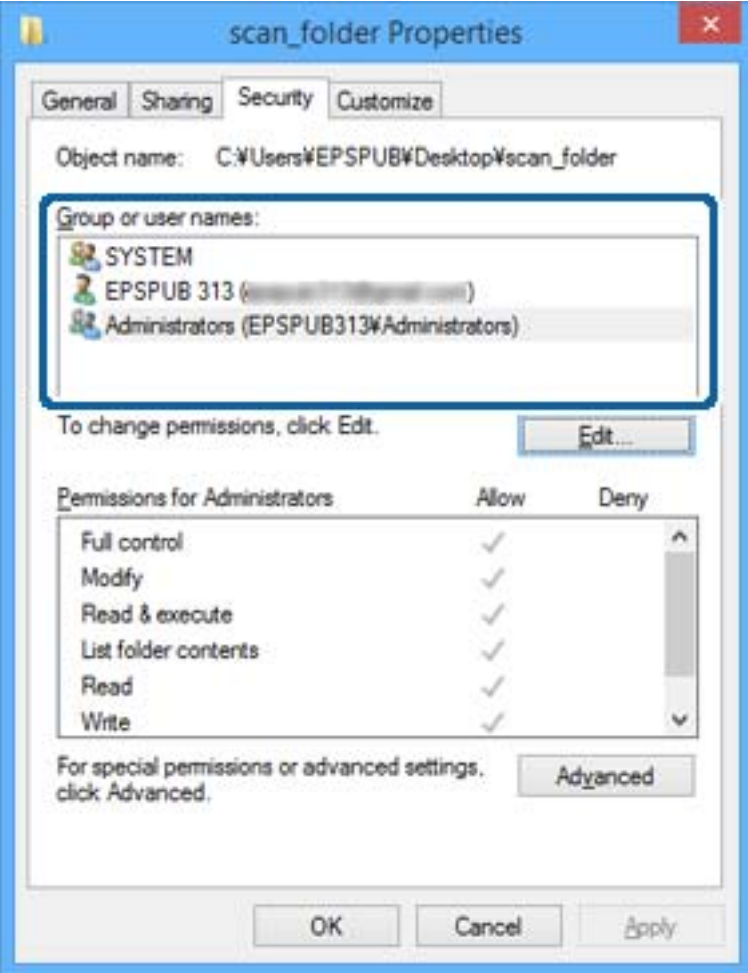

#### <span id="page-55-0"></span>11. Odaberite karticu **Dijeljenje**.

Prikazana je putanja mreže dijeljene mape. To se koristi prilikom registracije s kontaktom pisača. Zapišite je.

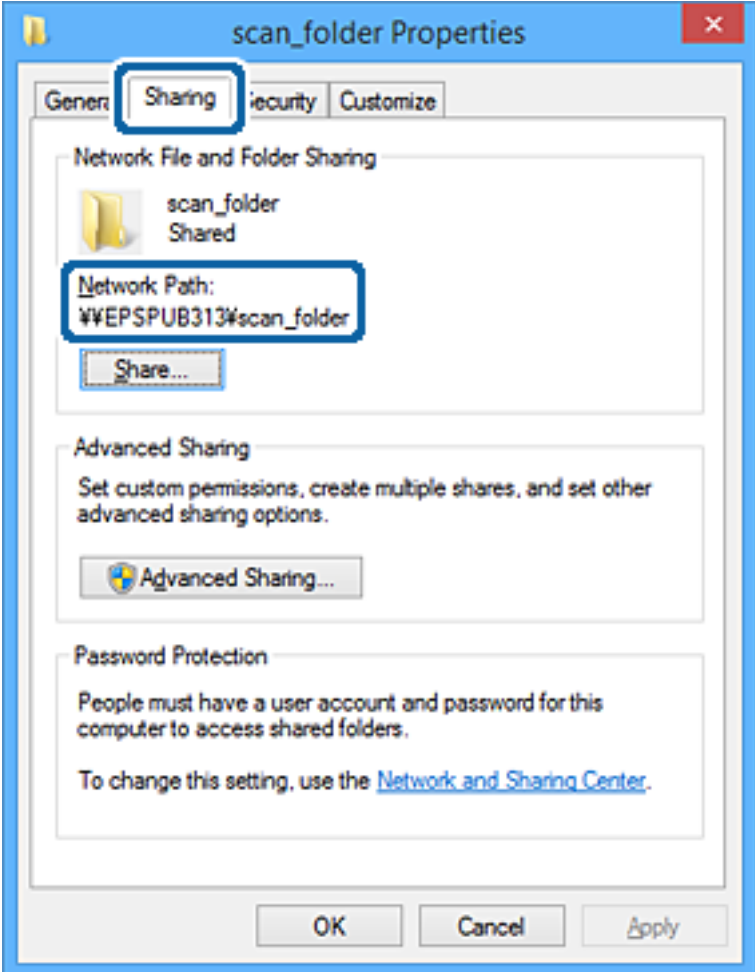

12. Kliknite **U redu** ili **Zatvori** kako biste zatvorili zaslon.

Provjerite ima li datoteka dozvolu za pisanje i čitanje na zajedničkoj mapi s računala korisnika ili grupa s dozvolom pristupa.

#### **Povezane informacije**

& "Dodavanje grupe ili korisnika kojima je odobren pristup" na strani 56

#### *Dodavanje grupe ili korisnika kojima je odobren pristup*

Možete dodati grupu ili korisnika kojima je odobren pristup.

- 1. Desnim klikom kliknite na mapu i odaberite **Svojstva**.
- 2. Odaberite karticu **Sigurnost**.

3. Kliknite **Uredi**.

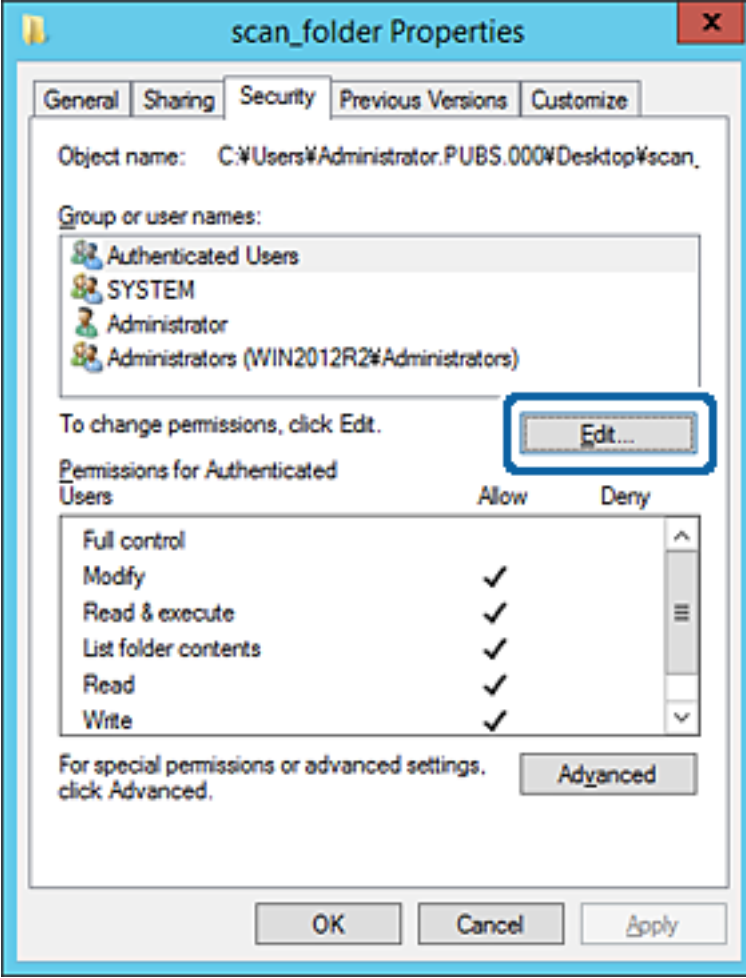

4. Kliknite **Dodaj** pod **Nazivi grupe ili korisnička imena**.

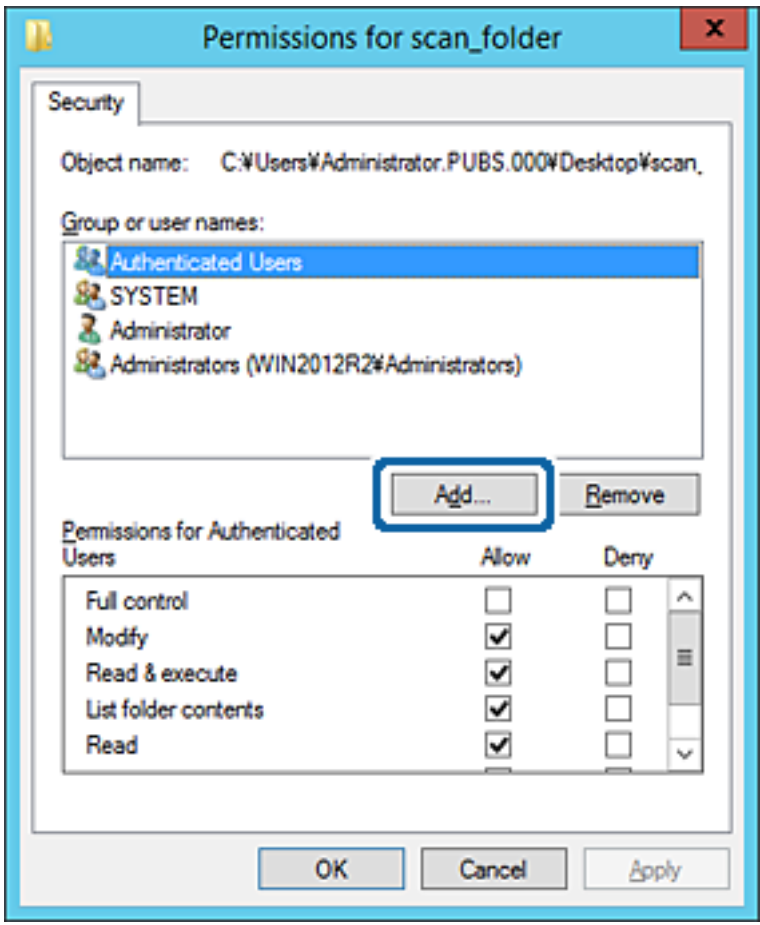

5. Unesite ime grupe ili korisnika kojima želite dozvoliti pristup i kliknite **Provjeri imena**.

Ime je potcrtano.

#### *Napomena:*

Ako ne znate puno ime grupe ili korisnika, unesite dio imena i kliknite *Provjeri imena*. Prikazuju se imena grupe ili korisnika koji odgovaraju dijelu imena i zatim s popisa možete odabrati puno ime.

Ako odgovara samo jedno ime, u dijelu *Unesite ime predmeta za odabir* bit će prikazano potcrtano puno ime.

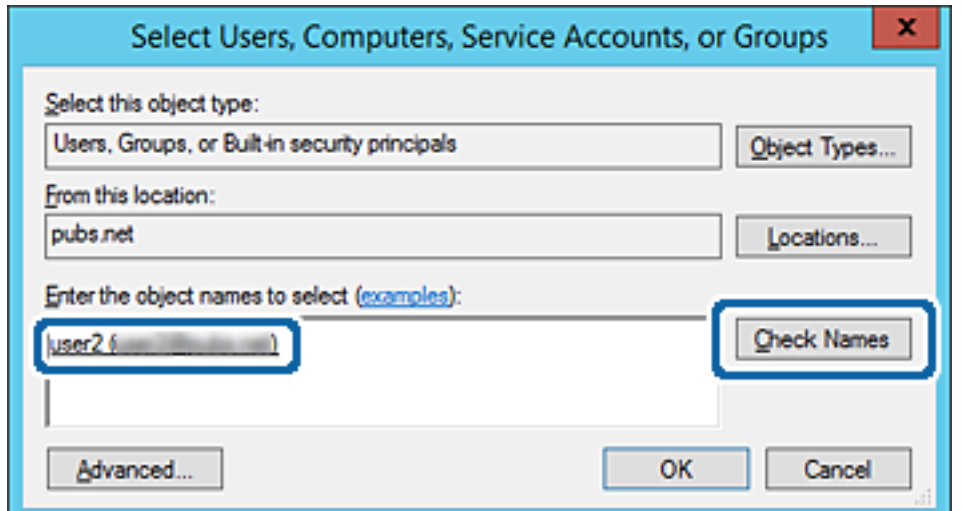

#### 6. Kliknite **U redu**.

7. Na zaslonu Dozvole odaberite korisničko ime uneseno pod **Nazivi grupe ili korisnička imena**, odaberite dozvolu pristupa pod **Izmijeni** i kliknite **U redu**.

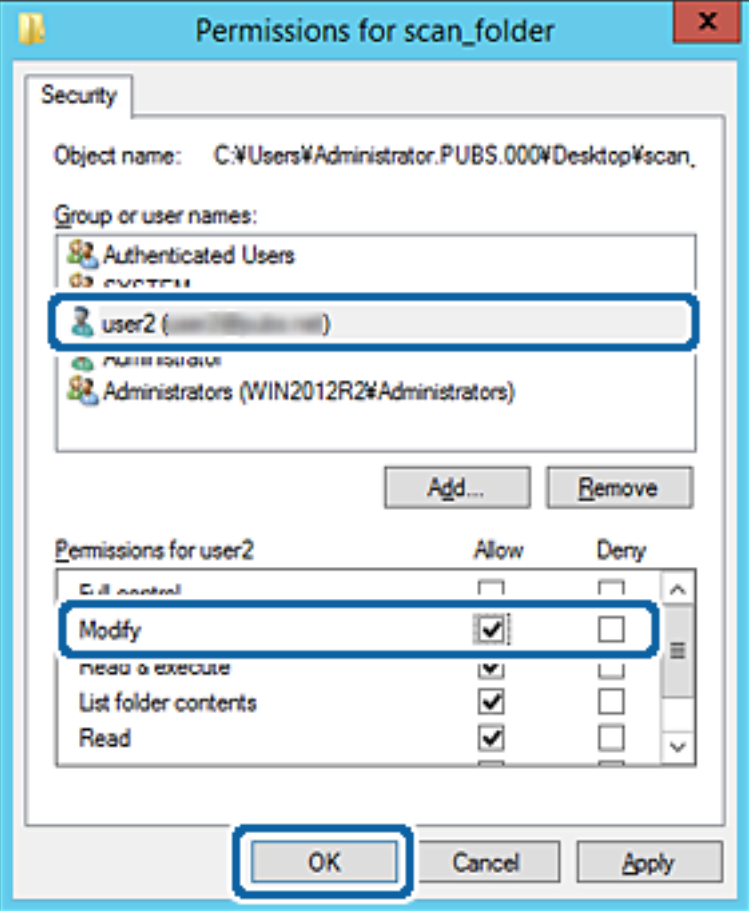

8. Kliknite **U redu** ili **Zatvori** kako biste zatvorili zaslon.

Provjerite ima li datoteka dozvolu za pisanje i čitanje na zajedničkoj mapi s računala korisnika ili grupa s dozvolom pristupa.

#### **Povezane informacije**

& ["Korištenje kontakata" na strani 61](#page-60-0)

### **Korištenje dijeljenja Microsoft mreže**

Kada se omogući, bit će moguće sljedeće.

- ❏ Dijeli USB memoriju preko mreže spojene na pisač.
- ❏ Prosljeđuje rezultat skena ili primanja faksa na zajedničku mapu računala.
- 1. Pristupite aplikaciji Web Config i odaberite karticu **Network** > **MS Network**.
- 2. Odaberite **Use Microsoft network sharing**.
- 3. Postavite svaku stavku.
- 4. Kliknite na **Next**.
- 5. Potvrdite postavke i zatim kliknite **OK**.
- 6. Unesite sljedeće u program Explorer na računalu, a zatim pritisnite tipku Enter.

Provjerite postoji li tamo mrežna mapa i možete li joj pristupiti.

\\IP adresa pisača

Primjer: \\192.0.2.111

#### **Povezane informacije**

& ["Pristup aplikaciji Web Config" na strani 28](#page-27-0)

#### *Stavke za postavljanje usluge MS Network*

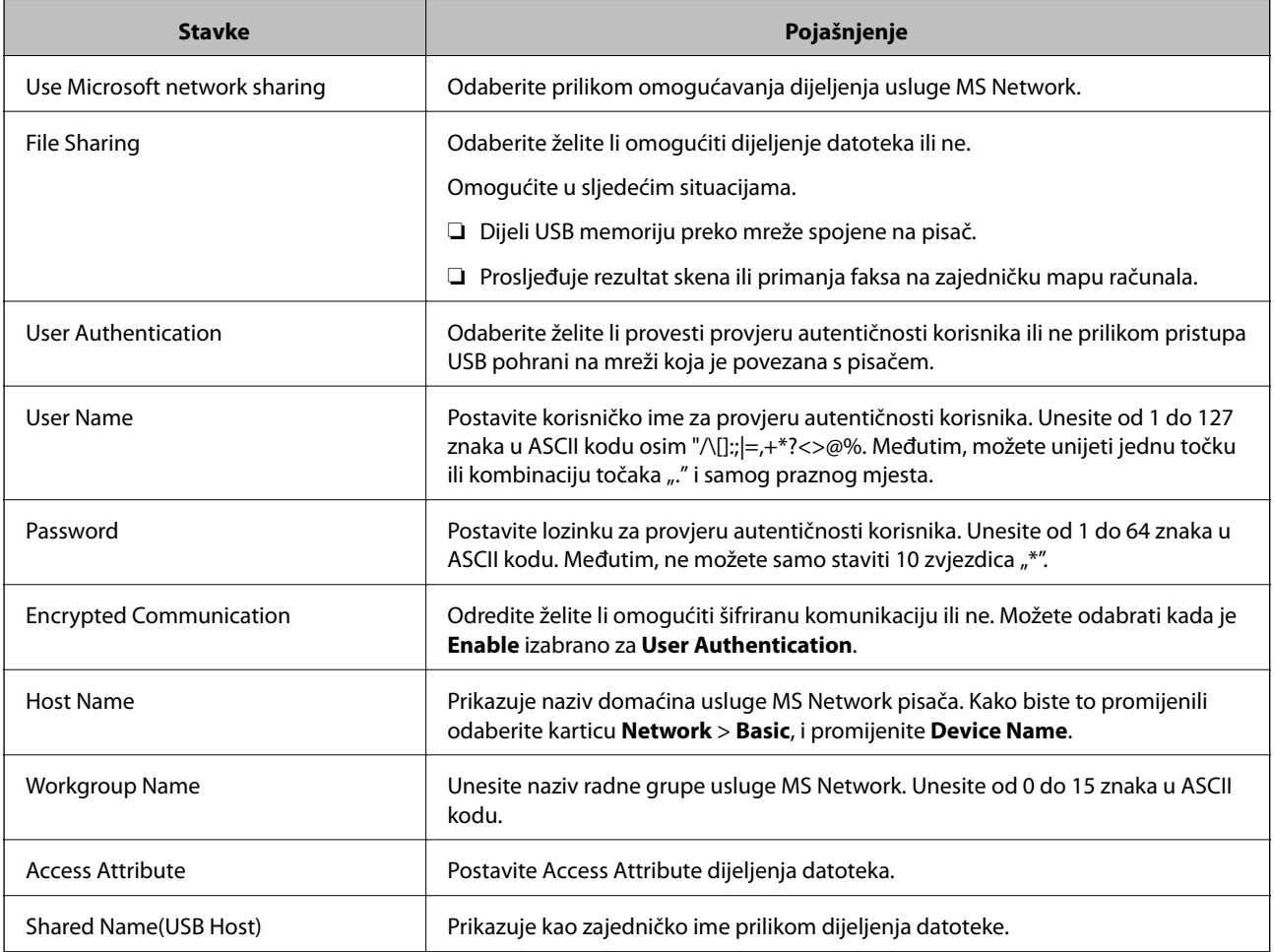

# <span id="page-60-0"></span>**Korištenje kontakata**

# **Značajke postavljanja odredišta**

Možete koristiti popis kontakata pisača kao odredište značajki skeniranja i faksiranja. Također možete koristiti informacije o DNS poslužitelju.

#### *Napomena:*

- ❏ Možete prebacivati između popisa kontakata pisača i LDAP-a pomoću kontrolne ploče pisača.
- ❏ Kako biste koristili značajke e-pošte, morate konfigurirati poslužitelj e-pošte.

#### **Povezane informacije**

- & "Konfiguriranje kontakata" na strani 61
- & ["Suradnja između LDAP-poslužitelja i korisnika" na strani 66](#page-65-0)
- & ["Konfiguriranje poslužitelja e-pošte" na strani 38](#page-37-0)

# **Konfiguriranje kontakata**

Popis kontakata može uključivati sljedeće vrste odredišta:

- ❏ **Fax**: Odredište za faks
- ❏ **Email**: Odredište za e-poštu
- ❏ **Network Folder (SMB)**/**FTP**: Odredište podataka za skeniranje i podataka za prosljeđivanje faksa

### **Usporedba konfiguracije kontakata**

Postoje tri alata za konfiguriranje kontakata pisača: Web Config, Epson Device Admin i kontrolna ploča pisača. Razlike između ta tri alata navedene su u tablici ispod.

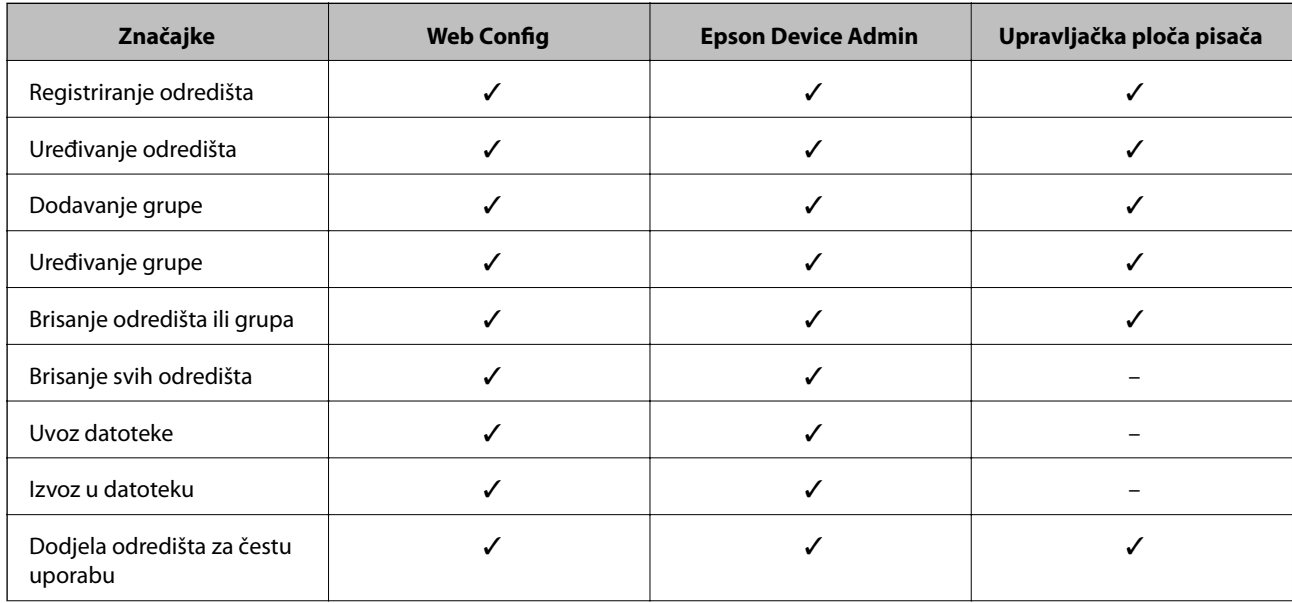

<span id="page-61-0"></span>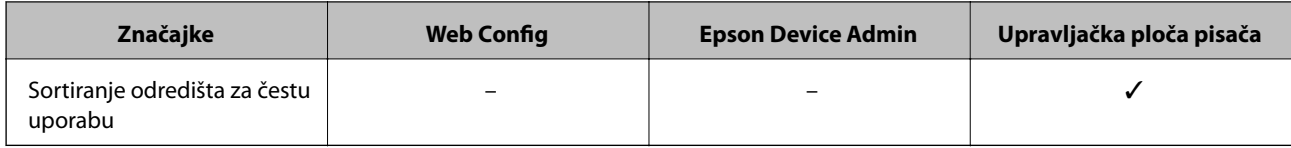

#### *Napomena:*

Možete konfigurirati i odredište faksa pomoću programa FAX Utility.

### **Registracija odredišta u kontaktima koristeći Web Config**

#### *Napomena:*

Možete registrirati i kontakte na upravljačkoj ploči pisača.

- 1. Pristupite aplikaciji Web Config i odaberite karticu **Scan/Copy** ili **Fax** > **Contacts**.
- 2. Odaberite broj koji želite registrirati i kliknite **Edit**.
- 3. Unesite **Name** i **Index Word**.
- 4. Odaberite vrstu odredišta kao opciju **Type**.

#### *Napomena:*

Ne možete promijeniti opciju *Type* nakon izvršene registracije. Ako želite promijeniti vrstu, izbrišite odredište i zatim ponovno registrirajte.

5. Unesite vrijednost za svaku stavku i zatim kliknite **Apply**.

#### **Povezane informacije**

- & ["Pristup aplikaciji Web Config" na strani 28](#page-27-0)
- & ["Postavke odredišta" na strani 63](#page-62-0)
- & ["Pomoć kod postavki" na strani 98](#page-97-0)

#### <span id="page-62-0"></span>*Postavke odredišta*

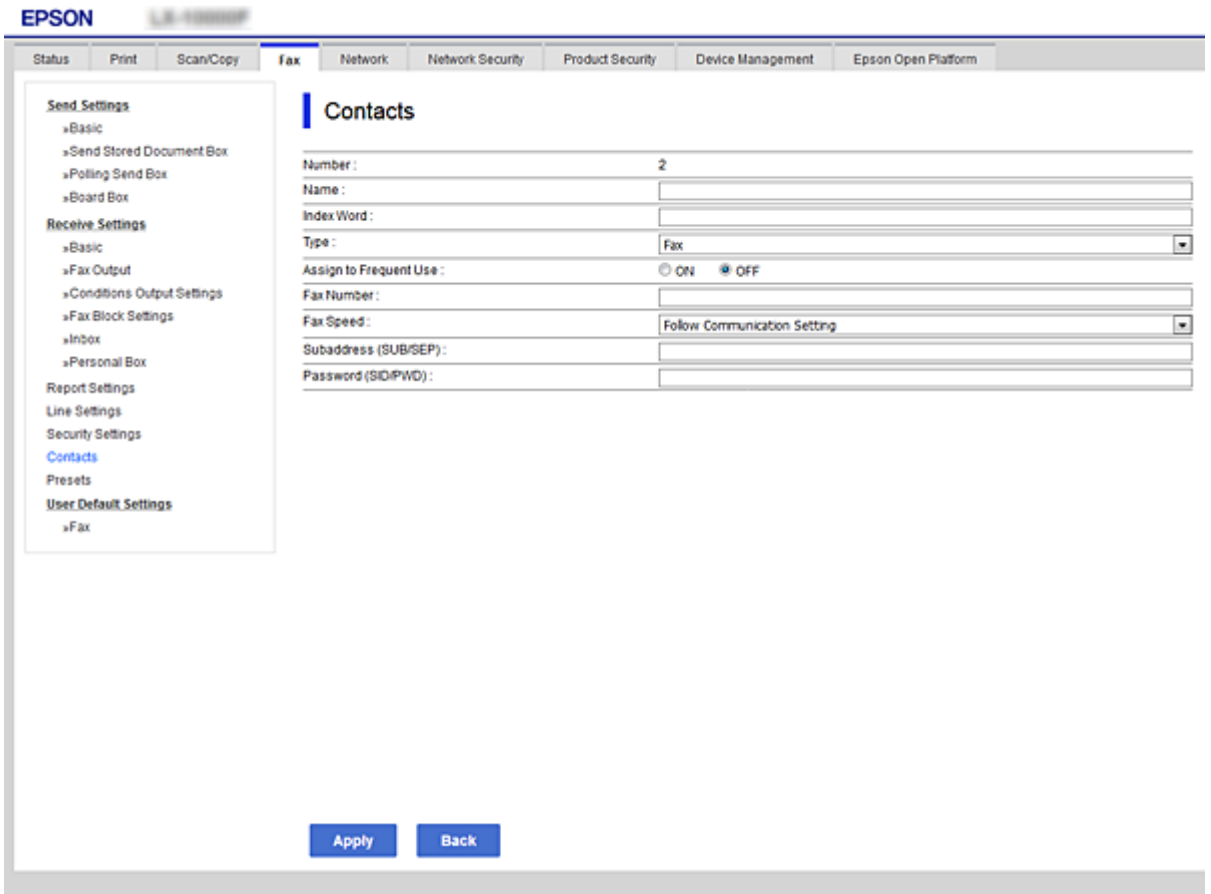

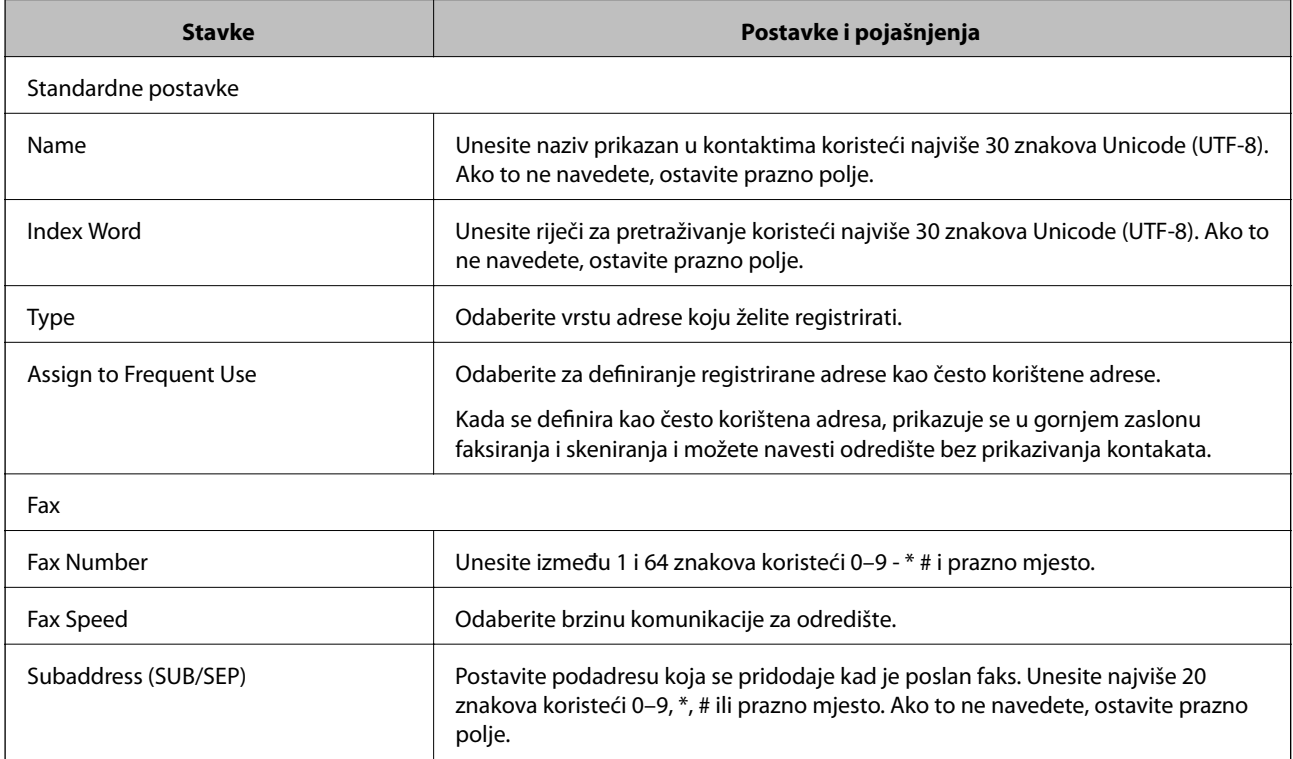

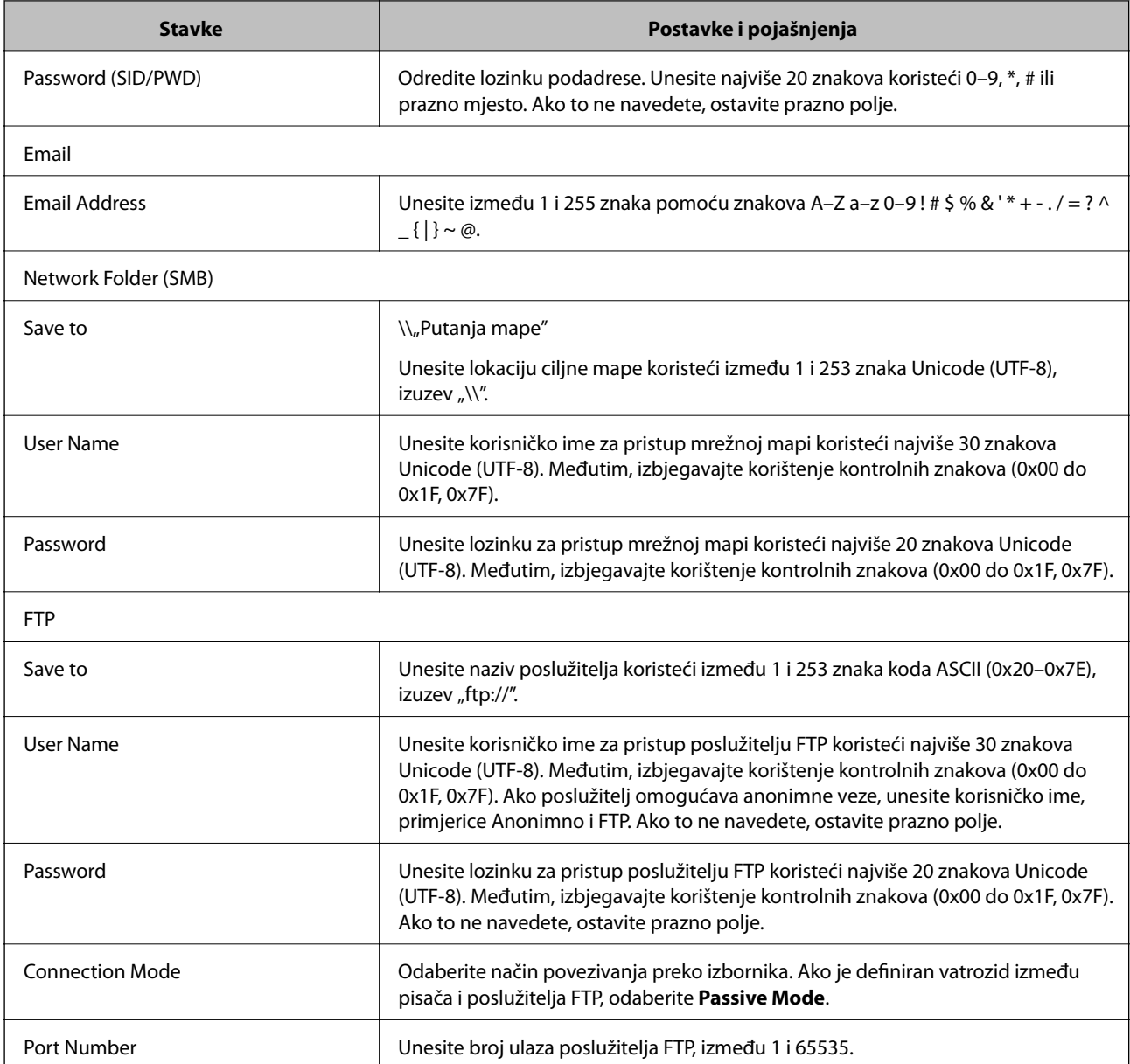

#### **Povezane informacije**

 $\blacktriangleright$  ["Registracija odredišta u kontaktima koristeći Web Config" na strani 62](#page-61-0)

### **Registriranje odredišta kao grupe**

Ako je vrsta odredišta postavljena na **Fax** ili **Email**, odredišta možete registrirati kao grupu.

- 1. Pristupite aplikaciji Web Config i odaberite karticu **Scan/Copy** ili **Fax** > **Contacts**.
- 2. Odaberite broj koji želite prijaviti i zatim kliknite na **Edit**.
- 3. Odaberite grupu u **Type**.
- 4. Kliknite **Select** za **Contact(s) for Group**. Prikazuju se dostupna odredišta.

5. Odaberite odredište koje želite prijaviti u skupini i zatim kliknite **Select**.

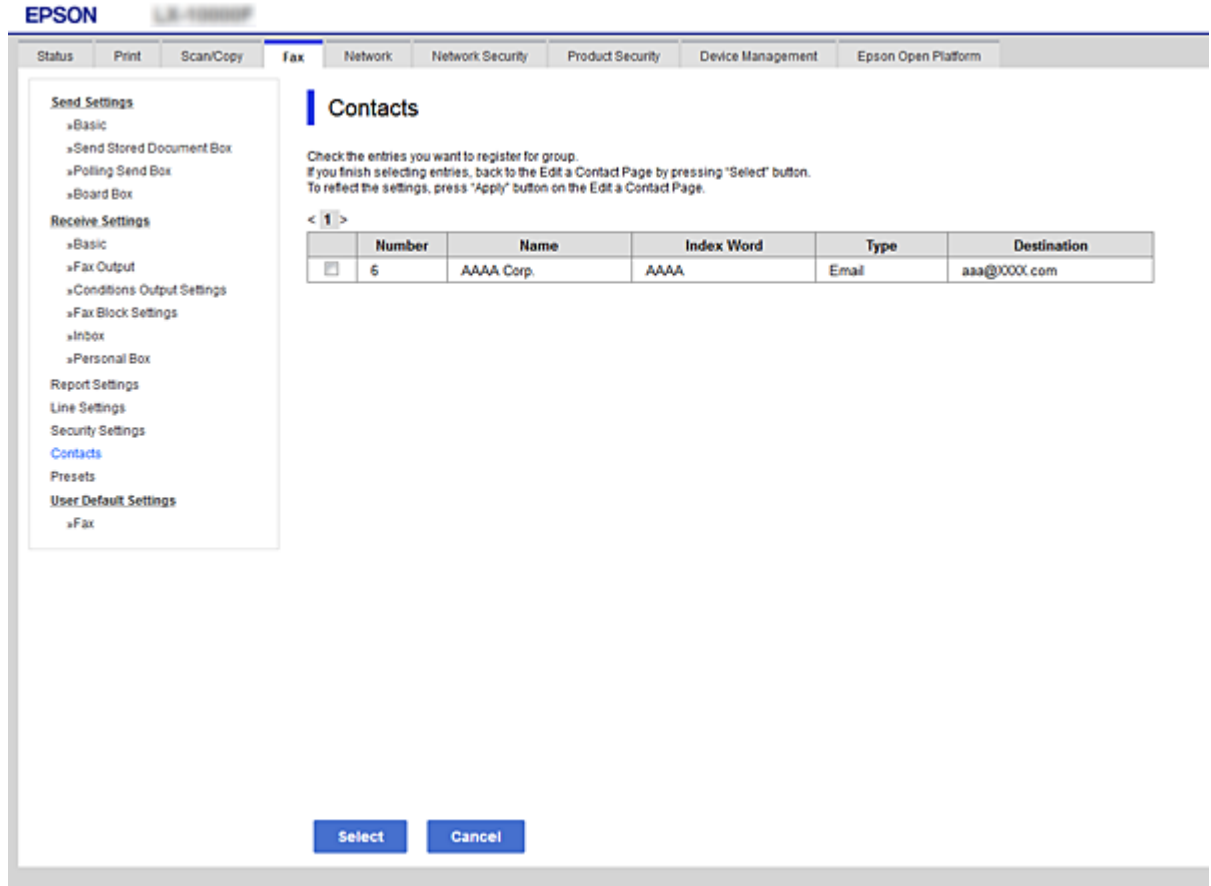

- 6. Unesite **Name** i **Index Word**.
- 7. Odaberite hoćete li dodijeliti prijavljenu skupinu često korištenoj skupini.

#### *Napomena:*

Odredišta se mogu registrirati u više grupa.

8. Kliknite na **Apply**.

#### **Povezane informacije**

- & ["Pristup aplikaciji Web Config" na strani 28](#page-27-0)
- & ["Pomoć kod postavki" na strani 98](#page-97-0)

## **Sigurnosno kopiranje i uvoz kontakata**

Koristeći Web Config ili druge alate možete sigurnosno kopirati i uvoziti kontakte.

Za Web Config možete izraditi sigurnosnu kopiju kontakata izvozom postavki pisača s kontaktima. Izvezena datoteka ne može se uređivati jer je izvezena u binarnom obliku.

Kod uvoza postavki pisača na pisač dolazi do zapisa preko kontakata.

Kod programa Epson Device Admin mogu se izvoziti samo kontakti sa zaslona uređaja. Također, ako ne izvozite sigurnosne stavke, možete urediti izvezene stavke i uvoziti ih jer se to može spremiti kao SYLK ili CSV datoteka.

# <span id="page-65-0"></span>**Suradnja između LDAP-poslužitelja i korisnika**

Kod suradnje s LDAP poslužiteljem, možete koristiti adresne informacije registrirane na LDAP poslužitelji kao odredište e-pošte ili faksa.

#### **Povezane informacije**

& "Konfiguriranje poslužitelja LDAP" na strani 66

### **Konfiguriranje poslužitelja LDAP**

Kako biste iskoristili informacije o LDAP poslužitelju, registrirajte ih na pisaču.

- 1. Pristupite aplikaciji Web Config i odaberite karticu **Network** > **LDAP Server** > **Basic**.
- 2. Unesite vrijednost svake stavke.
- 3. Odaberite **OK**.

Prikazane su postavke koje ste odabrali.

#### **Povezane informacije**

- & ["Pristup aplikaciji Web Config" na strani 28](#page-27-0)
- & ["Postavke poslužitelja LDAP" na strani 67](#page-66-0)

### <span id="page-66-0"></span>*Postavke poslužitelja LDAP*

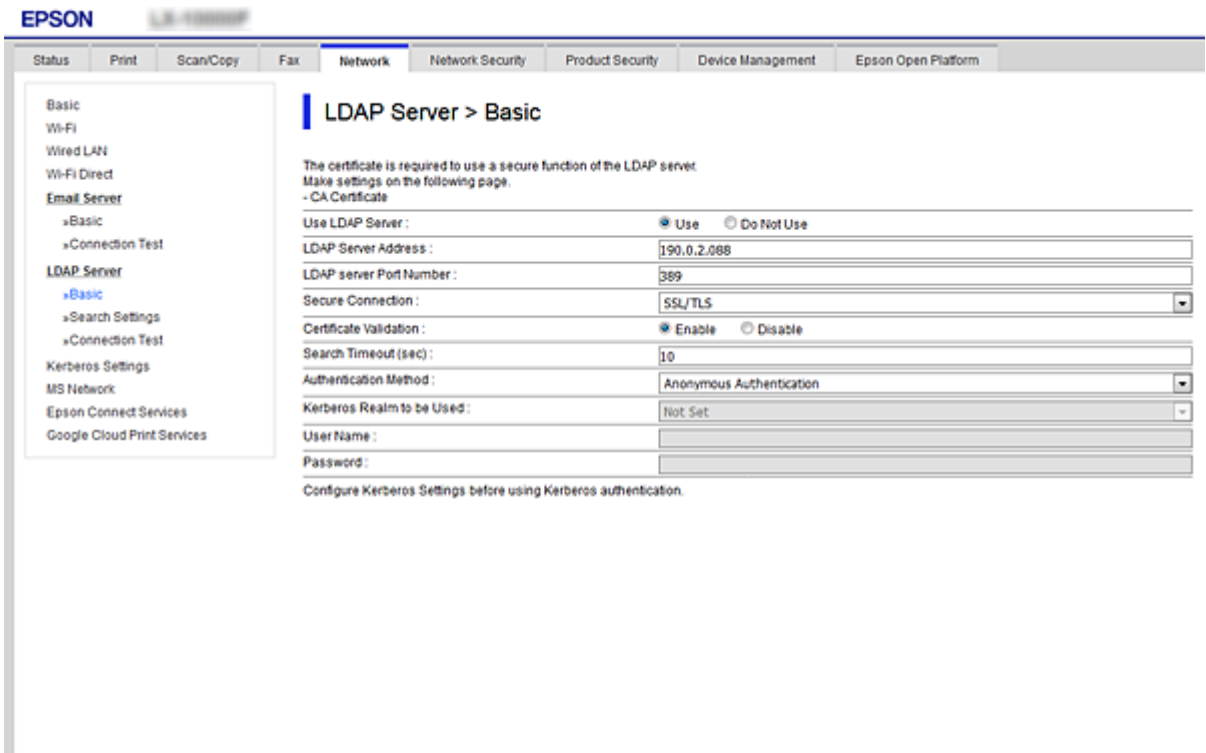

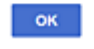

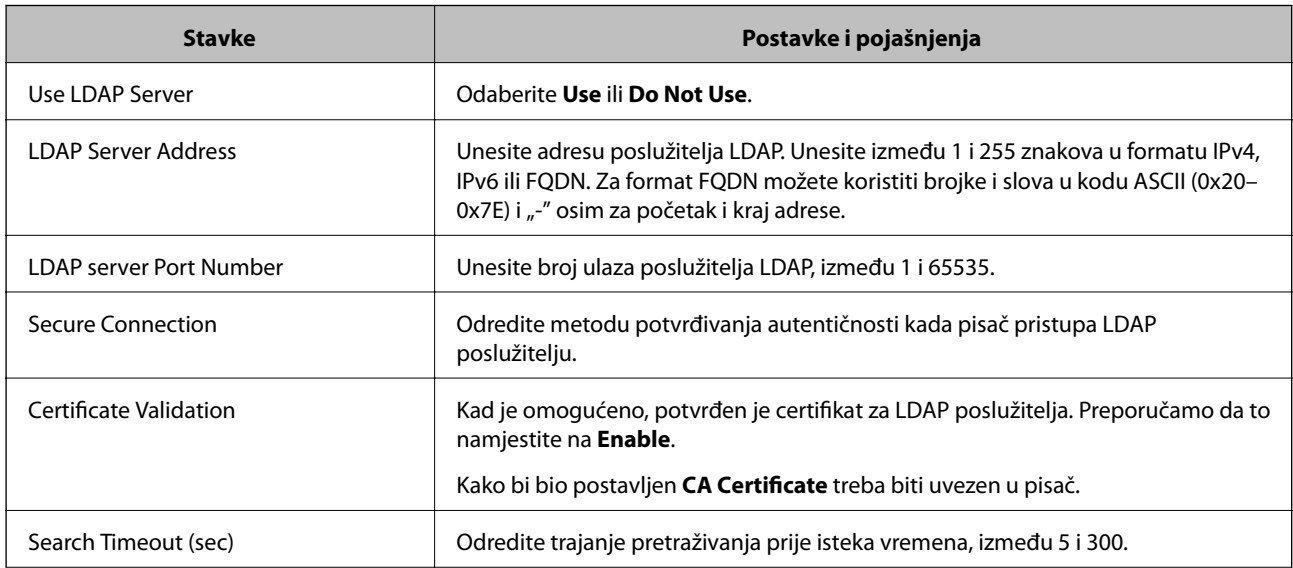

<span id="page-67-0"></span>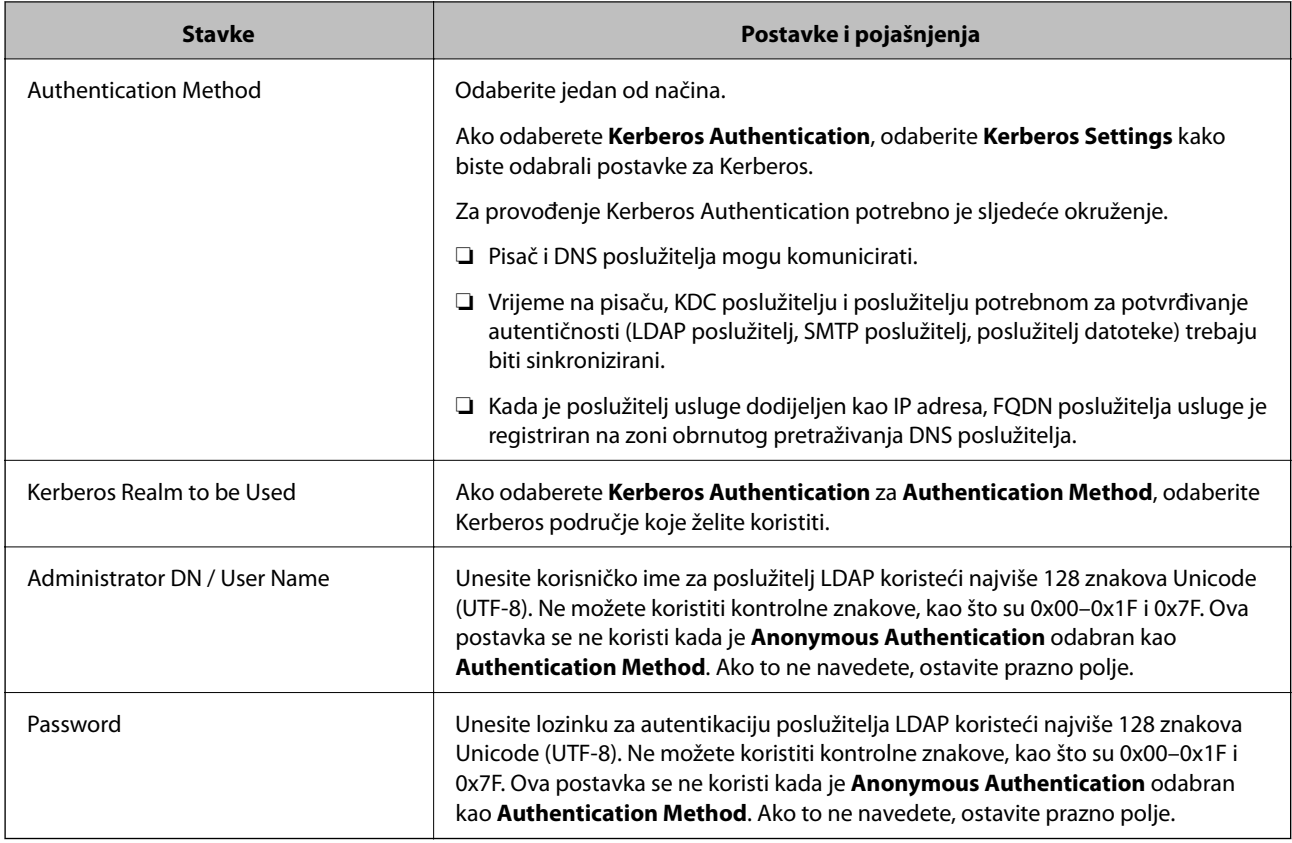

#### **Povezane informacije**

- & ["Konfiguriranje poslužitelja LDAP" na strani 66](#page-65-0)
- & "Kerberos postavke" na strani 68

#### *Kerberos postavke*

Ako odaberete **Kerberos Authentication** za **Authentication Method** od **LDAP Server** > **Basic**, izvršite sljedeće Kerberos postavke u kartici **Network** > **Kerberos Settings**. Možete registrirati do 10 postavki Kerberos.

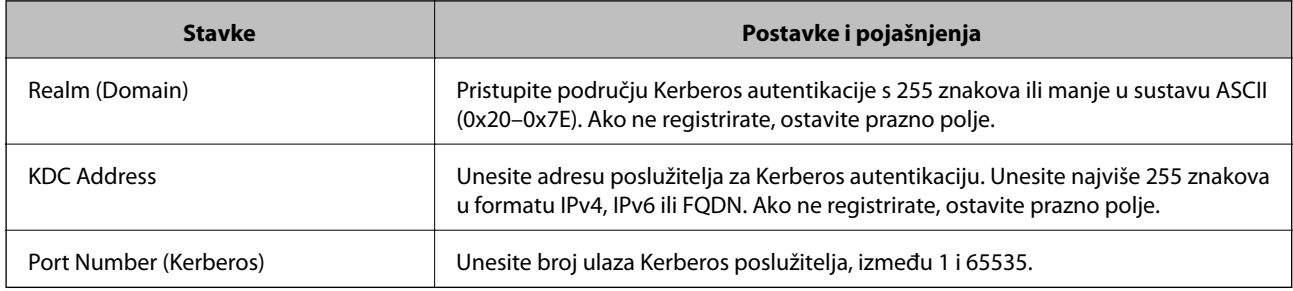

### **Konfiguriranje postavki pretraživanja poslužitelja LDAP**

Kada odaberete postavke pretraživanja, možete koristiti adresu e-pošte i broj faksa registriran na LDAP poslužitelju.

- 1. Pristupite aplikaciji Web Config i odaberite karticu **Network** > **LDAP Server** > **Search Settings**.
- 2. Unesite vrijednost svake stavke.

3. Kliknite **OK** za prikaz rezultata postavljanja.

Prikazane su postavke koje ste odabrali.

#### **Povezane informacije**

- & ["Pristup aplikaciji Web Config" na strani 28](#page-27-0)
- & "Stavke postavljanja pretraživanja LDAP poslužitelja" na strani 69

### *Stavke postavljanja pretraživanja LDAP poslužitelja*

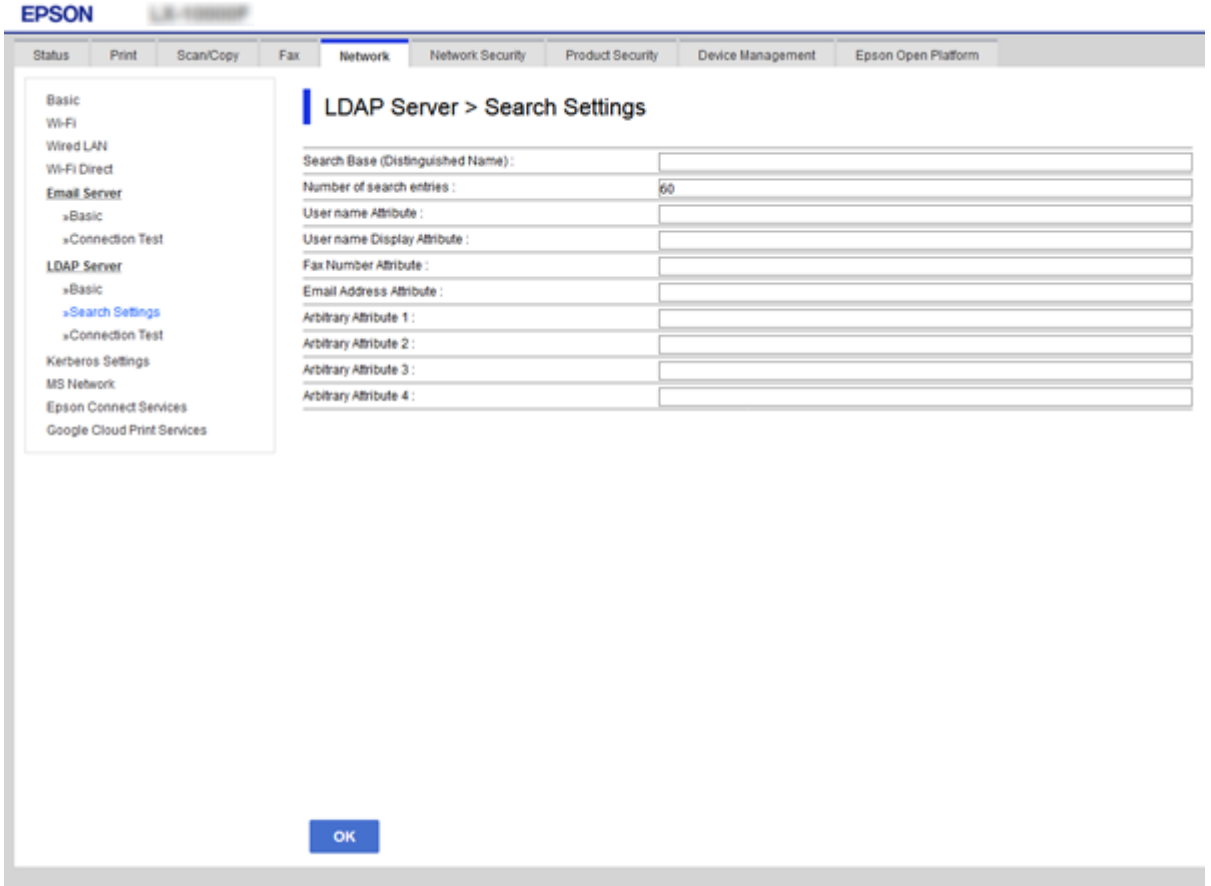

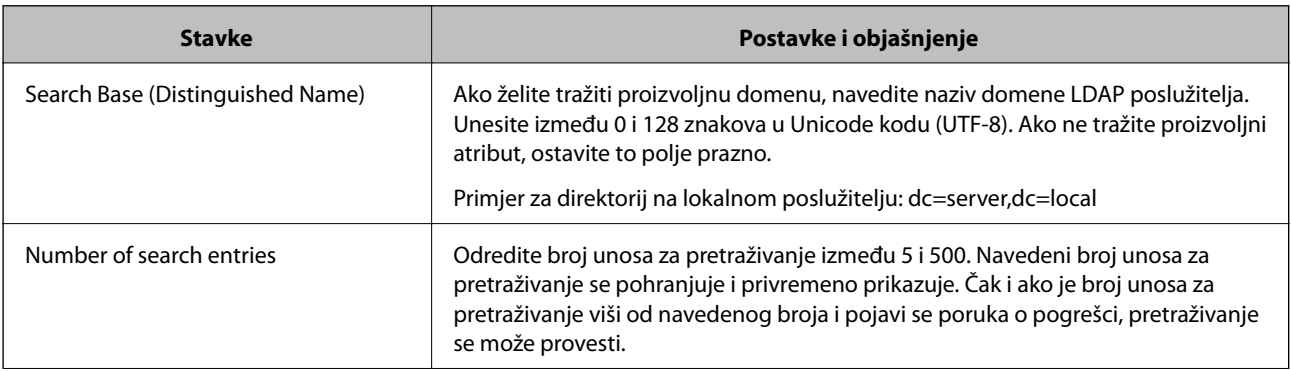

<span id="page-69-0"></span>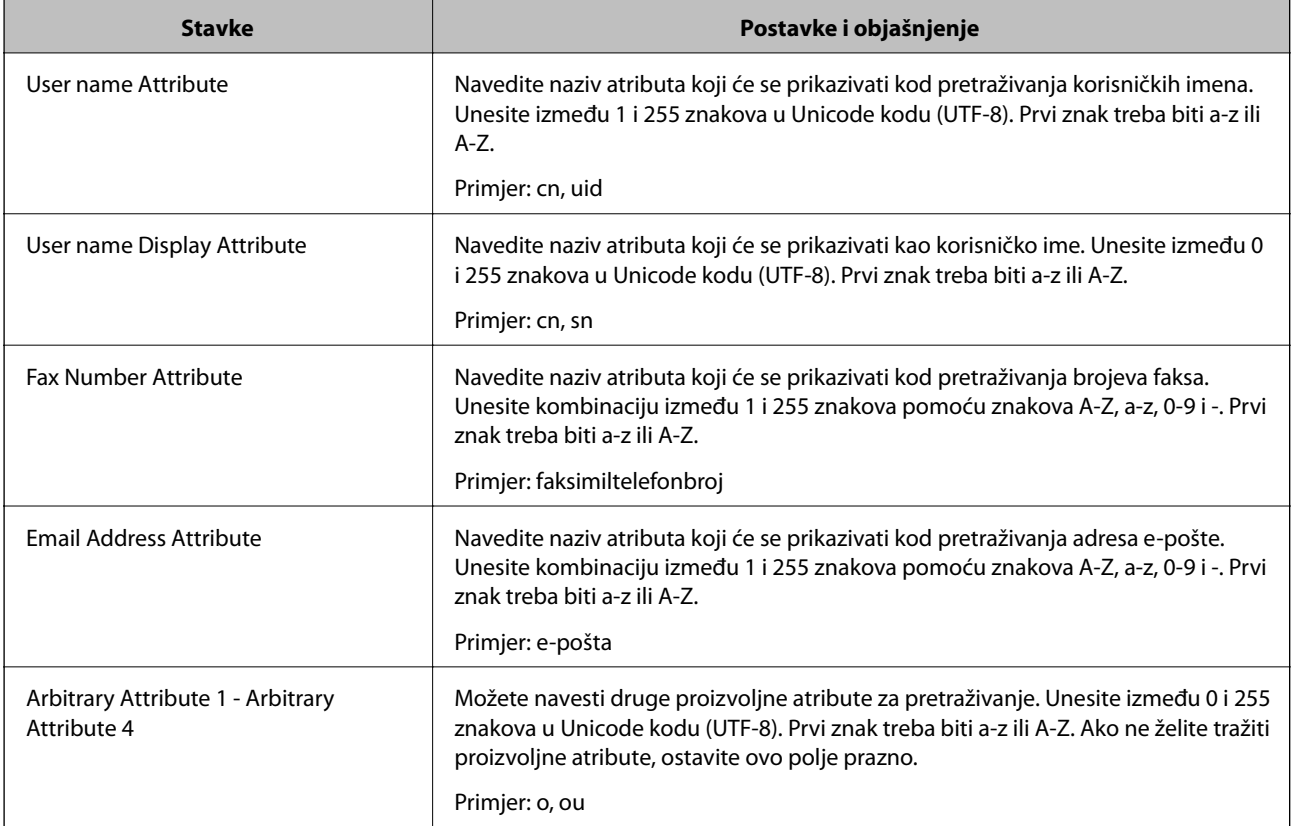

#### **Povezane informacije**

& ["Konfiguriranje postavki pretraživanja poslužitelja LDAP" na strani 68](#page-67-0)

### **Provjera veze s poslužiteljem LDAP**

Izvršava provjeru veze LDAP poslužitelja koristeći parametre zadane pod **LDAP Server** > **Search Settings**.

- 1. Pristupite aplikaciji Web Config i odaberite karticu **Network** > **LDAP Server** > **Connection Test**.
- 2. Odaberite **Start**.

Pokrenuta je provjera veze. Nakon provjere je prikazan izvještaj o provjeri.

#### **Povezane informacije**

- & ["Pristup aplikaciji Web Config" na strani 28](#page-27-0)
- & "Reference testa veze s LDAP poslužiteljem" na strani 70

#### *Reference testa veze s LDAP poslužiteljem*

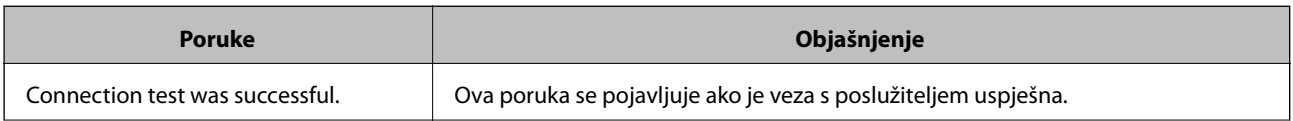

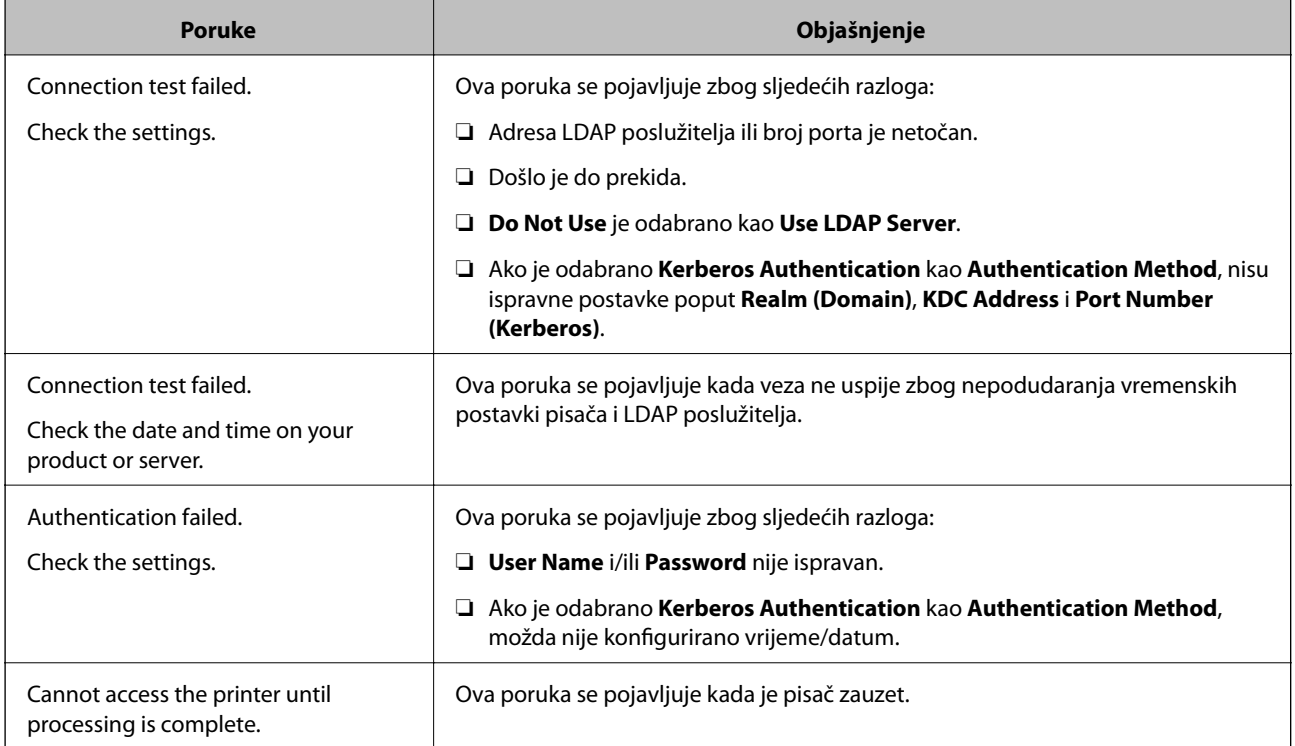

#### **Povezane informacije**

& ["Provjera veze s poslužiteljem LDAP" na strani 70](#page-69-0)

# **Korištenje funkcijama skena**

Možete koristiti funkcije skena preko računala ili korištenjem upravljačke ploče pisača.

## **Skeniranje putem računala**

Instalirajte softver i provjerite je li aktivirano mrežno skeniranje kako biste skenirali putem mreže s računala.

#### **Povezane informacije**

- & "Softver koji treba instalirati" na strani 71
- & ["Potvrđivanje da je mrežno skeniranje omogućeno" na strani 72](#page-71-0)

### **Softver koji treba instalirati**

❏ Epson Scan 2

To je upravljački program skenera.Ako uređaj koristite preko računala, instalirajte upravljački program na svako klijentsko računalo.Ako se instalira Document Capture Pro/Document Capture, možete izvršiti radnje dodijeljene gumbima uređaja.

Ako se koristi EpsonNet SetupManager, upravljački program pisača također se distribuira u obliku paketa.

<span id="page-71-0"></span>❏ Document Capture Pro (Windows)/Document Capture (Mac OS)

Instaliran je na klijentsko računalo.Zadaci prijavljeni na mrežnom računalu na kojem je instaliran Document Capture Pro/Document Capture mogu se pozvati i izvršiti preko upravljačke ploče uređaja. Možete skenirati preko mreže s računala.Za skeniranje je potreban Epson Scan 2.

#### **Povezane informacije**

& ["EpsonNet SetupManager" na strani 126](#page-125-0)

### **Potvrđivanje da je mrežno skeniranje omogućeno**

Možete postaviti uslugu mrežnog skeniranja kada skenirate s računala klijenta preko mreže.Omogućena je zadana postavka.

- 1. Pristupite aplikaciji Web Config i odaberite karticu **Scan/Copy** > **Network Scan**.
- 2. Uvjerite se da je odabrano **Enable scanning** pod **EPSON Scan**.

Ako je odabrana ta stavka, ovaj zadatak je završen.Zatvorite Web Config.

Ako je uklonjeno, odaberite i prijeđite na sljedeći korak.

- 3. Kliknite na **Next**.
- 4. Kliknite na **OK**.

Mreža se ponovno povezuje i zatim se aktiviraju postavke.

#### **Povezane informacije**

& ["Pristup aplikaciji Web Config" na strani 28](#page-27-0)

# **Skeniranje preko upravljačke ploče**

Funkcije skeniranja u mrežnu mapu i skeniranja na e-poštu koristeći upravljačku ploču pisača, kao i prijenos rezultata skeniranja na e-poštu, u mape, itd. izvršavaju se putem zadatka s računala.

#### **Povezane informacije**

& ["Postavke poslužitelja i mapa" na strani 73](#page-72-0)
### **Postavke poslužitelja i mapa**

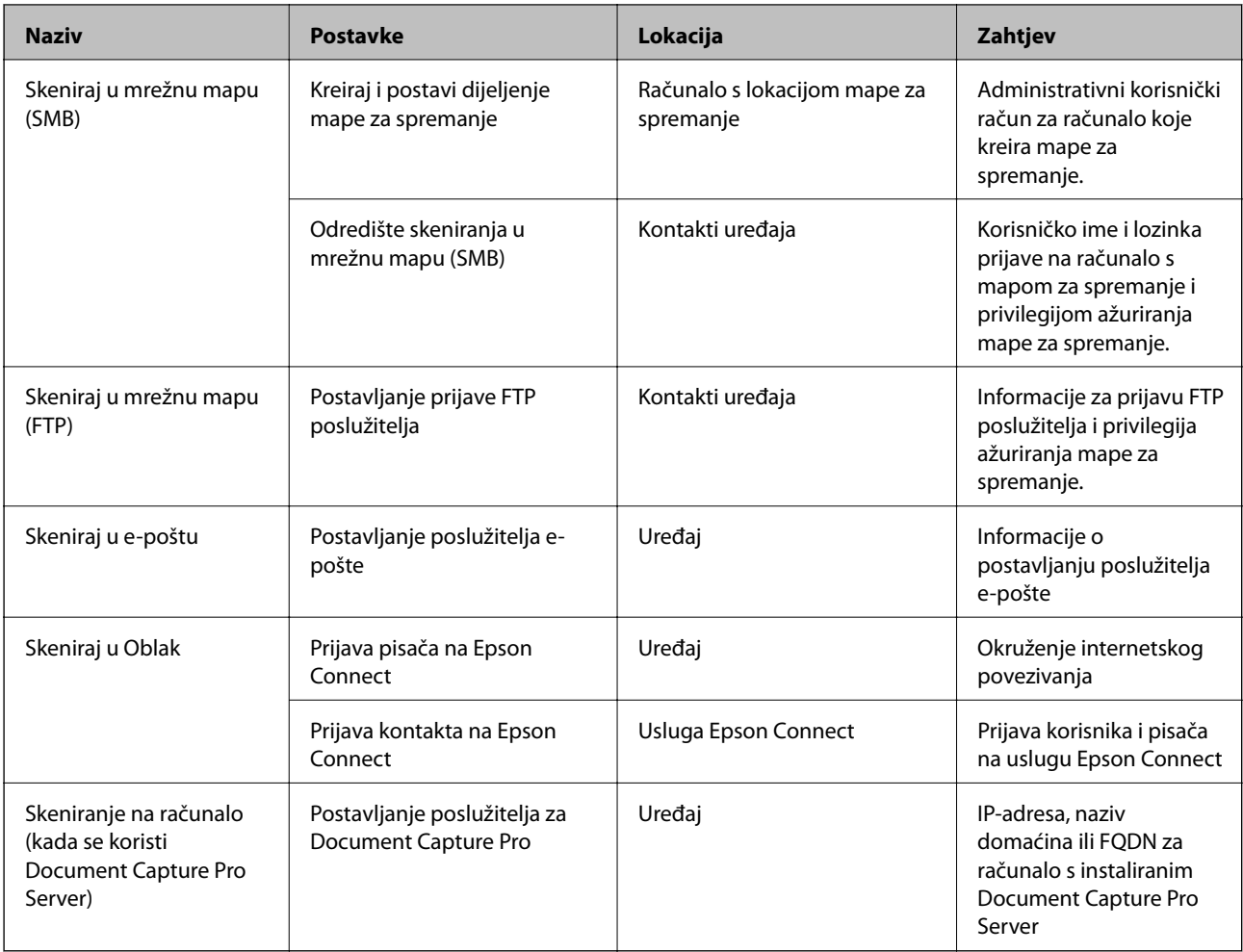

#### **Povezane informacije**

- & ["Konfiguriranje poslužitelja e-pošte" na strani 38](#page-37-0)
- & "Uporaba opcije Document Capture Pro Server" na strani 73

## **Uporaba opcije Document Capture Pro Server**

Koristeći Document Capture Pro Server možete upravljati načinom sortiranja, spremanjem formata i prosljeđivanjem odredišta rezultata skeniranja koje je izvršeno s upravljačke ploče pisača. Možete pozvati i izvršiti zadatak koji je prethodno prijavljen na poslužitelj preko upravljačke ploče pisača.

Instalirajte ga na računalo poslužitelja.

Više informacije o programu Document Capture Pro Server saznajte od lokalnog predstavnika tvrtke Epson.

#### **Povezane informacije**

& ["Postavljanje načina poslužitelja" na strani 74](#page-73-0)

### <span id="page-73-0"></span>**Postavljanje načina poslužitelja**

Kako biste koristili Document Capture Pro Server, odaberite sljedeće postavke.

- 1. Pristupite aplikaciji Web Config i odaberite karticu **Scan/Copy** > **Document Capture Pro**.
- 2. Odaberite **Server Mode** za **Mode**.
- 3. Unesite adresu poslužitelja s programom Document Capture Pro Server instaliranim na njemu za **Server Address**.

Unesite između 2 i 255 znakova u formatu IPv4, IPv6, naziv domaćina ili FQDN. Za FQDN format možete koristiti alfanumeričke znakove u ASCII kodu (0x20-0x7E) i "-", osim na početku i na kraju adrese.

4. Kliknite na **OK**.

Mreža se ponovno povezuje i zatim se aktiviraju postavke.

#### **Povezane informacije**

& ["Pristup aplikaciji Web Config" na strani 28](#page-27-0)

## **Odabir postavki sustava**

## **Postavljanje upravljačke ploče**

Postavljanje upravljačke ploče pisača. Možete postaviti na sljedeći način.

- 1. Pristupite aplikaciji Web Config i odaberite karticu **Device Management** > **Control Panel**.
- 2. Ako je to potrebno, postavite sljedeće stavke.
	- ❏ Language

Odaberite jezik prikaza na upravljačkoj ploči.

❏ Panel Lock

Ako odabere **ON**, ne možete odabrati stavke koje zahtijevaju ovlaštenje administratora. Kako biste ih odabrali, prijavite se na pisač kao administrator. Ako lozinka administratora nije postavljena, bit će onemogućena blokada ploče.

❏ Operation Timeout

Ako odaberete **ON** kada se prijavite kao korisnik za kontrolu pristupa ili administrator,automatski ćete biti odjavljeni i stoga prijeđite na početni zaslon ako neko vrijeme nema nikakvih aktivnosti.

Možete odabrati od 10 sekundi do 240 minuta, precizno u sekundu.

#### *Napomena:*

Postavke možete podesiti i na upravljačkoj ploči pisača.

- ❏ Language: *Postavke* > *Opće postavke* > *Osnovne postavke* > *Jezik/Language*
- ❏ Panel Lock: *Postavke* > *Opće postavke* > *Administracija sustava* > *Sigurnosne postavke* > *Administratorske postavke* > *Postavka blokade*
- ❏ Istek vremena za radnju: *Postavke* > *Opće postavke* > *Osnovne postavke* > *Istek vremena za radnju* (Možete naznačiti uključeno ili isključeno.)

3. Kliknite na **OK**.

#### **Povezane informacije**

& ["Pristup aplikaciji Web Config" na strani 28](#page-27-0)

## **Postavke štednje energije tijekom neaktivnosti**

Možete postaviti vrijeme prebacivanja na način rada za uštedu energije ili isključivanje kada se upravljačka ploča pisača određeno vrijeme ne koristi. Odredite vrijeme ovisno o okruženju vašeg korištenja.

- 1. Pristupite aplikaciji Web Config i odaberite karticu **Device Management** > **Power Saving**.
- 2. Unesite vrijeme za **Sleep Timer** kako biste prebacili na način rada za uštedu energije u slučaju neaktivnosti.

Možete odabrati do 240 minuta u minut.

*Napomena:* Postavke možete podesiti i na upravljačkoj ploči pisača.

*Postavke* > *Opće postavke* > *Osnovne postavke* > *Tajmer za mirovanje*

3. Odaberite vrijeme isključivanja za **Power Off Timer**. Ako koristite funkciju faksa, postavite na **None**.

*Napomena:* Postavke možete podesiti i na upravljačkoj ploči pisača.

*Postavke* > *Opće postavke* > *Osnovne postavke* > *Isključi mjerač vremena*

4. Kliknite na **OK**.

#### **Povezane informacije**

& ["Pristup aplikaciji Web Config" na strani 28](#page-27-0)

## **Postavljanje zvuka**

Izvršite postavke zvuka kada koristite upravljačku ploču, ispisujete, faksirate, itd.

#### *Napomena:*

Postavke možete podesiti i na upravljačkoj ploči pisača.

*Postavke* > *Opće postavke* > *Osnovne postavke* > *Zvuk*

- 1. Pristupite aplikaciji Web Config i odaberite karticu **Device Management** > **Sound**.
- 2. Ako je to potrebno, postavite sljedeće stavke.
	- ❏ Normal Mode

Postavite zvuk kada je pisač postavljen na **Normal Mode**.

❏ Quiet Mode

Postavite zvuk kada je pisač postavljen na **Quiet Mode**.

To je aktivirano kada je omogućena jedna od sljedećih stavki.

❏ Upravljačka ploča pisača:

**Postavke** > **Opće postavke** > **Postavke pisača** > **Tihi način rada Postavke** > **Opće postavke** > **Postavke faksiranja** > **Postavke primanja** > **Postavke ispisa** > **Tihi način rada**

❏ Web Config:

**Fax** kartica > **Receive Settings** > **Fax Output** > **Quiet Mode**

3. Kliknite na **OK**.

#### **Povezane informacije**

& ["Pristup aplikaciji Web Config" na strani 28](#page-27-0)

## **Sinkroniziranje datuma i vremena s poslužiteljem vremena**

Kada sinkronizirate s poslužiteljem vremena (NTP poslužitelj), možete sinkronizirati vrijeme pisača i računala na mreži. Poslužiteljem vremena može se upravljati unutar organizacije ili objaviti na internetu.

Kod korištenja CA certifikata ili Kerberos autentikacije, problemi povezani s vremenom mogu se spriječiti sinkronizacijom s poslužiteljem vremena.

- 1. Pristupite aplikaciji Web Config i odaberite karticu **Device Management** > **Date and Time** > **Time Server**.
- 2. Odaberite **Use** za **Use Time Server**.
- 3. Unesite adresu poslužitelja vremena za **Time Server Address**.

Možete koristiti IPv4, IPv6 ili FQDN format. Unesite najviše 252 znaka. Ako to ne navedete, ostavite prazno polje.

4. Unesite **Update Interval (min)**.

Možete odabrati do 10.800 minuta u minut.

5. Kliknite na **OK**.

*Napomena:* Možete potvrditi status veze preko poslužitelja vremena na *Time Server Status*.

#### **Povezane informacije**

& ["Pristup aplikaciji Web Config" na strani 28](#page-27-0)

## **Postavljanje zadanih vrijednosti za skeniranje i kopiranje (korisničke zadane postavke)**

Možete postaviti zadanu vrijednost funkcija.

Možete postaviti sljedeće funkcije.

#### **Postavke funkcije**

- ❏ Scan to Network Folder/FTP
- ❏ Scan to Email
- ❏ Scan to Memory Device
- ❏ Scan to Cloud
- ❏ Copy
- ❏ Fax
- 1. Pristupite aplikaciji Web Config i odaberite funkcije kod kojih želite odrediti zadanu vrijednost za karticu **Scan/Copy** > **User Default Settings**.

Odaberite karticu **Fax** > **User Default Settings** kako biste postavili zadanu vrijednost faksa.

- 2. Postavite svaku stavku.
- 3. Kliknite na **OK**.

Ako kombinacija vrijednosti nije valjana, automatski će se promijeniti, a zatim će se odrediti valjana vrijednost.

#### **Povezane informacije**

& ["Pristup aplikaciji Web Config" na strani 28](#page-27-0)

## **AirPrint Setup**

Postavite kada ispisujete i skenirate pomoću programa AirPrint.

Pristupite aplikaciji Web Config i odaberite karticu **Network** > **AirPrint Setup**.

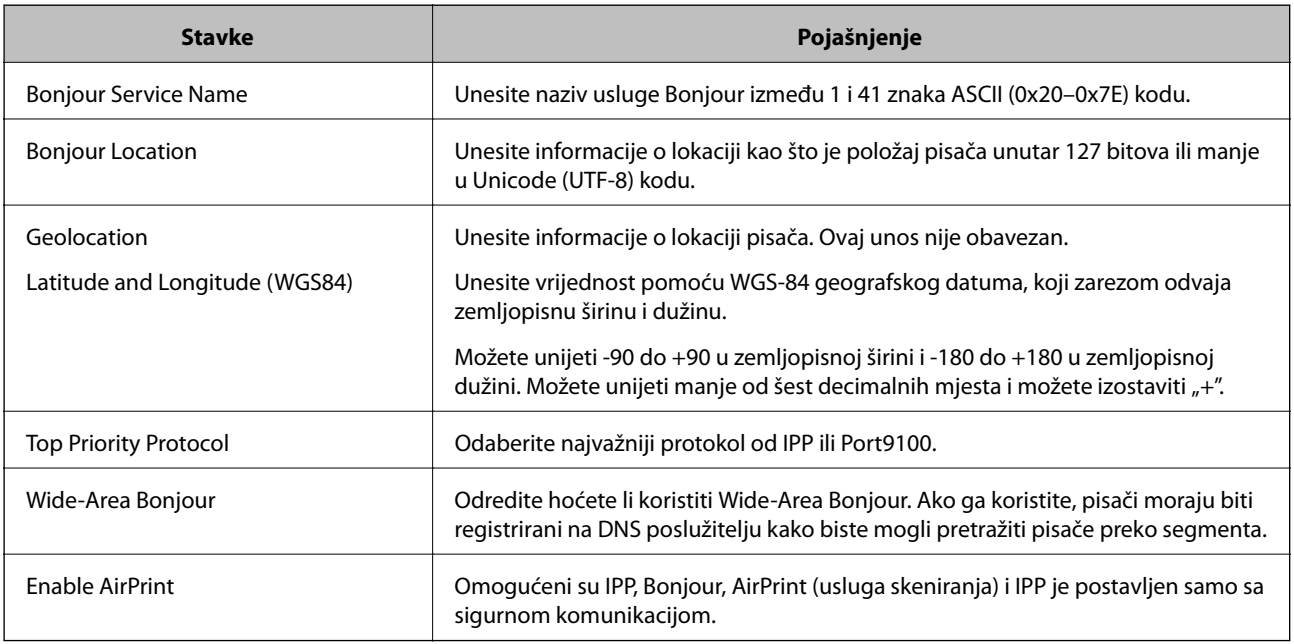

## **Korištenje usluge Epson Connect**

Koristeći uslugu Epson Connect dostupnu putem interneta, možete ispisivati sa svog pametnog telefona, tableta, osobnog računala ili prijenosnog računala, bilo kada i bilo gdje.

Značajke dostupne putem interneta su slijedeće.

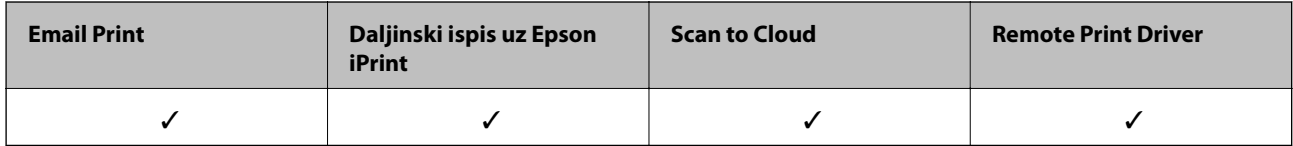

Pojedinosti vezane uz uslugu Epson Connect pronađite na mrežnim stranicama portala.

<https://www.epsonconnect.com/>

[http://www.epsonconnect.eu](http://www.epsonconnect.eu/) (samo za Europu)

## **Uporaba opcije Epson Open Platform**

## **Osvrt na platformu Epson Open Platform**

Epson Open Platform je platforma za korištenje Epson pisača s funkcijom koju pruža poslužitelj sustava za provjeru autentičnosti.

Možete se pribaviti zapisnike svakog uređaja i korisnika u suradnji s poslužiteljem te konfigurirati zabrane na uređaju i funkcije koje može koristiti svaki korisnik i grupa. Može se koristiti sa sustavom Epson Print Admin (Epsonov sustav provjere autentičnosti) ili sustavom provjere autentičnosti treće strane.

Ako se spojite s uređajem za provjeru autentičnosti, možete provesti korisničku provjeru autentičnosti pomoću identifikacijske kartice.

## **Konfiguriranje stavke Epson Open Platform**

Omogućite Epson Open Platform tako da možete koristiti uređaj iz sustava za provjeru autentičnosti.

- 1. Pristupite aplikaciji Web Config i odaberite karticu **Epson Open Platform** > **Product key**.
- 2. Unesite vrijednost za svaku stavku.
	- ❏ Serial Number

Serijski broj uređaja je prikazan.

❏ Epson Open Platform Version

Odaberite verziju Epson Open Platform.Odgovarajuće verzije ovise o sustavu provjere autentičnosti.

❏ Enter product key

Unesite ključ proizvoda koji ste dobili preko namjenske internetske stranice.Više pojedinosti kao što je kako pribaviti ključ potražite u priručniku Epson Open Platform.

3. Kliknite na **Next**.

Prikazuje se poruka potvrde.

#### 4. Kliknite na **OK**.

Pisač se ažurira.

## **Konfiguriranje uređaja za provjeru autentičnosti**

Uređaj koji sustav za provjeru autentičnosti koristi za provjeru autentičnosti možete konfigurirati u kartici **Device Management** > **Card Reader**.

Dodatne informacije potražite u priručniku sustava za provjeru autentičnosti.

# **Postavke sigurnosti proizvoda**

Ovo poglavlje objašnjava postavke sigurnosti uređaja.

## **Uvod u sigurnosne značajke proizvoda**

Ovaj dio vas uvodi u sigurnosne funkcije Epson uređaja.

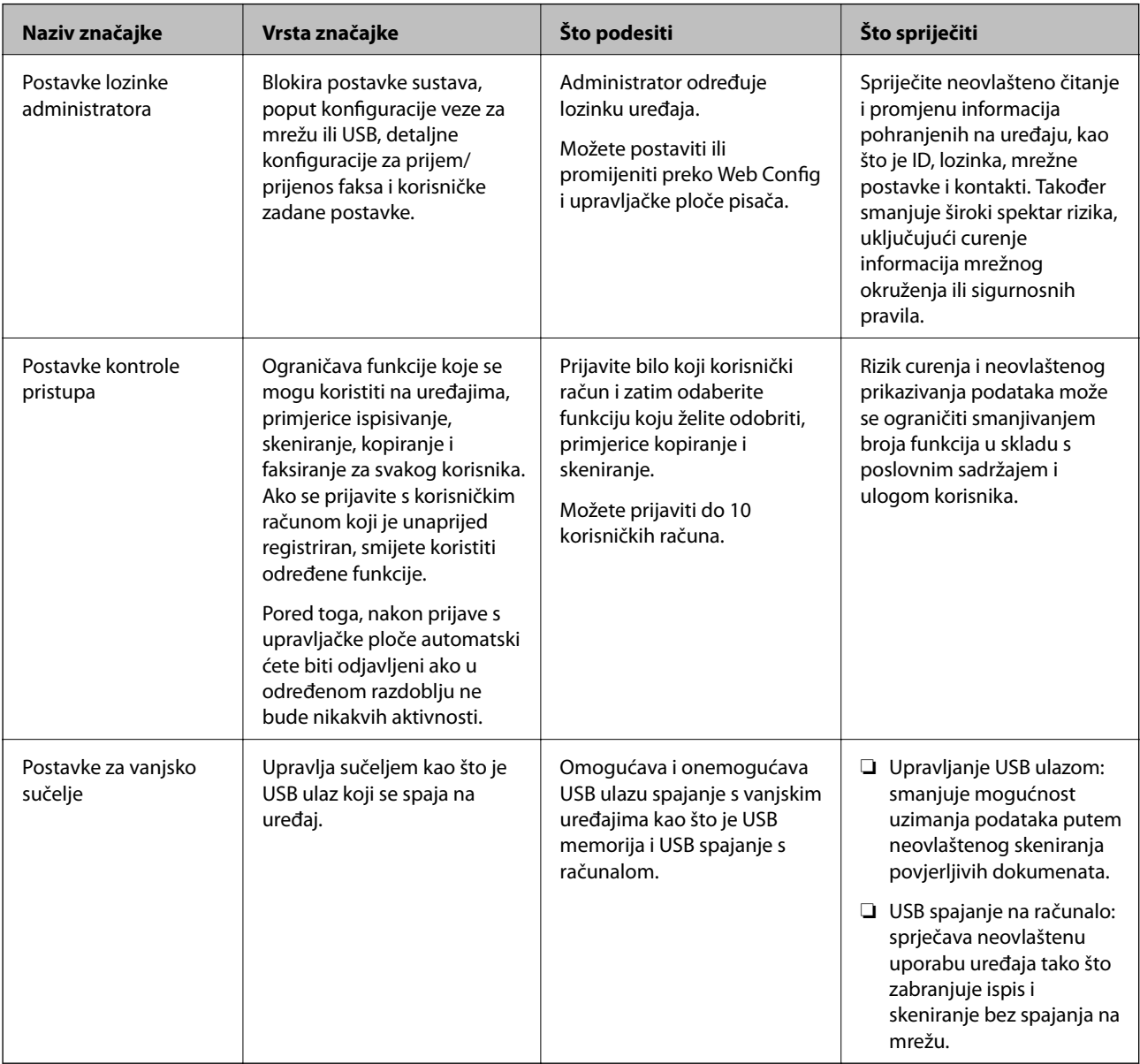

#### **Povezane informacije**

- & ["O aplikaciji Web Config" na strani 27](#page-26-0)
- & ["EpsonNet Config" na strani 125](#page-124-0)
- $\blacklozenge$ ["Konfiguriranje lozinke administratora" na strani 81](#page-80-0)
- & ["Ograničavanje dostupnih značajki" na strani 88](#page-87-0)

<span id="page-80-0"></span>& ["Onemogućavanje vanjskog sučelja" na strani 90](#page-89-0)

## **Konfiguriranje lozinke administratora**

Kada odaberete lozinku administratora, možete spriječiti da korisnici promijene postavke upravljanja sustavom. Možete postaviti i promijeniti lozinku administratora koristeći Web Config, upravljačku ploču pisača ili softver (Epson Device Admin). Pri korištenju softvera pogledajte dokumentaciju svakog softvera.

#### **Povezane informacije**

- & "Konfiguriranje lozinke administratora preko upravljačke ploče" na strani 81
- & "Konfiguriranje lozinke administratora koristeći Web Config" na strani 81
- & ["Epson Device Admin" na strani 125](#page-124-0)

### **Konfiguriranje lozinke administratora preko upravljačke ploče**

Možete odrediti lozinku administratora na upravljačkoj ploči pisača.

- 1. Odaberite **Postavke** na upravljačkoj ploči pisača.
- 2. Odaberite **Opće postavke** > **Administracija sustava** > **Sigurnosne postavke**.
- 3. Odaberite **Administratorske postavke**.
- 4. Odaberite **Lozinka administratora** > **Registracija**.
- 5. Unesite novu lozinku.
- 6. Ponovno unesite lozinku.
- 7. Zatvorite zaslon potvrde.

Prikazan je zaslon postavki administratora.

#### *Napomena:*

Možete promijeniti ili izbrisati lozinku administratora kada odaberete *Promjena* ili *Ponovno postavi* na zaslonu *Lozinka administratora* i unesete lozinku administratora.

## **Konfiguriranje lozinke administratora koristeći Web Config**

Možete postaviti lozinku administratora koristeći Web Config.

1. Pristupite aplikaciji Web Config i odaberite karticu **Product Security** > **Change Administrator Password**.

2. Unesite lozinku u **New Password** i **Confirm New Password**. Po potrebi unesite korisničko ime.

Ako želite zamijeniti lozinku novom, unesite trenutačnu lozinku.

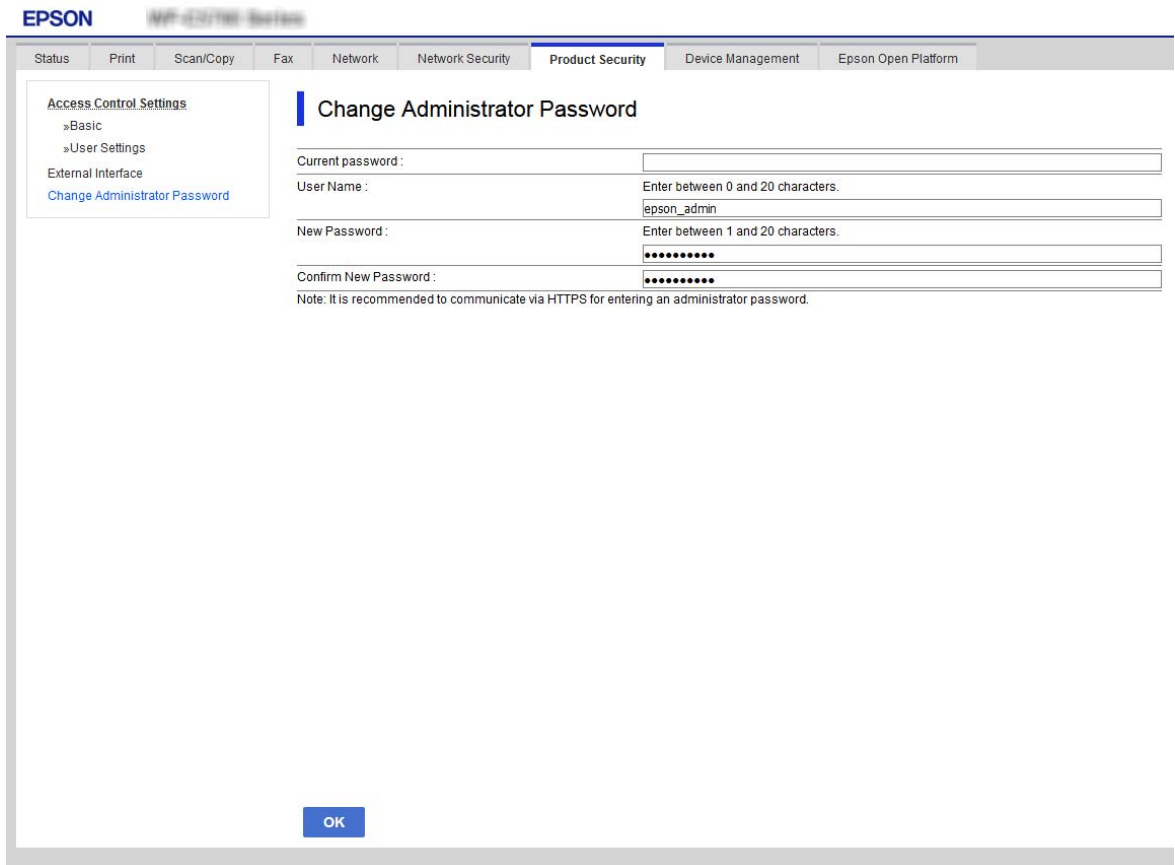

3. Odaberite **OK**.

#### *Napomena:*

- ❏ Kako biste postavili ili promijenili blokirane stavke izbornika, kliknite *Administrator Login*, a potom unesite lozinku administratora.
- ❏ Kako biste izbrisali lozinku administratora, kliknite na karticu *Product Security* > *Delete Administrator Password*, a potom unesite lozinku administratora.

#### **Povezane informacije**

& ["Pristup aplikaciji Web Config" na strani 28](#page-27-0)

## **Upravljanje radom ploče**

Ako odredite lozinku administratora i omogućite Postavka blokade, možete blokirati stavke povezane s postavkama sustava pisača tako da ih korisnici ne mogu promijeniti.

## **Aktiviranje Postavka blokade**

Aktivirajte Postavka blokade za ispis kada se postavi lozinka.

Najprije navedite lozinku administratora.

### **Omogućavanje Postavka blokade preko upravljačke ploče**

- 1. Odaberite **Postavke** na upravljačkoj ploči pisača.
- 2. Odaberite **Opće postavke** > **Administracija sustava** > **Sigurnosne postavke**.
- 3. Odaberite **Administratorske postavke**.
- 4. Odaberite **Uklj.** pod **Postavka blokade**.
- 5. Odaberite **Da** na zaslonu potvrde.
- 6. Odaberite  $\mathbf{\hat{n}}$ .

Provjerite je li **prikazano na početnom zaslonu**.

### **Omogućavanje funkcije Postavka blokade preko programa Web Config**

- 1. Pristupite aplikaciji Web Config i kliknite na **Administrator Login**.
- 2. Unesite korisničko ime i lozinku, a zatim kliknite **OK**.
- 3. Odaberite karticu **Device Management** > **Control Panel**.
- 4. Na **Panel Lock** odaberite **ON**.
- 5. Kliknite na **OK**.
- 6. Provjerite je li prikazano na početnom zaslonu na upravljačkoj ploči pisača.

### **Postavka blokade stavke za izbornik Opće postavke**

Ovo je popis stavki Postavka blokade u **Postavke** > **Opće postavke** na upravljačkoj ploči.

Neke funkcije mogu se pojedinačno aktivirati ili deaktivirati.

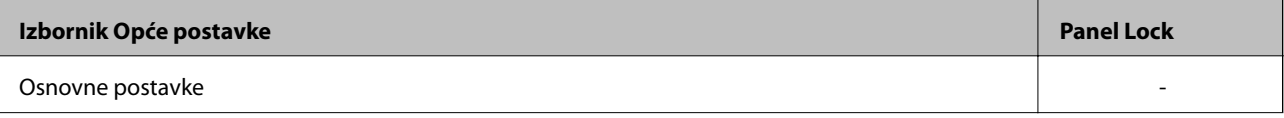

#### **Postavke sigurnosti proizvoda**

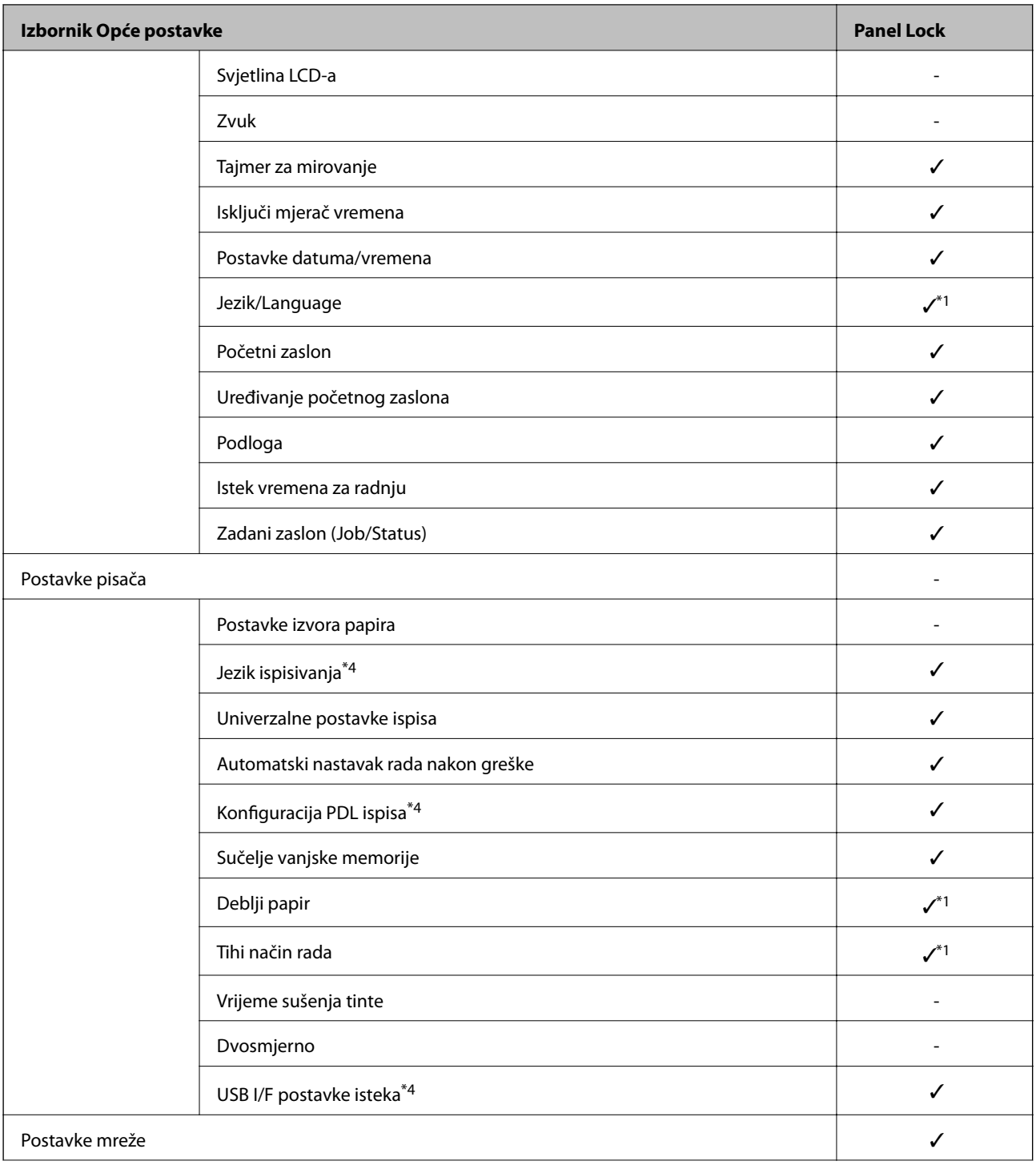

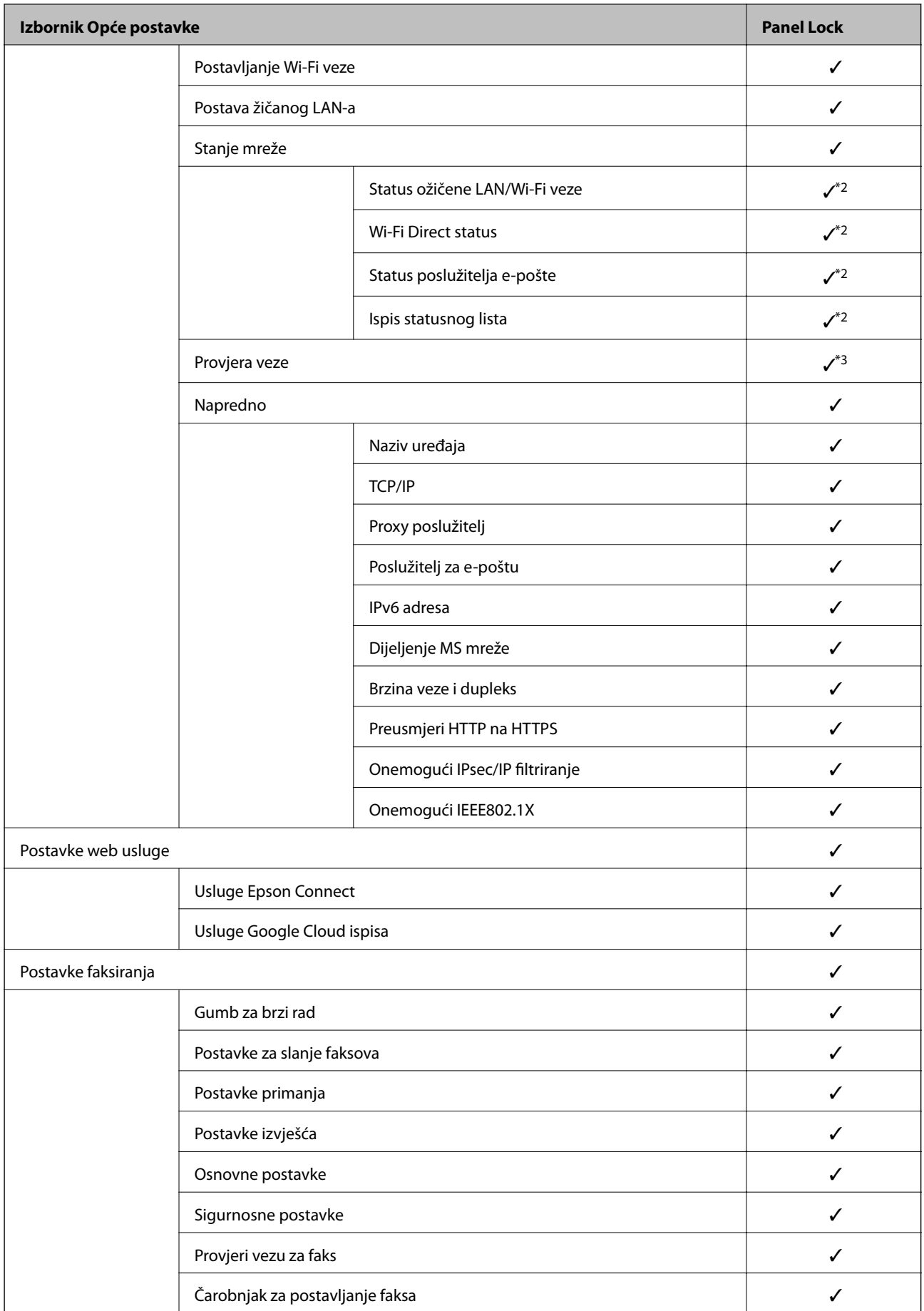

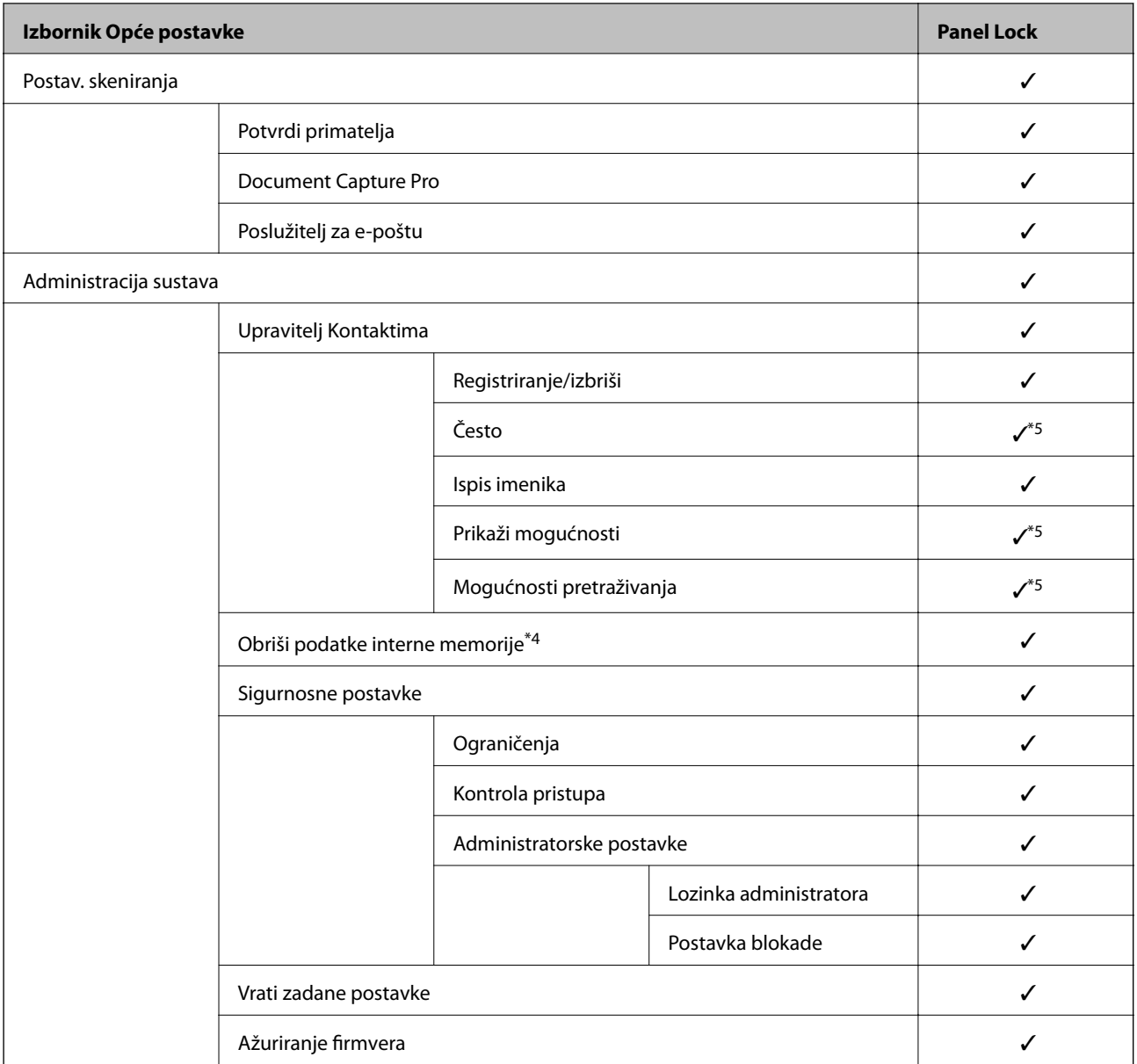

#### $\checkmark$  = treba blokirati.

- = ne treba blokirati.
- \*1 : možete omogućiti ili onemogućiti blokadu preko **Opće postavke** > **Administracija sustava** > **Sigurnosne postavke** > **Ograničenja**.
- \*2 : iako se stavke na većoj razini mogu blokirati administratorskom blokadom, možete im pristupiti preko istog izbornika **Postavke** > **Status pisača/Ispis**.
- \*3 : iako se stavke na većoj razini mogu blokirati administratorskom blokadom, možete im pristupiti preko Početna > > **Opis** > **Kad povezivanje na mrežu nije moguće**. 爬
- \*4 : ova stavka je prikazana na pisaču kompatibilnom s uslugama PCL ili PostScript.
- \*5 : iako se stavke na većoj razini mogu blokirati administratorskom blokadom, možete im pristupiti preko istog izbornika **Postavke** > **Upravitelj Kontaktima**.

#### **Povezane informacije**

& ["Opcije izbornika za Administracija sustava" na strani 144](#page-143-0)

<span id="page-86-0"></span>& "Stavke koje se mogu postaviti pojedinačno" na strani 87

### **Druge Postavka blokade stavke**

Pored izbornika Opće postavke, Postavka blokade će biti omogućen za donje stavke.

- ❏ Postavke
	- ❏ Dodaj novi
	- ❏ Izbrisati
	- ❏ Preimenovati
	- ❏ Dodati ili ukloniti početni zaslon
	- ❏ Promjena korisničkih postavki
- ❏ **Postavke** > **Korisničke postavke**.

#### **Povezane informacije**

- & ["Registriranje postavki kao korisničke postavke" na strani 98](#page-97-0)
- & ["Opcije izbornika za Korisničke postavke" na strani 148](#page-147-0)

### **Individualno postavljanje radnog zaslona i funkcije**

Za neke ciljne stavke Postavka blokade možete individualno odrediti jesu li omogućene ili onemogućene.

Možete odrediti dostupnost svakog korisnika prema potrebi, poput registriranja ili promjene kontakata, prikaza povijesti zadatka, itd.

- 1. Odaberite **Postavke** na upravljačkoj ploči pisača.
- 2. Odaberite **Opće postavke** > **Administracija sustava** > **Sigurnosne postavke**.
- 3. Odaberite **Ograničenja**.
- 4. Odaberite stavku za funkciju kojoj želite promijeniti postavke i namjestite **Uklj.** ili **Isklj.**.

### **Stavke koje se mogu postaviti pojedinačno**

Administrator može dozvoliti da se sljedeće stavke prikazuju i pojedinačno mijenjaju postavke.

❏ Pristup zapisniku zadataka: **Job/Status** > **Zapisnik**

Provjerite prikaz statusa povijesti zadatka nadziratelja statusa. Odaberite **Uklj.** za dozvolu prikaza povijesti zadatka.

- ❏ Pristup za registriranje/ brisanje kontakata: **Postavke** > **Upravitelj Kontaktima** > **Registriranje/izbriši** Provjerite registriranje i promjenu kontakata. Odaberite **Uklj.** za prijavu ili promjenu kontakata.
- ❏ Faksiranje Nedavni pristup: **Faksiranje** > **Primatelj** > **Nedavno**

Provjerite zaslon odredišta kod slanja i primanja faksa. Odaberite **Uklj.** za prikaz odredišta.

- <span id="page-87-0"></span>❏ Faksiranje Pristup zapisniku prijenosa: **Faksiranje** > **Izbornik** > **Zapisnik prijenosa** Provjerite zaslon povijesti komunikacije faksa. Odaberite **Uklj.** za prikaz povijest komunikacije.
- ❏ Pristup Izvješću za Faksiranje : **Faksiranje** > **Izbornik** > **Izvješće o faksiranju** Provjerite ispis izvješća faksa. Odaberite **Uklj.** za dozvolu ispisa.
- ❏ Pristup Ispisu spremljene povijesti za Skeniraj u mrežnu mapu/FTP: **Skeniranje** > **Mrežna mapa/FTP** > **Izbornik** > **Ispiši povijest spremljenog**

Provjerite ispis radi spremanja povijesti kod skeniranja funkcije mrežne mape. Odaberite **Uklj.** za dozvolu ispisa.

- ❏ Pristup za Nedavno za Skeniraj u e-poštu: **Skeniranje** > **E-pošta** > **Primatelj** > **Prethodni** Provjerite prikaz povijesti funkcije skeniranja u poštu. Odaberite **Uklj.** za prikaz povijesti.
- ❏ Pristup za Prikaži povijest slanja za Skeniraj u e-poštu: **Skeniranje** > **E-pošta** > **Izbornik** > **Prikaži povijest slanja**

Provjerite prikaz povijesti funkcije slanja e-pošte kod skeniranja u poštu. Odaberite **Uklj.** za prikaz povijesti slanja e-pošte.

❏ Pristup za Ispiši povijest slanja za Skeniraj u e-poštu: **Skeniranje** > **E-pošta** > **Izbornik** > **Ispiši povijest poslanog**

Provjerite ispis povijesti funkcije slanja e-pošte kod skeniranja u poštu. Odaberite **Uklj.** za dozvolu ispisa.

- ❏ Pristup za jezik: **Postavke** > **Jezik/Language** Provjera promjene jezika prikazanog na upravljačkoj ploči. Odaberite **Uklj.** za promjenu jezika.
- ❏ Pristup za Deblji papir: **Postavke** > **Opće postavke** > **Postavke pisača** > **Deblji papir** Provjerite promjenu postavki funkcije Deblji papir. Odaberite **Uklj.** kako biste promijenili postavke.
- ❏ Pristup za Tihi način rada: **Postavke** > **Opće postavke** > **Postavke pisača** > **Tihi način rada** Provjerite promjenu postavki funkcije Tihi način rada. Odaberite **Uklj.** kako biste promijenili postavke.
- ❏ Zaštita osobnih podataka: Provjerite prikaz informacija odredišta kod prijave brzog biranja. Odaberite **Uklj.** za prikaz odredišta kao (\*\*\*).

#### **Povezane informacije**

& ["Druge Postavka blokade stavke" na strani 87](#page-86-0)

## **Ograničavanje dostupnih značajki**

Možete registrirati korisničke račune na pisaču, povezati ih s funkcijama i kontrolirati funkcije koje korisnici smiju koristiti.

Kada omogućite kontrolu pristupa, korisnik može koristiti funkcije kao što je kopiranje, faksiranje itd. tako da unese lozinku na upravljačku ploču pisača i prijavi se na pisač.

Nedostupne funkcije biti će sive i neće se moći odabrati.

Nakon što registrirate informacije o potvrđivanju autentičnosti na upravljački program pisača ili skenera, moći ćete ispisivati i skenirati s računala. Pojedinosti o postavkama upravljačkog programa potražite u pomoći ili priručniku upravljačkog programa.

## **Konfiguriranje kontrole pristupa**

Za uporabu kontrole pristupa kreirajte korisnički račun i omogućite funkciju kontrolu pristupa.

### **Izrada korisničkog računa**

Izradite korisnički račun za kontrolu pristupa.

- 1. Pristupite aplikaciji Web Config i odaberite karticu **Product Security** > **Access Control Settings** > **User Settings**.
- 2. Kliknite na **Add** za broj koji želite registrirati.

#### c*Važno:*

Kada koristite pisač sa sustavom za potvrdu autentičnosti tvrtke Epson ili neke druge, registrirajte korisničko ime za postavku ograničenja od broja 2 do 10.

Softver aplikacije kao što je sustav za potvrđivanje autentičnosti koristi broj jedna, tako da se korisničko ime ne prikazuje na upravljačkoj ploči pisača.

- 3. Postavite svaku stavku.
	- ❏ User Name:

Unesite ime prikazano na popisu korisničkih imena dugo između 1 i 14 znakova koristeći alfanumeričke znakove.

❏ Password:

Unesite lozinku dugu od 0 do 20 znaka u ASCII kodu (0x20–0x7E). Prilikom inicijalizacije lozinke ostavite prazno.

❏ Select the check box to enable or disable each function.

Odaberite funkciju čiju uporabu želite dozvoliti.

4. Kliknite na **Apply**.

Vratite se na popis korisničkih postavki nakon određenog vremena.

Provjerite je li korisničko ime koje ste registrirali u **User Name** prikazano i **Add** promijenjen u **Edit**.

#### *Uređivanje korisničkog računa*

Uredite račun prijavljen za kontrolu pristupa.

- 1. Pristupite aplikaciji Web Config i odaberite karticu **Product Security** > **Access Control Settings** > **User Settings**.
- 2. Kliknite **Edit** za broj koji želite urediti.
- 3. Promijenite svaku stavku.
- 4. Kliknite na **Apply**.

Vratite se na popis korisničkih postavki nakon određenog vremena.

#### <span id="page-89-0"></span>*Brisanje korisničkog računa*

Izbrišite račun prijavljen za kontrolu pristupa.

- 1. Pristupite aplikaciji Web Config i odaberite karticu **Product Security** > **Access Control Settings** > **User Settings**.
- 2. Kliknite **Edit** za broj koji želite izbrisati.
- 3. Kliknite na **Delete**.

#### c*Važno:*

Kada kliknete *Delete*, korisnički račun bit će izbrisan bez poruke potvrde. Pazite kod brisanja računa.

Vratite se na popis korisničkih postavki nakon određenog vremena.

### **Omogućavanje kontrole pristupa**

Prilikom omogućavanja kontrola pristupa, samo će registrirani korisnici moći koristiti pisač.

- 1. Pristupite aplikaciji Web Config i odaberite karticu **Product Security** > **Access Control Settings** > **Basic**.
- 2. Odaberite **Enables Access Control**.

Ako odaberete **Allows printing and scanning without authentication information**, možete ispisivati ili skenirati preko upravljačkih programa koji nisu postavljeni s podacima potvrđivanja autentičnosti. Postavite to kada želite upravljati radnjama samo preko upravljačke ploče pisača i dozvolite ispis i skeniranje preko računala.

3. Kliknite na **OK**.

Poruka o dovršetku prikazuje se nakon nekog vremena.

Provjerite jesu li ikone kao što su kopiranje i skeniranje posivile na upravljačkoj ploči pisača.

## **Onemogućavanje vanjskog sučelja**

Možete onemogućiti sučelje koje se koristi za spajanje uređaja na pisač. Podesite postavke zabrane kako biste zabranili ispis i skeniranje osim preko mreže.

#### *Napomena:*

Možete podesiti postavke zabrane na upravljačkoj ploči pisača.

- ❏ Memory Device: *Postavke* > *Opće postavke* > *Postavke pisača* > *Sučelje vanjske memorije* > *Memorijski uređaj*
- ❏ Povezivanje s računalom preko USB: *Postavke* > *Opće postavke* > *Postavke pisača* > *Povezivanje s računalom preko USB*
- 1. Pristupite aplikaciji Web Config i odaberite karticu **Product Security** > **External Interface**.
- 2. Odaberite **Disable** na funkcijama koje želite postaviti.

Odaberite **Enable** kada želite otkazati nadzor.

#### **Postavke sigurnosti proizvoda**

❏ Memory Device

Zabranite spremanje podataka na vanjsku memoriju preko USB ulaza za spajanje vanjskog uređaja.

❏ Povezivanje s računalom preko USB

Možete ograničiti korištenje USB veze s računala. Želite li ograničiti, odaberite **Disable**.

- 3. Kliknite na **OK**.
- 4. Provjerite može li se koristiti onemogućeni ulaz.
	- ❏ Memory Device

Provjerite ima li odgovora kod spajanja memorijskog uređaja, primjerice USB memorije na USB ulaz vanjskog sučelja.

❏ Povezivanje s računalom preko USB

Ako je upravljački program instaliran na računalu

Priključite pisač na računalo koristeći USB kabel, a zatim se uvjerite da pisač ne ispisuje ni skenira.

Ako upravljački program nije instaliran na računalu

Windows:

Otvorite upravitelj uređaja i zadržite ga, spojite pisač na računalo koristeći USB kabel i zatim potvrdite ostaje li sadržaj na zaslonu upravitelja uređaja nepromijenjen.

Mac OS:

Priključite pisač na računalo koristeći USB kabel, a zatim se uvjerite da pisač nije naveden na popisu ako želite dodati pisač u dijelu **Pisači i skeneri**.

#### **Povezane informacije**

& ["Pristup aplikaciji Web Config" na strani 28](#page-27-0)

# **Postavke načina rada i upravljanja**

Ovo poglavlje objašnjava stavke povezane sa svakodnevnim radnim koracima i upravljanjem uređajem.

## **Prijavljivanje na pisač kao administrator**

Ako je za pisač postavljena lozinka za administratora, trebate se prijaviti kao administrator kako biste mogli upravljati zaključanim stavkama.

## **Prijavljivanje na pisač preko upravljačke ploče**

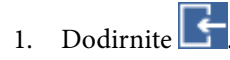

- 2. Dodirnite **Administrator**.
- 3. Unesite lozinku administratora.
- 4. Dodirnite **U redu**.

se prikazuje prilikom provjere autentičnosti, zatim možete upravljati zaključanim stavkama izbornika.

Dodirnite za odjavu.

#### *Napomena:*

Kad odaberete *Uklj.* za *Postavke* > *Opće postavke* > *Osnovne postavke* > *Istek vremena za radnju*, automatski ćete se odjaviti nakon određenog vremena neaktivnosti na upravljačkoj ploči.

## **Prijavljivanje na pisač pomoću aplikacije Web Config**

Kada se prijavite na Web Config kao administrator, možete koristiti stavke koje su odabrane za Postavka blokade.

- 1. Unesite IP-adresu pisača u preglednik kako biste pokrenuli Web Config.
- 2. Kliknite na **Administrator Login**.
- 3. Unesite korisničko ime i lozinku administratora u **User Name** i **Current password**.
- 4. Kliknite na **OK**.

Zaključane stavke i **Administrator Logout** prikazane su prilikom provjere autentičnosti.

Za odjavu kliknite **Administrator Logout**.

#### *Napomena:*

Ako odaberete *ON* za karticu *Device Management* > *Control Panel* > *Operation Timeout*, automatski ćete se odjaviti nakon određenog vremena neaktivnosti na upravljačkoj ploči.

## **Potvrda informacija pisača**

## **Provjera podataka o mreži preko upravljačke ploče**

Preko upravljačke ploče možete provjeriti i ispisati sljedeće informacije.

- ❏ Broj ispisanih stranica
	- **Postavke** > **Brojač ispisa**

Možete provjeriti ukupan broj ispisanih stranica i broj ispisanih stranica u boji ili crno-bijelih.

❏ Zaliha

#### **Postavke** > **Status opskrbe**

Možete provjeriti podatke o tinti i kutiji za održavanje.

❏ List statusa proizvoda

**Postavke** > **Status pisača/Ispis** > **Ispiši list stanja**

Možete ispisati list statusa, kao što su podaci o pisaču i potrošnom materijalu.

❏ Podaci o mreži

#### **Postavke** > **Opće postavke** > **Postavke mreže** > **Stanje mreže**

#### **Postavke** > **Status pisača/Ispis** > **Mreža**

Možete provjeriti podatke o mreži kao što je status mrežnog povezivanja, postavke poslužitelja e-pošte itd. te ispisati list mrežnog statusa.

❏ Izvješće mrežnog povezivanja

**Postavke** > **Opće postavke** > **Postavke mreže** > **Provjera veze**

## Početna > > **Opis** > **Kad povezivanje na mrežu nije moguće**

Možete dijagnosticirati status mrežnog povezivanja pisača i ispisati izvješće.

❏ Status mrežnog povezivanja

Početna > **1** | **C**s > Usmjerivač

Možete provjeriti status povezivanja za žični/bežični LAN.

## **Provjera informacija iz Web Config**

Možete provjeriti sljedeće informacije o radnom pisaču preko **Status** koristeći Web Config.

❏ Product Status

Provjerite jezik, status, uslugu oblaka, broj proizvoda, MAC adresu, itd.

❏ Network Status

Provjerite informacije o statusu mrežne veze, IP adresu, DNS poslužitelj, itd.

❏ Maintenance

Provjerite prvi dan ispisa broj zamjena tinte, ispisane stranice, broj ispisa za svaki jezik, broj skeniranja, itd.

❏ Hardware Status

Provjerite status svake veze Wi-Fi, itd.

<span id="page-93-0"></span>❏ Job History

Provjerite zapisnik zadatka ispisa, zadatak primitka i zadatak prijenosa.

❏ Panel Snapshot

Pregledajte snimku zaslona prikazanu na upravljačkoj ploči uređaja.

## **Primanje obavijesti o događajima putem e-pošte**

## **O obavijestima e-poštom**

Ovo je funkcija obavijesti koja će poslati e-poštu na navedenu adresu ako se pojave događaji poput prekida ispisivanja i greška pisača.

Možete registrirati do pet odredišta i zadati postavke obavijesti za svako odredište.

Za uporabu ove funkcije trebate postaviti poslužitelj e-pošte prije postavljanja obavijesti.

#### **Povezane informacije**

& ["Konfiguriranje poslužitelja e-pošte" na strani 38](#page-37-0)

## **Konfiguriranje obavijesti e-poštom**

Konfigurirajte obavijesti e-poštom pomoću aplikacije Web Config.

- 1. Pristupite aplikaciji Web Config i odaberite karticu **Device Management** > **Email Notification**.
- 2. Zadajte predmet obavijesti e-poštom.

U padajućim izbornicima odaberite sadržaj koji će biti prikazan u predmetu.

- ❏ Odabrani sadržaj prikazuje se pored **Subject**.
- ❏ Isti sadržaj ne može biti prikazan s lijeve i s desne strane.
- ❏ Kad broj znakova u **Location** prekoračuje 32 bita, znakovi koji premašuju 32 bita se izostavljaju.
- 3. Unesite adresu e-pošte za slanje obavijesti e-poštom. Koristite A–Z a–z 0–9 ! # \$ % & ' \* + - . /= ? ^ \_ { | } ~ @ i unesite između 1 i 255 znakova.
- 4. Odaberite jezik za obavijesti e-poštom.
- 5. Odaberite potvrdni okvir za događaj za koji želite primati obavijest. Broj **Notification Settings** povezan je s brojem odredišta u **Email Address Settings**. Primjerice:

Ako želite poslati obavijest na adresu e-pošte postavljene pod broj 1 u **Email Address Settings** kada je pisač ostao bez papira, odaberite stupac potvrdnog okvira **1** u liniji **Paper out**.

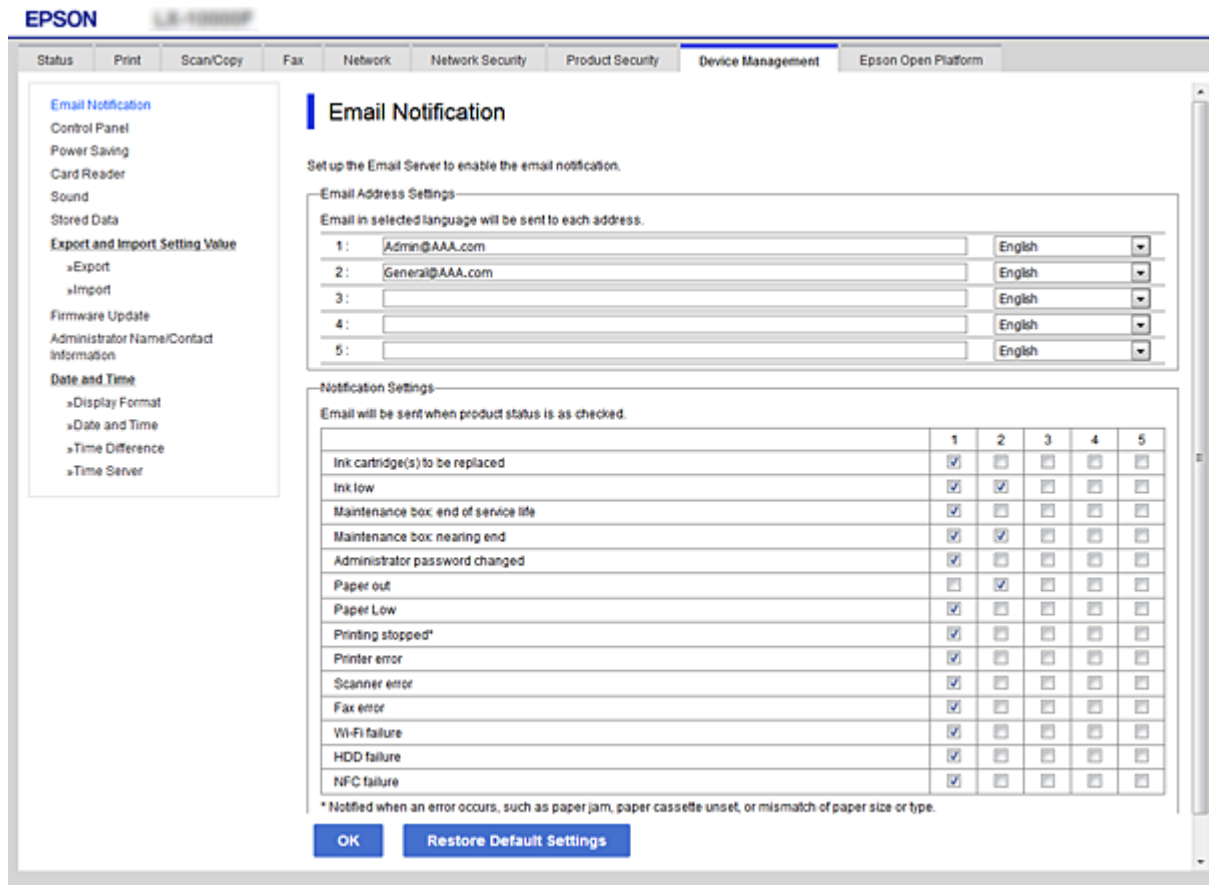

6. Kliknite na **OK**.

Provjerite hoće li obavijest e-poštom biti poslana nakon izazvanog događaja. Primjer: Ispis nakon određivanja Izvor papira u kojem papir nije postavljen.

#### **Povezane informacije**

- & ["Pristup aplikaciji Web Config" na strani 28](#page-27-0)
- & ["Konfiguriranje poslužitelja e-pošte" na strani 38](#page-37-0)

### **Stavke za obavijest e-poštom**

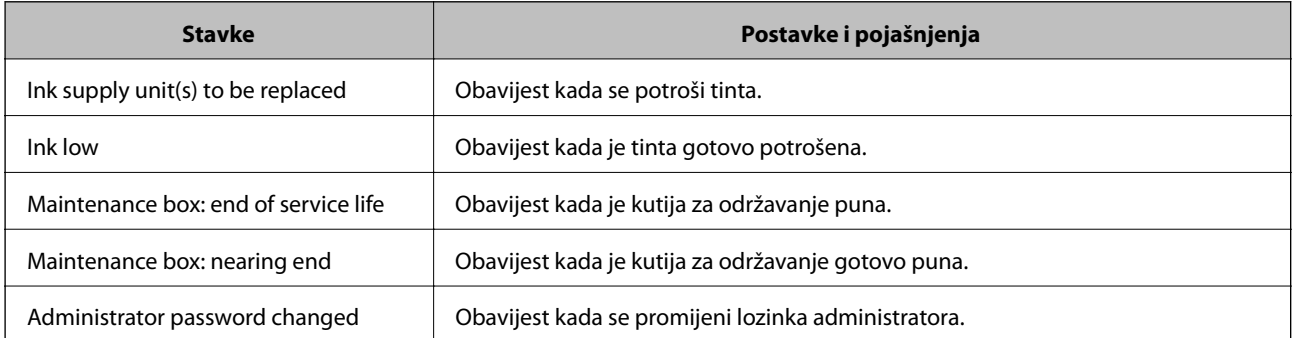

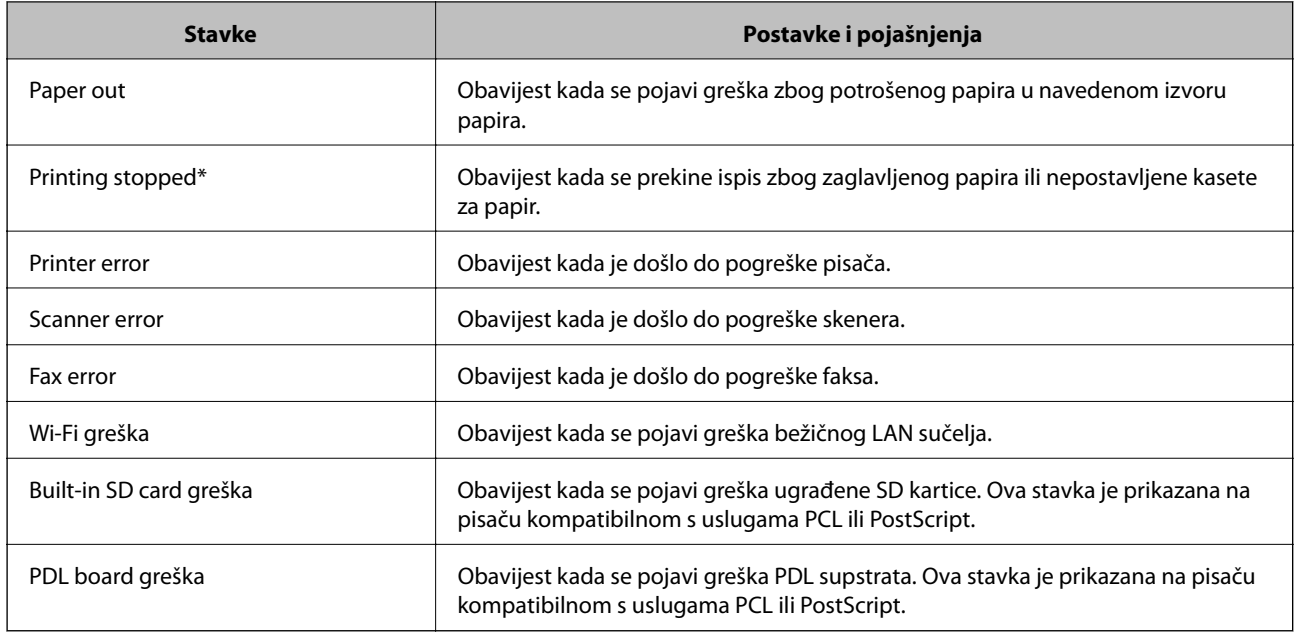

## **Ažuriranje firmvera**

Kada je dostupan novi upravljački softver, ažuriranje upravljačkog softvera pisača poboljšava funkciju i rješava problem.

## **Ažuriranje upravljačkog softvera pisača preko upravljačke ploče**

Ako je pisač spojen na Internet, možete ažurirati firmver pisača preko upravljačke ploče. Također možete postaviti pisač da redovito provjerava ažuriranja upravljačkog softvera i obavijesti vas kada su dostupna.

- 1. Odaberite **Postavke** na početnom zaslonu.
- 2. Odaberite **Opće postavke** > **Administracija sustava** > **Ažuriranje firmvera** > **Ažuriraj**.

#### *Napomena:*

Odaberite *Obavijest* > *Uklj.* kako biste postavili pisač da redovito provjerava dostupna ažuriranja upravljačkog softvera.

3. Odaberite **Početak provjere**.

Pisač počinje pretraživati dostupna ažuriranja.

4. Ako je na LCD zaslonu prikazana poruka koja vas obavještava da je dostupno ažuriranje upravljačkog softvera, slijedite prikazane upute kako biste pokrenuli ažuriranje.

#### c*Važno:*

- ❏ Nemojte isključivati ni odspajati pisač dok se ne izvrši ažuriranje, jer bi moglo doći do kvara pisača.
- ❏ Ako se ažuriranje upravljačkog softvera ne izvrši uspješno, pisač se neće normalno pokrenuti i na LCD zaslonu prikazat će se "Recovery Mode" kod sljedećeg uključivanja pisača. U toj situaciji ponovno trebate ažurirati upravljački softver koristeći računalo. Spojite pisač na računalo pomoću USB-kabela. Dok je na pisaču prikazano "Recovery Mode", ne možete ažurirati upravljački softver preko mrežne veze. Na računalu pristupite lokalnoj Epson web-stranici i zatim preuzmite najnoviji upravljački softver pisača. Sljedeći koraci navedeni su na web-stranici.

## **Ažuriranje firmvera koristeći Web Config**

Kada se pisač može spojiti na internet, možete ažurirati upravljački program preko Web Config.

- 1. Pristupite aplikaciji Web Config i odaberite karticu **Device Management** > **Firmware Update**.
- 2. Kliknite na **Start**.

Pokreće se potvrda firmvera te se informacije o firmveru prikazuju ako postoji ažurirani firmver.

3. Kliknite **Start** i slijedite upute na zaslonu.

#### *Napomena:*

Također možete ažurirati firmver koristeći Epson Device Admin. Možete vizualno potvrditi informacije o firmveru na popisu uređaja. Korisno je kada želite ažurirati firmver više uređaja. Saznajte više u vodiču ili pomoći za Epson Device Admin.

#### **Povezane informacije**

- & ["Pristup aplikaciji Web Config" na strani 28](#page-27-0)
- & ["Epson Device Admin" na strani 125](#page-124-0)

## **Ažuriranje upravljačkog programa bez spajanja na internet**

Možete preuzeti firmver uređaja s Epsonove internetske stranice na računalo, a zatim spojite uređaj i računalo USB kabelom kako biste ažurirali firmver. Ako ne možete ažurirati preko mreže, isprobajte ovaj način.

- 1. Pristupite Epsonovoj internetskoj stranici i preuzmite firmver.
- 2. Spojite računalo koji sadrži preuzeti firmver na pisač preko USB kabela.
- 3. Dvaput kliknite preuzetu datoteku nastavka .exe.

Pokrenut će se aplikacija Epson Firmware Updater.

4. Slijedite upute na zaslonu.

## <span id="page-97-0"></span>**Registriranje postavki kao korisničke postavke**

Možete spremiti postavke kao što je skeniranje, kopiranje i faksiranje s nazivom. Postavke koje su ovdje registrirane prikazane su u **Postavke** na upravljačkoj ploči pisača. Registrirajte nakon odabira postavki svake od tih funkcija.

Možete postaviti sljedeće funkcije.

- ❏ Scan to Network Folder/FTP
- ❏ Scan to Email
- ❏ Scan to Memory Device
- ❏ Scan to Cloud
- ❏ Copy
- ❏ Fax
- 1. Pristupite aplikaciji Web Config i odaberite karticu **Scan/Copy** ili **Fax** > **Presets**.
- 2. Odaberite registrirani broj i kliknite **Edit**.
- 3. Odaberite **Type**.

#### *Napomena:* Ako želite promijeniti *Type* nakon registriranja, izbrišite registriranu korisničku postavku i zatim ponovno registrirajte.

- 4. Kliknite na **Next**.
- 5. Postavite svaku stavku.

Unesite **Name** između 1 i 30 znakova Unicode (UTF-8).

6. Kliknite na **OK**.

Ako kombinacija vrijednosti nije valjana, primijenit će se valjana vrijednost koja se automatski mijenja.

#### **Povezane informacije**

& ["Pristup aplikaciji Web Config" na strani 28](#page-27-0)

## **Pomoć kod postavki**

Možete izvesti vrijednost postavke iz Web Config u datoteku. Možete je koristiti za sigurnosno kopiranje kontakata, odabir vrijednosti, zamjenu pisača, itd.

Izvezena datoteka ne može se uređivati jer je izvezena u binarnom obliku.

## **Izvoz postavki**

Izvezite postavke pisača.

1. Pristupite aplikaciji Web Config i odaberite karticu **Device Management** > **Export and Import Setting Value** > **Export**.

2. Odaberite postavke koji želite izvesti.

Odaberite postavke koje želite izvesti. Ako odaberete nadređenu kategoriju, odabrat će se i potkategorije. Međutim, potkategorije koje uzrokuju greške dupliciranjem unutar isti mreže (kao što su IP adrese i sl.) ne mogu se odabrati.

3. Unesite lozinku kako biste šifrirali izvezenu datoteku.

Za uvoz datoteke potrebna vam je lozinka. Ostavite ovo mjesto prazno ako ne želite šifrirati datoteku.

#### 4. Kliknite na **Export**.

#### c*Važno:*

Ako želite izvesti mrežne postavke pisača, kao što su naziv uređaja i IPv6 adresa, odaberite *Enable to select the individual settings of device* i odaberite više stavki. Koristite samo odabrane vrijednosti za zamjenski pisač.

#### **Povezane informacije**

& ["Pristup aplikaciji Web Config" na strani 28](#page-27-0)

### **Uvoz postavki**

U pisač uvezite izvezenu Web Config datoteku.

#### c*Važno:*

Prilikom uvoza vrijednosti koje sadrže pojedine podatke, kao što su naziv pisača, IP adresa, pazite da ista IP adresa ne postoji na istoj mreži.Ako se IP adrese preklapaju, na pisač se neće primijeniti vrijednost.

- 1. Pristupite aplikaciji Web Config i odaberite karticu **Device Management** > **Export and Import Setting Value** > **Import**.
- 2. Odaberite izvezenu datoteku pa unesite kriptiranu lozinku.
- 3. Kliknite na **Next**.
- 4. Odaberite postavke koje želite uvesti i zatim kliknite na **Next**.
- 5. Kliknite na **OK**.

Postavke će se primijeniti na pisač.

## **Prilagođavanje kvalitete ispisa**

Možete podesiti kvalitetu ispisa za često korišteni običan papir kao prethodno otisnuti obrasci ili memorandumi, reciklirani papir, itd.

## **Postavljanje standardne vrijednosti kvalitete ispisa**

Odredite standardne vrijednosti kvalitete ispisa za sve papire. Želite li podesiti kvalitetu ispisa za svaki papir, najprije odaberite ovu postavku. Vrijednost postavke po papiru resetira se ako tu postavku izvršite nakon prilagođavanja papira.

- 1. U pisač umetnite obični papir veličine A4.
- 2. Odaberite **Postavke** na početnom zaslonu na upravljačkoj ploči pisača.
- 3. Odaberite **Održavanje** > **Prilagođavanje kvalitete ispisa**.
- 4. Slijedite upute na zaslonu kako biste počeli provjeru.
- 5. Slijedite upute na zaslonu kako biste ispisali uzorak za poravnanje ispisne glave.
- 6. Slijedite upute na zaslonu kako biste poravnali glavu pisača.
	- ❏ Ovaj uzorak omogućava vam poravnanje ako okomite crte izgledaju nedovoljno poravnate ili ako je ispis mutan.

❏ Pronađite i odaberite broj najboljeg uzorka u svakoj grupi.

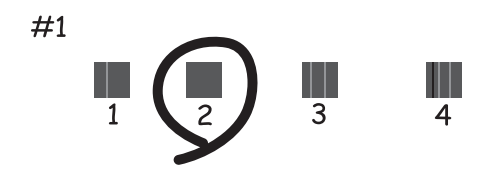

❏ Pronađite i unesite broj za uzorak koji ima najmanje neporavnatih vertikalnih redova.

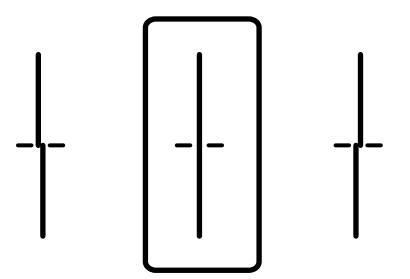

❏ Ovaj uzorak omogućava vam poravnanje ako vidite vodoravne pruge u pravilnim razmacima. Pronađite i unesite broj za uzorak koji je najmanje razdvojen i ima najmanje preklapanja.

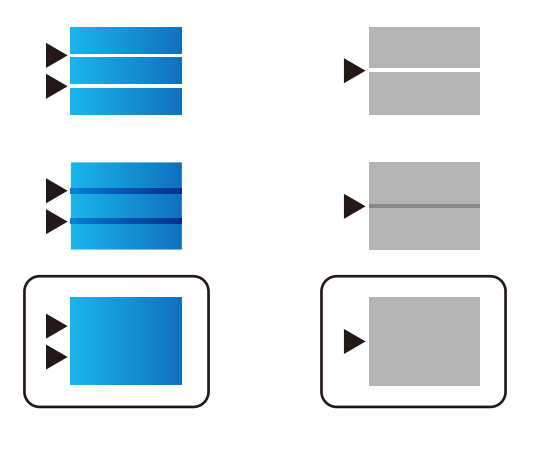

*Napomena:* Testni uzorak ovisi o modelu.

7. Zatvorite zaslon s informacijama.

## **Prilagodba kvalitete ispisa po papiru**

Odabir postavki kvalitete ispisa po papiru. Podržani su običan papir, reciklirajući papir, običan papir visoke kvalitete, prethodno tiskani papir i debeli papir.

- 1. Umetnite papir za koji želite podesiti kvalitetu ispisa u pisaču.
- 2. Odaberite **Postavke** na početnom zaslonu na upravljačkoj ploči pisača.
- 3. Odaberite **Održavanje** > **Prilagođavanje kvalitete ispisa po papiru**.

Ako stavka nije prikazana, pomaknite zaslon prema gore kako bi se pokazao.

- 4. Odaberite način prilagođavanja iz **Uzorak ispisa** ili **Unesite zadanu vrijednost**. Želite li unijeti istu vrijednost centriranja za više pisača, odaberite **Unesite zadanu vrijednost**.
- 5. Odaberite vrstu papira koji ste umetnuli u pisač.
- 6. Slijedite upute na zaslonu kako biste poravnali glavu pisača. Ovaj uzorak je centriran ako vidite vodoravne trake u pravilnim razmacima.

#### **Postavke načina rada i upravljanja**

Pronađite i unesite broj za uzorak koji je najmanje razdvojen i ima najmanje preklapanja.

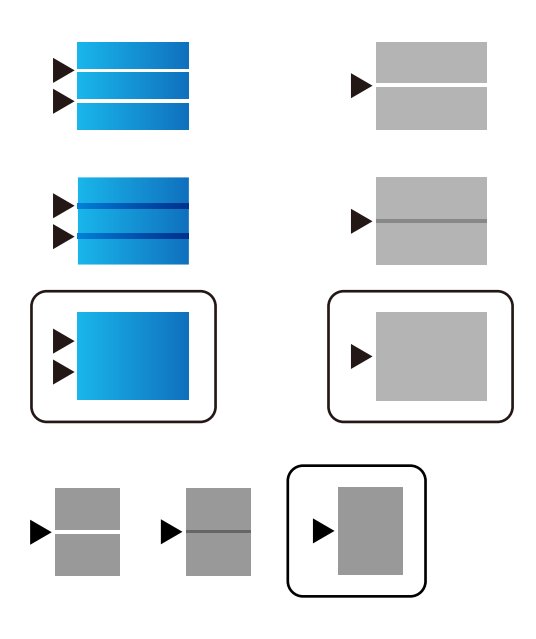

*Napomena:*

- ❏ Testni uzorak ovisi o modelu.
- ❏ Kada ispisujete papir za koji se može podesiti kvaliteta, odaberite *Automatski odabir (obični papiri)* pod stavkom *Vrsta papira* za upravljački program pisača kako bi se automatski primijenila vrijednost prilagođavanja.
- 7. Zatvorite zaslon s informacijama.

Ako se ne poboljša kvaliteta ispisa nakon izvršavanja ove prilagodbe, provedite **Prilagođavanje kvalitete ispisa** da biste odredili standardne vrijednosti prilagodbe, a zatim ponovno izvršite prilagodbe sukladno vrsti papira.

# **Rješavanje problema**

## **Savjeti za rješavanje problema**

❏ Provjera poruke greške

Kada dođe do problema, najprije provjerite ima li kakva poruka na upravljačkoj ploči pisača ili zaslonu upravljačkog programa. Ako set postavili obavijest e-poštom nakon događaja, možete odmah vidjeti status.

❏ Izvješće mrežnog povezivanja

Dijagnosticirajte status mreže i pisača te zatim ispišite rezultat.

Dijagnosticiranu grešku možete pronaći na strani pisača.

❏ Provjera statusa komunikacije

Provjerite status komunikacije poslužitelja računala ili klijentskog računala uporabom naredbi kao što su ping ili ipconfig.

❏ Testiranje povezivanja

Za provjeru vezu između pisača i poslužitelja e-pošte provedite provjeru veze na pisaču. Također provjerite povezivanje s klijentskog računala na poslužitelja kako biste provjerili status komunikacije.

❏ Inicijaliziranje postavki

Ako postavke i status komunikacije ne pokazuju nikakav problem, možda se problem može riješiti onemogućavanjem ili inicijaliziranjem mrežnih postavki na pisaču i zatim njihovim ponovnim postavljanjem.

## **Provjera statusa pisača**

Za otkrivanje uzroka problema provjerite status pisača i mreže.

## **Provjera poruke greške**

### **Provjera poruke greške preko obavijesti putem e-pošte**

Pod postavljanja obavijesti putem e-pošte provjerite šalje li pisač poruku greške.

Ako e-pošta obavijesti sadrži upute za rješavanje problema, slijedite ih.

#### **Povezane informacije**

& ["Primanje obavijesti o događajima putem e-pošte" na strani 94](#page-93-0)

### **Čitanje poruka na zaslonu LCD**

Ako se na zaslonu LCD prikaže poruka o pogrešci, slijedite upute prikazane na zaslonu ili sljedeća rješenja kako biste razriješili taj problem.

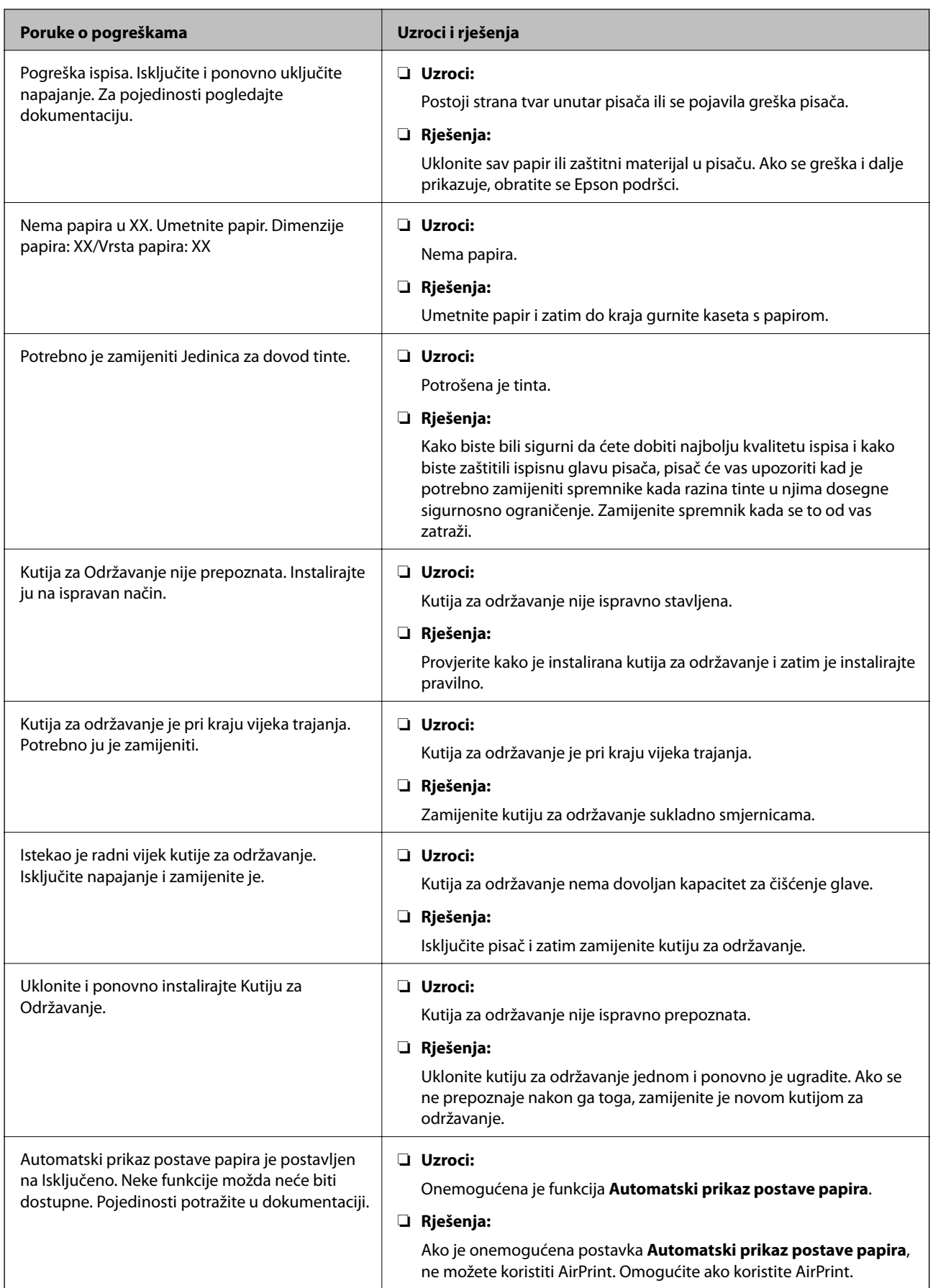

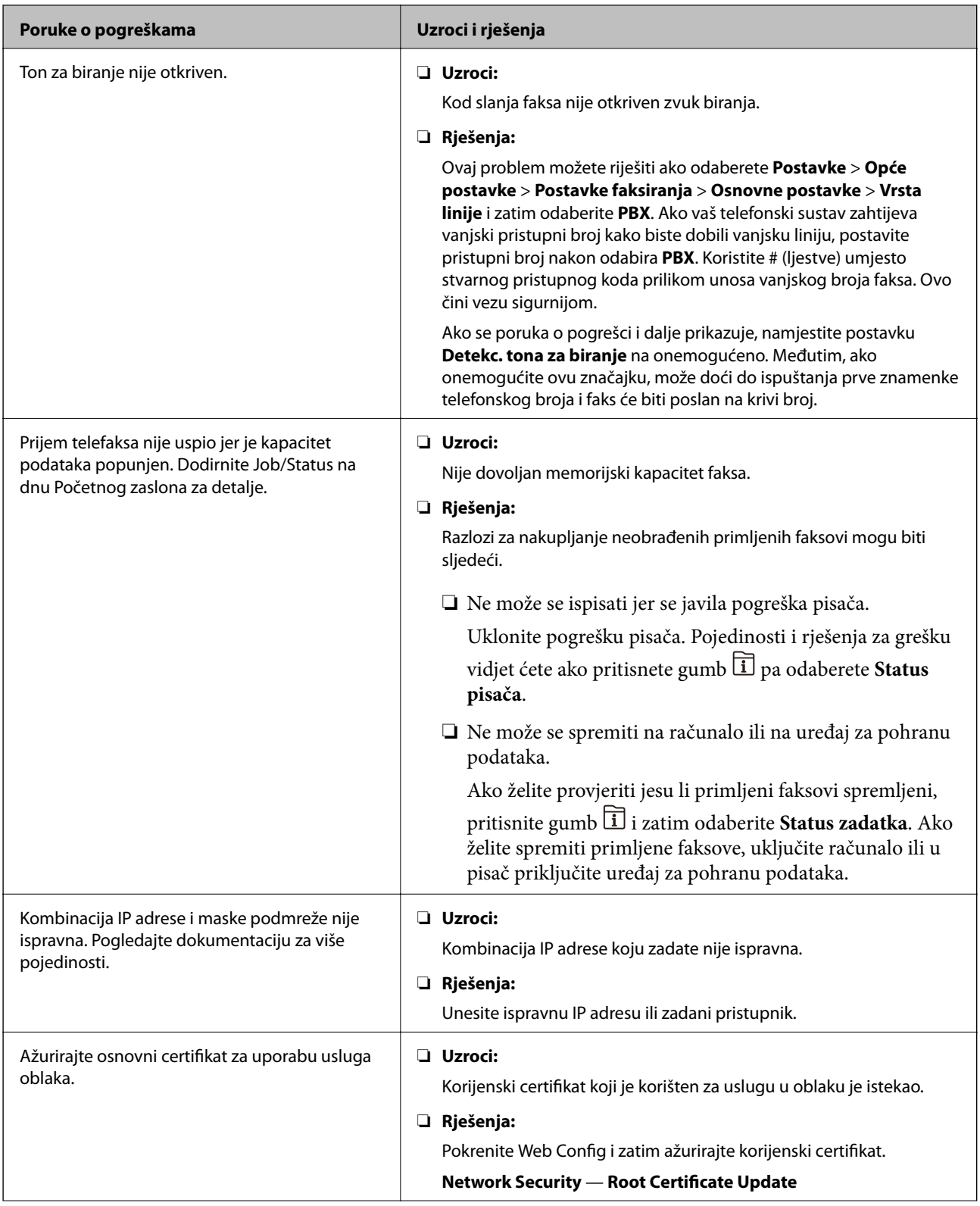

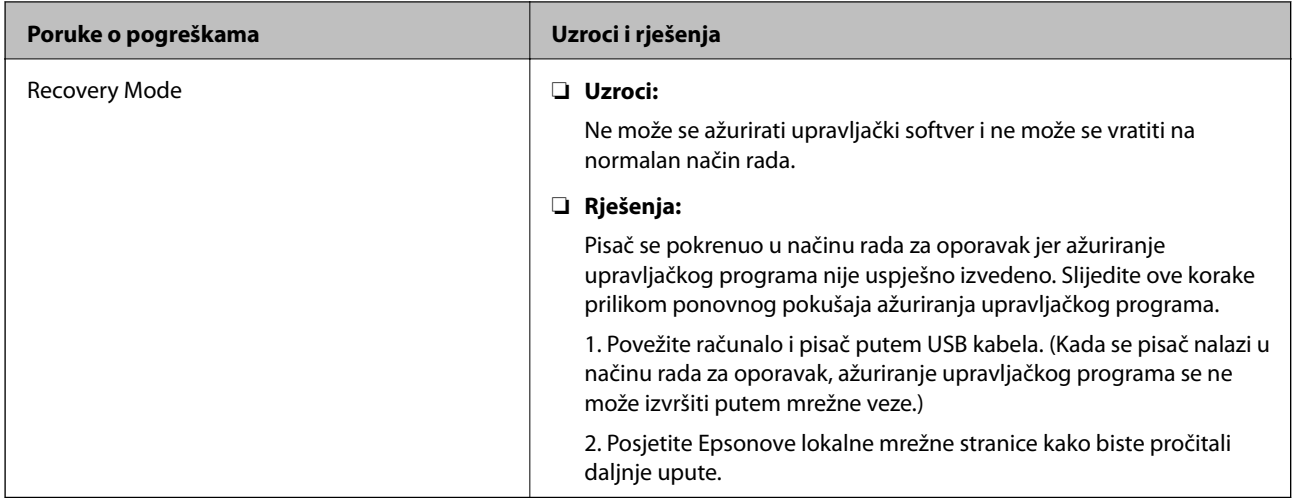

## **Kod pogreške u izborniku stanja**

Ako se zadatak ne završi uspješno, provjerite kod pogreške prikazane unutar povijesti svakog zadatka. Možete provjeriti šifre pogreške pritiskom na gumb  $\overline{11}$ , a zatim odabirom **Status zadatka**. Pogledajte ovu tablicu u kojoj ćete pronaći probleme i rješenja.

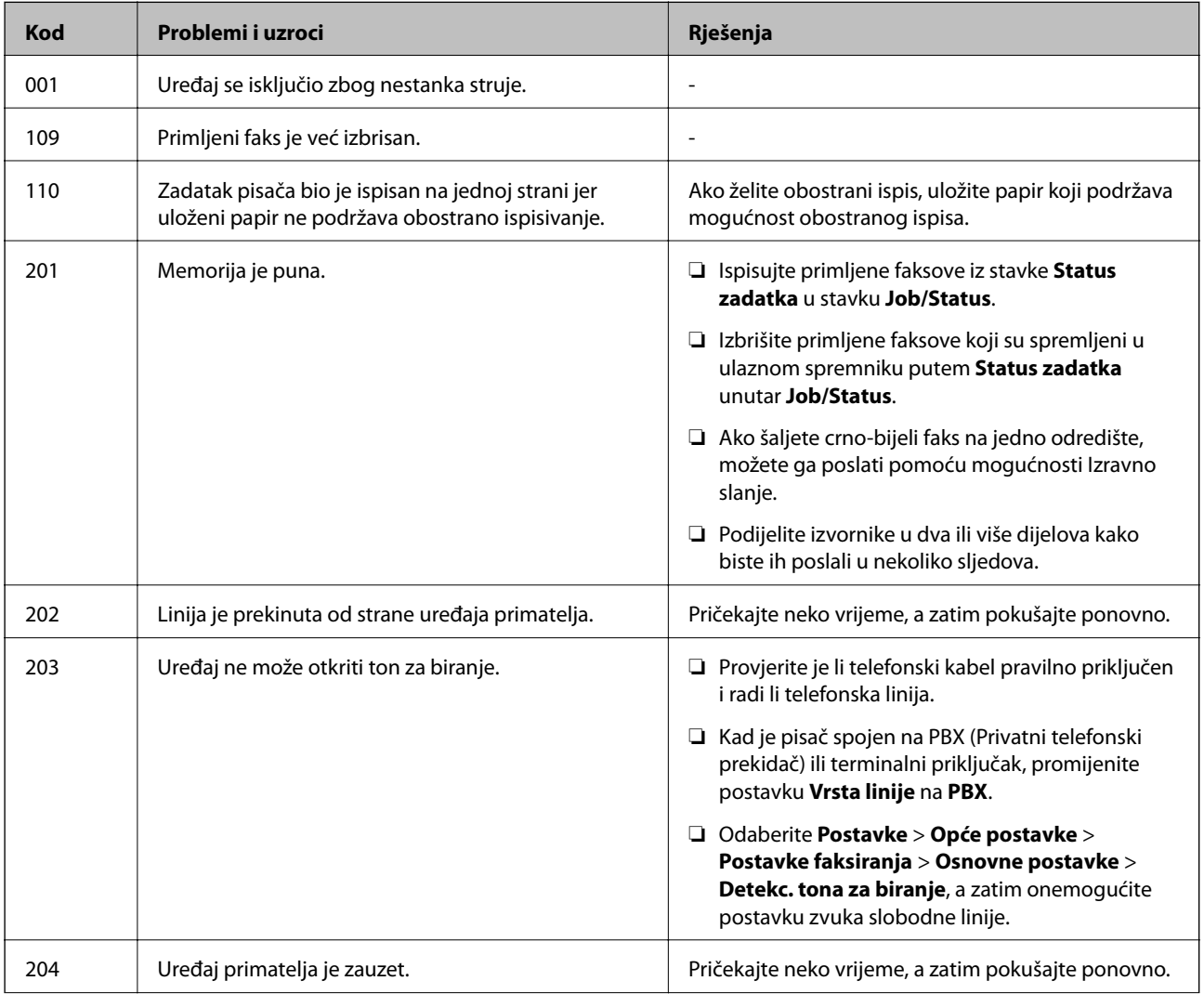

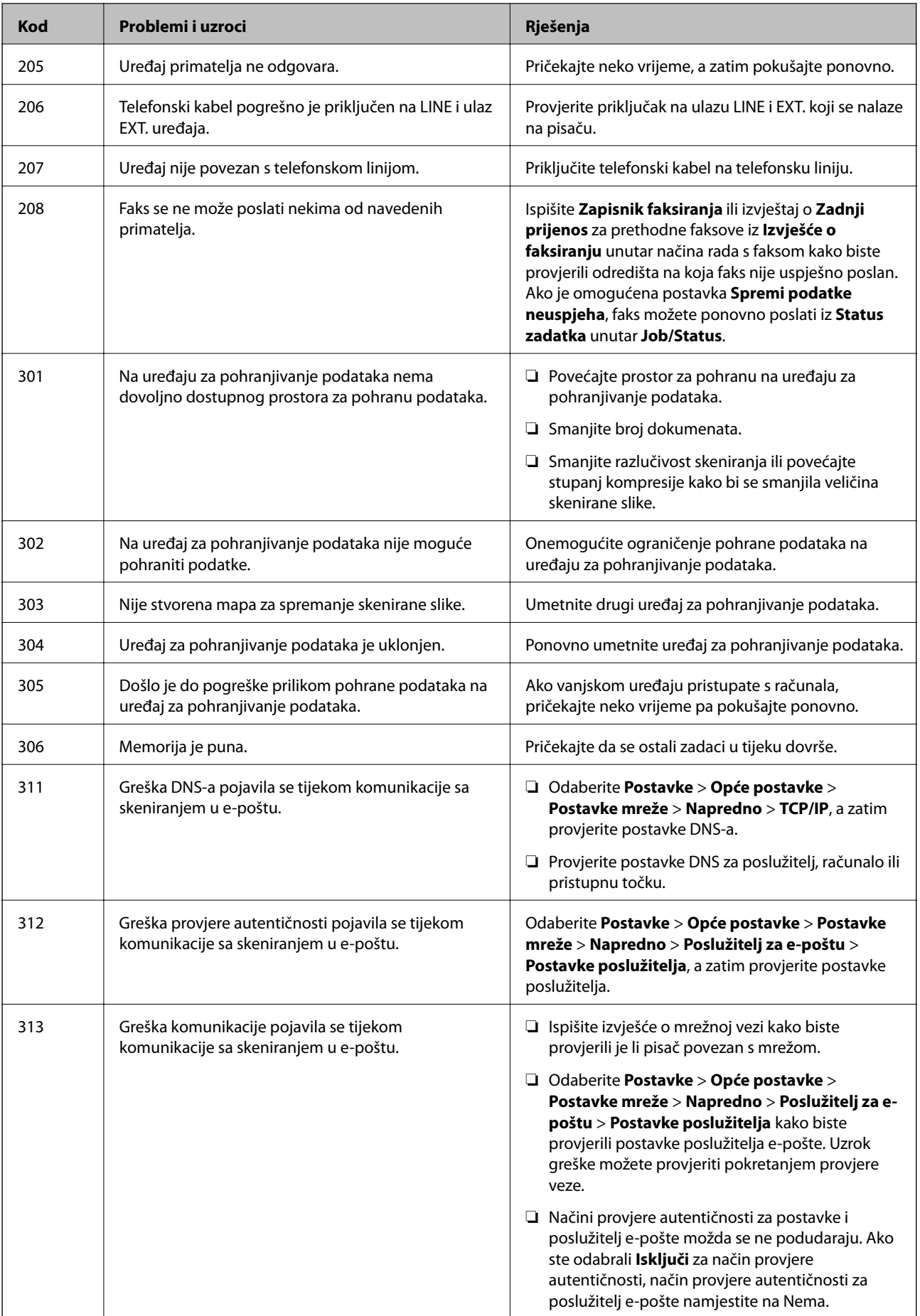

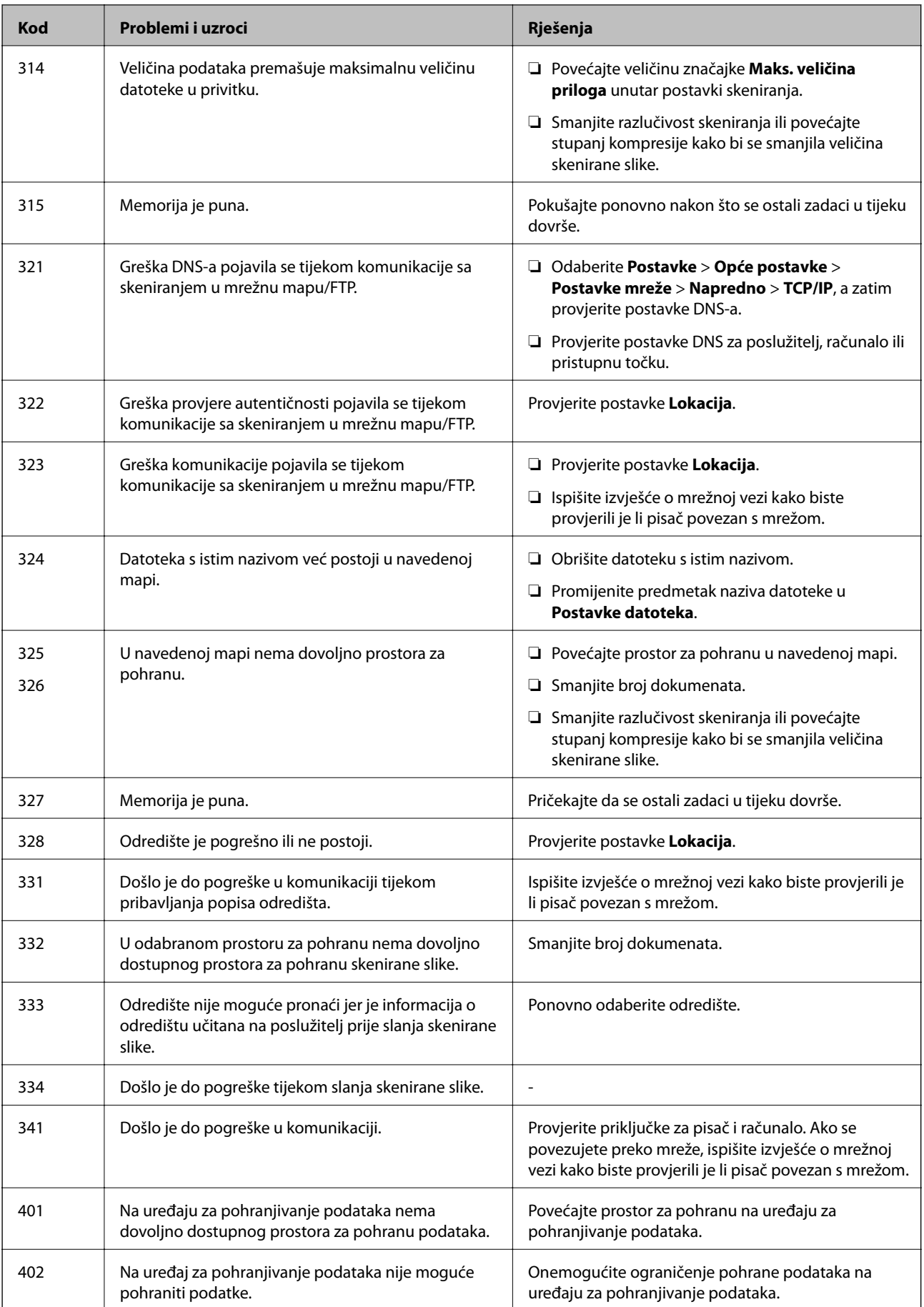
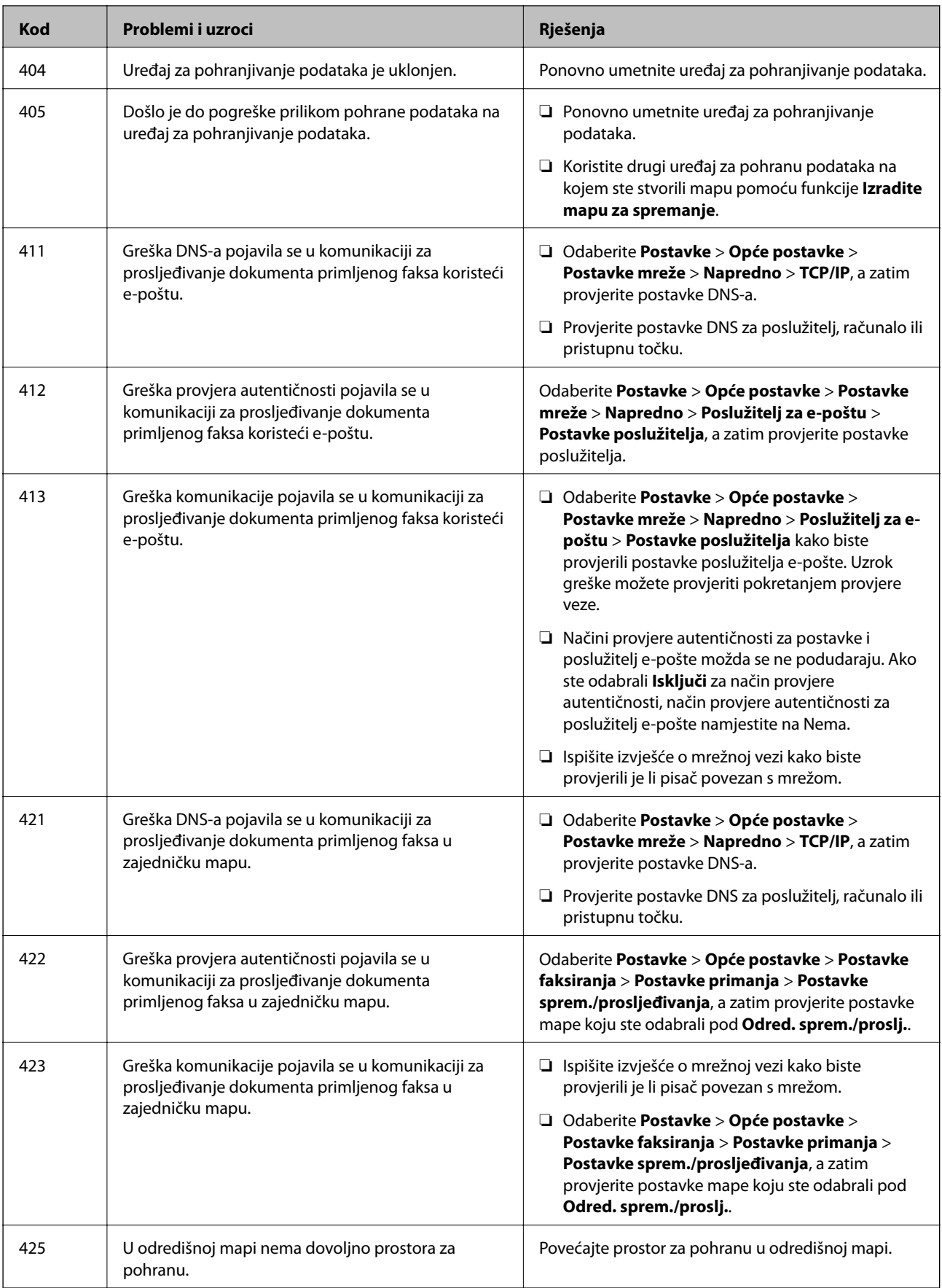

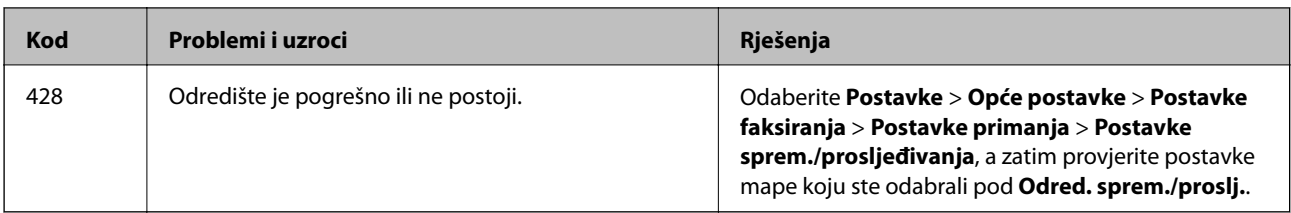

## **Provjera prikaza ploče daljinskog pisača**

Možete provjeriti prikaz ploče daljinskog pisača koristeći Web Config.

- 1. Pokrenite Web Config pisača koji želite provjeriti. Kada primite obavijest e-poštom, možete pokrenuti Web Config iz URL-a na e-pošti.
- 2. Odaberite karticu **Status** > **Panel Snapshot**. Aktualna ploča pisača prikazana je u programu Web Config. Za ažuriranje kliknite **Refresh**.

## **Ispisivanje izvješća o mrežnoj vezi**

Možete ispisati izvješće o mrežnoj vezi kako biste provjerili status između pisača i bežičnog usmjernika.

- 1. Umetnite papire.
- 2. Odaberite **Postavke** na početnom zaslonu.
- 3. Odaberite **Opće postavke** > **Postavke mreže** > **Provjera veze**. Pokreće se provjera veze.
- 4. Odaberite **Ispiši izvješće o provjeri**.
- 5. Ispišite izvješće mrežne veze.

Ako se pojavi greška, provjerite izvješće o mrežnoj greški i zatim slijedite ispisana rješenja.

6. Zatvorite zaslon.

#### **Povezane informacije**

& ["Poruke i rješenja na izvješću mrežne veze" na strani 111](#page-110-0)

## <span id="page-110-0"></span>**Poruke i rješenja na izvješću mrežne veze**

Provjerite poruke i kodove greške na izvješću mrežne veze i slijedite korake rješenja.

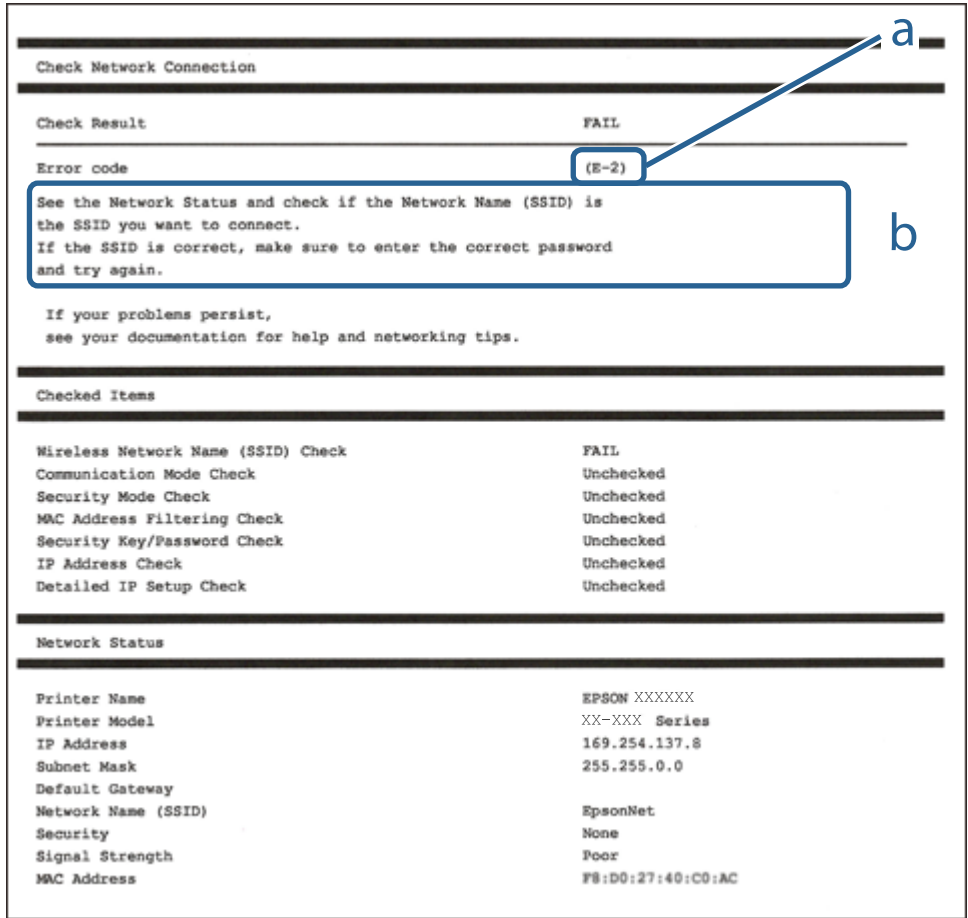

a. Kod greške

b. Poruke na mrežnom okruženju

## **E-1**

#### **Rješenja:**

- ❏ Provjerite je li kabel za Ethernet priključen u pisač, koncentrator ili drugi mrežni uređaj.
- ❏ Provjerite je li uključen koncentrator ili drugi mrežni uređaj.
- ❏ Ako pisač želite povezati putem Wi-Fi veze, ponovno namjestite postavke za Wi-Fi za pisač, jer je ta značajka onemogućena.

### **E-2, E-3, E-7**

#### **Rješenja:**

- ❏ Uključite bežični usmjerivač.
- ❏ Provjerite jesu li računalo ili uređaj pravilno priključeni na bežični usmjerivač.
- ❏ Isključite bežični usmjerivač. Pričekajte oko 10 sekundi pa ga uključite.
- ❏ Približite pisač bežičnom usmjerivaču i uklonite sve prepreke između njih.
- ❏ Ako ste SSID upisali ručno, provjerite je li točan. Provjerite SSID u području **Network Status** u izvješću o vezi s mrežom.
- ❏ Ako bežični usmjerivač ima više SSID-a, odaberite SSID se prikazuje. Kada SSID koristi neusklađenu frekvenciju, pisač ih neće prikazati.
- ❏ Ako koristite postavljanje gumbom kako biste uspostavili vezu s mrežom, pobrinite se da bežični usmjerivač podržava WPS. Postavljanje gumbom ne možete koristiti ako bežični usmjerivač ne podržava WPS.
- ❏ Pobrinite se da SSID koristi samo ASCII znakove (alfanumeričke znakove i simbole). Pisač ne može prikazati SSID koji sadrži znakove koji nisu ASCII znakovi.
- ❏ Saznajte vaš SSID i lozinku prije povezivanja s bežičnim usmjerivačem. Ako koristite bežični usmjerivač sa zadanim postavkama, SSID i lozinka su istaknuti na naljepnici na bežičnom usmjerivaču. Ako ne znate SSID i lozinku, obratite se osobi koja je postavila bežični usmjerivač ili pogledajte dokumentaciju dobivenu uz bežični usmjerivač.
- ❏ Kada se želite spojiti na sa SSID-om generiranim na pametnom uređaju koji dijeli internetsku vezu, provjerite SSID i lozinku u dokumentaciji dobivenoj uz pametni uređaj.
- ❏ Ako se Wi-Fi veza iznenada prekine, provjerite sljedeće. Ako vrijede neki od sljedećih uvjeta, ponovno postavite sve postavke mreže tako da preuzmete i pokrenete softver sa sljedeće internetske stranice.

#### [http://epson.sn](http://epson.sn/?q=2) > **Postavljanje**

- ❏ Drugi pametni uređaj je dodan na mrežu pomoću postavljanja gumbom.
- ❏ Wi-Fi mreža postavljena je na bilo koji način osim postavljanjem gumbima.

### **E-5**

#### **Rješenja:**

Provjerite je li vrsta sigurnosti bežičnog usmjerivača postavljena na nešto od sljedećeg. Ako nije, promijenite vrstu sigurnosti na bežičnom usmjerivaču i zatim vratite izvorne mrežne postavke pisača.

- ❏ WEP-64-bitni (40-bitni)
- ❏ WEP 128-bitni (104-bitni)
- ❏ WPA PSK (TKIP/AES)\*
- ❏ WPA2 PSK (TKIP/AES)\*
- ❏ WPA (TKIP/AES)
- ❏ WPA2 (TKIP/AES)
- \* WPA PSK je poznat i kao WPA Personal. WPA2 PSK je poznat i kao WPA2 Personal.

## **E-6**

#### **Rješenja:**

❏ Provjerite je li onemogućeno filtriranje MAC adrese. Ako je omogućeno, registrirajte MAC adresu pisača tako da ne bude filtrirana. Više pojedinosti pronaći ćete u dokumentaciji isporučenoj s bežičnim usmjerivačem. MAC adresu pisača možete pronaći u području **Network Status** u izvješću o mrežnoj vezi.

- ❏ Ako bežični usmjerivač koristi zajedničku provjeru valjanosti s WEP sigurnosti, provjerite jesu li točni ključ za potvrdu valjanosti i indeks.
- ❏ Ako je broj uređaja dostupnih za povezivanje na bežičnom usmjerivaču manji od broja mrežnih uređaja s kojima se želite povezati, namjestite postavite na bežičnom usmjerivaču tako da povećate broj uređaja dostupnih za povezivanje. Više pojedinosti o podešavanju postavki pronaći ćete u isporučenoj dokumentaciji.

## **E-8**

#### **Rješenja:**

- ❏ Omogućite DHCP na bežičnom usmjerivaču ako je postavka pisača Dohvati IP adresu namještena na **Automatski**.
- ❏ Ako je postavka pisača Dohvati IP adresu namještena na Ručno, IP adresa koju ručno postavite bit će nevažeća jer će biti izvan raspona (npr.: 0.0.0.0). Postavite ispravnu IP adresu pomoću upravljačke ploče pisača ili softvera Web Config.

## **E-9**

#### **Rješenja:**

Provjerite vrijedi li sljedeće.

- ❏ Uređaji su uključeni.
- ❏ Internetu i drugim računalima ili mrežnim uređajima na istoj mreži možete pristupiti s uređaja koje želite povezati s pisačem.

Ako i dalje ne dođe do uspostavljanja veze između pisača i mrežnih uređaja, isključite bežični usmjerivač. Pričekajte oko 10 sekundi pa ga uključite. Zatim ponovno postavite postavke mreže tako da preuzmete i pokrenete softver sa sljedeće internetske stranice.

#### [http://epson.sn](http://epson.sn/?q=2) > **Postavljanje**

## **E-10**

#### **Rješenja:**

Provjerite vrijedi li sljedeće.

- ❏ Ostali su uređaji na mreži uključeni.
- ❏ Mrežne adrese (IP adresa, maska podmreže i zadani pristupnik) ispravne su ako ste postavku pisača Dohvati IP adresu namjestili na Ručno.

Ponovno postavite mrežne adrese ako su one neispravne. IP adresu, masku podmreže i zadani pristupnik možete provjeriti u području **Network Status** u izvješću o mrežnoj vezi.

Kada je omogućena funkcija DHCP, promijenite postavku pisača Dohvati IP adresu na **Automatski**. Ako želite ručno postaviti IP adresu, provjerite IP adresu pisača u području **Network Status** u izvješću o mrežnoj vezi, a zatim odaberite Ručno na zaslonu s postavkama mreže. Postavite masku podmreže na [255.255.255.0].

Ako i dalje ne dođe do povezivanja pisača i mrežnih uređaja, isključite bežični usmjerivač. Pričekajte oko 10 sekundi pa ga uključite.

### **E-11**

#### **Rješenja:**

Provjerite vrijedi li sljedeće.

- ❏ Adresa zadanog pristupnika bit će točna ako postavke pisača za TCP/IP podesite na Ručno.
- ❏ Uključuje se uređaj koji je postavljen kao zadani pristupnik.

Postavite točnu adresu zadanog pristupnika. Adresu zadanog pristupnika možete pronaći u području **Network Status** izvješću o mrežnoj vezi.

## **E-12**

#### **Rješenja:**

Provjerite vrijedi li sljedeće.

- ❏ Ostali su uređaji na mreži uključeni.
- ❏ Mrežne adrese (IP adresa, maska podmreže i zadani pristupnik) ispravne su ako ih unosite ručno.
- ❏ Mrežne su adrese za ostale uređaje (maska podmreže i zadani pristupnik) jednake.
- ❏ IP adresa nije u sukobu s drugim uređajima.

Ako i dalje ne dođe do uspostave veze između pisača i mrežnih uređaja, pokušajte sljedeće.

- ❏ Isključite bežični usmjerivač. Pričekajte oko 10 sekundi pa ga uključite.
- ❏ Ponovno namjestite postavke mreže koristeći program za instalaciju. Možete ga pokrenuti na sljedećoj internetskoj stranici.

[http://epson.sn](http://epson.sn/?q=2) > **Postavljanje**

❏ Na bežičnom usmjerivaču koji koristi WEP vrstu sigurnosti možete registrirati nekoliko lozinki. Ako je registrirano više lozinki, provjerite je li prva registrirana lozinka postavljena na pisaču.

## **E-13**

#### **Rješenja:**

Provjerite vrijedi li sljedeće.

- ❏ Uključeni su mrežni uređaji kao što su bežični usmjerivač, koncentrator i usmjerivač.
- ❏ Postavke za TCP/IP za mrežne uređaje nisu ručno namještene. (Ako se postavke pisača za TCP/IP postave automatski dok postavke za TCP/IP za druge mrežne uređaje namještate ručno, mreža pisača mogla bi se razlikovati od mreže za druge uređaje.)

Ako ne radi ni nakon provjere gore navedenog, pokušajte sljedeće.

- ❏ Isključite bežični usmjerivač. Pričekajte oko 10 sekundi pa ga uključite.
- ❏ Namjestite mrežne postavke na računalu koje je na istoj mreži kao pisač koristeći instalacijski program. Možete ga pokrenuti na sljedećoj internetskoj stranici.

#### [http://epson.sn](http://epson.sn/?q=2) > **Postavljanje**

❏ Na bežičnom usmjerivaču koji koristi WEP vrstu sigurnosti možete registrirati nekoliko lozinki. Ako je registrirano više lozinki, provjerite je li prva registrirana lozinka postavljena na pisaču.

## **Poruka o mrežnoj okolini**

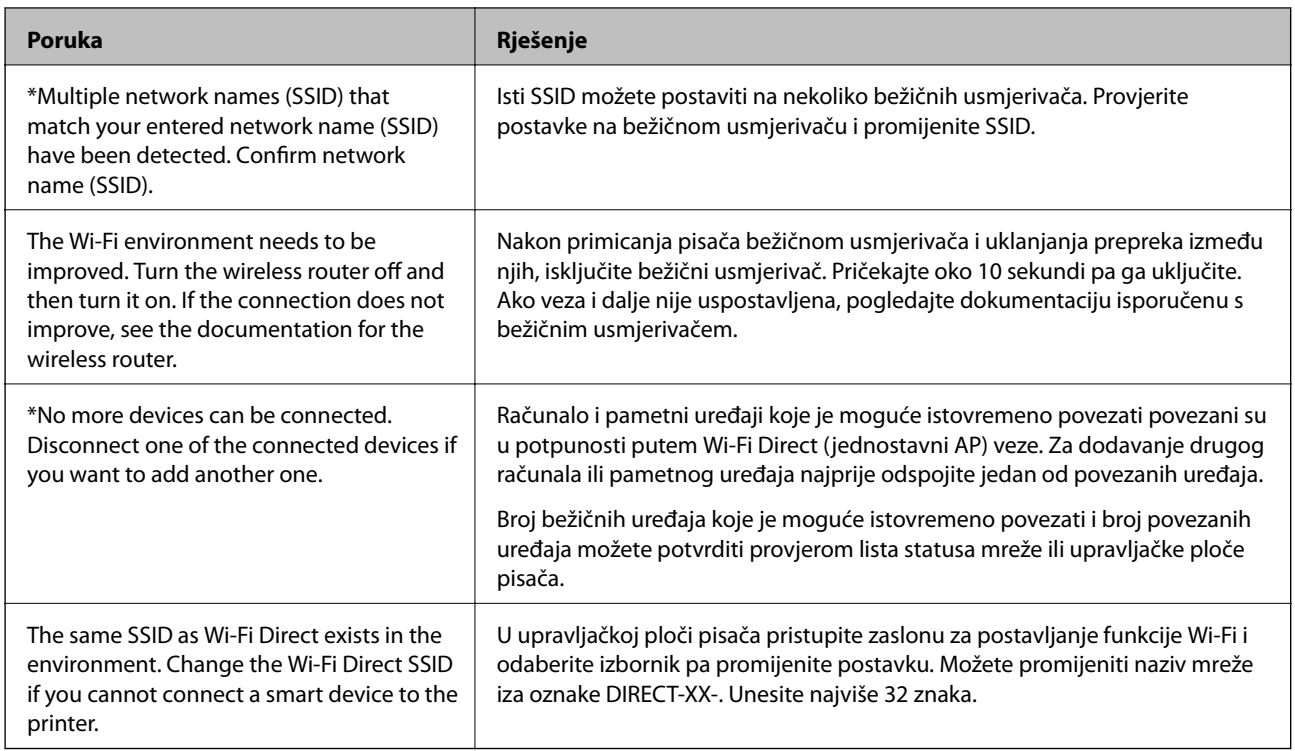

## **Provjera statusa komunikacije**

Provjerite ispravnost komunikacije između pisača i računala, i nastojte riješiti probleme.

## **Provjera zapisnika poslužitelja i mrežnog uređaja**

Ako u mrežnoj vezi dođe do problema, možda ćete moći otkriti uzrok provjerom zapisnika poslužitelja pošte ili LDAP-poslužitelja ili statusa korištenjem zapisnika sustava mrežnog uređaja, kao što je pristupnik ili naredbe.

### **Ispis lista mrežnog statusa**

Možete provjeriti detaljne mrežne informacije tako da ih ispišete.

- 1. Umetnite papire.
- 2. Odaberite **Postavke** na početnom zaslonu.
- 3. Odaberite **Opće postavke** > **Postavke mreže** > **Stanje mreže**.
- 4. Odaberite **Ispis statusnog lista**.
- 5. Provjerite poruku i ispišite list statusa mreže.
- 6. Zatvorite zaslon.

Zaslon se automatski zatvara nakon određenog vremena.

## **Provjera komunikacije između uređaja i računala**

#### *Provjera povezivanja pomoću naredbe Ping — Windows*

Pomoću naredbe Ping možete provjeriti je li računalo povezano s pisačem. Slijedite korake navedene u nastavku kako biste provjerili komunikaciju pomoću naredbe Ping.

1. Provjerite IP adresu pisača za komunikaciju koju želite provjeriti.

Možete je provjeriti sa zaslona mrežnog statusa na upravljačkoj ploči pisača, u izvješća povezivanja ili stupcu **IP Address** na listu mrežnog statusa.

2. Prikažite zaslon Command Prompt računala.

Prikažite zaslon aplikacije i potom odaberite **Naredbeni redak**.

3. Unesite "ping xxx.xxx.xxx.xxx" i zatim pritisnite tipku Enter.

Unesite IP-adresu pisača za xxx.xxx.xxx.xxx.

4. Provjerite status komunikacije.

Ako pisač i računalo komuniciraju, prikazana je sljedeća poruka.

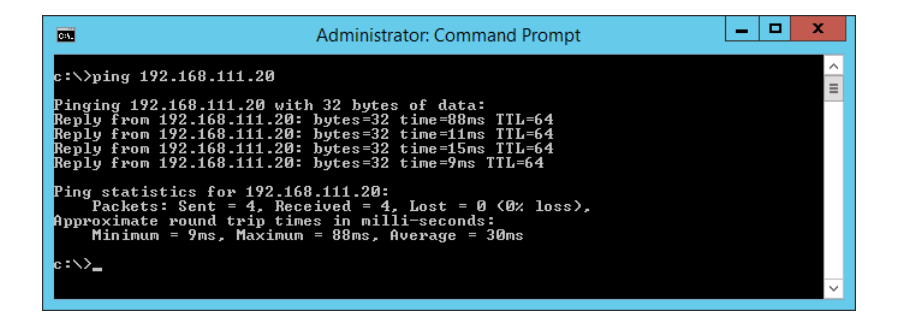

Ako pisač i računalo ne komuniciraju, prikazana je sljedeća poruka.

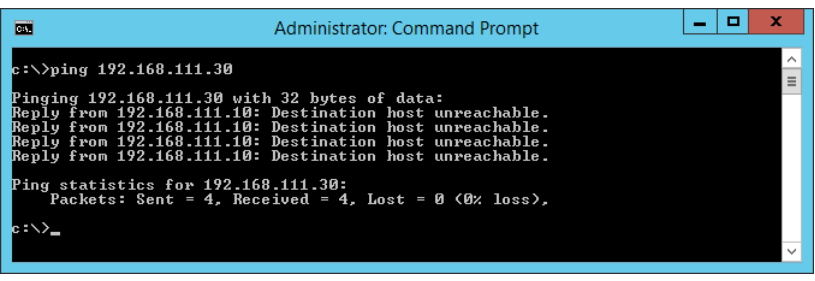

#### *Provjera povezivanja pomoću naredbe Ping — Mac OS*

Pomoću naredbe Ping možete provjeriti je li računalo povezano s pisačem. Slijedite korake navedene u nastavku kako biste provjerili komunikaciju pomoću naredbe Ping.

1. Provjerite IP adresu pisača za komunikaciju koju želite provjeriti.

Možete je provjeriti sa zaslona mrežnog statusa na upravljačkoj ploči pisača, u izvješća povezivanja ili stupcu **IP Address** na listu mrežnog statusa.

2. Pokrenite mrežni uslužni program.

Unesite "Network Utility" u Spotlight.

3. Kliknite karticu **Ping**, unesite IP-adresu koju ste provjerili u koraku 1 i potom kliknite **Ping**.

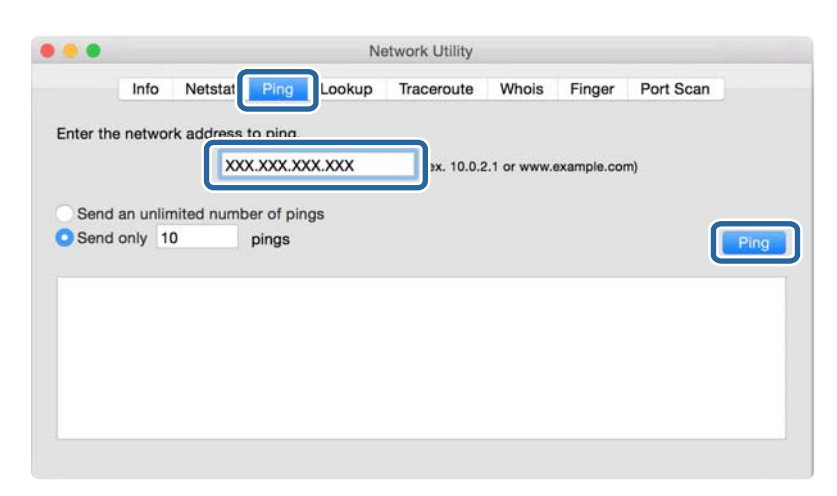

4. Provjerite status komunikacije.

Ako pisač i računalo komuniciraju, prikazana je sljedeća poruka.

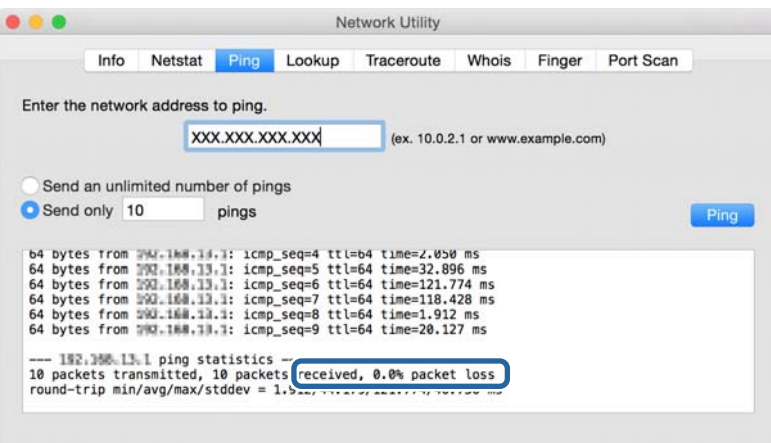

Ako pisač i računalo ne komuniciraju, prikazana je sljedeća poruka.

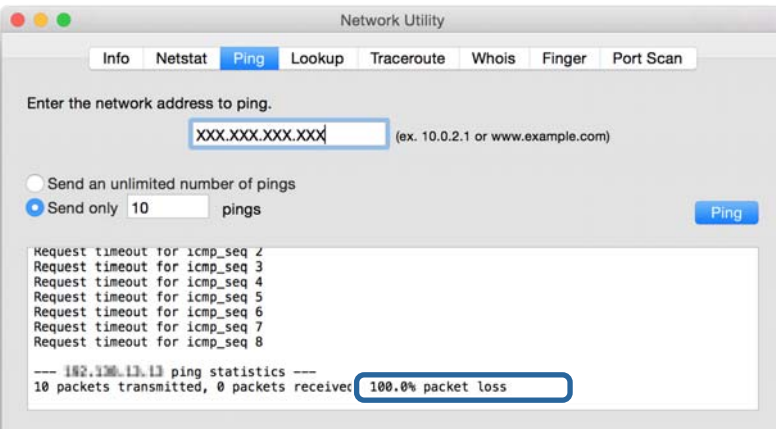

### **Provjera mreže računala — operativni sustav Windows**

Uporabom programa Command Prompt provjerite status povezivanja računala i putanju povezivanja s pisačem. To će vam pomoći da riješite probleme.

❏ Naredba ipconfig

Prikazuje status povezivanja sučelja mreže koja se trenutačno koristi na računalu.

Uspoređivanjem informacija postavki sa stvarnim povezivanjem, možete provjeriti je li povezivanje ispravno. U slučaju višestrukih DHCP poslužitelja na istoj mreži, možete pronaći stvarne adrese dodijeljene računalu, povezani DNS poslužitelj, itd.

❏ Format: ipconfig /all

❏ Primjeri:

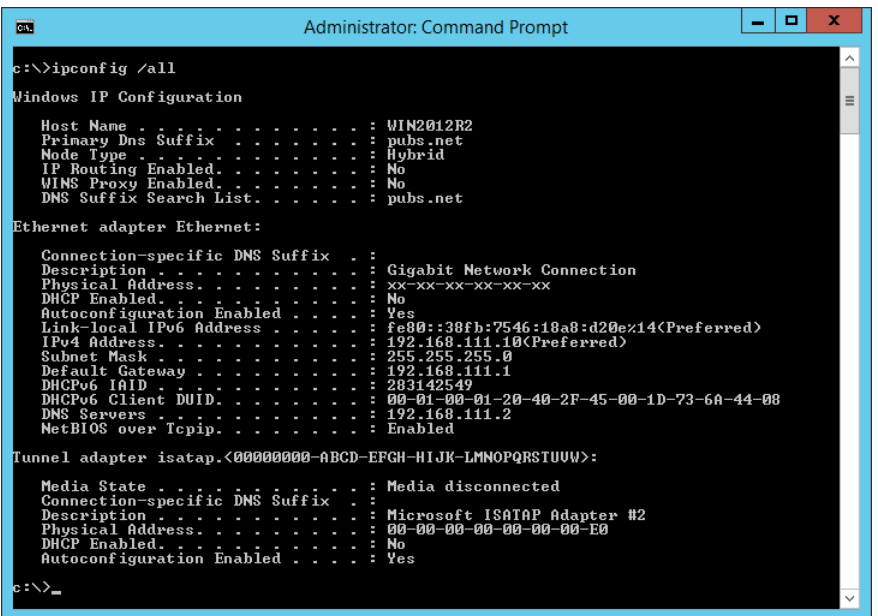

❏ Naredba pathping

Možete potvrditi popis usmjernika koji prelaze preko domaćina odredišta i usmjeravaju komunikaciju.

- ❏ Format: pathping xxx.xxx.xxx.xxx
- ❏ Primjeri: pathping 192.0.2.222

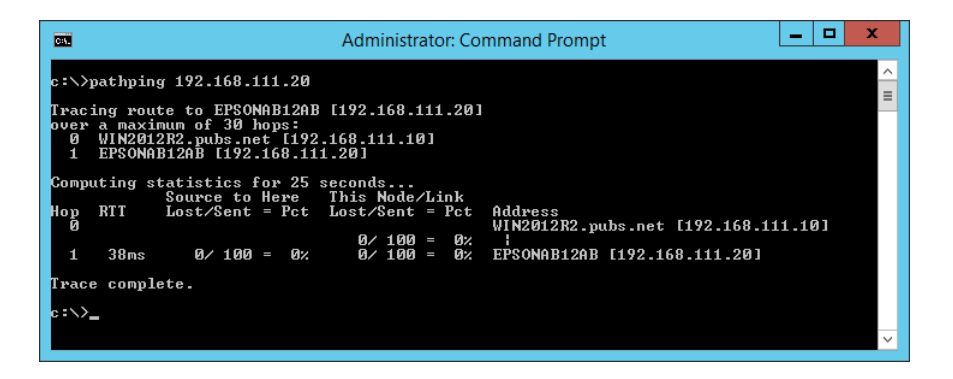

## **Provođenje provjere veze**

Preko pisača ili računala spojenih na isti segment kao i pisač, provjerite ispravnu vezu s poslužiteljem i mapom. To će vam pomoći da riješite probleme.

## **Poslužitelj e-pošte**

Provjerite vezu između pisača i poslužitelja e-pošte koristeći funkciju provjere veze s pisačem.

#### **Povezane informacije**

& ["Provjera veze s poslužiteljem e-pošte" na strani 40](#page-39-0)

## **LDAP poslužitelj**

Provjerite vezu između pisača i LDAP poslužitelja koristeći funkciju provjere veze s pisačem.

#### **Povezane informacije**

& ["Provjera veze s poslužiteljem LDAP" na strani 70](#page-69-0)

## **FTP poslužitelj**

Provjerite vezu s FTP poslužiteljem preko računala u istom segmentu. Provjerite možete li pristupiti FTP poslužitelju registriranom u kontaktima preko programa Explorer računala na mreži istog segmenta kao i pisača.

- ❏ Primjer određivanja putanje:
	- ❏ Naziv FTP poslužitelja: epsonftp
	- ❏ Naziv mape: manual
	- ❏ ftp://epsonftp/manual/

U ovom slučaju prijavite se anonimno. Kada postavite korisničko ime i lozinku, unesite ih u prikazani dijaloški okvir ako ne uspije potvrđivanje autentičnosti ili ih uključite kako je opisano u nastavku.

ftp://username:password@epsonftp (Kada je korisničko ime "ftpusername", lozinka je "ftppassword".)

- ❏ Primjer istog segmenta mreže.
	- ❏ IP adresa pisača: 192.168.111.12, Maska podmreže: 255.255.255.0
	- ❏ Provjerite preko računala je li IP adresa od 192.168.111.2 do 192.168.111.255.

#### **Povezane informacije**

& ["Registracija odredišta u kontaktima koristeći Web Config" na strani 62](#page-61-0)

## **Zajednička mapa**

Provjerite vezu sa zajedničkom mapom preko računala u istom segmentu. Provjerite možete li pristupiti zajedničkoj mapi registriranoj u kontaktima preko programa Explorer računala na mreži istog segmenta kao i pisača.

#### **Povezane informacije**

& ["Registracija odredišta u kontaktima koristeći Web Config" na strani 62](#page-61-0)

## **DNS poslužitelj**

Provjerite DNS poslužitelj koji je povezan s računalom. Potvrdite status mrežnog adaptera računala na istom mrežnom segmentu na kojem je i pisač, a zatim provjerite odgovara li DNS postavci pisača.

Možete provjeriti DNS postavku računala na sljedeći način.

❏ Windows: **Upravljačka ploča** > **Mreža i internet** > **Mreža i Centar za umrežavanje** > **Promijeni postavke adaptera**

Kada postoji više mrežnih sučelja, možete provjeriti unosom "ipconfig/all" na naredbenom upitu.

❏ Mac OS: **Postavke sustava** > **Mreža** > **Napredno...** > **DNS**

#### **Povezane informacije**

& ["Registracija odredišta u kontaktima koristeći Web Config" na strani 62](#page-61-0)

## **Inicijaliziranje mrežnih postavki**

### **Onemogućavanje Wi-Fi veze preko usluge Web Config**

Onemogućavanje Wi-Fi veze preko usluge Web Config. Ako onemogućite Wi-Fi dok su neki uređaji spojeni Wi-Fi mrežom, bit će onemogućeni.

- 1. Pristupite Web Config i odaberite karticu **Network** > **Wi-Fi**, a zatim odaberite **Disable Wi-Fi**.
- 2. Provjerite poruku i odaberite **OK**.

### **Prekidanje Wi-Fi Direct (jednostavni AP) veze preko aplikacije Web Config**

Isključite Wi-Fi Direct (jednostavni AP) preko aplikacije Web Config.

- 1. Pristupite aplikaciji Web Config i odaberite karticu **Network** > **Wi-Fi Direct**.
- 2. Odaberite **Disable** za **Wi-Fi Direct**.
- 3. Kliknite **Next**
- 4. Provjerite poruku i odaberite **OK**.

### **Onemogućavanje Wi-Fi veze preko upravljačke ploče**

Kada se onemogući Wi-Fi, isključit će se Wi-Fi veza.

1. Dodirnite **na početnom zaslonu**.

2. Odaberite **Usmjerivač**.

Prikazuje se status mreže.

- 3. Dodirnite **Promijeni postavke**.
- 4. Odaberite **Ostalo** > **Deaktiviraj Wi-Fi**.
- 5. Provjerite poruku i zatim pokrenite postavljanje.
- 6. Kada se prikaže poruka o dovršetku, zatvorite zaslon. Zaslon se automatski zatvara nakon određenog vremena.
- 7. Zatvorite zaslon Postavke mrežne veze.
- 8. Pritisnite gumb  $\mathbf{\hat{}}$ .

## **Prekidanje Wi-Fi Direct (jednostavan način rada AP) veze s upravljačke ploče**

#### *Napomena:*

Kada se onemogući Wi-Fi Direct (jednostavan način rada AP) veza, sva računala i pametni uređaji spojeni na pisač Wi-Fi Direct (jednostavan način rada AP) vezom bit će odspojeni. Ako želite odspojiti određeni uređaj, odspojite ga s uređaja umjesto pisača.

- 1. Dodirnite **na početnom zaslonu**.
- 2. Odaberite **Wi-Fi Direct**.

Prikazuje se informacija Wi-Fi Direct.

- 3. Dodirnite **Pokreni postavu**.
- 4. Dodirnite **Promjena**.
- 5. Odaberite **Onemogući Wi-Fi Direct**.
- 6. Dodirnite **Onemogućite postavke**.
- 7. Kada se prikaže poruka o dovršetku, zatvorite zaslon.

Zaslon se automatski zatvara nakon određenog vremena.

## **Oporavak mrežnih postavki s upravljačke ploče pisača**

Možete vratiti sve mrežne postavke na njihove zadane vrijednosti.

- 1. Odaberite **Postavke** na početnom zaslonu.
- 2. Odaberite **Opće postavke > Administracija sustava > Vrati zadane postavke** > **Postavke mreže**.
- 3. Provjerite poruku i odaberite **Da**.

4. Kada se prikaže poruka o dovršetku, zatvorite zaslon.

Zaslon se automatski zatvara nakon određenog vremena.

# **Problem**

## **Ne mogu pristupiti aplikaciji Web Config**

#### **Pisaču nije dodijeljena IP-adresa.**

Pisaču možda nije dodijeljena valjana IP-adresa. Konfigurirajte IP adresu pomoću upravljačke ploče pisača. Možete potvrditi informacije o trenutnim postavkama preko lista statusa mreže ili upravljačke ploče pisača.

#### **Web-preglednik ne podržava Encryption Strength za SSL/TLS.**

SSL/TLS ima Encryption Strength. Web Config se može otvoriti u web-pregledniku koji podržava sljedeće masovno šifriranje. Provjerite koju vrstu kriptiranja koristi vaš preglednik.

- ❏ 80 bit: AES256/AES128/3DES
- ❏ 112 bit: AES256/AES128/3DES
- ❏ 128 bit: AES256/AES128
- ❏ 192 bit: AES256
- ❏ 256 bit: AES256

#### **Istekao je CA-signed Certificate.**

Ako je došlo do problema s istekom certifikata, prilikom spajanja na "The certificate has expired" Web Config pomoću SSL/TLS komunikacije (https), prikazuje se "Certifikat je istekao". Ako se poruka pojavi prije isteka certifikata, provjerite je li datum pisača ispravno konfiguriran.

#### **Uobičajeno ime certifikata i pisača se ne podudaraju.**

Ako se uobičajeno ime certifikata i pisača se ne podudaraju, prikazuje se poruka "Ime sigurnosnog certifikata se ne podudara···" kada pristupate aplikaciji Web Config pomoću SSL/TLS komunikacije (https). Do toga je došlo zato što se ne podudaraju sljedeće IP adrese.

- ❏ IP adresa pisača unesena u uobičajeno ime za izradu Self-signed Certificate ili CSR
- ❏ IP adresa unesena u web-preglednik dok je pokrenuta aplikacija Web Config

Za Self-signed Certificate promijenite ime pisača. Certifikat je ažuriran i pisač se može spojiti.

Za CA-signed Certificate ponovo uzmite certifikat za pisač.

#### **Postavke proxy poslužitelja lokalne adrese nisu postavljene na web-preglednik.**

Kada je pisač namješten za uporabu proxy poslužitelja, konfigurirajte web-preglednik kako se ne bi spajao na lokalnu adresu preko proxy poslužitelja.

❏ Windows:

Odaberite **Upravljačka ploča** > **Mreža i internet** > **Internetske opcije** > **Veze** > **LAN postavke** > **Proxy poslužitelj**, a zatim konfigurirajte da se za LAN (lokalne adrese) ne koristi proxy poslužitelj.

#### ❏ Mac OS:

Odaberite **Postavke sustava** > **Mreža** > **Napredno** > **Proxy**, a zatim registrirajte lokalnu adresu za **Zaobiđi proxy postavke za ove hostove i domene**.

Primjer:

192.168.1.\*: Lokalna adresa 192.168.1.XXX, maska podmreže 255.255.255.0

192.168.\*.\*: Lokalna adresa 192.168.XXX.XXX, maska podmreže 255.255.0.0

#### **Povezane informacije**

- & ["Pristup aplikaciji Web Config" na strani 28](#page-27-0)
- & ["Dodjela IP adrese" na strani 21](#page-20-0)

## **Skenirane slike ne mogu se spremiti u dijeljenu mapu**

## **Provjera poruka na pisaču**

Poruke greške prikazane su na upravljačkoj ploči pisača kada se greška pojavi.

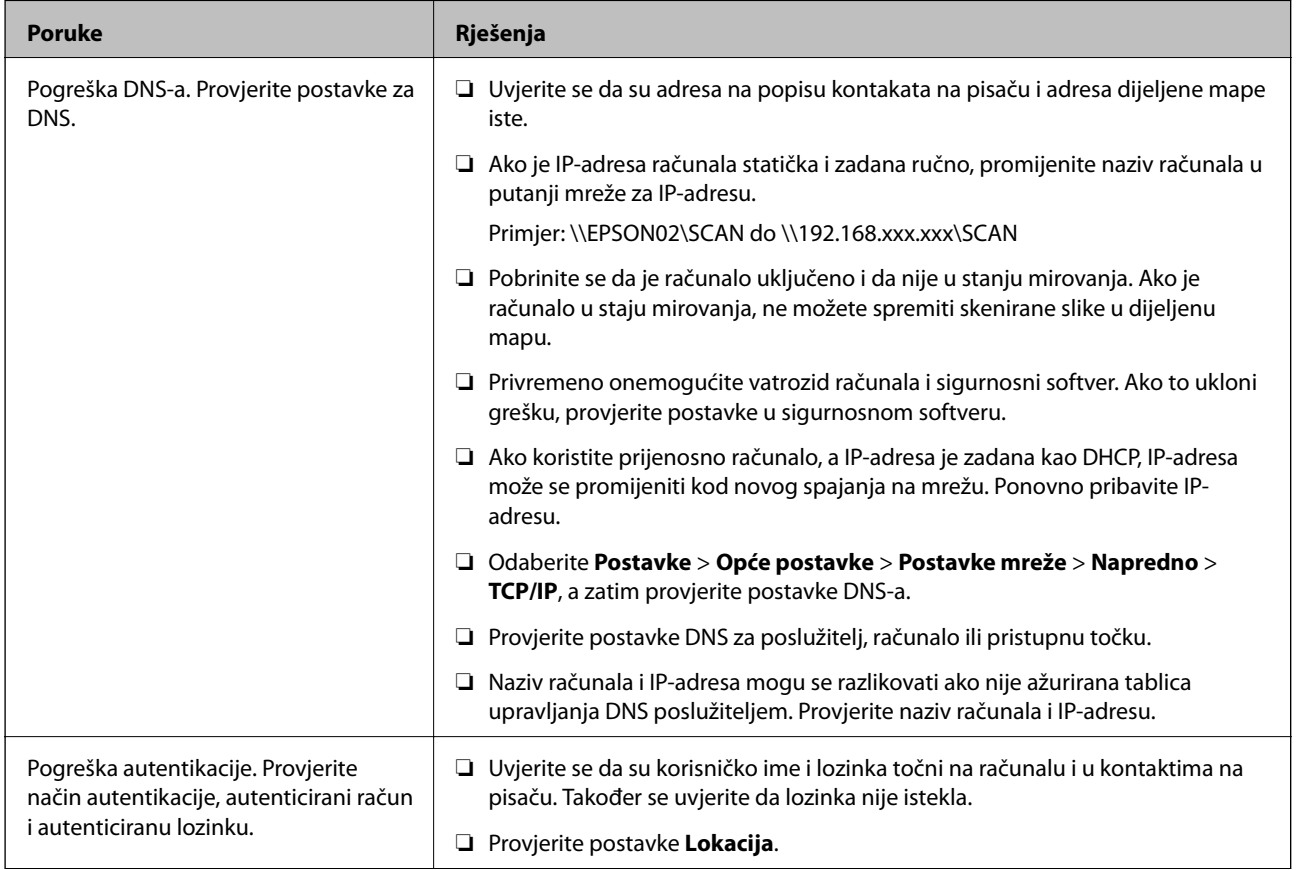

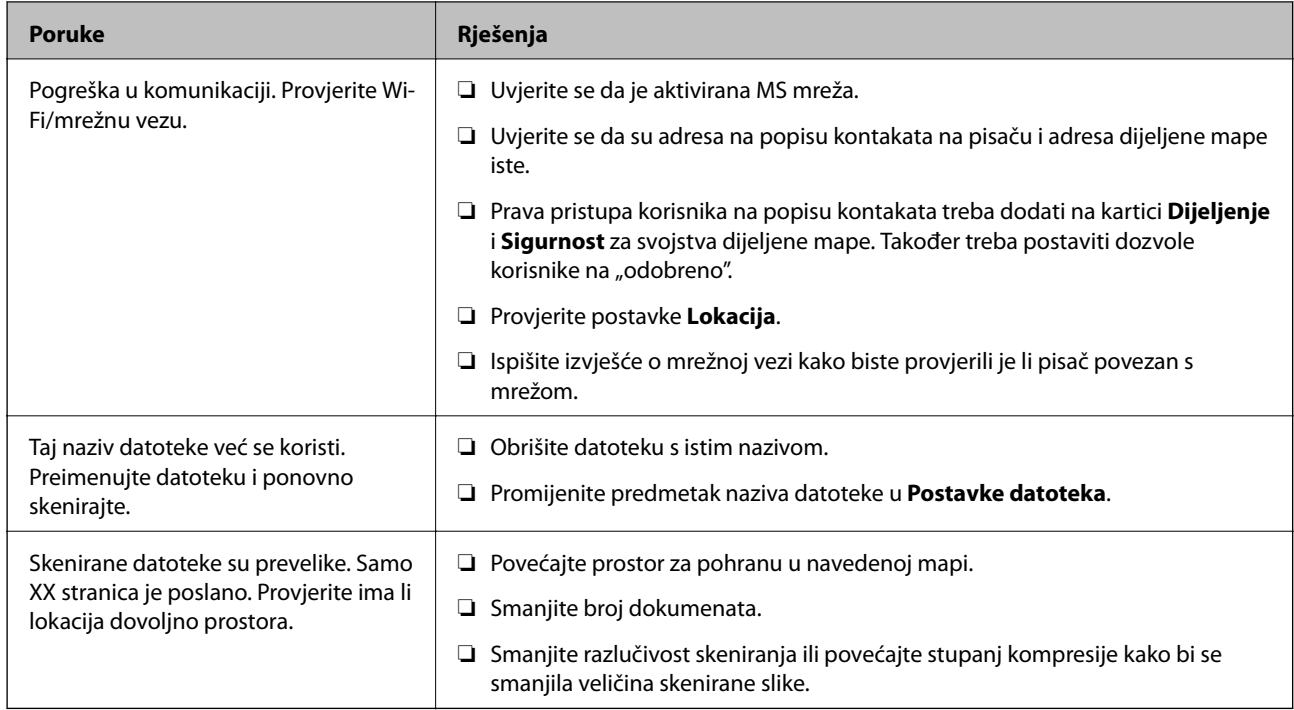

### *Provjera mjesta na kojem se pojavila pogreška*

Kod spremanja skeniranih slika u dijeljenu mapu, postupak spremanja nastavlja se na sljedeći način.Zatim možete provjeriti mjesto na kojem se pojavila pogreška.

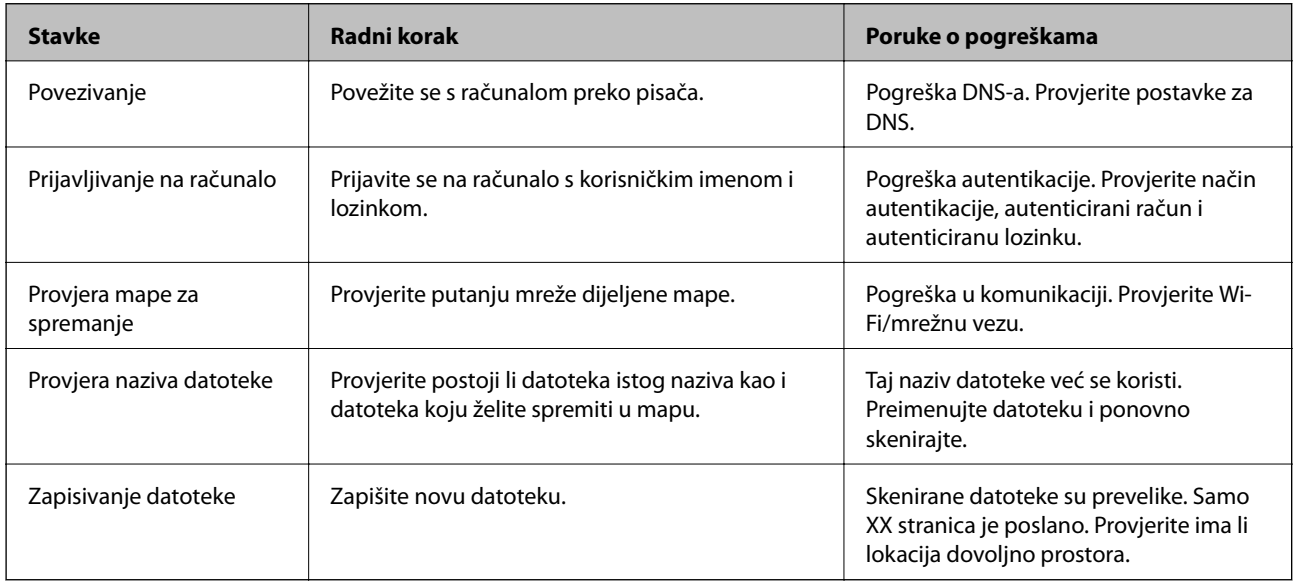

## **Spremanje skeniranih slika traje dugo**

Provjerite sljedeće stavke.

- ❏ Odaberite **Postavke** > **Opće postavke** > **Postavke mreže** > **Napredno** > **TCP/IP**, a zatim provjerite postavke DNS-a.
- ❏ Provjerite postavke DNS za poslužitelj, računalo ili pristupnu točku.

# <span id="page-124-0"></span>**Dodatak**

# **Uvod u mrežni softver**

U nastavku se opisuje softver koji konfigurira i upravlja uređajima.

## **Epson Device Admin**

Epson Device Admin je multifunkcionalni aplikacijski softver koji upravlja uređajem na mreži.

Dostupne su sljedeće funkcije.

- ❏ Nadzirite ili upravljajte do 2 000 pisača ili skenera preko segmenta
- ❏ Kreirajte detaljno izvješće, primjerice za status potrošnog materijala ili proizvoda
- ❏ Ažurirajte upravljački program proizvoda
- ❏ Uvedite uređaj na mrežu
- ❏ Primijenite usklađene postavke na višestruke uređaje.

Možete preuzeti Epson Device Admin s internetske stranice Epson podrške. Za više informacija pogledajte dokumentaciju ili datoteke pomoći aplikacije Epson Device Admin.

## **Pokretanje programa Epson Device Admin (samo sustav Windows)**

Odaberite **Svi programi** > **EPSON** > **Epson Device Admin** > **Epson Device Admin**.

#### *Napomena:*

Ako se pojavi upozorenje vatrozida, dopustite pristup za Epson Device Admin.

## **EpsonNet Config**

EpsonNet Config je aplikacijski softver kojim se odabiru postavke uređaja na mreži. Kada se uređaji spoje na mrežu preko Etherneta, možete odabrati postavke poput IP adrese, promjene načina povezivanja itd. čak i kod uređaja kojima nije dodijeljena IP adresa. To se također može koristiti za odabir mrežnih postavki uređaja bez upravljačke ploče.

**EPSON** EpsonNet Confic **SE** Version © Seiko Epson Corporation 2004-2017. All rights reserved Initializing

Za više informacija pogledajte dokumentaciju ili datoteke pomoći aplikacije EpsonNet Config.

## **Pokretanje aplikacije EpsonNet Config — Windows**

Odaberite **Svi programi** > **EpsonNet** > **EpsonNet Config SE** > **EpsonNet Config**.

*Napomena:* Ako se pojavi upozorenje vatrozida, dopustite pristup za EpsonNet Config.

## **Pokretanje aplikacije EpsonNet Config — Mac OS**

Odaberite **Idi** > **Aplikacije** > **Epson Software** > **EpsonNet** > **EpsonNet Config SE** > **EpsonNet Config**.

## **EpsonNet Print (samo za Windows)**

EpsonNet Print je softver za ispis na TCP/IP mreži. Instalira se preko instalacijskog programa zajedno s upravljačkim programom pisača. Za provođenje mrežnog ispisivanja, kreirajte ulaz EpsonNet Print. Značajke i ograničenja navedena su u daljnjem tekstu.

- ❏ Status pisača prikazuje se na zaslonu memoriranih dokumenata ("spooler").
- ❏ Ako DHCP promijeni IP adresu pisača, on se i dalje prepoznaje.
- ❏ Možete koristiti pisač iz drugog segmenta mreže.
- ❏ Možete ispisivati pomoću jednog od različitih protokola.
- ❏ IPv6 adresa nije podržana.

## **EpsonNet SetupManager**

EpsonNet SetupManager je softver za izradu paketa za jednostavnu instalaciju pisača, poput instaliranja upravljačkog programa pisača, instaliranje programa EPSON Status Monitor i stvaranje porta za pisač. Ovaj softver administratoru omogućuje stvaranje jedinstvenih softverskih paketa i njihovo distribuiranje među grupama.

Kako biste saznali više, posjetite naše regionalno Epson web-mjesto.

## **Izvoz i skupna registracija kontakata koristeći alat**

Ako koristite Epson Device Admin, možete sigurnosno kopirati samo kontakte i urediti izvezene datoteke, a zatim ih registrirati sve odjednom.

Korisno je želite li izraditi sigurnosnu kopiju samo kontakata ili kada zamijenite pisač i želite prenijeti kontakte sa starog na novi.

### **Izvoz kontakata**

Spremite informacije o kontaktima u datoteku.

Možete uređivati datoteke spremljene u sylk ili csv formatu pomoću aplikacije za proračunske tablice ili programa za uređivanje teksta. Možete sve odjednom registrirati nakon brisanja ili dodavanja informacija.

Informacije koje sadrže sigurnosne stavke kao što su lozinke i osobne informacije mogu se spremiti u binarnom formatu s lozinkom. Ne možete urediti datoteku. Ovo se može koristiti kao sigurnosna kopija informacija uključujući sigurnosne stavke.

- 1. Pokrenite Epson Device Admin.
- 2. Odaberite **Devices** na bočnoj traci izbornika zadatka.
- 3. Odaberite uređaj koji želite konfigurirati s popisa uređaja.
- 4. Kliknite **Device Configuration** na kartici **Home** na trakastom izborniku.

Kada je postavljena lozinka administratora, unesite lozinku i kliknite **OK**.

- 5. Kliknite **Common** > **Contacts**.
- 6. Odaberite format za izvoz u **Export** >**Export items**.
	- ❏ All Items

Izvezite šifriranu binarnu datoteku. Odaberite kada želite uključiti sigurnosne stavke kao što su lozinka i osobne informacije. Ne možete urediti datoteku. Ako to odaberete, morate postaviti lozinku. Kliknite na **Configuration** i postavite lozinku dugu između 8 i 63 znakova u ASCII. Ova lozinka će biti potrebna prilikom uvoza binarne datoteke.

❏ Items except Security Information

Izvezite datoteke u sylk ili csv formatu. Odaberite želite li urediti informacije na izvezenoj datoteci.

- 7. Kliknite na **Export**.
- 8. Naznačite mjesto za spremanje datoteke, vrstu datoteke i zatim kliknite na **Save**. Prikazuje se poruka o dovršetku.
- 9. Kliknite na **OK**.

Provjerite je li datoteka spremljena na naznačeno mjesto.

### **Uvoz kontakata**

Uvoz informacije o kontaktima iz datoteke.

#### **Dodatak**

Možete uvesti datoteke spremljene u SYLK ili CSV formatu ili sigurnosnu kopiju binarne datoteke koja uključuje sigurnosne stavke.

- 1. Pokrenite Epson Device Admin.
- 2. Odaberite **Devices** na bočnoj traci izbornika zadatka.
- 3. Odaberite uređaj koji želite konfigurirati s popisa uređaja.
- 4. Kliknite **Device Configuration** na kartici **Home** na trakastom izborniku. Kada je postavljena lozinka administratora, unesite lozinku i kliknite **OK**.
- 5. Kliknite **Common** > **Contacts**.
- 6. Kliknite **Browse** pod **Import**.
- 7. Odaberite datoteku koju želite uvesti i zatim kliknite na **Open**. Kad odaberete binarnu datoteku u **Password** unesite lozinku koju ste postavili prilikom izvoza datoteke.
- 8. Kliknite na **Import**.

Prikazuje se zaslon potvrde.

9. Kliknite na **OK**.

Prikazuje se rezultat potvrđivanja.

❏ Edit the information read

Kliknite kada želite pojedinačno urediti informacije.

- ❏ Read more file Kliknite kada želite uvesti više datoteka.
- 10. Kliknite na **Import** i zatim na **OK** na zaslonu dovršetka uvoza.

Vratite se na zaslon svojstva uređaja.

- 11. Kliknite na **Transmit**.
- 12. Kliknite na **OK** na poruci potvrde. Postavke su poslane na pisač.
- 13. Na zaslonu dovršetka slanja kliknite na **OK**.

Informacije o pisaču ažurirane.

Otvorite kontakte u aplikaciji Web Config ili upravljačkoj ploči pisača i zatim provjerite jesu li kontakti ažurirani.

# **Odabir Wi-Fi postavki s upravljačke ploče (WPS)**

Možete se povezati na Wi-Fi s upravljačke ploče pisača koristeći funkciju WPS.

#### **Dodatak**

#### **Povezane informacije**

- & "Postavljanje Wi-Fi postavki postavljanjem brzog gumba (WPS)" na strani 129
- & ["Odabir Wi-Fi postavki preko postavljanja PIN-koda \(WPS\)" na strani 130](#page-129-0)

## **Postavljanje Wi-Fi postavki postavljanjem brzog gumba (WPS)**

Wi-Fi mrežu možete automatski postaviti pritiskom gumba na pristupnoj točki. Ako se ispune sljedeći uvjeti, možete izvršiti postavljanje koristeći se ovom metodom.

- ❏ Pristupna točka je kompatibilna s WPS-om (Wi-Fi Protected Setup).
- ❏ Trenutačna Wi-Fi veza je uspostavljena pritiskom gumba na pristupnoj točki.

#### *Napomena:*

Ako ne možete pronaći gumb ili provodite postavljanje pomoću softvera, pogledajte dokumentaciju isporučenu s pristupnom točkom.

- 1. Dodirnite  $\Box$   $\Box$  na početnom zaslonu.
- 2. Odaberite **Usmjerivač**.
- 3. Dodirnite **Pokreni postavu**.

Ako je mrežna veza već postavljena, prikazat će se pojedinosti veze. Dodirnite **Promijenite na Wi-Fi vezu.** ili **Promijeni postavke** za promjenu postavki.

- 4. Odaberite **Postavljanje pritisnog gumba (WPS)**.
- 5. Držite pritisnut gumb [WPS] na pristupnoj točki dok bljeska sigurnosna lampica.

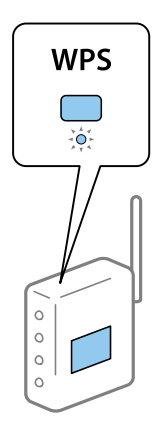

Ako ne znate gdje se nalazi gumb [WPS] ili nema gumba na pristupnoj točki, za više informacija pogledajte dokumentaciju isporučenu uz vašu pristupnu točku.

- 6. Dodirnite **Početak postave**.
- 7. Zatvorite zaslon.

Zaslon se automatski zatvara nakon određenog vremena.

#### *Napomena:*

Ako ne uspije povezivanje, ponovno pokrenite pristupnu točku, približite je pisaču i pokušajte ponovno. Ako i dalje ne funkcionira, ispišite izvješće o mrežnoj vezi i provjerite rješenje.

<span id="page-129-0"></span>8. Zatvorite zaslon s postavkama mrežne veze.

## **Odabir Wi-Fi postavki preko postavljanja PIN-koda (WPS)**

Možete se automatski spojiti na pristupnu točku pomoću PIN koda. Na ovaj način možete odrediti je li pristupna točka kompatibilna s WPS-om (Wi-Fi Protected Setup). Upotrijebite računalo kako biste unijeli PIN-kod u pristupnu točku.

- 1. Dodirnite  $\mathbb{R}$   $\mathbb{R}$  is na početnom zaslonu.
- 2. Odaberite **Usmjerivač**.
- 3. Dodirnite **Pokreni postavu**.

Ako je mrežna veza već postavljena, prikazat će se pojedinosti veze. Dodirnite **Promijenite na Wi-Fi vezu.** ili **Promijeni postavke** za promjenu postavki.

- 4. Odaberite **Ostalo** > **Postavljanje PIN koda (WPS)**
- 5. Pomoću računala unesite PIN-kod (osmeroznamenkasti broj) prikazan na upravljačkoj ploči pisača u pristupnu točku u roku od dvije minute.

#### *Napomena:*

Provjerite dokumentaciju isporučenu uz pristupnu točku kako biste saznali više informacija o unosu PIN-koda.

- 6. Dodirnite **Početak postave**.
- 7. Zatvorite zaslon.

Zaslon se automatski zatvara ako određeno vrijeme ne odaberete **Zatvori**.

#### *Napomena:*

Ako ne uspije povezivanje, ponovno pokrenite pristupnu točku, približite je pisaču i pokušajte ponovno. Ako i dalje ne funkcionira, ispišite izvješće o vezi i provjerite rješenje.

8. Zatvorite zaslon s postavkama mrežne veze.

# **Korištenje Wi-Fi Direct (jednostavan način rada AP) veze**

Wi-Fi Direct (jednostavan način rada AP) veza izravno povezuje pisač i uređaje.

Budući da se pisač izravno spaja bez korištenja spojene mreže, može se koristiti kao privremena veza uređaja i pisača koja je spojena na mrežu bez dozvoljenog pristupa.

## **Omogućavanje Wi-Fi Direct (jednostavan način rada AP) iz Web Config**

- 1. Pristupite aplikaciji Web Config i odaberite karticu **Network** > **Wi-Fi Direct**.
- 2. Odaberite **Enable** za **Wi-Fi Direct**.

#### 3. Kliknite **Next**

4. Provjerite poruku i odaberite **OK**.

## **Promjena postavki Wi-Fi Direct (jednostavan način rada AP)**

Kada je omogućena veza Wi-Fi Direct (jednostavan način rada AP), možete promijeniti postavke preko kartice **Network** > **Wi-Fi Direct** u Web Config, i prikazat će se sljedeće stavke.

#### **Onemogućavanje Wi-Fi Direct (jednostavan način rada AP) veze**

Onemogućite Wi-Fi Direct (jednostavan način rada AP) postavke pisača. Kada ga onemogućite, svi uređaji spojeni na pisač vezom Wi-Fi Direct (jednostavan način rada AP) bit će isključeni.

#### **Promjena mrežnog naziva (SSID)**

Promijenite Wi-Fi Direct (jednostavan način rada AP) mrežni naziv (SSID) korišten za spajanje na pisač s vašim arbitražnim imenom. Možete postaviti mrežni naziv (SSID) u ASCII znakovima koji su prikazani na tipkovnici softvera na upravljačkoj ploči.

Kad mijenjate mrežni naziv (SSID), isključit će se svi povezani uređaji. Koristite novi mrežni naziv (SSID) želite li ponovno povezati uređaje koristite novu lozinku.

#### **Mijenjanje lozinke**

Promijenite Wi-Fi Direct (jednostavan način rada AP) lozinku za spajanje na pisač s vašom arbitražnom vrijednosti. Možete postaviti lozinku u ASCII znakovima koji su prikazani na tipkovnici softvera na upravljačkoj ploči.

Kad mijenjate lozinku, isključit će se svi povezani uređaji. Koristite novu lozinku ako želite ponovno povezati uređaje.

#### **Vraćanje postavki za Wi-Fi Direct (jednostavan način rada AP)**

Vratite sve Wi-Fi Direct (jednostavan način rada AP) postavke na njihove zadane vrijednosti.

Izbrisane su Wi-Fi Direct (jednostavan način rada AP) informacije spajanja pametnog uređaja spremljene na pisač.

#### *Napomena:*

Također možete postaviti preko > *Wi-Fi Direct* > *Pokreni postavu* > *Promijeni postavke* na upravljačkoj ploči pisača za sljedeće postavke.

- ❏ Promjena mrežnog naziva (SSID)
- ❏ Mijenjanje lozinke
- ❏ Onemogućavanje Wi-Fi Direct (jednostavan način rada AP)
- ❏ Vraćanje postavki za Wi-Fi Direct (jednostavan način rada AP)

# **Promjena načina povezivanja**

Promijenite način povezivanja. Odaberite ovu postavku uvjeta aktiviranja mreže.

Ako je postavka dodjele IP-adrese ručna, s administratorom mreže provjerite može li se koristiti ista IP-adresa na novoj mreži.

#### **Dodatak**

#### *Napomena:*

Kada se aktivira Wi-Fi veza, isključit će se Ethernet veza.

#### **Povezane informacije**

- & "Promjena s Ethernetske veze na Wi-Fi vezu" na strani 132
- & ["Promjena s Wi-Fi veze na Ethernetsku vezu" na strani 133](#page-132-0)

## **Promjena s Ethernetske veze na Wi-Fi vezu**

### **Promjena na Wi-Fi vezu preko upravljačke ploče**

Promijenite s Ethernet veze na Wi-Fi vezu s upravljačke ploče pisača. Način promjene veze u osnovi odgovara postavkama Wi-Fi veze. Pogledajte temu u ovom vodiču o postavkama Wi-Fi veze preko upravljačke ploče pisača.

#### **Povezane informacije**

& ["Spajanje na bežični LAN \(Wi-Fi\)" na strani 26](#page-25-0)

### **Promjena na Wi-Fi vezu koristeći Web Config**

Promjena s Ethernetske veze na Wi-Fi vezu koristeći Web Config.

- 1. Pristupite aplikaciji Web Config i odaberite karticu **Network** > **Wi-Fi**. Kada se odredi lozinka administratora, prijavite se kao administrator unosom korisničkog imena i lozinke.
- 2. Kliknite na **Setup**.
- 3. Odaberite SSID za pristupnu točku i unesite lozinku.

Ako nije prikazan SSID na koji se želite povezati, odaberite **Enter SSID** i unesite SSID.

- 4. Kliknite na **Next**.
- 5. Potvrdite prikazanu poruku i kliknite **OK**.
- 6. Isključite Ethernet kabel s pisača.

#### *Napomena:*

Možete promijeniti i način povezivanja koristeći Epson Device Admin. Pojedinosti potražite u priručniku ili pomoći programa Epson Device Admin.

#### **Povezane informacije**

- & ["Pristup aplikaciji Web Config" na strani 28](#page-27-0)
- & ["Epson Device Admin" na strani 125](#page-124-0)

## <span id="page-132-0"></span>**Promjena s Wi-Fi veze na Ethernetsku vezu**

### **Promjena mrežne veze na Ethernet preko upravljačke ploče**

Sijedite korake u nastavku kako biste promijenili mrežnu vezu s Wi-Fi veze na Ethernet pomoću upravljačke ploče.

- 1. Odaberite **Postavke** na početnom zaslonu.
- 2. Odaberite **Opće postavke** > **Postavke mreže** > **Postava žičanog LAN-a**.
- 3. Dodirnite **Početak postave**.
- 4. Provjerite poruku, a zatim zatvorite zaslon. Zaslon se automatski zatvara nakon određenog vremena.
- 5. Priključite pisač na usmjernik pomoću kabela za Ethernet.

#### **Povezane informacije**

& ["Spajanje na Ethernet" na strani 25](#page-24-0)

## **Promjena na Ethernetsku vezu koristeći aplikaciju Web Config**

Promjena s Wi-Fi veze na Ethernetsku vezu koristeći Web Config.

- 1. Pristupite aplikaciji Web Config i odaberite karticu **Network** > **Wi-Fi**. Kada se odredi lozinka administratora, prijavite se kao administrator unosom korisničkog imena i lozinke.
- 2. Kliknite na **Disable Wi-Fi**.
- 3. Provjerite poruku i odaberite **U redu**.
- 4. Povežite pisač i koncentrator (sklopka LAN) Ethernet kabelom.

#### *Napomena:*

Možete promijeniti i način povezivanja koristeći Epson Device Admin. Pojedinosti potražite u vodiču ili pomoći programa Epson Device Admin.

#### **Povezane informacije**

- & ["Pristup aplikaciji Web Config" na strani 28](#page-27-0)
- & ["Epson Device Admin" na strani 125](#page-124-0)

# **Korištenje ulaza za pisač**

Pisač koristi sljedeći ulaz. Ovi ulazi trebaju biti odobreni kako bi ih po potrebi omogućio administrator mreže.

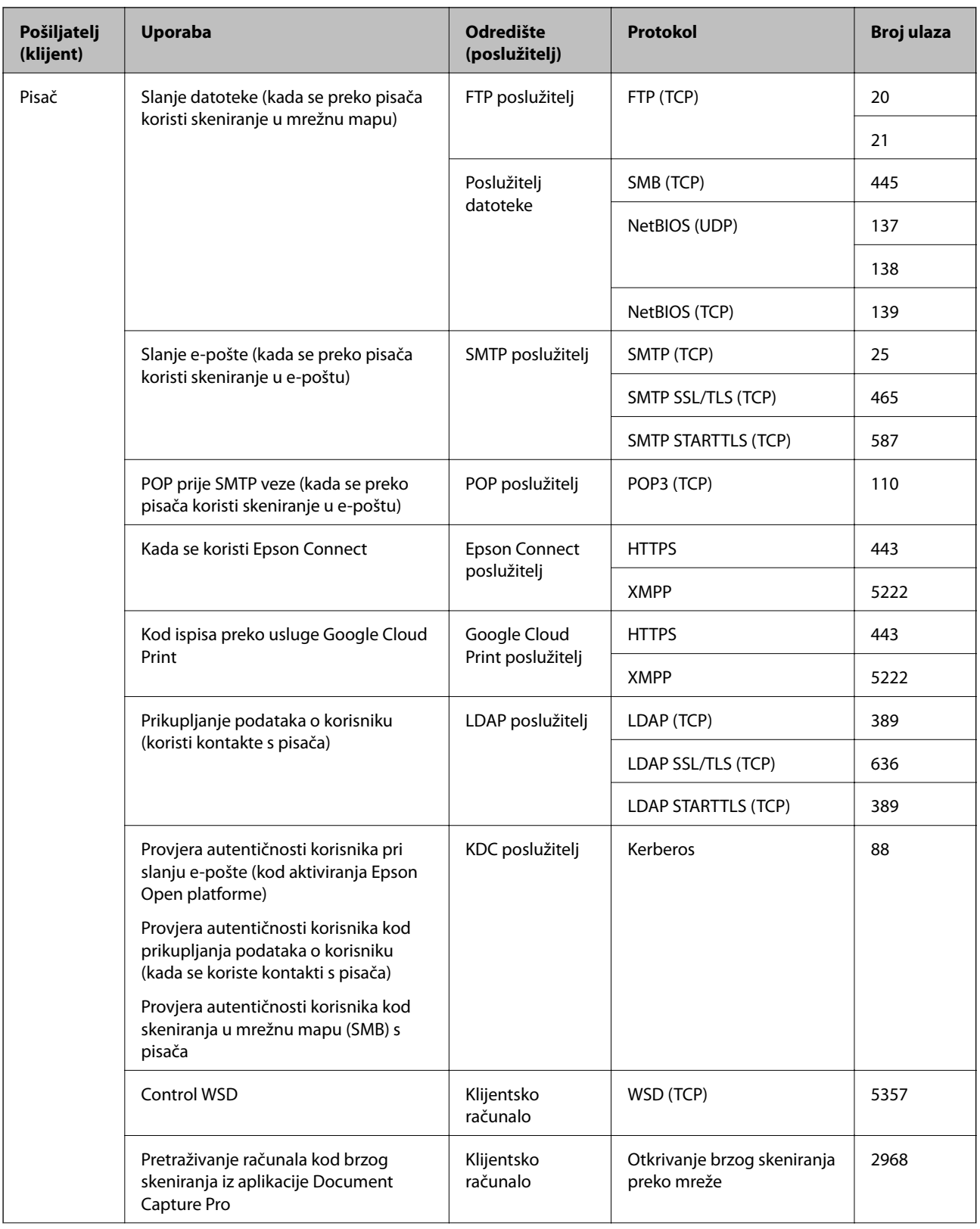

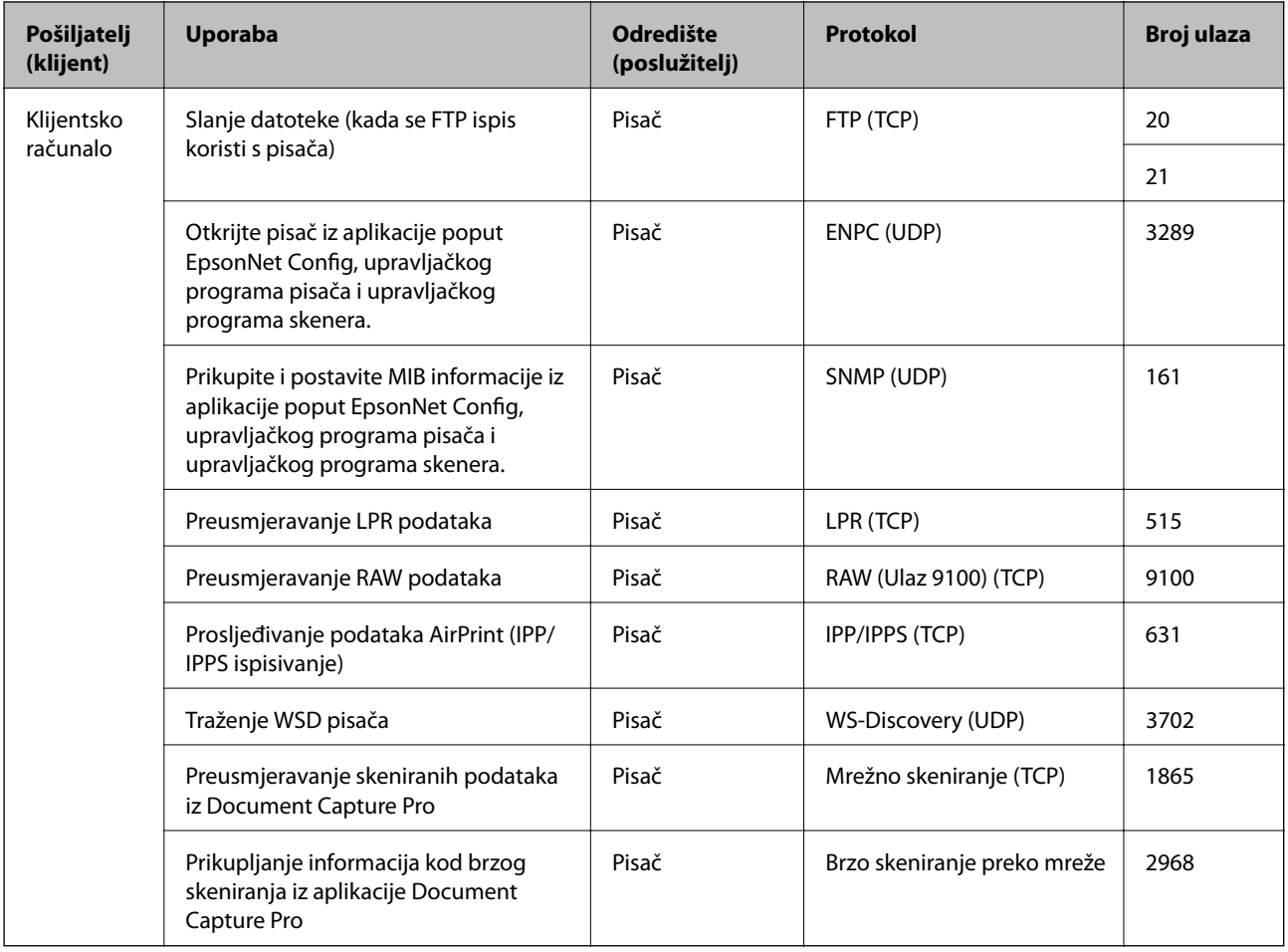

# **Opcije izbornika za Postavke**

Odaberite **Postavke** na početnom zaslonu pisača kako biste podesili različite postavke.

## **Opcije izbornika za Opće postavke**

Odaberite izbornike na upravljačkoj ploči na način opisan u nastavku.

**Postavke** > **Opće postavke**

### **Osnovne postavke**

Odaberite izbornike na upravljačkoj ploči na način opisan u nastavku.

#### **Postavke** > **Opće postavke** > **Osnovne postavke**

Ne možete izmijeniti postavke koje je administrator zaključao.

Svjetlina LCD-a:

Podesite svjetlinu LCD-zaslona.

#### Zvuk:

Prilagodite glasnoću i odaberite vrstu zvuka.

Tajmer za mirovanje:

Postavite vrijeme nakon kojeg će pisač prijeći u stanje mirovanja (način za uštedu energije) kada se na pisaču ne izvrše nikakve radnje. Po isteku postavljenog vremena LCD zaslon će se zacrniti.

Postavke za isklj.:

Vaš proizvod može imati ovu značajku ili značajku **Isključi mjerač vremena**, što ovisi o mjestu kupnje.

❏ Isključivanje pri neaktivnosti

Odaberite ovu postavku kako bi se pisač automatski isključio ako se ne koristi tijekom određenog vremena. Svako povećanje utjecat će na učinak energije proizvoda. Pazite na okoliš prije provedbe promjene.

❏ Isključi nakon odvajanja

Odaberite ovu postavku kako bi se pisač isključio nakon 30 minuta kada su isključeni svi priključci, uključujući priključak LINE. Ova značajka možda neće biti dostupna u vašoj regiji.

#### Postavke datuma/vremena:

❏ Datum/Sat

Postavljanje vremena i datuma.

❏ Ljetno računanje vremena

Odabir postavke za ljetno računanje vremena koja se koristi u vašoj vremenskoj zoni.

❏ Vremenska razlika

Unos vremenske razlike između vašeg lokalnog vremena i UTC-a (Koordiniranog svjetskog vremena).

#### Zemlja/regija:

Odaberite državu ili regiju u kojoj će se pisač koristiti. Ako promijenite državu ili regiju, postavke vašeg faksa će se promijeniti na zadane i morat ćete ih ponovno odabrati.

#### Jezik/Language:

Odaberite jezik koji će se koristiti na LCD zaslonu.

#### Početni zaslon:

Navedite početni izbornik koji se prikazuje na LCD zaslonu kada se pisač uključi i aktivira se funkcija **Istek vremena za radnju**.

#### Uređivanje početnog zaslona:

Promijenite raspored ikona na LCD zaslonu. Također možete dodavati, uklanjati i premještati ikone.

#### Podloga:

Promijenite boju pozadine na LCD zaslonu.

#### Istek vremena za radnju:

Odaberite **Uklj.** kako biste se vratili na početni zaslon kada se tijekom određenog vremena ne izvrši nijedna radnja. Kada se primijene korisnička ograničenja i ne izvrši se nijedna radnja tijekom određenog vremena, bit ćete odjavljeni i vraćeni na početni zaslon.

#### Tipkovnica:

Promijenite izgled tipkovnice na LCD zaslonu.

#### Zadani zaslon (Job/Status):

Odaberite zadanu informaciju za koju želite da se prikaže kada pritisnete gumb 1.

#### Stavke blokirane preko administratora

Postoje stavke blokirane kada se omogući **Postavke** > **Opće postavke** > **Administracija sustava** > **Sigurnosne postavke** > **Administratorske postavke** > **Postavka blokade**.

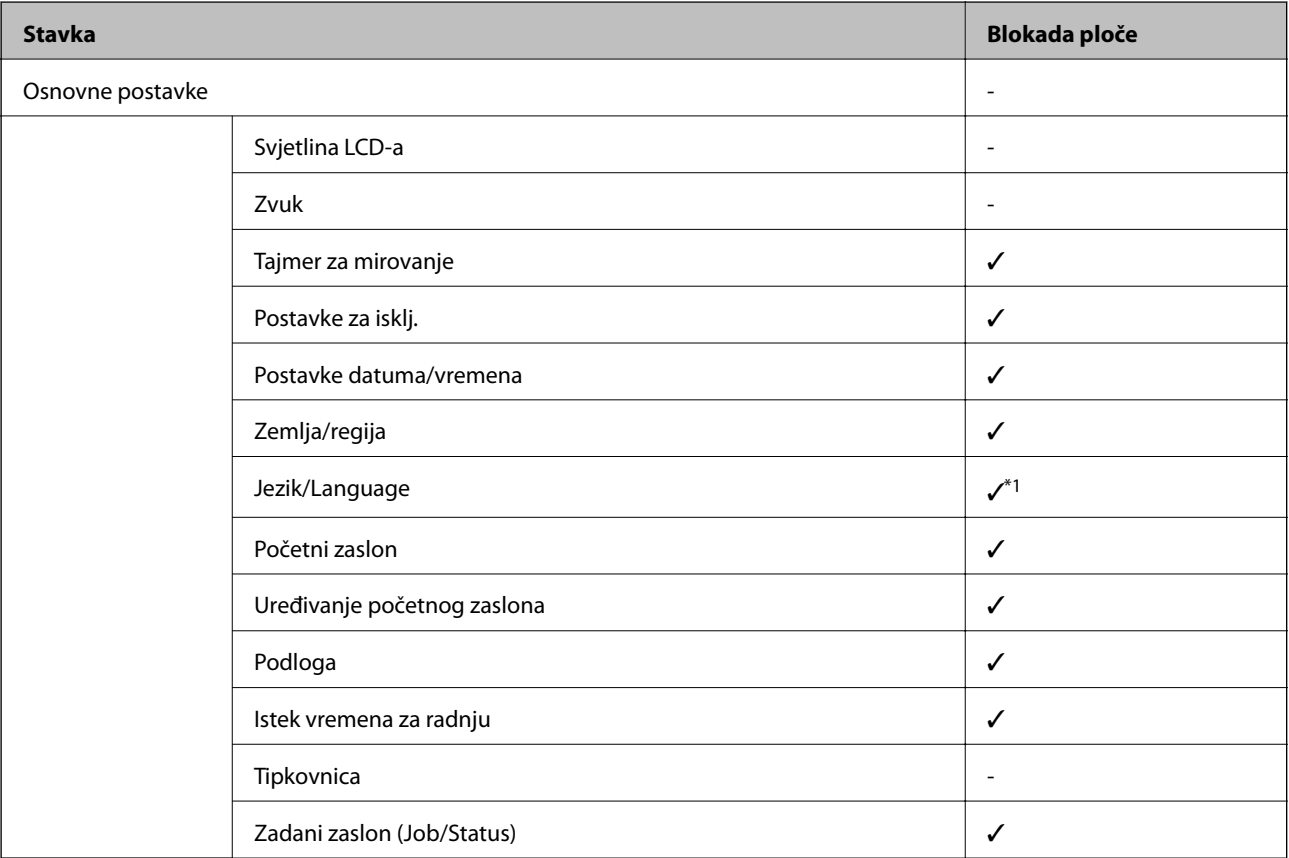

 $\checkmark$  = treba blokirati.

- = ne treba blokirati.

\*1 Možete omogućiti ili onemogućiti blokadu preko **Opće postavke** > **Administracija sustava** > **Sigurnosne postavke** > **Ograničenja**.

### **Postavke pisača**

Odaberite izbornike na upravljačkoj ploči na način opisan u nastavku.

#### **Postavke** > **Opće postavke** > **Postavke pisača**

#### **Dodatak**

Ne možete izmijeniti postavke koje je administrator zaključao.

#### Postavke izvora papira:

#### Postavka papira:

Odabir veličine i vrste papira koji ste umetnuli u izvore papira.

#### Prioritet Uvlačenje papira straga:

Odaberite **Uklj.** kako biste dali prioritet ispisa papiru umetnutom u uvlačenje papira straga.

#### A4/Letter – automatska zamjena:

Odaberite **Uklj.** za uvlačenje papira iz izvora papira postavljenog kao format A4 kada nema izvora papira postavljenog kao format Letter ili za uvlačenje papira iz izvora papira postavljenog kao format Letter kada nema izvora papira postavljenog kao A4.

#### Postavke autom. odabira:

Odaberite opciju **Uklj.** za bilo koju od sljedećih postavki kako bi se automatski ispisivalo na papiru iz bilo kojeg izvora koji sadrži papir koji odgovara vašim postavkama papira.

- ❏ Kopiraj
- ❏ Faksiranje
- ❏ Ostalo

#### Obavijest o grešci:

Odaberite **Uklj.** kako bi se prikazala poruka o pogrešci kada odabrana veličina ili vrsta papira ne odgovaraju umetnutom papiru.

#### Automatski prikaz postave papira:

Odaberite opciju **Uklj.** kako bi se prikazao zaslon **Postavka papira** kod umetanja papira u izvor papira. Ako onemogućite ovu značajku, nećete moći ispisivati preko uređaja iPhone ili iPad koristeći program AirPrint.

#### Jezik ispisivanja:

Ova stavka je prikazana na pisaču kompatibilnom s uslugama PCL ili PostScript.

Odabir jezika ispisa unutar sučelja USB ili mrežnog sučelja.

#### Univerzalne postavke ispisa:

Ove postavke ispisivanja primjenjuju se kada ispisivanje vršite s vanjskog uređaja, a da pritom ne koristite upravljački program pisača.

#### Gornii pomak:

Prilagođavanje gornje margine papira.

#### Lijevi pomak:

Prilagođavanje lijeve margine papira.

#### Gornji pomak na stražnjoj strani:

Prilagođava gornju marginu naličja papira prilikom obostranog ispisa.

Lijevi pomak na stražnjoj strani:

Prilagođava lijevu marginu naličja papira prilikom obostranog ispitivanja.

Provjerite širinu papira:

Odaberite **Uklj.** kako biste provjerili širinu papira prije ispisa. Na taj način ćete spriječiti ispisivanje izvan rubova papira kada postavke veličine papira nisu ispravno postavljene. Brzina ispisivanja može se smanjiti.

Preskoči praznu stranicu:

Automatsko preskakanje praznih stranica prilikom ispisivanja zadatka.

#### Konfiguracija PDL ispisa:

Ova stavka je prikazana na pisaču kompatibilnom s uslugama PCL ili PostScript.

Odaberite Konfiguracija PDL ispisa opcije koje želite koristiti za PCL ili PostScript ispisivanje.

#### Zajedničke postavke:

❏ Veličina papira

Odaberite zadanu veličinu papira za PCL ili PostScript ispisivanje.

❏ Vrsta papira

Odaberite zadanu vrstu papira za PCL ili PostScript ispisivanje.

❏ Usmjerenje

Odaberite zadanu orijentaciju za PCL ili PostScript ispisivanje.

❏ Kvaliteta

Odaberite kvalitetu ispisa za PCL ili PostScript ispisivanje.

❏ Način uštede tinte

Odaberite **Uklj.** kako biste smanjili potrošnju tinte smanjivanjem gustoće ispisa.

❏ Redoslijed ispisa

Posljednja stranica na vrhu:

Započinje ispisivanje od prve stranice datoteke.

Prva stranica na vrhu:

Započinje ispisivanje od posljednje stranice datoteke.

❏ Broj kopija

Postavite broj primjeraka za ispis.

❏ Uvezana margina

Odabir položaja rupica za uvezivanje.

❏ Automatsko izbacivanje papira

Odaberite **Uklj.** kako biste automatski izbacili papir kod prekida ispisivanja zadatka.

❏ 2-strano ispisivanje

Odaberite **Uklj.** kako biste izvršili obostrani ispis.

#### PCL izbornik:

#### ❏ Izvor fonta

Rezidentni

Odaberite kako biste koristili unaprijed instalirani font na pisaču.

Preuzimanje

Odaberite preuzeti font koji želite koristiti na pisaču.

❏ Broj fonta

Odabir broja zadanog fonta u izvoru zadanog fonta. Dostupnost broja zadanog fonta ovisi o podešenim postavkama.

❏ Nagib

Podešavanje veličine točkice zadanog fonta koja može biti promjenljiva i nepromjenljiva. Veličina točkice zadanog fonta kreće se u rasponu od 0,44 do 99,99 cpi (znakova po inču) uz stopu povećanja od 0,01.

Ova značajka možda neće biti vidljiva ovisno o izvoru fonta ili postavkama broja fonta.

❏ Visina

Podešavanje veličine fonta koja može biti promjenljiva i proporcionalna. Veličina fonta kreće se u rasponu od 4,00 do 999,75 točkica uz stopu povećanja od 0,25.

Ova značajka možda neće biti vidljiva ovisno o izvoru fonta ili postavkama broja fonta.

❏ Skup simbola

Odabir zadanog skupa simbola. Ako font koji ste odabrali u izvoru fonta kao i postavka broja fonta nisu dostupni unutar postavke nove skupine simbola, izvor fonta i postavke broja fonta će biti zamijenjeni zadanom vrijednosti IBM-US.

❏ Oblik

Odabir broja redaka za postavljenu veličinu papira i njegovu orijentaciju. Prored (VMI) će također biti promijenjen i nova vrijednost VMI bit će pohranjena u pisaču. Promjenom postavki veličine papira ili orijentacije papira mijenja se i vrijednost koja se zasniva na pohranjenoj vrijednosti VMI.

❏ CR funkcija

Odabir naredbe za uvlačenje papira kada ispisom upravljate putem upravljačkog programa unutar određenog operativnog sustava.

❏ LF funkcija

Odabir naredbe za uvlačenje papira kada ispisom upravljate putem upravljačkog programa unutar određenog operativnog sustava.

❏ Dodjela izvora papira

Postavljanje zadatka koji će se izvršavati pokretanjem naredbe za odabir izvora papira. Ako je odabrana stavka **4**, zadane naredbe kompatibilne su s pisačem HP LaserJet 4. Ako je odabrana stavka **4K**, zadane naredbe kompatibilne su s pisačem HP LaserJet 4000, 5000 i 8000. Ako je odabrana stavka **5S**, zadane naredbe kompatibilne su s pisačem HP LaserJet 5S.

#### PS3 izbornik:

❏ List pogreške

Odaberite **Uklj.** kako biste ispisali list koji prikazuje status prilikom pojave pogreške tijekom ispisivanja PostScript ili PDF formata.

#### ❏ Obojenje

Ova stavka je prikazana na pisaču koji ima funkciju ispisa u boji.

Odabir načina rada u boji prilikom ispisivanja PostScript.

❏ Binarni

Odaberite **Uklj.** kako biste ispisali podatke koji sadrže binarne slike. Aplikacija može proslijediti binarne podatke na pisač čak i kada je postavka upravljačkog programa pisača postavljena na ASCII. Neovisno o postavci, sadržaj možete ispisati kada je značajka omogućena.

❏ Veličina PDF stranice

Odabir veličine papira prilikom ispisivanja datoteke u formatu PDF. Ako je odabrana stavka **Auto**, veličina papira određuje se na temelju veličine prve stranice.

#### Automatski nastavak rada nakon greške:

Odabir značajke radnje koja će se izvršili kada dođe do pogreške u postupku izvedbe obostranog ispisivanja ili kada je memorija puna.

❏ Uklj.

Prikazuje upozorenje i jednostrano ispisuje kada dođe do pogreške obostranog ispisa ili ispisuje samo ono što obradi oblak pisač kada dođe do pogreške popunjene memorije.

❏ Isklj.

Prikazuje poruku o pogrešci i otkazuje ispisivanje.

#### Sučelje vanjske memorije:

❏ Memorijski uređaj:

Odaberite opciju **Omogući** kako biste omogućili pisaču pristup umetnutom memorijskom uređaju. Ako je odabrana opcija **Onemogući**, ne možete spremati podatke na memorijski uređaj priključen na pisač. Tako se onemogućava nezakonito uklanjanje povjerljivih dokumenata.

❏ Dijeljenje datoteka:

Odaberite želite li dati memorijskom uređaju pristup zapisivanju s računala priključenog putem USB ulaza ili računala priključenog na mrežu.

#### Deblji papir:

Odaberite **Uključeno** kako biste spriječili razmazivanje tinte na ispisu, pri čemu će se smanjiti brzina ispisa.

#### Tihi način rada:

Odaberite **Uklj.** kako biste smanjili buku tijekom ispisivanja, pri čemu će se smanjiti brzina ispisa. Ovisno o vrsti papira i postavkama kvalitete ispisa, možda neće biti razlika u razini buke pisača.

#### Vrijeme sušenja tinte:

Odaberite vrijeme sušenja tinte kod obostranog ispisivanja. Pisač ispisuje drugu stranu nakon ispisivanja prve. Ako je vaš ispis zamrljan, povećajte postavljeno vrijeme sušenja.

#### Dvosmjerno:

Odaberite **Uključeno** kako biste promijenili smjer ispisivanja; ispisuje kada se ispisna glava pomiče ulijevo i udesno. Ako okomite ili vodoravne crte na ispisu izgledaju mutno ili neporavnato, problem možete riješiti onemogućavanjem ove značajke; međutim, tako možete i smanjiti brzinu ispisa.

#### Povezivanje s računalom preko USB

Kada ga omogućite, možete omogućiti pristup računalu koji je spojen preko USB-a.

Kada ga onemogućite, možete zabraniti ispisivanje koje se ne odvija preko mreže.

#### USB I/F postavke isteka:

Ova stavka je prikazana na pisaču kompatibilnom s uslugama PCL ili PostScript.

Odredite trajanje u sekundama koje prethodi prekidanju USB veze s računalom nakon što pisač zaprimi zadatak ispisa od strane upravljačkog programa pisača PostScript ili PCL. Ako upravljački program pisača PostScript ili PCL ne pošalje pisaču signal koji označava kraj ispisa zadatka, USB veza između računala i pisača će i dalje biti uspostavljena. Pisač prekida vezu s računalom nakon isteka određenog vremenskog razdoblja. Unesite 0 (nulu) ako ne želite da se veza između pisača i računala prekida.

### **Postavke mreže**

Odaberite izbornike na upravljačkoj ploči na način opisan u nastavku.

#### **Postavke** > **Opće postavke** > **Postavke mreže**

Ne možete izmijeniti postavke koje je administrator zaključao.

#### Postavljanje Wi-Fi veze:

Postavite ili promijenite postavke bežične mreže. Odaberite način povezivanja između ponuđenih i slijedite upute na LCD ploči.

❏ Usmjerivač

❏ Wi-Fi Direct

#### Postava žičanog LAN-a:

Postavite ili promijenite mrežnu vezu koja koristi LAN kabel i usmjernik. Kada se oni koriste, Wi-Fi veze su onemogućene.

#### Stanje mreže:

Prikazuje se ili ispisuje trenutne mrežne postavke.

- ❏ Status ožičene LAN/Wi-Fi veze
- ❏ Wi-Fi Direct status
- ❏ Status poslužitelja e-pošte
- ❏ Ispis statusnog lista

#### Provjera veze:

Provjerava trenutnu mrežnu vezu i ispisuje izvješće. Pogledajte izvješće kako biste riješili problem do kojeg je došlo s mrežom.

#### Napredno:

Odaberite sljedeće detaljne postavke.

- ❏ Naziv uređaja
- ❏ TCP/IP

#### **Dodatak**

- ❏ Proxy poslužitelj
- ❏ Poslužitelj za e-poštu
- ❏ IPv6 adresa
- ❏ Dijeljenje MS mreže
- ❏ Brzina veze i dupleks
- ❏ Preusmjeri HTTP na HTTPS
- ❏ Onemogući IPsec/IP filtriranje
- ❏ Onemogući IEEE802.1X
- ❏ iBeacon prijenos

#### **Postavke web usluge**

Odaberite izbornike na upravljačkoj ploči na način opisan u nastavku.

#### **Postavke** > **Opće postavke** > **Postavke web usluge**

Ne možete izmijeniti postavke koje je administrator zaključao.

#### Usluge Epson Connect:

Prikazuje je li pisač registriran ili povezan s uslugom Epson Connect.

Možete se registrirati za uslugu tako da odaberete **Registriranje** i slijedite upute.

Kada se registrirate, možete promijeniti sljedeće postavke.

- ❏ Obustavi/Nastavi
- ❏ Odjava

Kako biste saznali više o tome, pogledajte sljedeću internetsku stranicu.

<https://www.epsonconnect.com/>

[http://www.epsonconnect.eu](http://www.epsonconnect.eu/) (samo za Europu)

#### Usluge Google Cloud ispisa:

Prikazuje je li pisač registriran i povezan s uslugom Google Cloud Print.

Kada se registrirate, možete promijeniti sljedeće postavke.

❏ Omogući/Onemogući

❏ Odjava

Kako biste saznali više o registriranju na uslugu Google Cloud Print, pogledajte sljedeću internetsku stranicu.

<https://www.epsonconnect.com/>

[http://www.epsonconnect.eu](http://www.epsonconnect.eu/) (samo za Europu)

### **Opcije izbornika za Administracija sustava**

Koristeći ovaj izbornik, možete zadržati proizvod kao administrator sustava.Također omogućava da ograničite značajke proizvoda na individualne korisnike kako bi odgovarale vašem načinu rada ili vrsti ureda.

Odaberite izbornike na upravljačkoj ploči na način opisan u nastavku.

#### **Postavke** > **Opće postavke** > **Administracija sustava**

#### Upravitelj Kontaktima:

Možete odabrati sljedeće postavke kontakata.

#### Registriranje/izbriši:

Registrirajte i/ili izbrišite kontakte za izbornike Faksiranje, Skeniranje e-poštu i Skeniraj u mrežnu mapu/FTP.

#### Često:

Registrirajte često korištene kontakte kako biste im brzo pristupali. Možete promijeniti i redoslijed na popisu.

#### Ispis imenika:

Ispišite svoj popis kontakata.

#### Prikaži mogućnosti:

Promijenite način prikaza popisa kontakata.

#### Mogućnosti pretraživanja:

Promijenite način pretraživanja kontakata.

#### Obriši podatke interne memorije:

Ova stavka je prikazana na pisaču kompatibilnom s uslugama PCL ili PostScript.

Izbrišite podatke interne memorije pisača, kao što je preuzeti font i makronaredba za PCL ispis ili zadatak ispisa s lozinkom.

#### Sigurnosne postavke:

Možete odabrati sljedeće sigurnosne postavke.

#### Ograničenja:

Dozvolite promjenu postavki sljedećih stavki kada se aktivira blokada ploče.

- ❏ Pristup zapisniku zadataka
- ❏ Pristup za registriranje/ brisanje kontakata
- ❏ Faksiranje Nedavni pristup
- ❏ Faksiranje Pristup zapisniku prijenosa
- ❏ Pristup Izvješću za Faksiranje
- ❏ Pristup Ispisu spremljene povijesti za Skeniraj u mrežnu mapu/FTP
- ❏ Pristup za Nedavno za Skeniraj u e-poštu
- ❏ Pristup za Prikaži povijest slanja za Skeniraj u e-poštu
#### **Dodatak**

- ❏ Pristup za Ispiši povijest slanja za Skeniraj u e-poštu
- ❏ Pristup za jezik
- ❏ Pristup za Deblji papir
- ❏ Pristup za Tihi način rada
- ❏ Zaštita osobnih podataka

#### Kontrola pristupa:

Odaberite **Uklj.** za ograničavanje značajki proizvoda. To zahtijeva da se korisnici prijave na upravljačku ploču proizvoda njihovim korisničkim imenom i lozinkom prije nego što se budu mogli koristiti značajkama upravljačke ploče. U dijelu **Prihvati zadatke nepoznatog korisnika** možete odabrati želite li dopustiti ispisivanje zadataka koji nemaju potrebne podatke za provjeru autentičnosti.

### Administratorske postavke:

❏ Lozinka administratora

Postavite, mijenjajte i uklanjajte administratorsku lozinku.

❏ Postavka blokade

Odaberite želite li zaključati upravljačku ploču pomoću lozinke registrirane u **Lozinka administratora**.

#### Vrati zadane postavke:

Resetira postavke u sljedećim izbornicima na njihove zadane postavke.

- ❏ Postavke mreže
- ❏ Postavke kopiranja
- ❏ Postav. skeniranja
- ❏ Postavke faksiranja
- ❏ Obriši sve podatke i postavke

#### Ažuriranje firmvera:

Možete nabaviti informacije o firmveru, primjerice vašu aktualnu verziju te informacije o dostupnim ažuriranjima.

### Ažuriraj:

Provjerite je li najnovija verzija upravljačkog softvera učitana na mrežni poslužitelj. Ako je dostupno ažuriranje, možete odabrati želite li pokrenuti učitavanje ili ne.

### Obavijest:

Odaberite **Uklj.** kako biste primili obavijest o dostupnom ažuriranju upravljačkog programa.

# **Opcije izbornika za Brojač ispisa**

Odaberite izbornike na upravljačkoj ploči na način opisan u nastavku.

### **Postavke** > **Brojač ispisa**

Prikazuje se ukupni broj otisaka, crno-bijelih otisaka i otisaka u boji, uključujući stavke poput statusnog lista od vremena kupnje pisača. Odaberite **List za ispis** kada želite ispisati rezultate.

# **Opcije izbornika za Status opskrbe**

Odaberite izbornik na upravljačkoj ploči na način opisan u nastavku.

### **Postavke** > **Status opskrbe**

Prikazuje približnu razinu tinte i vijek trajanja kutije za održavanje.

Kada se na zaslonu prikaže , spremnici s tintom gotovo su potrošeni ili je kutija za održavanje skoro puna. Kada se na zaslonu prikaže  $\blacktriangleright$ , stavku morate zamijeniti jer je tinta potrošena ili je kutija za održavanje puna.

# **Opcije izbornika za Održavanje**

Odaberite izbornike na upravljačkoj ploči na način opisan u nastavku.

### **Postavke** > **Održavanje**

#### Prilagođavanje kvalitete ispisa:

Odaberite ovu značajku ako imate poteškoća s ispisima. Možete provjeriti jesu li mlaznice začepljene i očistiti glavu pisača ako je potrebno, a zatim prilagoditi neke parametre kako bi se kvaliteta ispisa poboljšala.

### Provj. mlaznice ispisne gl.:

Pomoću ove značajke možete provjeriti jesu li mlaznice ispisne glave začepljene. Pisač ispisuje predložak za provjeru mlaznica.

### Čišćenje glave pisača:

Odaberite ovu značajku kako biste očistili začepljene mlaznice ispisne glave.

#### Linija poravnavanja s ravnalom:

Odaberite ovu značajku kako biste poravnali okomite crte.

#### Čišćenje vodilice papira:

Odaberite ovu značajku ako na unutarnjim valjcima postoje mrlje od tinte. Pisač uzima papir kako bi očistio unutarnje valjke.

#### Prilagođavanje kvalitete ispisa po papiru:

Ovisno o vrsti papira, tinta se može razlijevati u različitoj mjeri. Odaberite ovu značajku ako se kod određenih vrsta papira na ispisu pojavljuju vodoravne pruge ili odstupanje od poravnanja.

#### Povremeno čišćenje:

Prema određenom vremenskom razdoblju pisač automatski provodi **Provj. mlaznice ispisne gl.** i **Čišćenje glave pisača**. Kako biste održali najbolju kvalitetu ispisa odaberite **Uklj.**. Pri sljedećim uvjetima sami provedite **Provj. mlaznice ispisne gl.** i **Čišćenje glave pisača**.

❏ Razni problemi s ispisom

#### **Dodatak**

- ❏ Kad je **Isklj.** odabran za **Povremeno čišćenje**
- ❏ Kod ispisa velike kvalitete, kao što su fotografije
- ❏ Kad se na LCD zaslonu prikaže poruka **Čišćenje glave pisača**

# **Opcije izbornika za Jezik/Language**

Odaberite izbornike na upravljačkoj ploči na način opisan u nastavku.

### **Postavke** > **Jezik/Language**

Odaberite jezik koji će se koristiti na LCD zaslonu.

# **Opcije izbornika za Status pisača/Ispis**

Odaberite izbornike na upravljačkoj ploči na način opisan u nastavku.

# **Postavke** > **Status pisača/Ispis**

Ispiši list stanja:

List stanja konfiguracije:

Ispišite listove s podacima koji prikazuju trenutni status pisača i njegove postavke.

List stanja opskrbe:

Ispišite listove s informacijama koji navode stanje potrošnog materijala.

List s poviješću uporabe:

Ispišite listove s podacima koji prikazuju povijest upotrebe pisača.

Popis PS3 fonta:

Ova stavka je prikazana na pisaču kompatibilnom s uslugama PCL ili PostScript. Ispišite popis dostupnih fontova za pisač PostScript.

PCL popis fontova:

Ova stavka je prikazana na pisaču kompatibilnom s uslugama PCL ili PostScript. Ispišite popis dostupnih fontova za pisač PCL.

#### Mreža:

Prikazuje trenutne mrežne postavke.

# **Opcije izbornika za Upravitelj Kontaktima**

Odaberite izbornike na upravljačkoj ploči na način opisan u nastavku.

### **Postavke** > **Upravitelj Kontaktima**

### **Dodatak**

# <span id="page-147-0"></span>Registriranje/izbriši:

Registrirajte i/ili izbrišite kontakte za izbornike Faksiranje, Skeniranje e-poštu i Skeniraj u mrežnu mapu/FTP.

# Često:

Registrirajte često korištene kontakte kako biste im brzo pristupali. Možete promijeniti i redoslijed na popisu.

# Ispis imenika:

Ispišite svoj popis kontakata.

# Prikaži mogućnosti:

Promijenite način prikaza popisa kontakata.

# Mogućnosti pretraživanja:

Promijenite način pretraživanja kontakata.

# **Opcije izbornika za Korisničke postavke**

Odaberite izbornike na upravljačkoj ploči na način opisan u nastavku.

# **Postavke** > **Korisničke postavke**

Ne možete izmijeniti postavke koje je administrator zaključao.

Možete promijeniti zadane postavke sljedećih izbornika.

- ❏ Skeniraj u mrežnu mapu/FTP
- ❏ Skeniranje e-poštu
- ❏ Skeniraj na vanjsku memoriju
- ❏ Skeniraj u oblak
- ❏ Postavke kopiranja
- ❏ Faksiranje

**Postavke faksa**

# <span id="page-149-0"></span>**Prije uporabe značajki faksa**

Postavite sljedeće za korištenje značajki faksa.

- ❏ Ispravno spojite pisač na telefonsku liniju i po potrebi na telefon
- ❏ Završite **Čarobnjak za postavljanje faksa**, koji zahtijeva odabir osnovnih postavki.

Odaberite sljedeće ako je potrebno.

- ❏ Izlazna odredišta i povezane postavke, poput mrežnih postavki i postavki poslužitelja e-pošte
- ❏ Registracija **Imenik**
- ❏ **Korisničke postavke** koji određuje zadane vrijednosti za stavke izbornika **Faksiranje**
- ❏ **Postavke izvješća** za ispis izvješća kod slanja, primanja ili prosljeđivanja faksova

### **Povezane informacije**

- $\rightarrow$  "Spajanje na telefonsku liniju" na strani 150
- & ["Priprema pisača za slanje i primanje faksova \(koristeći Čarobnjak za postavljanje faksa\)" na strani 154](#page-153-0)
- & ["Odabir individualnih postavki za značajke faksa pisača" na strani 156](#page-155-0)
- & ["Opcije izbornika za Postavke faksiranja" na strani 169](#page-168-0)
- & ["Mrežna veza" na strani 19](#page-18-0)
- & ["Postavljanje poslužitelja dijeljene mape" na strani 37](#page-36-0)
- & ["Korištenje kontakata" na strani 61](#page-60-0)
- & ["Opcije izbornika za Korisničke postavke" na strani 148](#page-147-0)
- & ["Izbornik Postavke izvješća" na strani 175](#page-174-0)

# **Spajanje na telefonsku liniju**

# **Kompatibilne telefonske linije**

Pisač možete priključiti na standardnu analognu telefonsku liniju (PSTN=Javna komutirana telefonska mreža) ili telefonski sustav PBX (Privatni telefonski prekidač).

Pisač možda nećete moći koristiti sa sljedećim telefonskim linijama ili sustavima:

- ❏ Telefonske linije VoIP kao što su DSL ili linije s digitalnim optičkim vlaknima
- ❏ Digitalne telefonske linije (ISDN)
- ❏ Određeni telefonski sustavi PBX
- ❏ Kada je pisač spojen na zidnu telefonsku utičnicu preko prilagodnika priključka, adaptera VoIP, razdjelnika ili usmjerivača DSL

# **Priključivanje pisača na telefonsku liniju**

Spojite pisač u telefonsku zidnu utičnicu koristeći telefonski kabel RJ-11 (6P2C). Prilikom spajanja telefona s pisačem, koristite drugi telefonski kabel RJ-11 (6P2C).

Ovisno o području, telefonski kabel može biti isporučen s pisačem. Upotrijebite kabel koji je isporučen s pisačem.

Možda ćete trebati priključiti telefonski kabel na isporučeni prilagodnik koji odgovara standardu u Vašoj zemlji ili regiji.

### *Napomena:*

Uklonite kapicu s ulaza EXT. koji se nalazi na pisaču kako biste priključili Vaš pisač na telefonsku liniju. Ostavite kapicu na ulazu ako ne želite priključiti pisač na telefonsku liniju.

Preporučujemo korištenje prenaponske zaštite pisača u područjima koja su izložena čestim pojavama munja.

# **Priključivanje pisača na standardnu telefonsku liniju (PSTN) ili sustav PBX**

Jedan kraj telefonskog kabela umetnite u zidnu telefonsku utičnicu ili u ulaz PBX, a drugi kraj priključite na ulaz LINE koji se nalazi na stražnjoj strani pisača.

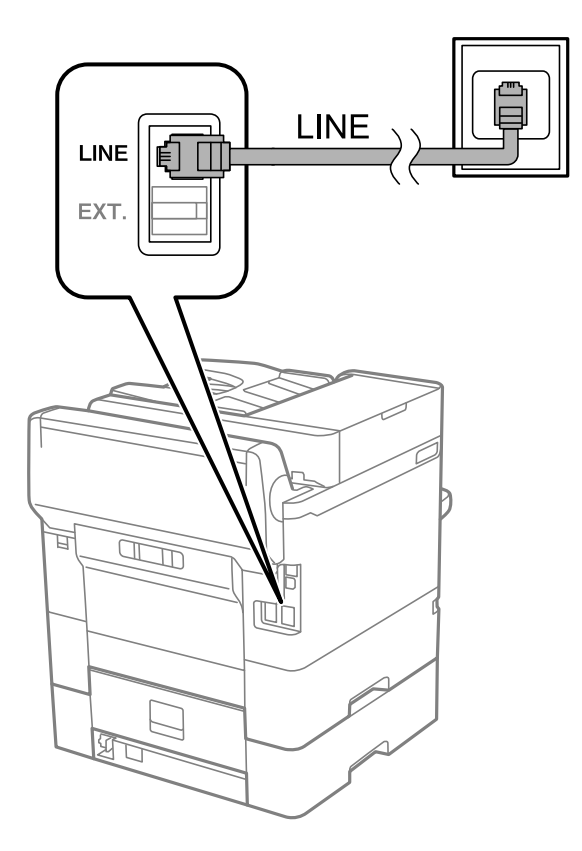

# **Priključivanje pisača na telefonsku liniju DSL ili ISDN**

Jedan kraj telefonskog kabela umetnite u modem DSL ili u terminalni priključak ISDN, a drugi kraj priključite na ulaz LINE koji se nalazi na stražnjoj strani pisača. Za više pojedinosti pogledajte dokumentaciju isporučenu s modemom ili prilagodnikom.

### **Postavke faksa**

#### *Napomena:*

Ako Vaš modem DSL nije opremljen s ugrađenim DSL filtrom, instalirajte zaseban DSL filtar na liniju.

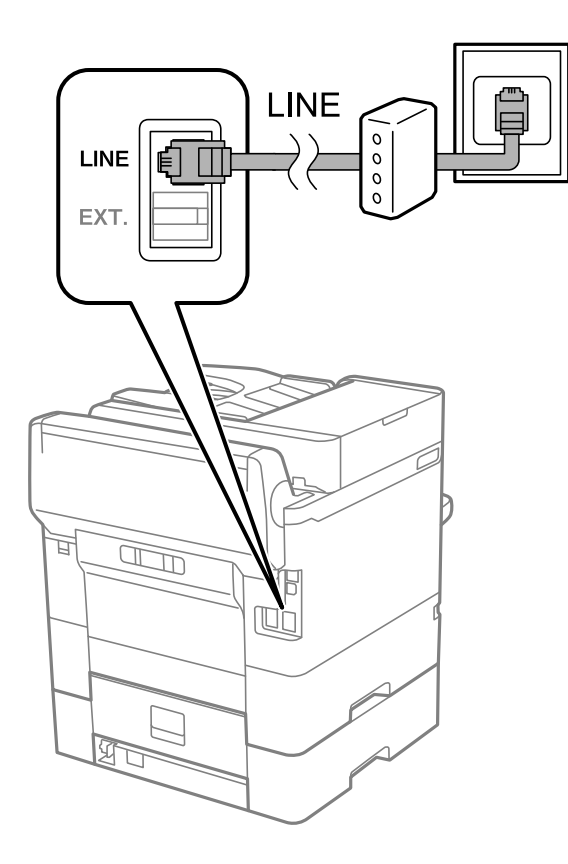

# **Priključivanje Vašeg telefona na pisač**

Priključite telefon na pisač kada koristite samo jednu telefonsku liniju na koju su priključeni telefon i pisač.

### *Napomena:*

- ❏ Onemogućite mogućnost faksiranja prije nego što priključite telefon na pisač ako Vaš telefon ima navedenu mogućnost.Pogledajte priručnike koji su isporučeni s telefonskim uređajem kako biste saznali pojedinosti korisne za spajanje.
- ❏ Ako ste povezali telefonsku sekretaricu, pobrinite se da postavka *Broj zvona za odgovor* za pisač ima veću vrijednost od vrijednosti za postavke broja zvonjenja telefonske sekretarice prije odgovaranja na poziv.

1. Uklonite kapicu s ulaza EXT. koji se nalazi na stražnjem dijelu pisača.

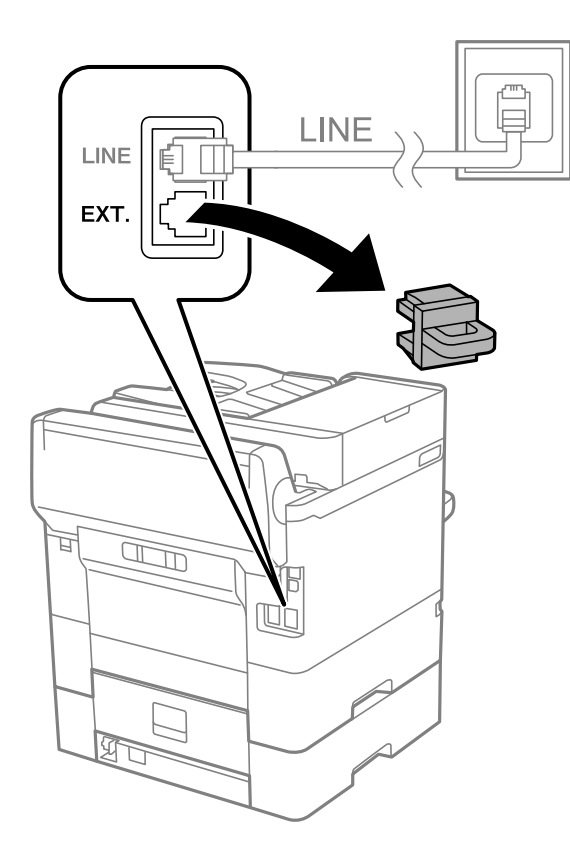

2. Priključite telefon na ulaz EXT. pomoću telefonskog kabela.

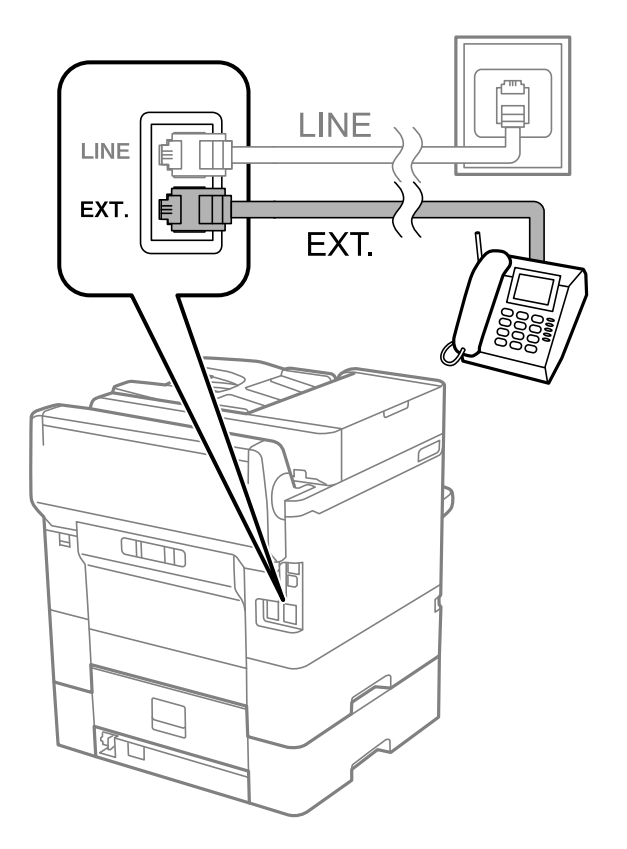

### <span id="page-153-0"></span>*Napomena:*

Priključite telefon na ulaz EXT. koji se nalazi na pisaču kada koristite samo jednu telefonsku liniju na koju su priključeni telefon i pisač.Telefon i pisač možda neće ispravno raditi ako razdijelite telefonsku liniju kako biste ih zasebno priključili.

- 3. Odaberite **Faksiranje** na početnom zaslonu.
- 4. Podignite slušalicu.

Veza je uspostavljena kada se aktivira  $\Diamond$  (**Pošalji**), kako je prikazano na sljedećem zaslonu.

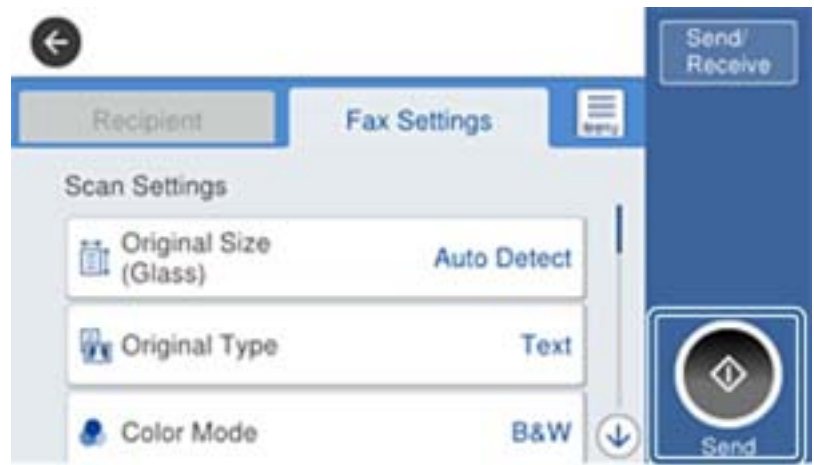

# **Povezane informacije**

- & "Priprema pisača za slanje i primanje faksova (koristeći Čarobnjak za postavljanje faksa)" na strani 154
- & ["Odabir postavki za uporabu automatske sekretarice" na strani 158](#page-157-0)

& ["Odabir postavki za primanje faksova koji rade samo s povezanim telefonom \(Daljinsko primanje\)" na](#page-158-0) [strani 159](#page-158-0)

& ["Postavljanje opcije Način primanja" na strani 157](#page-156-0)

# **Priprema pisača za slanje i primanje faksova (koristeći Čarobnjak za postavljanje faksa)**

**Čarobnjak za postavljanje faksa** konfigurira osnovne funkcije faksa kako bi pisač bio spreman za slanje i primanje faksova.

Čarobnjak se automatski prikazuje pri prvom uključivanju pisača. Čarobnjak možete i ručno prikazati na upravljačkoj ploči pisača. Ponovno pokrenite čarobnjak u slučaju da se njegovo pokretanje preskoči pri prvom uključivanja pisača ili u slučaju promjene okoline povezivanja.

❏ U nastavku su navedene stavke koje možete postaviti putem čarobnjaka.

# ❏ **Zaglavlje** (**Vaš broj telefona** i **Zaglavlje faksa**)

❏ **Način primanja** (**Auto** ili **Ručno**)

- ❏ Stavke u nastavku postavljaju se automatski, ovisno o okolini povezivanja.
	- ❏ **Način biranja** (npr. **Ton** ili **Puls**)
	- ❏ **Vrsta linije** (**PSTN** ili **PBX**)
	- ❏ **Detekc. tona za biranje**
	- ❏ **Postavka Distinctive Ring Detection (DRD)**

❏ Ostale stavke u **Osnovne postavke** ostaju nepromijenjene.

Pokrenite **Čarobnjak za postavljanje faksa** kako biste namjestili **Osnovne postavke** prateći upute na zaslonu.

1. Provjerite je li pisač povezan s telefonskom linijom.

### *Napomena:*

Pisač mora biti povezan s telefonskom linijom prije pokretanja čarobnjaka, zato što se na kraju čarobnjaka izvodi automatska provjera faksa.

- 2. Odaberite **Postavke** na početnom zaslonu na upravljačkoj ploči pisača, a zatim odaberite **Opće postavke** > **Postavke faksiranja** > **Čarobnjak za postavljanje faksa**.
- 3. Na zaslonu **Potvrda**, dodirnite **Nastavi**.

Čarobnjak je pokrenut.

4. Na zaslonu za unos zaglavlja faksa unesite ime pošiljatelja (npr. naziv tvrtke) i dodirnite **U redu**.

#### *Napomena:*

Vaše ime pošiljatelja i Vaš telefonski broj faksa će biti navedeni u zaglavlju odlaznih faksova.

- 5. Na zaslonu za unos telefonskog broja unesite broj svog faksa i dodirnite **U redu**.
- 6. Na zaslonu **Postavka Distinctive Ring Detection (DRD)** podesite sljedeće postavke.
	- ❏ Ako ste ugovorili korištenje usluge razlikovnog zvona kod telefonskog operatera: odaberite **Nastavi** i odaberite uzorak zvona za dolazne faksove.
		- Ako odaberete **Sve**, prijeđite na korak 7.
		- Ako odaberete bilo koju drugu postavku, **Način primanja** automatski se postavlja na **Auto**. Idite na korak 9.

❏ Ako ne želite postaviti ovu opciju: dodirnite **Preskoči** i prijeđite na korak 9.

### *Napomena:*

- ❏ Usluga razlikovnog zvona koju nude brojni telefonski operateri (naziv usluge se razlikuje od operatera do operatera) omogućuje vam korištenje jedne telefonske linije s više telefonskih brojeva. Svaki telefonski broj ima drugačiji uzorak zvona. Jedan telefonski broj možete koristiti za glasovne pozive, a drugi za pozive faksa. Odaberite uzorak zvona za pozive faksa unutar značajke *DRD*.
- ❏ Ovisno o regiji, *Uklj.* i *Isklj.* se prikazuju kao mogućnosti unutar značajke *DRD*. Odaberite *Uklj.* kako biste mogli koristiti mogućnost razlikovnog zvona.
- 7. Na zaslonu **Postavka načina primanja** navedite upotrebljavate li telefon priključen na pisač.
	- ❏ Kada ste povezani: odaberite **Da** i prijeđite na sljedeći korak.
	- ❏ Kada niste povezani: odaberite **Ne** i prijeđite na korak 9. Značajka **Način primanja** automatski je podešena na **Auto**.
- <span id="page-155-0"></span>8. Na zaslonu **Postavka načina primanja** odaberite želite li automatski primati faksove.
	- ❏ Za automatsko primanje faksova: odaberite **Da**. Značajka **Način primanja** automatski je podešena na **Auto**.
	- ❏ Za ručno primanje faksova: odaberite **Ne**. Značajka **Način primanja** automatski je podešena na **Ručno**.
- 9. Na zaslonu **Nastavi** provjerite postavke koje ste odabrali i dodirnite **Nastavi**.

Kako biste ispravili ili izmijenili postavke, dodirnite

10. Na zaslonu **Pokreni provjeru veze za faksiranje** odaberite **Pokreni provjeru** kako biste pokrenuli provjeru veze faksa, a kada se na zaslonu prikaže upit za ispis rezultata provjere, odaberite **Ispis**.

Ispisuje se izvješće s rezultatima provjere veze u kojem je navedeno stanje veze.

### *Napomena:*

- ❏ Slijedite upute koje su navedene na izvješću kako biste riješili prijavljene pogreške.
- ❏ Kada se prikazuje zaslon *Odaberi vrstu linije*, odaberite vrstu linije.
	- Kod priključivanja pisača na telefonski sustav PBX ili terminalni priključak odaberite *PBX*.

- Kod priključivanja pisača na standardnu telefonsku liniju odaberite *PSTN* i zatim odaberite *Nemoj otkrivati* na prikazanom zaslonu *Potvrda*. Međutim, onemogućavanjem ove postavke *Nemoj otkrivati* može doći do ispuštanja prve znamenke broja faksa i slanja faksa na pogrešan broj.

# **Povezane informacije**

- & ["Priključivanje pisača na telefonsku liniju" na strani 150](#page-149-0)
- & ["Postavljanje opcije Način primanja" na strani 157](#page-156-0)
- & ["Odabir postavki za uporabu automatske sekretarice" na strani 158](#page-157-0)
- & ["Odabir postavki za primanje faksova koji rade samo s povezanim telefonom \(Daljinsko primanje\)" na](#page-158-0) [strani 159](#page-158-0)
- & ["Izbornik Osnovne postavke" na strani 175](#page-174-0)

# **Odabir individualnih postavki za značajke faksa pisača**

Možete konfigurirati individualne značajke faksa pisača preko upravljačke ploče pisača. Postavke odabrane koristeći **Čarobnjak za postavljanje faksa** također se mogu promijeniti. Za više pojedinosti pogledajte opis izbornika **Postavke faksiranja**.

### *Napomena:*

- ❏ Koristeći Web Config možete konfigurirati značajke faksa pisača.
- ❏ Kada koristite Web Config za pristup izbornika *Postavke faksiranja*, može biti malih razlika u korisničkom sučelju i na lokaciji u odnosu na upravljačku ploču pisača.

# **Povezane informacije**

& ["Opcije izbornika za Postavke faksiranja" na strani 169](#page-168-0)

# <span id="page-156-0"></span>**Postavljanje opcije Način primanja**

Postoje dvije opcije pod **Način primanja** za primanje dolaznih faksova. Možete odabrati postavke u donjem izborniku.

# **Postavke** > **Opće postavke** > **Postavke faksiranja** > **Osnovne postavke** > **Način primanja**

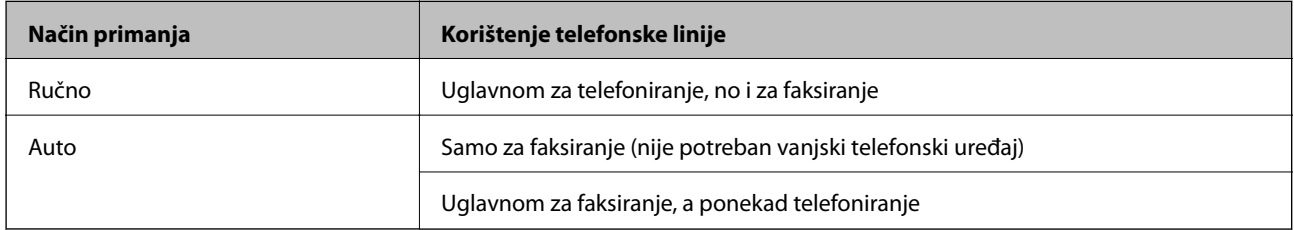

# **Povezane informacije**

- & "Korištenje Auto načina rada" na strani 157
- & "Korištenje Ručno načina rada" na strani 157
- & ["Izbornik Osnovne postavke" na strani 175](#page-174-0)

# **Korištenje Ručno načina rada**

### **Primanje faksova**

Kada telefon zazvoni, možete ručno odgovoriti tako da podignite slušalicu.

❏ Kada začujete signal faksa (baud):

Odaberite **Faksiranje** na početnom zaslonu pisača, odaberite **Pošalji/ primi** > **Primi** i zatim dodirnite x. Zatim poklopite slušalicu.

❏ Ako zvoni za glasovni poziv:

Odgovorite na telefon uobičajeno.

# **Primanje faksova samo pomoću spojenog telefona**

Kad je postavljen **Daljinsko primanje**, možete primati faksove tako da uđete u **Početni kod**.

Podignite slušalicu kad telefon zazvoni. Kad čujete ton faksa (baud), birajte dvoznamenkasti **Početni kod**, a zatim poklopite slušalicu.

# **Povezane informacije**

& ["Odabir postavki za primanje faksova koji rade samo s povezanim telefonom \(Daljinsko primanje\)" na](#page-158-0) [strani 159](#page-158-0)

# **Korištenje Auto načina rada**

### **Primanje faksova bez vanjskog telefonskog uređaja**

Pisač automatski prebacuje na primanje faksova kada se izvrši broj zvonjenja koji ste postavili u **Broj zvona za odgovor**.

#### <span id="page-157-0"></span>*Napomena:*

Preporučujemo postavljanje *Broj zvona za odgovor* na najniži mogući broj.

### **Primanje faksova pomoću vanjskog telefonskog uređaja**

Pisač s vanjskim telefonskim uređajem funkcionira na sljedeći način.

- ❏ Ako je vaš telefonski uređaj telefonska sekretarica te ako uzvrati poziv unutar određenog broja zvonjenja zadanog pod **Broj zvona za odgovor**:
	- ako zvoni za faks, pisač se automatski prebacuje na primanje faksova.
	- ako zvoni za glasovni poziv, automatska sekretarica će primiti glasovni poziv i zabilježiti glasovnu poruku.
- ❏ Kada podignete slušalicu unutar broja zvonjenja koji ste postavili u **Broj zvona za odgovor**:
	- ako zvoni za faks, možete primati faks na isti način kao za **Ručno**.
	- ako zvoni za glasovni poziv, možete odgovoriti na poziv na uobičajeni način.
- ❏ Kada pisač automatski prebacuje na primanje faksova:
	- ako zvoni za faks, pisač počinje primati faksove.
	- ako zvoni za glasovni poziv, ne možete odgovoriti na poziv. Zamolite osobu da vas ponovo nazove.

#### *Napomena:*

Podesite postavku pisača *Broj zvona za odgovor* na veći broj od broja zvonjenja za telefonsku sekretaricu. U suprotnom telefonska sekretarica ne može primati glasovne pozive za snimanje glasovnih poruka. Detalje o postavljanju automatske sekretarice potražite u priručniku dostavljenom uz automatsku sekretaricu.

### **Povezane informacije**

- & "Odabir postavki za uporabu automatske sekretarice" na strani 158
- & ["Korištenje Ručno načina rada" na strani 157](#page-156-0)

# **Odabir postavki kod spajanja vanjskog telefona**

# **Odabir postavki za uporabu automatske sekretarice**

Potrebno je podesiti postavke kako biste mogli koristiti telefonsku sekretaricu.

- 1. Odaberite **Postavke** na početnom zaslonu na upravljačkoj ploči pisača.
- 2. Odaberite **Opće postavke** > **Postavke faksiranja** > **Osnovne postavke**.
- 3. Postavite **Način primanja** na **Auto**.
- 4. Podesite postavku pisača **Broj zvona za odgovor** na veći broj od broja zvonjenja za telefonsku sekretaricu.

Ako je za **Broj zvona za odgovor** zadan niži broj u odnosu na broj zvonjenja telefonske sekretarice, telefonska sekretarica neće moći primati glasovne pozive kako bi snimila glasovne poruke. Pogledajte priručnike koje ste dobili uz telefonsku sekretaricu za njeno podešavanje.

Postavka pisača **Broj zvona za odgovor** možda nije prikazana ovisno o regiji.

### **Povezane informacije**

& ["Korištenje Auto načina rada" na strani 157](#page-156-0)

<span id="page-158-0"></span>& ["Izbornik Osnovne postavke" na strani 175](#page-174-0)

# **Odabir postavki za primanje faksova koji rade samo s povezanim telefonom (Daljinsko primanje)**

Možete početi primati dolazne faksove samo odabirom slušalice i korištenjem telefona, bez ikakvog korištenja pisača.

Značajka **Daljinsko primanje** dostupna je za telefone koji podržavaju opciju tonskog biranja.

- 1. Odaberite **Postavke** na početnom zaslonu na upravljačkoj ploči pisača.
- 2. Odaberite **Opće postavke** > **Postavke faksiranja** > **Osnovne postavke** > **Daljinsko primanje**.
- 3. Dodirnite **Daljinsko primanje** kako biste postavili ovu opciju na **Uklj.**.
- 4. Odaberite **Početni kod**, unesite dvoznamenkasti kod (možete unijeti 0 do 9, \* i #), a zatim dodirnite **U redu**.
- 5. Odaberite **U redu** kako biste primijenili postavke.

#### **Povezane informacije**

- & ["Korištenje Ručno načina rada" na strani 157](#page-156-0)
- & ["Izbornik Osnovne postavke" na strani 175](#page-174-0)

# **Odabir Postavke ispisa za primanje faksova**

# **Odabir postavki izvora papira (za modele s dva ili više izvora papira)**

Možete odabrati izvore papira korištene za ispis primljenih dokumenata i izvješća faksa. Prema zadanim postavkama svi izvori papira omogućeni su za ispis faksova. Ovu značajku koristite ako papir u određenom izvoru papira ne želite koristiti za ispis faksova.

- 1. Odaberite **Postavke** na početnom zaslonu na upravljačkoj ploči pisača.
- 2. Odaberite **Opće postavke** > **Postavke pisača** > **Postavke izvora papira** > **Postavke autom. odabira** > **Faksiranje**.
- 3. Dodirnite svaki okvir izvora papira koji ne želite koristiti za ispisivanje faksova.

Postavka izvora papira promijenjena je na **Isklj.** i onemogućena je za ispisivanje faksova.

#### **Povezane informacije**

◆ ["Postavke pisača" na strani 137](#page-136-0)

# **Odabir postavki Postavke ispisa kao što je Obostrano za primanje faksova**

Možete zadati pisač tako da se smanji papir ispisom primljenih faksova na objema stranama, ili njihovim ispisom u manjem formatu kako bi stalo na papir. Kao primjer postavljanja 2-stranog ispisivanja slijedite korake u nastavku.

- <span id="page-159-0"></span>1. Odaberite **Postavke** na početnom zaslonu na upravljačkoj ploči pisača.
- 2. Odaberite **Opće postavke** > **Postavke faksiranja** > **Postavke primanja**.
- 3. Odaberite **Postavke ispisa**, a zatim odaberite **Obostrano**.
- 4. Dodirnite okvir **Obostrano** kako biste stavku postavili na **Uklj.**.
- 5. U odjeljku **Uvezana margina** odaberite **Kratka strana** ili **Duga strana**.
- 6. Odaberite **U redu**.

& ["Izbornik Postavke ispisa" na strani 173](#page-172-0)

# **Odabir postavki za spremanje i prosljeđivanje primljenih faksova**

Pisač je, prema zadanoj postavci, postavljen na ispis primljenih faksova. Uz ispisivanje, možete postaviti pisač tako da spremi i/ili proslijedi primljene faksove. Imajte na umu da se načini postavljanja mogu razlikovati ovisno o tome postoje li postavke uvjeta ili ne.

- ❏ Spremanje i prosljeđivanje faksova primljenih od nenavedenih partnera značajke spremanja i prosljeđivanja primljenih faksova bez uvjeta
- ❏ Spremanje i prosljeđivanje faksova primljenih od navedenih partnera značajke spremanja i prosljeđivanja primljenih faksova s uvjetima

# **Povezane informacije**

- $\rightarrow$  "Značajke za bezuvjetno spremanje i prosljeđivanje primljenih faksova" na strani 160
- $\rightarrow$  ["Značajke za uvjetno spremanje i prosljeđivanje primljenih faksova" na strani 163](#page-162-0)

# **Značajke za bezuvjetno spremanje i prosljeđivanje primljenih faksova**

Možete spremiti i proslijediti faksove primljene od neodređenih partnera u odredišta na pisaču ili drugdje. Možete istovremeno odabrati donja odredišta. Ako ih sve odaberete istovremeno, isti primljeni faksovi će se spremati u Ulazni spremnik, na računalo, na vanjski uređaj za pohranu podataka i zatim prosljeđivati na odredište kao što je adresa e-pošte.

❏ Ulazni spremnik na pisaču

Primljene faksove možete spremiti u Ulazni spremnik. Možete ih pregledati na upravljačkoj ploči pisača, tako da možete ispisati samo one koje želite ispisati ili izbrisati nepotrebne.

- ❏ Izvan pisača
	- ❏ Računalo (PC-FAX prijem)
	- ❏ Vanjski uređaj za pohranu podataka
	- ❏ Do 5 odredišta za proslijeđivanje
		- Adrese e-pošte
		- Zajedničke mape na mreži
		- Drugi faks uređaji

- <span id="page-160-0"></span>& "Postavljanje spremanja i prosljeđivanja za primanje faksova (Bezuvjetno spremanje/ prosljeđivanje)" na strani 161
- & ["Izbornik Postavke sprem./prosljeđivanja" na strani 170](#page-169-0)
- & ["Odaberite postavke slanja i primanja faksova na računalu" na strani 167](#page-166-0)

# **Postavljanje spremanja i prosljeđivanja za primanje faksova (Bezuvjetno spremanje/ prosljeđivanje)**

Možete namjestiti postavke za spremanje i prosljeđivanje primljenih faksova neodređenih pošiljatelja. Ako namjestite postavke za prosljeđivanje primljenih faksova, najprije na popis kontakata dodajte odredišta za prosljeđivanje. Za prosljeđivanje adrese e-pošte, unaprijed trebate konfigurirati i postavke poslužitelja.

Slijedite upute u nastavku. U nastavku ove teme pogledajte upute za namještanje postavki za spremanje primljenih faksova na računalo pomoću značajke PC-FAX.

- 1. Odaberite **Postavke** na početnom zaslonu na upravljačkoj ploči pisača.
- 2. Odaberite **Opće postavke** > **Postavke faksiranja** > **Postavke primanja** > **Postavke sprem./prosljeđivanja** > **Bezuvjetno spremanje/ prosljeđivanje**.

Ako se prikaže poruka, provjerite njen sadržaj pa dodirnite **U redu**.

3. Namjestite postavke u nastavku ovisno o odredištima spremanja i prosljeđivanja.

Sljedeće opcije mogu se koristiti istovremeno.

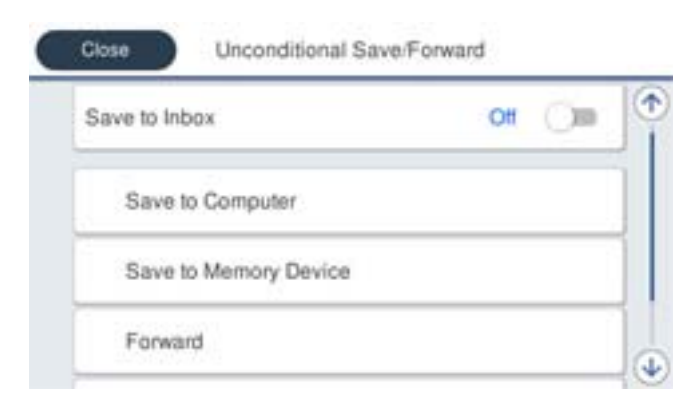

❏ Spremanje primljenih faksova u Ulazni spremnik:

- A Odaberite **Spremi u ulazni spremnik** kako biste ovu opciju postavili na **Uklj.**.
- B Ako se prikaže poruka, pregledajte sadržaj pa odaberite **U redu**.

❏ Spremanje primljenih faksova na vanjski uređaj za pohranu podataka:

A Umetnite uređaj za pohranu podataka u USB priključak vanjskog sučelja pisača.

B Odaberite **Spremi na vanjsku memoriju**.

C Odaberite **Da**. Ako želite da se dokumenti automatski ispisuju dok ih spremate na uređaj za pohranu, odaberite **Da, uz ispis**.

D Provjerite prikazanu poruku, a zatim dodirnite **Kreiraj**.

Na memorijskom uređaju stvorit će se mapa za spremanje primljenih dokumenata.

E Pregledajte poruku, dodirnite **Zatvori** ili pričekajte da se poruka obriše, a zatim dodirnite **Zatvori**.

F Kada se prikaže sljedeća poruka, pregledajte je pa dodirnite **U redu**.

### c*Važno:*

Primljeni dokumenti privremeno se spremaju u memoriju pisača prije nego se spreme u memoriju uređaja povezanog s pisačem. Zbog pogreška popunjene memorije onemogućeno je slanje i primanje faksova, zato uređaj za pohranu podataka uvijek mora biti povezan s pisačem.

❏ Prosljeđivanje primljenih poruka na e-poštu, dijeljene mape i druge faks uređaje:

A Odaberite **Proslijedi**.

B Odaberite **Da**. Kako biste automatski ispisali dokumente tijekom njihova prosljeđivanja, odaberite **Da, uz ispis**.

C Odaberite **Dodaj unos**, a zatim s popisa kontakata odaberite odredišta za prosljeđivanje. Možete odrediti najviše pet odredišta za prosljeđivanje.

D Dodirnite **Zatvori** kako biste završili odabir odredišta za prosljeđivanje, zatim dodirnite **Zatvori**.

E U **Mogućnosti kad prosljeđivanje ne uspije** odaberite želite li ispisati primljene dokumente ili ih spremiti u Ulazni spremnik pisača, ako prosljeđivanje ne uspije.

F Dodirnite **U redu**.

# c*Važno:*

Kada je Ulazni spremnik pun, primanje faksova bit će onemogućeno. Izbrišite dokumente iz ulaznog spremnika kada ste ih pregledali.

### *Napomena:*

Broj dokumenata koji je neuspješno proslijeđen prikazan je na  $\mathcal{F}$ na početnom zaslon, zajedno s ostalim neobrađenim zadacima.

4. Kada je to potrebno, postavite pisač za slanje poruka e-pošte osobama koje želite obavijestiti o rezultatima obrađenih faksova.

# A Odaberite **Obavijesti e-pošte**.

B Dodirnite stavku u nastavku kako biste je postavili na **Uklj.**.

Sljedeće opcije mogu se koristiti istovremeno.

- ❏ Obavijesti po završetku primanja: šalje e-poštu primatelju nakon što pisač dovrši primanje faksova.
- ❏ Obavijesti po završetku ispisa: šalje e-poštu primatelju nakon što pisač dovrši ispis faksova.
- ❏ Obavijesti po završetku spremanja memorij. uređaja: šalje e-poštu primatelju nakon što pisač dovrši spremanje primljenih dokumenata na memorijski uređaj.
- ❏ Obavijesti po završetku prosljeđivanja: šalje e-poštu primatelju nakon što pisač dovrši prosljeđivanje primljenih faksova.
- <span id="page-162-0"></span>C Odaberite polje **Primatelj**, a zatim s popisa kontakata odaberite primatelja poruke e-pošte.
- D Dodirnite **Zatvori** za dovršetak odabira primatelja.
- E Dodirnite **U redu**.
- 5. Dodirnite **Zatvori** kako biste dovršili namještanje postavki **Bezuvjetno spremanje/ prosljeđivanje**.

Tako ćete završiti namještanje postavki za bezuvjetno spremanje i prosljeđivanje primljenih faksova.

6. Odaberite **Zajedničke postavke** prema potrebi.

Pojedinosti pronađite u objašnjenju za **Zajedničke postavke** u izborniku **Postavke sprem./prosljeđivanja**.

### *Napomena:*

Ako ste kao odredište za prosljeđivanje odabrali zajedničku mapu na mreži ili adresu e-pošte, preporučujemo da provjerite možete li u načinu skeniranja poslati skeniranu sliku na odredište. Na početnom zaslonu odaberite *Skeniranje* > *E-pošta*, ili *Skeniranje* > *Mrežna mapa/FTP*, odaberite odredište, a zatim počnite skenirati.

### **Povezane informacije**

- & ["Mrežna veza" na strani 19](#page-18-0)
- & ["Postavljanje poslužitelja dijeljene mape" na strani 37](#page-36-0)
- $\rightarrow$  ["Značajke za bezuvjetno spremanje i prosljeđivanje primljenih faksova" na strani 160](#page-159-0)
- & ["Odabir postavki Spremi na računalo za primanje faksova" na strani 168](#page-167-0)
- & ["Odabir postavke Spremi na računalo za dodatni ispis na pisaču zbog primanja faksova" na strani 168](#page-167-0)
- & ["Odabir postavke Spremi na računalo za neprimanje faksova" na strani 168](#page-167-0)
- & ["Izbornik Postavke sprem./prosljeđivanja" na strani 170](#page-169-0)

# **Značajke za uvjetno spremanje i prosljeđivanje primljenih faksova**

Možete primati faksove od određenih partnera ili ih primati u određeno vrijeme te zatim spremati i prosljeđivati na odredišta u pisaču i na druga odredišta. Možete istovremeno odabrati donja odredišta. Ako ih sve odaberete istovremeno, isti primljeni faksovi će se spremati u Ulazni spremnik, spremnik s povjerljivim dokumentima ili na vanjski uređaj za pohranu podataka i zatim prosljeđivati na odredište kao što je adresa e-pošte.

❏ Ulazni spremnik i spremnik povjerljivih dokumenata na pisaču

Primljene faksove možete spremiti u Ulazni spremnik ili spremnik povjerljivih dokumenata, tako da ih sortirate prema uvjetima. Možete ih pregledati na upravljačkoj ploči pisača, tako da možete ispisati samo faksove koje želite ispisati ili izbrisati nepotrebne.

- ❏ Izvan pisača
	- ❏ Vanjski uređaj za pohranu podataka
	- ❏ Odredište za proslijeđivanje:
		- Adresa e-pošte
		- Zajednička mapa na mreži
		- Drugi faks uređaj

### **Povezane informacije**

- & ["Postavljanje spremanja i prosljeđivanja za primanje faksova \(Uvjetno spremanje/prosljeđivanje\)" na strani 164](#page-163-0)
- & ["Izbornik Postavke sprem./prosljeđivanja" na strani 170](#page-169-0)

# <span id="page-163-0"></span>**Postavljanje spremanja i prosljeđivanja za primanje faksova (Uvjetno spremanje/prosljeđivanje)**

Možete namještati postavke za spremanje i prosljeđivanje faksova primljenih od određenog pošiljatelja ili u određeno vrijeme. Ako namjestite postavke za prosljeđivanje primljenih faksova, najprije na popis kontakata dodajte odredište za prosljeđivanje. Za prosljeđivanje adrese e-pošte, unaprijed trebate konfigurirati i postavke poslužitelja.

### *Napomena:*

- ❏ Dokumenti u boji ne mogu se prosljeđivati na drugi faks uređaj. S njima se postupa kao s dokumentima koji nisu uspješno proslijeđeni.
- ❏ Prije korištenja značajke za spremanje i prosljeđivanje primljenih faksova u zadano vrijeme, provjerite jesu li točne postavke *Datum/Sat* i *Vremenska razlika*. Izborniku pristupite na sljedeći način: *Postavke* > *Opće postavke* > *Osnovne postavke* > *Postavke datuma/vremena*.
- 1. Odaberite **Postavke** na početnom zaslonu na upravljačkoj ploči pisača.
- 2. Odaberite **Opće postavke** > **Postavke faksiranja** > **Postavke primanja** > **Postavke sprem./prosljeđivanja**.
- 3. Dodirnite neregistrirani okvir pod **Uvjetno spremanje/prosljeđivanje**.
- 4. Odaberite okvir **Ime** i unesite ime koje želite registrirati.
- 5. Odaberite okvir **Uvjet(i)** za odabir postavke uvjeta.
	- ❏ Prilagodba broja telefaksa pošilj.: ako broj dolaznog faksa odgovara uvjetima koje ste odabrali u ovoj stavci, pisač sprema i prosljeđuje primljene faksove.

Odaberite **Prilagodba broja telefaksa pošilj.** uvjet i unesite broj faksa (maks. 20 znamenki) odabirom okvira **Broj telefaksa**.

❏ Podadresa (SUB) savršeno odgovara: ako podadresa (SUB) savršeno odgovara, pisač sprema i prosljeđuje primljene faksove.

Omogućite postavku Podadresa (SUB) savršeno odgovara i unesite lozinku odabirom okvira **Podadresa (SUB)**.

❏ Lozinka(SID) savršeno odgovara: ako lozinka (SIB) savršeno odgovara, pisač sprema i prosljeđuje primljene faksove.

Omogućite postavku Lozinka(SID) savršeno odgovara i unesite lozinku odabirom okvira **Lozinka(SID)**.

- ❏ Vrijeme primanja: pisač sprema i prosljeđuje primljene faksove tijekom navedenog vremena. Omogućite postavku **Vrijeme primanja** i postavite vrijeme u **Vrijeme početka** i **Vrijeme završetka**.
- 6. Odaberite okvir **Odred. sprem./proslj.**.

7. Namjestite postavke u nastavku ovisno o odredištima spremanja i prosljeđivanja. Sljedeće opcije mogu se koristiti istovremeno.

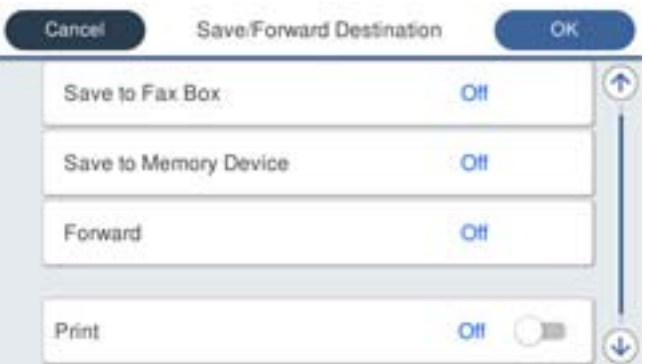

❏ Ispisivanje primljenih faksova:

Dodirnite **Ispis** kako biste postavili ovu opciju na **Uklj.**.

- ❏ Spremanje primljenih faksova u Ulazni spremnik ili u spremnik povjerljivih dokumenata:
	- A Odaberite **Spremi na Fax Box**.
	- B Dodirnite **Spremi na Fax Box** kako biste postavili ovu opciju na **Uklj.**.
	- C Odaberite spremnik za spremanje dokumenta.
- ❏ Spremanje primljenih faksova na vanjski uređaj za pohranu podataka:
	- A Umetnite uređaj za pohranu podataka u USB priključak vanjskog sučelja pisača.
	- B Odaberite **Spremi na vanjsku memoriju**.
	- C Dodirnite **Spremi na vanjsku memoriju** kako biste postavili ovu opciju na **Uklj.**.
	- D Provjerite prikazanu poruku, a zatim dodirnite **Kreiraj**.

Na memorijskom uređaju stvorit će se mapa za spremanje primljenih dokumenata.

# c*Važno:*

Primljeni dokumenti privremeno se spremaju u memoriju pisača prije nego se spreme u memoriju uređaja povezanog s pisačem. Zbog pogreška popunjene memorije onemogućeno je slanje i primanje faksova, zato uređaj za pohranu podataka uvijek mora biti povezan s pisačem.

❏ Prosljeđivanje primljenih faksova na e-poštu, dijeljene mape i druge faks uređaje:

A Odaberite **Proslijedi**.

B Dodirnite **Proslijedi** kako biste postavili ovu opciju na **Uklj.**.

C Odaberite **Dodaj unos**, a zatim s popisa kontakata odaberite odredišta za prosljeđivanje. Možete zadati odredište za prosljeđivanje.

D Kada završite s odabirom odredišta za prosljeđivanje, dodirnite **Zatvori**.

E Provjerite jeste li odabrali točno odredište za prosljeđivanje, zatim odaberite **Zatvori**.

F U **Mogućnosti kad prosljeđivanje ne uspije** odaberite želite li ispisati primljene dokumente ili ih spremiti u Ulazni spremnik pisača, ako prosljeđivanje ne uspije.

### c*Važno:*

Ako je Ulazni spremnik ili spremnik za povjerljive dokumente pun, primanje faksova bit će onemogućeno. Izbrišite dokumente iz ulaznog spremnika kada ste ih pregledali.

#### *Napomena:*

Broj dokumenata koji je neuspješno proslijeđen prikazan je na  $\mathbb{C}$ na početnom zaslon, zajedno s ostalim neobrađenim zadacima.

- 8. Dodirnite **U redu** kako biste dovršili namještanje postavki **Odred. sprem./proslj.**.
- 9. Kada je to potrebno, postavite pisač za slanje poruka e-pošte osobama koje želite obavijestiti o rezultatima obrađenih faksova.

### A Odaberite **Obavijesti e-pošte**.

B Dodirnite stavku u nastavku kako biste je postavili na **Uklj.**.

Sljedeće opcije mogu se koristiti istovremeno.

- ❏ Obavijesti po završetku primanja: šalje e-poštu primatelju nakon što pisač dovrši primanje faksova.
- ❏ Obavijesti po završetku ispisa: šalje e-poštu primatelju nakon što pisač dovrši ispis faksova.
- ❏ Obavijesti po završetku spremanja memorij. uređaja: šalje e-poštu primatelju nakon što pisač dovrši spremanje primljenih dokumenata na memorijski uređaj.
- ❏ Obavijesti po završetku prosljeđivanja: šalje e-poštu primatelju nakon što pisač dovrši prosljeđivanje primljenih faksova.
- C Odaberite polje **Primatelj**, a zatim s popisa kontakata odaberite primatelja poruke e-pošte.

D Dodirnite **Zatvori** za dovršetak odabira primatelja.

E Dodirnite **U redu**.

- 10. Odaberite **U redu**, zatim ponovno odaberite **U redu** za povratak na zaslon **Postavke sprem./prosljeđivanja**.
- 11. Odaberite registrirani okvir za koji ste postavili uvjete i odaberite **Omogući**.

Tako ćete završiti namještanje postavki za uvjetno spremanje i prosljeđivanje primljenih faksova.

12. Odaberite **Zajedničke postavke** prema potrebi.

Pojedinosti pronađite u objašnjenju za **Zajedničke postavke** u izborniku **Postavke sprem./prosljeđivanja**.

#### <span id="page-166-0"></span>*Napomena:*

Ako ste kao odredište za prosljeđivanje odabrali zajedničku mapu na mreži ili adresu e-pošte, preporučujemo da provjerite možete li u načinu skeniranja poslati skeniranu sliku na odredište. Na početnom zaslonu odaberite *Skeniranje* > *E-pošta*, ili *Skeniranje* > *Mrežna mapa/FTP*, odaberite odredište, a zatim počnite skenirati.

### **Povezane informacije**

- & ["Mrežna veza" na strani 19](#page-18-0)
- & ["Postavljanje poslužitelja dijeljene mape" na strani 37](#page-36-0)
- & ["Značajke za uvjetno spremanje i prosljeđivanje primljenih faksova" na strani 163](#page-162-0)
- & ["Izbornik Postavke sprem./prosljeđivanja" na strani 170](#page-169-0)

# **Namještanje postavki za blokiranje bezvrijednih faksova**

Možete blokirati bezvrijedne faksove.

- 1. Odaberite **Postavke** na početnom zaslonu na upravljačkoj ploči pisača.
- 2. Odaberite **Opće postavke** > **Postavke faksiranja** > **Osnovne postavke** > **Faks odbijanja**.
- 3. Odredite uvjet za blokiranje bezvrijednih faksova.

Odaberite **Faks odbijanja**, a zatim omogućite sljedeće opcije.

- ❏ Popis brojeva odbijanja: odbacuje faksove koji se nalaze na popisu brojeva za odbacivanje.
- ❏ Blokirano prazno zaglavlje telefaksa: odbacuje faksove koji imaju prazne informacije zaglavlja.
- ❏ Neregistrirani kontakti: odbacuje faksove koji nisu dodani na popis kontakata.
- 4. Dodirnite za povratak na zaslon **Faks odbijanja**.
- 5. Ako koristite **Popis brojeva odbijanja**, dodirnite **Uredi popis brojeva za odbijanje**, a zatim uredite popis.

# **Povezane informacije**

& ["Izbornik Osnovne postavke" na strani 175](#page-174-0)

# **Odaberite postavke slanja i primanja faksova na računalu**

Za slanje i primanje faksova na klijentskom računalu, FAX Utility mora biti instaliran na računalu spojenom preko mreže ili USB kabela.

# **Omogućavanje slanje faksova preko računanja**

Odredite sljedeće koristeći Web Config.

1. Pristupite Web Config, kliknite karticu **Fax** i zatim kliknite **Send Settings** > **Basic**.

<span id="page-167-0"></span>2. Odaberite **Use** za **PC to FAX Function**.

#### *Napomena:*

Zadana vrijednost postavke *PC to FAX Function* je *Use*. Kako biste onemogućili slanje faksova preko računala, odaberite *Do Not Use*.

3. Kliknite na **OK**.

### **Povezane informacije**

& ["Izbornik Postavke za slanje" na strani 169](#page-168-0)

# **Odabir postavki Spremi na računalo za primanje faksova**

Možete primati faksove na računalu koristeći FAX Utility. Instalirajte FAX Utility na klijentsko računalo i odaberite postavku. Više informacija o instalaciji možete pronaći u Basic Operations u pomoći uslužnog programa FAX Utility (prikazane u glavnom prozoru).

Postavka dolje na upravljačkoj ploči pisača postavljena je na **Da**, a primljeni faksovi mogu se spremiti na računalo.

**Postavke** > **Opće postavke** > **Postavke faksiranja** > **Postavke primanja** > **Postavke sprem./prosljeđivanja** > **Bezuvjetno spremanje/ prosljeđivanje** > **Spremi na računalo**

### **Povezane informacije**

& ["Izbornik Postavke sprem./prosljeđivanja" na strani 170](#page-169-0)

# **Odabir postavke Spremi na računalo za dodatni ispis na pisaču zbog primanja faksova**

Možete odabrati postavku za ispis primljenih faksova na pisaču te njihovo spremanje na računalo.

- 1. Odaberite **Postavke** na početnom zaslonu na upravljačkoj ploči pisača.
- 2. Odaberite **Opće postavke** > **Postavke faksiranja** > **Postavke primanja**.
- 3. Odaberite **Postavke sprem./prosljeđivanja** > **Bezuvjetno spremanje/ prosljeđivanje** > **Spremi na računalo** > **Da, uz ispis**.

# **Povezane informacije**

& ["Izbornik Postavke sprem./prosljeđivanja" na strani 170](#page-169-0)

# **Odabir postavke Spremi na računalo za neprimanje faksova**

Za postavljanje pisača tako da ne prima primljene faksove na računalo, promijenite postavke na pisaču.

### *Napomena:*

Postavke možete promijeniti i preko programa FAX Utility. Međutim, ako postoje faksovi koji nisu spremljeni na računalo, značajka neće raditi.

1. Odaberite **Postavke** na početnom zaslonu na upravljačkoj ploči pisača.

- <span id="page-168-0"></span>2. Odaberite **Opće postavke** > **Postavke faksiranja** > **Postavke primanja**.
- 3. Odaberite **Postavke sprem./prosljeđivanja** > **Bezuvjetno spremanje/ prosljeđivanje** > **Spremi na računalo** > **Ne**.

& ["Izbornik Postavke sprem./prosljeđivanja" na strani 170](#page-169-0)

# **Opcije izbornika za Postavke faksiranja**

Odabir **Postavke** > **Opće postavke** > **Postavke faksiranja** preko upravljačke ploče pisača prikazuje ovaj izbornik.

### *Napomena:*

- ❏ Aplikaciji Postavke faksiranja možete pristupiti i preko aplikacije Web Config. Kliknite karticu *Fax* na zaslonu Web Config.
- ❏ Kada koristite Web Config za pristup izbornika *Postavke faksiranja*, može biti malih razlika u korisničkom sučelju i na lokaciji u odnosu na upravljačku ploču pisača.

# **Izbornik Gumb za brzi rad**

Možete pronaći izbornik upravljačke ploče pisača u nastavku:

### **Postavke** > **Opće postavke** > **Postavke faksiranja** > **Gumb za brzi rad**

### *Napomena:*

Ne možete prikazati ovaj izbornik na zaslonu Web Config.

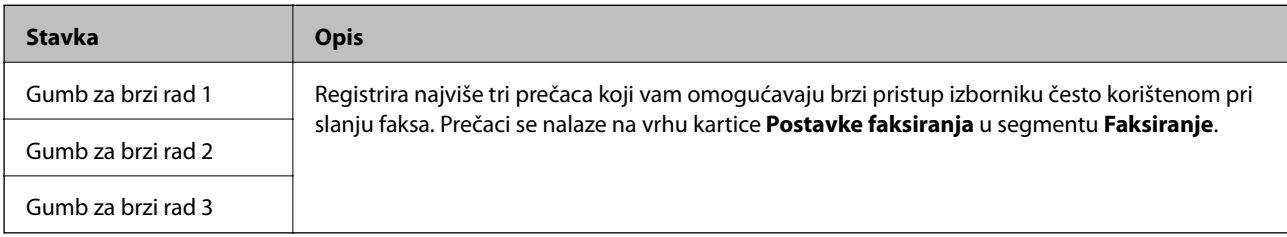

# **Izbornik Postavke za slanje**

Možete pronaći izbornik upravljačke ploče pisača u nastavku:

**Postavke** > **Opće postavke** > **Postavke faksiranja** > **Postavke za slanje**

### *Napomena:*

Na zaslonu Web Config izbornik možete pronaći u:

*Fax* kartica > *Send Settings* > *Basic*

<span id="page-169-0"></span>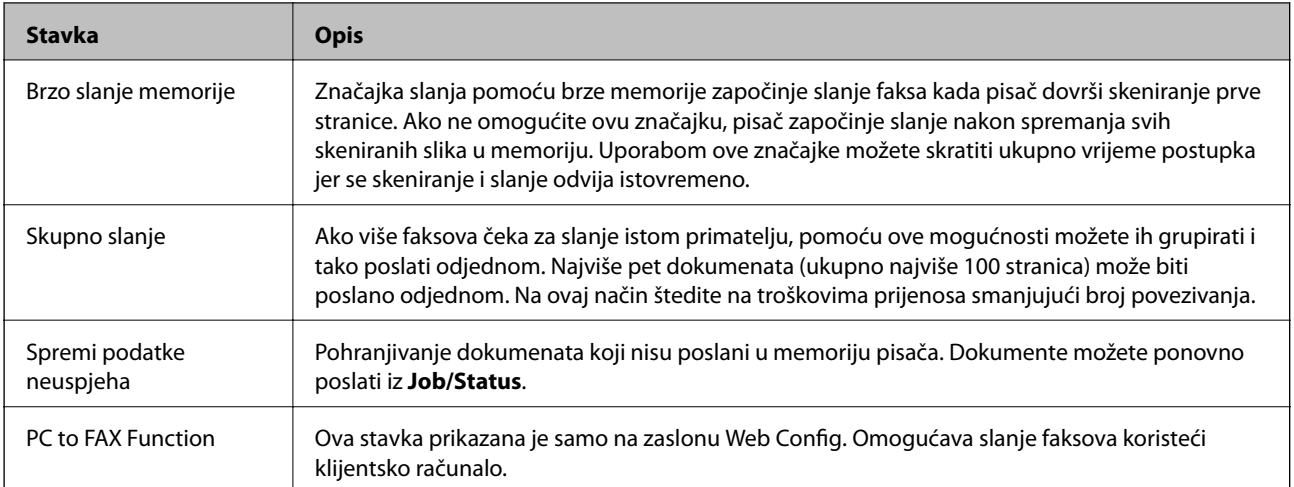

& ["Omogućavanje slanje faksova preko računanja" na strani 167](#page-166-0)

# **Izbornik Postavke primanja**

### **Povezane informacije**

- & "Izbornik Postavke sprem./prosljeđivanja" na strani 170
- & ["Izbornik Postavke ispisa" na strani 173](#page-172-0)

# **Izbornik Postavke sprem./prosljeđivanja**

Možete pronaći izbornik upravljačke ploče pisača u nastavku:

**Postavke** > **Opće postavke** > **Postavke faksiranja** > **Postavke primanja** > **Postavke sprem./prosljeđivanja**

# **Bezuvjetno spremanje/ prosljeđivanje**

*Napomena:*

Na zaslonu Web Config izbornik možete pronaći u:

### *Fax* kartica > *Receive Settings* > *Fax Output*

Možete zadati odredišta spremanja i prosljeđivanja u Ulazni spremnik, računalo, vanjski memorijski uređaj, adrese e-pošte, zajedničke mape i druge strojeve za faksiranje. Možete istovremeno koristiti te značajke. Ako postavite sve stavke na **Isklj.** na upravljačkoj ploči pisača, pisač će biti postavljen da ispisuje primljene faksove.

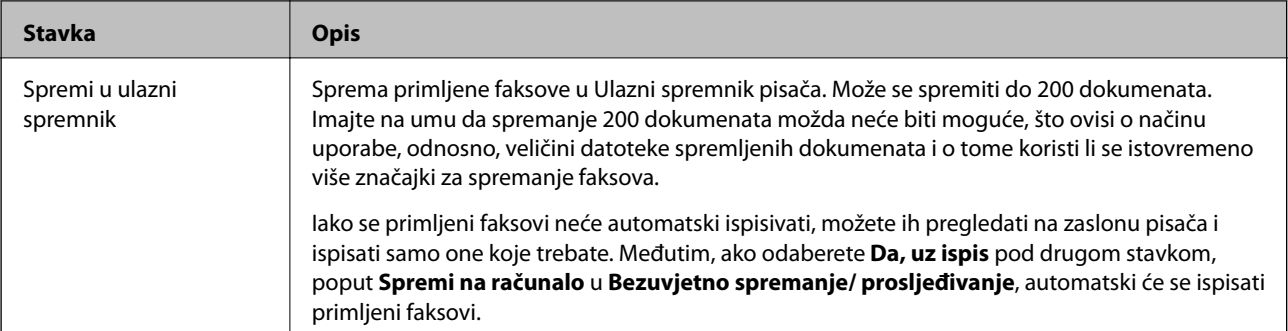

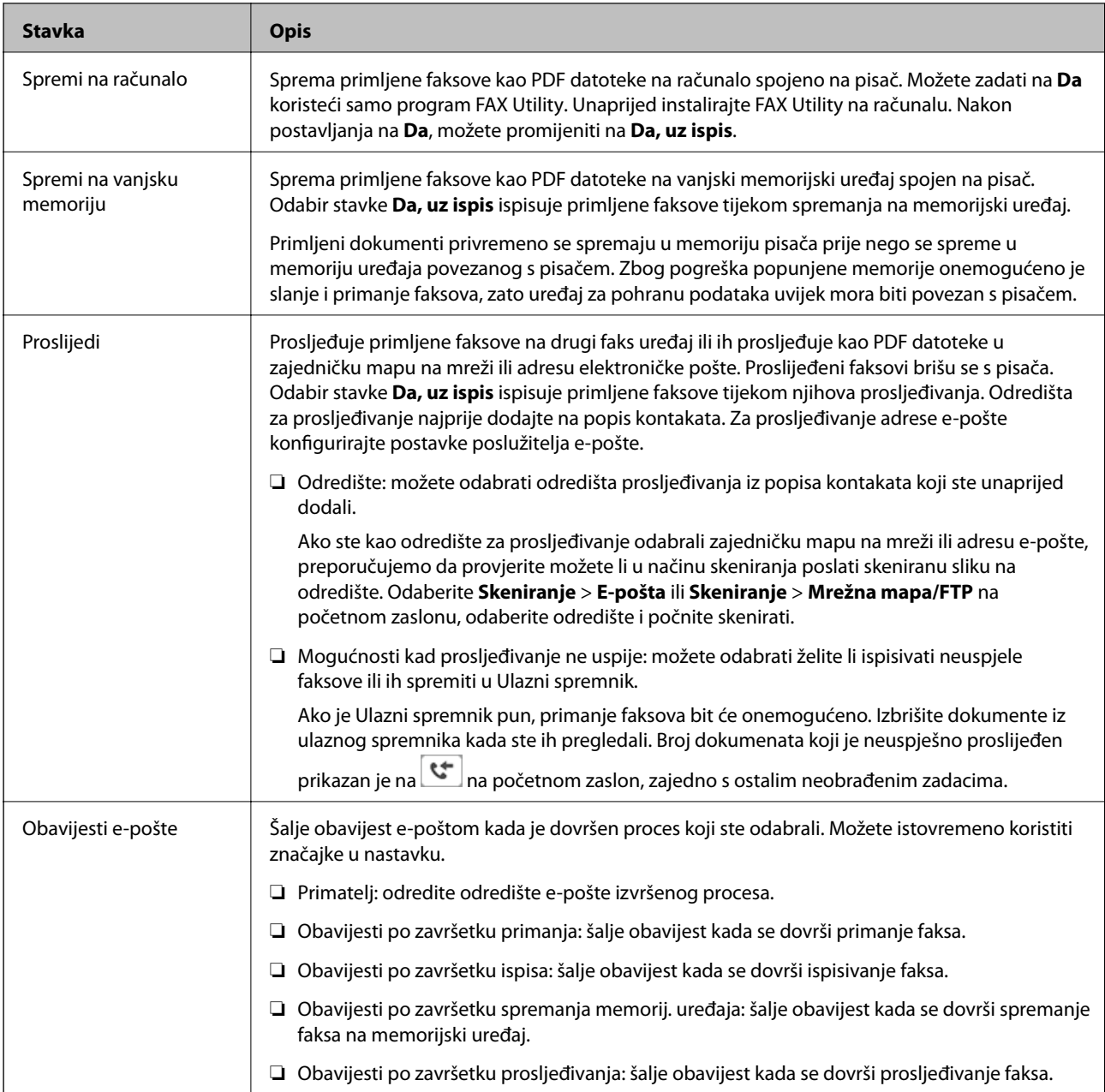

# **Uvjetno spremanje/prosljeđivanje**

### *Napomena:*

Na zaslonu Web Config izbornik možete pronaći u:

### *Fax* kartica > *Receive Settings* > *Conditions Output Settings*

Možete zadati odredišta spremanja i prosljeđivanja u Ulazni spremnik, spremnik s povjerljivim dokumentima, vanjski memorijski uređaj, adrese e-pošte, zajedničke mape i druge strojeve za faksiranje.

Kako omogućavali ili onemogućavali uvjete, dodirnite okvir bilo gdje osim na  $\cdot$ .

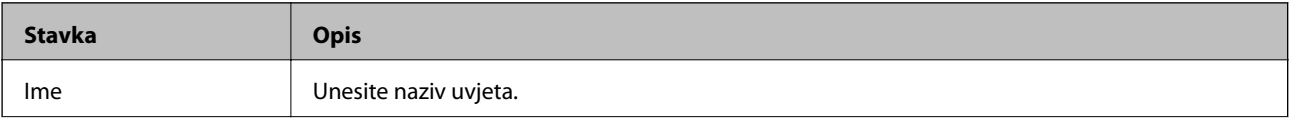

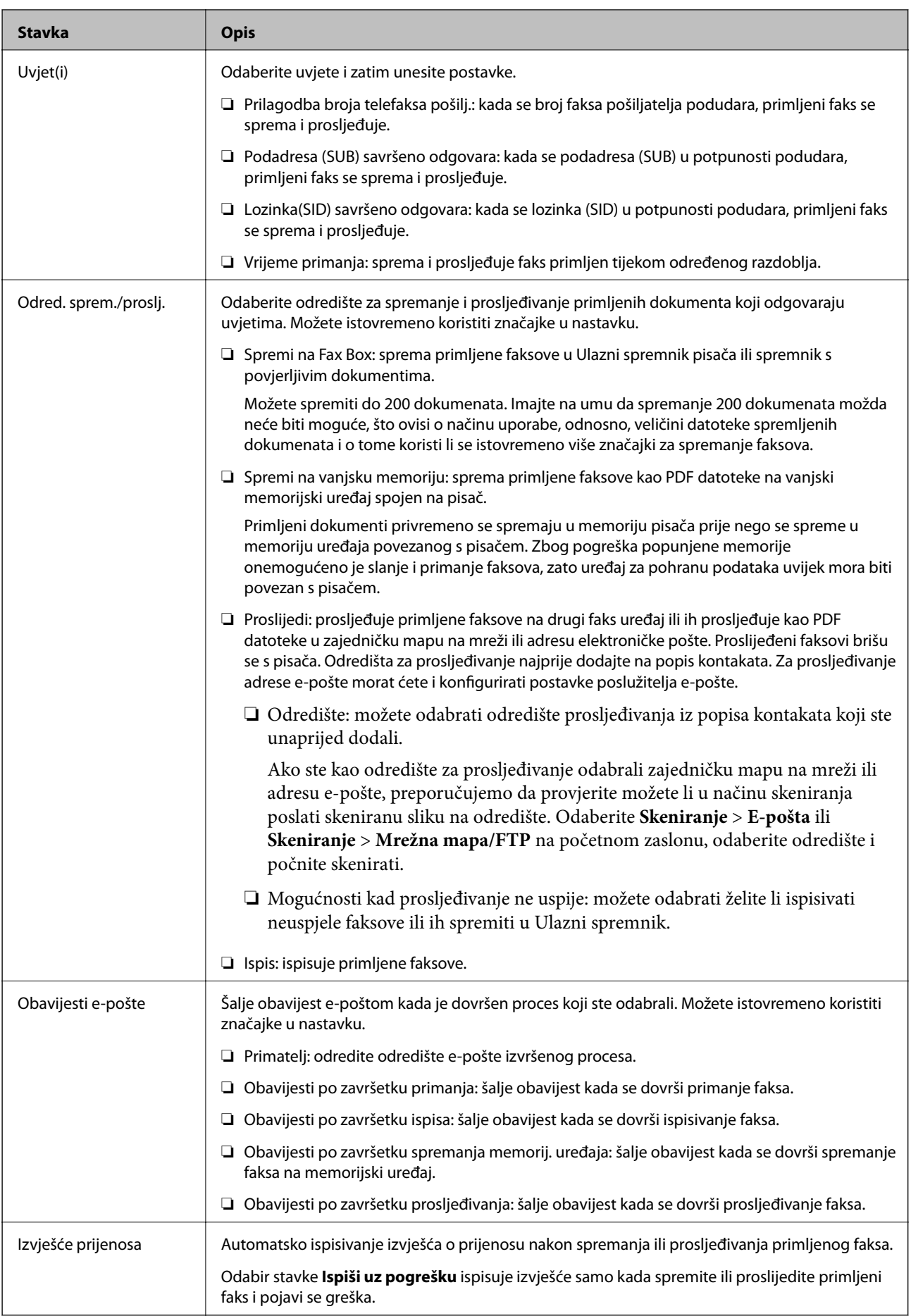

# <span id="page-172-0"></span>**Zajedničke postavke**

#### *Napomena:*

Na zaslonu Web Config izbornik možete pronaći u:

❏ *Fax* kartica > *Receive Settings* > *Inbox*

#### ❏ *Fax* kartica > *Receive Settings* > *Fax Output*

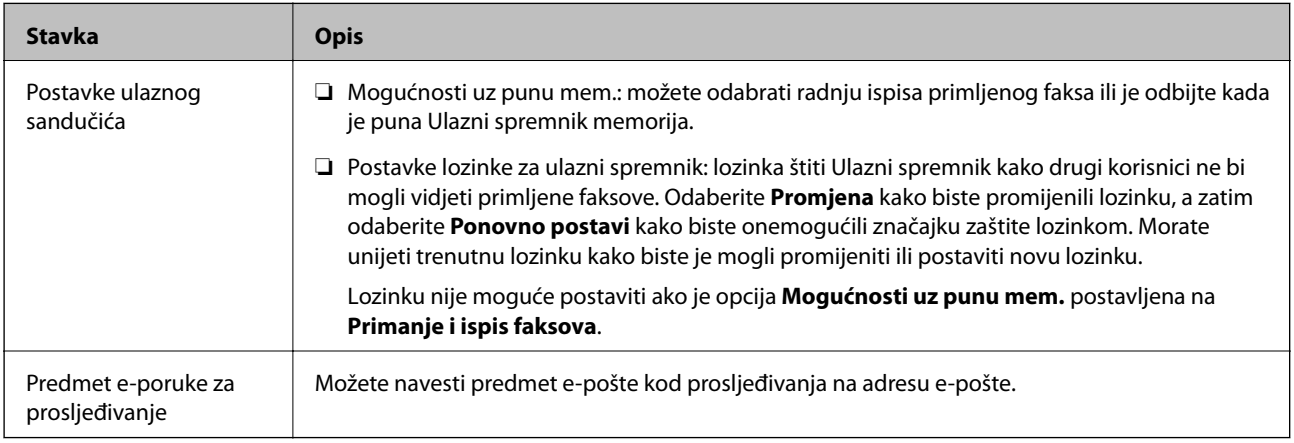

# **(Izbornik)**

#### *Napomena:*

Ne možete ispisati popis iz zaslona programa Web Config.

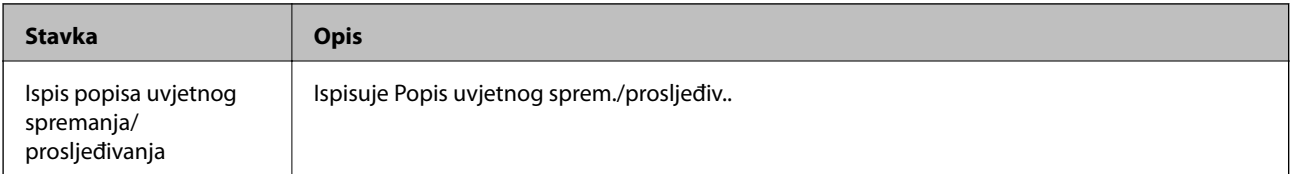

# **Povezane informacije**

- & ["Značajke za bezuvjetno spremanje i prosljeđivanje primljenih faksova" na strani 160](#page-159-0)
- & ["Postavljanje spremanja i prosljeđivanja za primanje faksova \(Bezuvjetno spremanje/ prosljeđivanje\)" na](#page-160-0) [strani 161](#page-160-0)
- & ["Značajke za uvjetno spremanje i prosljeđivanje primljenih faksova" na strani 163](#page-162-0)
- & ["Postavljanje spremanja i prosljeđivanja za primanje faksova \(Uvjetno spremanje/prosljeđivanje\)" na strani 164](#page-163-0)

# **Izbornik Postavke ispisa**

Možete pronaći izbornik upravljačke ploče pisača u nastavku:

### **Postavke** > **Opće postavke** > **Postavke faksiranja** > **Postavke primanja** > **Postavke ispisa**

### *Napomena:*

Na zaslonu Web Config izbornik možete pronaći u:

*Fax* kartica > *Receive Settings* > *Fax Output*

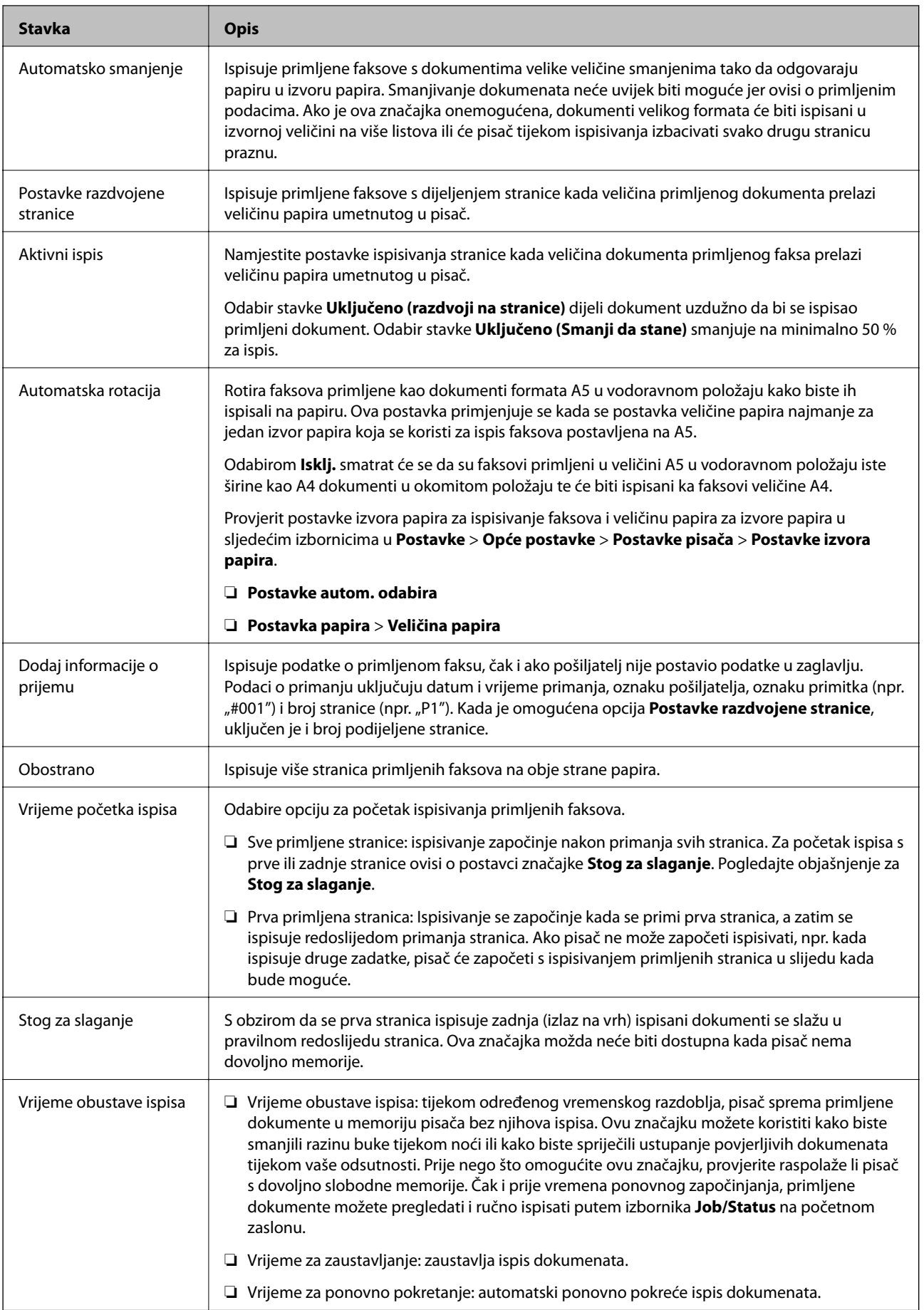

<span id="page-174-0"></span>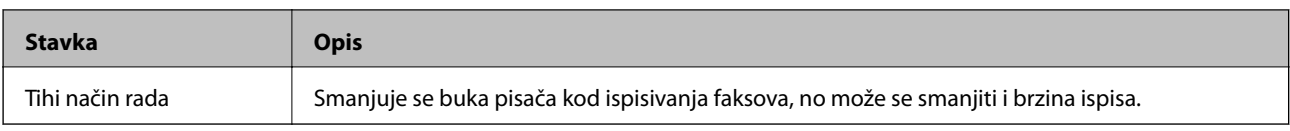

& ["Odabir Postavke ispisa za primanje faksova" na strani 159](#page-158-0)

# **Izbornik Postavke izvješća**

Možete pronaći izbornik upravljačke ploče pisača u nastavku:

### **Postavke** > **Opće postavke** > **Postavke faksiranja** > **Postavke izvješća**

#### *Napomena:*

Na zaslonu Web Config izbornik možete pronaći u:

#### *Fax* kartica > *Report Settings*

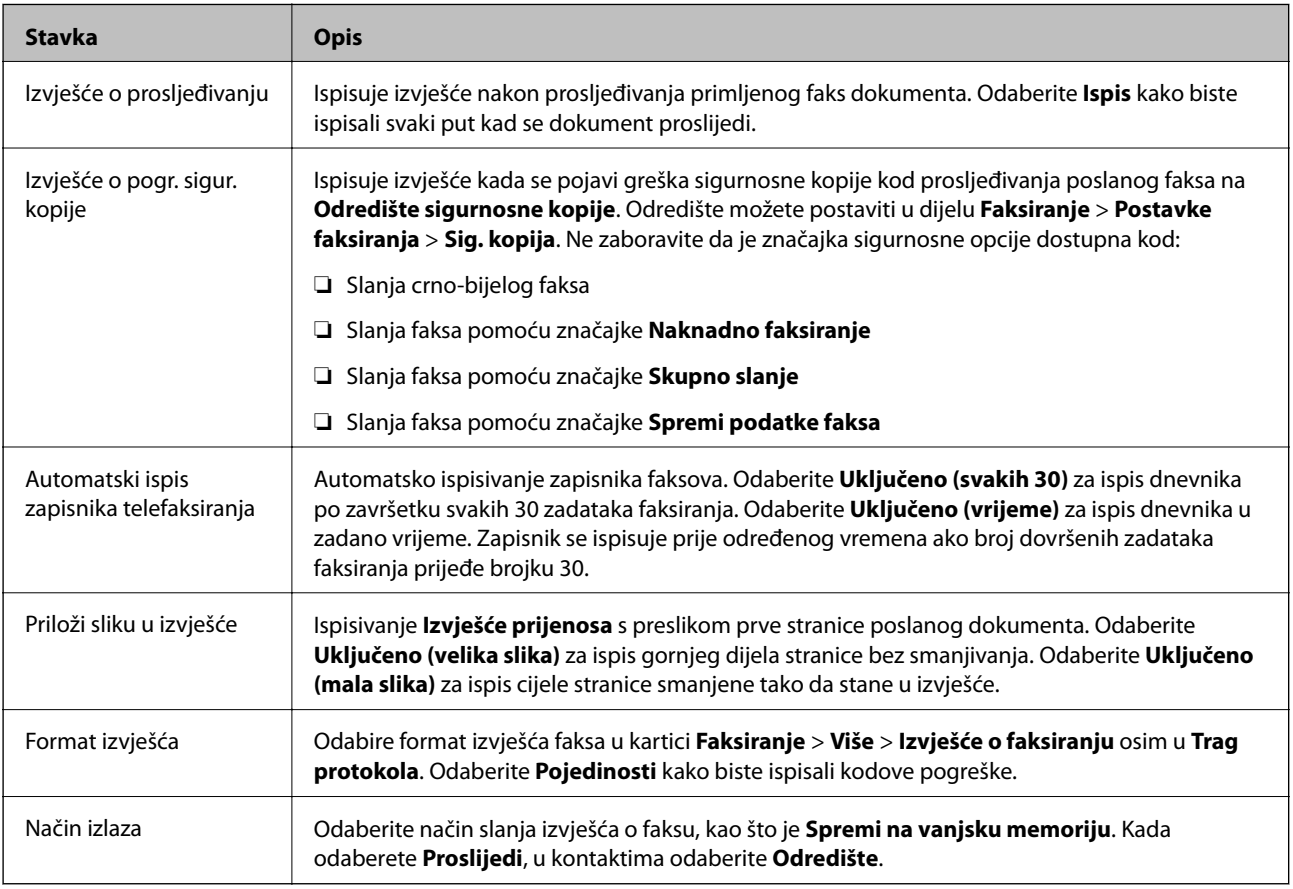

# **Izbornik Osnovne postavke**

Možete pronaći izbornik upravljačke ploče pisača u nastavku:

**Postavke** > **Opće postavke** > **Postavke faksiranja** > **Osnovne postavke**

### *Napomena:*

Na zaslonu Web Config izbornik možete pronaći u:

- ❏ *Fax* kartica > *Line Settings*
- ❏ *Fax* kartica > *Send Settings* > *Basic*
- ❏ *Fax* kartica > *Receive Settings* > *Basic*

### ❏ *Fax* kartica > *Receive Settings* > *Fax Block Settings*

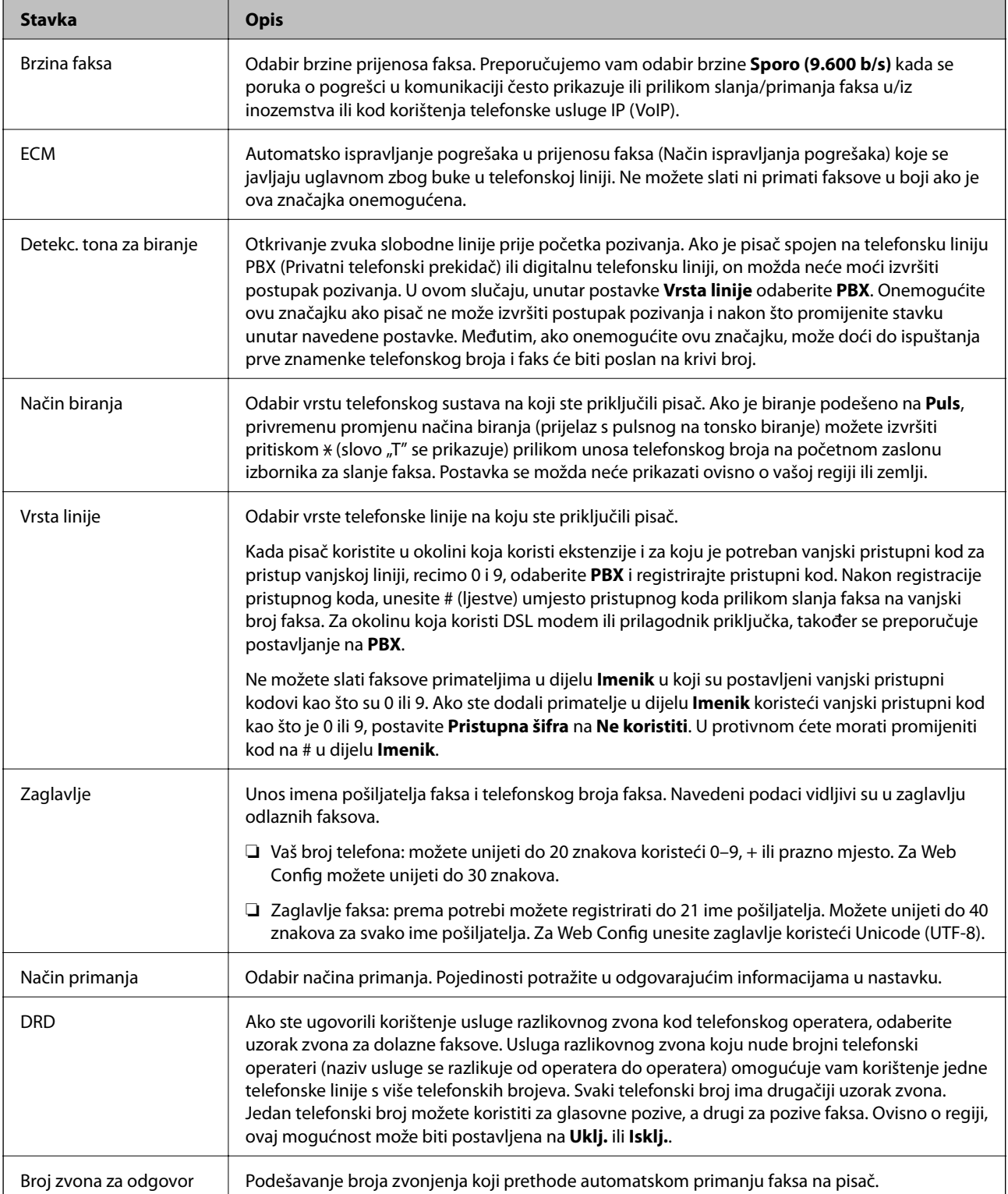

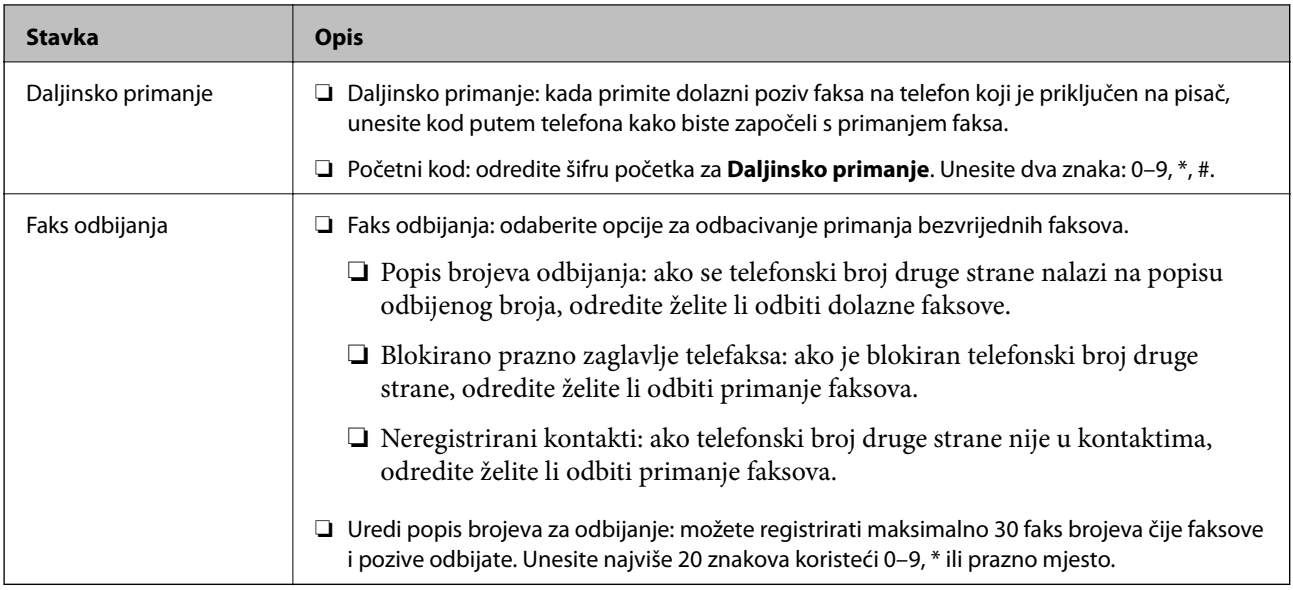

- & ["Priprema pisača za slanje i primanje faksova \(koristeći Čarobnjak za postavljanje faksa\)" na strani 154](#page-153-0)
- & ["Postavljanje opcije Način primanja" na strani 157](#page-156-0)
- & ["Odabir postavki za primanje faksova koji rade samo s povezanim telefonom \(Daljinsko primanje\)" na](#page-158-0) [strani 159](#page-158-0)
- & ["Namještanje postavki za blokiranje bezvrijednih faksova" na strani 167](#page-166-0)

# **Izbornik Sigurnosne postavke**

Možete pronaći izbornik upravljačke ploče pisača u nastavku:

### **Postavke** > **Opće postavke** > **Postavke faksiranja** > **Sigurnosne postavke**

#### *Napomena:*

Na zaslonu Web Config izbornik možete pronaći u:

*Fax* kartica > *Security Settings*

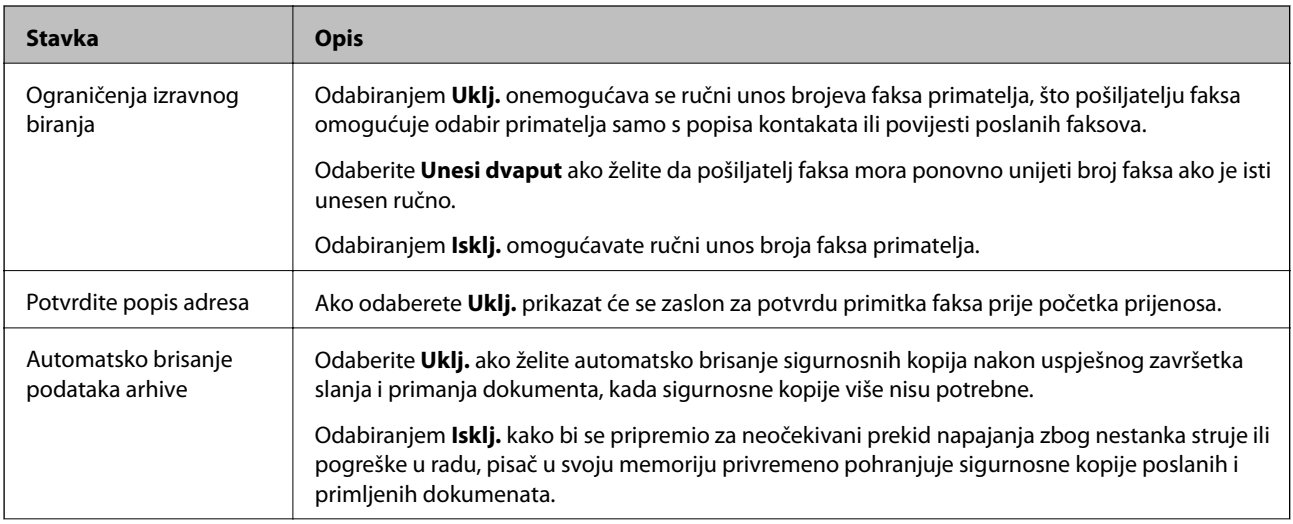

<span id="page-177-0"></span>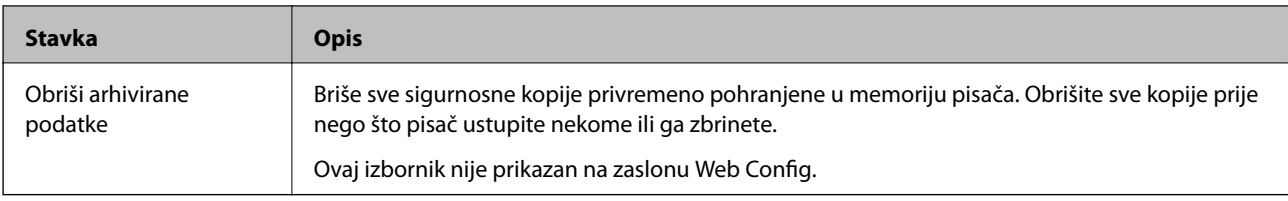

# **Provjeri vezu za faks**

Možete pronaći izbornik upravljačke ploče pisača u nastavku:

**Postavke** > **Opće postavke** > **Postavke faksiranja** > **Provjeri vezu za faks**

#### *Napomena:*

Ne možete prikazati ovaj izbornik na zaslonu Web Config.

Opcija **Provjeri vezu za faks** provjerava je li pisač spojen na telefonsku liniju i spreman za prijenos faksa. Možete ispisati rezultate provjere na običnom papiru veličine A4.

# **Čarobnjak za postavljanje faksa**

Možete pronaći izbornik upravljačke ploče pisača u nastavku:

**Postavke** > **Opće postavke** > **Postavke faksiranja** > **Čarobnjak za postavljanje faksa**

#### *Napomena:*

Ne možete prikazati ovaj izbornik na zaslonu Web Config.

Odabir opcije **Čarobnjak za postavljanje faksa** zadaje osnovne postavke faksa. Slijedite upute na zaslonu.

### **Povezane informacije**

& ["Priprema pisača za slanje i primanje faksova \(koristeći Čarobnjak za postavljanje faksa\)" na strani 154](#page-153-0)

# **Rješavanje problema**

# **Problemi pri slanju/primanju faksa**

### **Povezane informacije**

- & ["Ne mogu se slati ili primati faksovi" na strani 179](#page-178-0)
- & ["Slanje faksova nije moguće" na strani 180](#page-179-0)
- & ["Slanje faksa određenom primatelju nije moguće" na strani 180](#page-179-0)
- & ["Slanje faksa u odabrano vrijeme nije moguće" na strani 181](#page-180-0)
- & ["Primanje faksova nije moguće" na strani 181](#page-180-0)
- & ["Primljeni faksovi ne mogu se spremiti na uređaj za pohranjivanje podataka" na strani 182](#page-181-0)
- & ["Pogreška zbog prepune memorije" na strani 182](#page-181-0)
- & ["Kvaliteta poslanog faksa je loša" na strani 182](#page-181-0)
- & ["Kvaliteta primljenog faksa je loša" na strani 183](#page-182-0)
- <span id="page-178-0"></span>& ["Primljeni faksovi se ne ispisuju" na strani 183](#page-182-0)
- & ["Stranice su prazne ili je ispisan samo mali dio teksta na drugoj stranici primljenih faksova" na strani 183](#page-182-0)

# **Ne mogu se slati ili primati faksovi**

- ❏ Upotrijebite **Provjeri vezu za faks** na upravljačkoj ploči za pokretanje automatske provjere veze faksa. Isprobajte rješenja ispisana na izvješću.
- ❏ Provjerite šifru pogreške prikazanu za neuspjeli zadatak faksa i pokušajte rješenja opisana u popisu šifri pogrešaka.
- ❏ Provjerite postavku **Vrsta linije**. Postavljanje na **PBX** moglo bi riješiti problem. Ako vaš telefonski sustav zahtijeva vanjski pristupni broj kako biste dobili vanjsku liniju, pohranite pristupni broj na pisaču, i unesite # (ljestve) na početku broja faksa prilikom slanja.
- ❏ Ako dođe do pogreške u komunikaciji promijenite postavku **Brzina faksa** na **Sporo (9.600 b/s)** na upravljačkoj ploči.
- ❏ Provjerite radi li zidna telefonska utičnica tako što ćete uključiti telefon i testirati ga. Ako ne možete pozivati ili primati pozive obratite se vašoj telekomunikacijskoj tvrtki.
- ❏ Za spajanje na telefonsku liniju DSL, morate koristiti modem DSL opremljen s ugrađenim filtrom DSL, ili instalirati zaseban filtar DSL na liniju. Obratite se svojem pružatelju usluga digitalne pretplatničke linije.
- ❏ Ako koristite digitalnu pretplatničku liniju (DSL), priključite pisač izravno u zidnu telefonsku utičnicu i provjerite možete li slati faksove s pisača. Ako radi, problem je možda u filtru DSL. Obratite se svojem pružatelju usluga digitalne pretplatničke linije.
- ❏ Omogućite postavku **ECM** na upravljačkoj ploči. Faksovi u boji ne mogu se slati niti primati kada je isključen **ECM**.
- ❏ Kako biste mogli slati ili primati faksove putem računala, pisač mora biti povezan putem USB kabela ili mreže i upravljački program za PC-FAX mora biti instaliran na računalu. Upravljački program PC-FAX se instalira zajedno s programom FAX Utility.
- ❏ U sustavu Windows provjerite je li pisač (faks) prikazan u mogućnostima **Uređaji i pisači**, **Pisač** ili **Pisači i ostali hardver**. Pisač (faks) je prikazan pod nazivom "EPSON XXXXX (FAX)". Ako pisač (faks) nije prikazan u navedenoj postavci, deinstalirajte i ponovno instalirajte aplikaciju FAX Utility. Pročitajte sljedeće upute za pristupanje stavci **Uređaji i pisači**, **Pisač** ili **Pisači i ostali hardver**.

❏ Windows 10/Windows Server 2016

Kliknite na gumb Start i zatim odaberite **Windows sustav** > **Upravljačka ploča** > **Prikaz uređaja i pisača** pod stavkom **Hardver i zvuk**.

❏ Windows 8.1/Windows 8

Odaberite **Radna površina** > **Postavke** > **Upravljačka ploča** > **Prikaz uređaja i pisača** pod stavkom **Hardver i zvuk** ili **Hardver**.

❏ Windows 7

Kliknite na gumb Start i odaberite **Upravljačka ploča** > **Prikaz uređaja i pisača** pod postavkom **Hardver i zvuk** ili **Hardver**.

❏ Windows Vista

Kliknite na gumb Start i odaberite **Upravljačka ploča** > **Pisači** unutar **Hardver i zvuk**.

❏ Windows XP

Kliknite na gumb Start i odaberite **Postavke** > **Upravljačka ploča** > **Pisači i drugi hardver** > **Pisači i faksovi**.

- <span id="page-179-0"></span>❏ U sustavu Mac OS, provjerite sljedeće.
	- ❏ Odaberite **Postavke sustava** u izborniku > **Pisači i skeneri** (ili **Ispis i skeniranje**, **Ispis i faks**) te provjerite je li prikazan pisač (faks). Pisač (faks) je prikazan pod nazivom "FAX XXXX (USB)" ili "FAX XXXX (IP)". Ako pisač (faks) nije prikazan, kliknite **+**, a zatim registrirajte pisač (faks).
	- ❏ Odaberite **Postavke sustava** u izborniku > **Pisači i skeneri** (ili **Ispis i skeniranje**, **Ispis i faks**) i dvaput kliknite na pisač (faks). Ako je pisač zaustavljen, kliknite na **Nastavi** (ili **Nastavi ispisivanje**).

- & ["Kod pogreške u izborniku stanja" na strani 106](#page-105-0)
- & ["Priključivanje pisača na telefonsku liniju" na strani 150](#page-149-0)
- & ["Izbornik Osnovne postavke" na strani 175](#page-174-0)
- & ["Provjeri vezu za faks" na strani 178](#page-177-0)

# **Slanje faksova nije moguće**

- ❏ Ako je omogućeno ograničavanje korisničkih značajki, potrebno je unijeti korisničko ime i lozinku kako biste mogli koristiti pisač. Obratite se vašem administratoru ako ne znate lozinku.
- ❏ Ako je omogućeno ograničavanje korisničkih značajki, a vi želite poslati faks s računala, izvršava se provjera autentičnosti korisnika pomoću korisničkog imena i lozinke postavljenih u upravljačkom programu pisača. Ako ne možete poslati faks zbog pogreške u provjeri autentičnosti, obratite se vašem administratoru.
- ❏ Postavite informacije o zaglavlju odlaznih faksova na kontrolnoj ploči. Neki strojevi za faksiranje automatski odbacuju dolazne faksove koji ne uključuju informacije u zaglavlju.
- ❏ Ako ste blokirali vaš ID pozivatelja, deblokirajte ga. Neki telefoni ili uređaji za faksiranje automatski odbijaju anonimne pozive.
- ❏ Upitajte primatelja je li broj faksa ispravan i je li njegov uređaj za faksiranje spreman primiti faks.
- ❏ Provjerite jeste li slučajno poslali faks pomoću značajke podadrese. Ako ste odabrali primatelja s podadresom s popisa kontakata, možda je faks poslan pomoću značajke podadrese.
- ❏ Kada šaljete faks pomoću značajke podadrese, upitajte primatelja ima li njegov uređaj za faksiranje mogućnost primanja fakseva poslanih pomoću značajke podadrese.
- ❏ Kod slanja faksova pomoću značajke podadrese provjerite jesu li podadresa i lozinka ispravne. Provjerite s primateljem jesu li podadresa i lozinka točne.

#### **Povezane informacije**

- & ["Izbornik Osnovne postavke" na strani 175](#page-174-0)
- & ["Ne mogu se slati ili primati faksovi" na strani 179](#page-178-0)

# **Slanje faksa određenom primatelju nije moguće**

Ako ne možete poslati faks određenom primatelju zbog pogreške, provjerite sljedeće.
### **Postavke faksa**

❏ Ako uređaj primatelja ne prihvati vaš poziv unutar 50 sekundi nakon što je pisač završio s biranjem broja, poziv se završava s javljanjem pogreške. Birajte broj koristeći značajku (**Uživo**) ili koristeći priključeni telefon kako biste provjerili koliko je vremena potrebno dok začujete ton za faks. Ako traje više od 50 sekundi, dodajte

stanke nakon broja faksa kako biste poslali faks. Dodirnite kako biste unijeli stanku. Crtica se upisuje kao znak stanke. Jedna stanka traje otprilike tri sekunde. Po potrebi dodajte više stanki.

❏ Ako ste odabrali primatelja s popisa kontakata, provjerite jesu li pohranjeni podaci točni. Ako su podaci točni, odaberite primatelja s popisa kontakata, dodirnite **Uredi** i promijenite **Brzina faksa** na **Sporo (9.600 b/s)**.

### **Povezane informacije**

- & ["Korištenje kontakata" na strani 61](#page-60-0)
- & ["Ne mogu se slati ili primati faksovi" na strani 179](#page-178-0)

# **Slanje faksa u odabrano vrijeme nije moguće**

Ispravno namjestite datum i vrijeme na upravljačkoj ploči.

### **Povezane informacije**

- & ["Sinkroniziranje datuma i vremena s poslužiteljem vremena" na strani 76](#page-75-0)
- & ["Osnovne postavke" na strani 135](#page-134-0)

# **Primanje faksova nije moguće**

- ❏ Ako ste se pretplatili na uslugu za prosljeđivanje poziva, pisač možda neće moći primati faksove.Obratite se pružatelju usluge.
- ❏ Ako niste povezali telefon s pisačem, postavite **Način primanja** na **Auto** na upravljačkoj ploči.
- ❏ U sljedećim uvjetima ponestat će prostora u memoriji pisača i on neće moći primati faksove.U odjeljku za rješavanje problema pronaći ćete informacije za uklanjanje greške u vezi pune memorije.
	- ❏ Ukupno 200 primljenih dokumenata spremljeno je u ulazni spremnik i spremnik povjerljivih dokumenata.
	- ❏ Memorija pisača je puna (100%).
- ❏ Kod primanja faksova pomoću značajke podadrese provjerite jesu li podadresa i lozinka ispravne.Provjerite s pošiljateljem jesu li podadresa i lozinka točne.
- ❏ Provjerite je li broj faksa pošiljatelja registriran na popisu **Popis brojeva odbijanja**.Faksovi poslani s brojeva koji su dodani ovom popisu blokirani su kada je omogućena stavka **Popis brojeva odbijanja** u odjeljku **Faks odbijanja**.
- ❏ Provjerite je li broj faksa pošiljatelja registriran u popisu kontakata.Faksovi poslani s brojeva koji nisu dodani ovom popisu blokirani su kada je omogućena stavka **Neregistrirani kontakti** u odjeljku **Faks odbijanja**.
- ❏ Upitajte pošiljatelja jesu li informacije zaglavlja postavljene na njegovom uređaju za faksiranje.Faksovi koji ne sadrže informacije zaglavlja blokirani su kada je opcija **Blokirano prazno zaglavlje telefaksa** u odjeljku **Faks odbijanja** omogućena.

- & ["Izbornik Osnovne postavke" na strani 175](#page-174-0)
- & ["Ne mogu se slati ili primati faksovi" na strani 179](#page-178-0)

& "Pogreška zbog prepune memorije" na strani 182

# **Primljeni faksovi ne mogu se spremiti na uređaj za pohranjivanje podataka**

Provjerite je li uređaj za pohranjivanje podataka priključen na pisač, a zatim provjerite **Postavke primanja**.

#### **Povezane informacije**

- & ["Odabir postavki za spremanje i prosljeđivanje primljenih faksova" na strani 160](#page-159-0)
- & ["Izbornik Postavke sprem./prosljeđivanja" na strani 170](#page-169-0)

# **Pogreška zbog prepune memorije**

- ❏ Ako je pisač postavljen na spremanje primljenih faksova u ulazni spremnik ili spremnik s povjerljivim dokumentima, izbrišite faksove iz ulaznog spremnika ili spremnika s povjerljivim dokumentima koje ste već pročitali.
- ❏ Ako je pisač postavljen na spremanje primljenih faksova u računalo, uključite računalo koje je podešeno za primanje faksova. Nakon što se faksovi pohrane na računalo, brišu se iz memorije pisača.
- ❏ Ako je pisač podešen za spremanje primljenih faksova na uređaj za pohranjivanje podataka, uključite u pisač uređaj na kojem ste stvorili mapu za spremanje faksova. Nakon što se faksovi pohrane na uređaj, brišu se iz memorije pisača. Provjerite ima li uređaj dovoljno dostupne memorije i ima li postavljeno ograničenje pohranjivanja.
- ❏ Čak i kad je memorija puna, faks možete poslati na jedan od sljedećih načina.
	- ❏ Pošaljite faks uporabom značajke **Izravno slanje** kad šaljete faks u crno-bijeloj tehnici.
	- ❏ Pošaljite faks biranjem s vanjskog telefona.
	- ❏ Pošaljite faks pomoću značajke (**Uživo**).
	- ❏ Pošaljite faks dijeljenjem izvornika u dva ili više dijelova kako biste ih poslali u nekoliko sljedova.
- ❏ Ako pisač ne može ispisati primljeni faks zbog pogreške s pisačem, npr. zaglavljivanja papira, može se javiti pogreška prepune memorije. Riješite problem s pisačem, a zatim se obratite pošiljatelju i zamolite da ponovno pošalje faks.

### **Povezane informacije**

- & ["Odabir postavki za spremanje i prosljeđivanje primljenih faksova" na strani 160](#page-159-0)
- & ["Izbornik Postavke sprem./prosljeđivanja" na strani 170](#page-169-0)
- & ["Odaberite postavke slanja i primanja faksova na računalu" na strani 167](#page-166-0)

# **Kvaliteta poslanog faksa je loša**

- ❏ Očistite staklo skenera.
- ❏ Očistite automatski ulagač dokumenata (ADF).
- ❏ Promijenite postavku **Originalna vrsta** na upravljačkoj ploči. Ako izvornici sadržavaju i tekst i fotografije, odaberite **Fotografije**.
- ❏ Promijenite postavku **Gustoća** na upravljačkoj ploči.

❏ Ako niste sigurni kakve su mogućnosti primateljeva uređaja za faksiranje, omogućite značajku **Izravno slanje** ili odaberite **Fino** kao postavku stavke **Razlučivost**.

Ako odaberete **Super fino** ili **Iznimno fino** za monokromatski faks i pošaljete faks bez korištenja značajke **Izravno slanje** pisač može automatski smanjiti razlučivost.

❏ Omogućite postavku **ECM** na upravljačkoj ploči.

### **Povezane informacije**

& ["Izbornik Osnovne postavke" na strani 175](#page-174-0)

# **Faksovi su poslani u pogrešnoj veličini**

- ❏ Prilikom slanja faksa upotrebom staklo skenera, postavite izvornik tako da kut papira poravnate s oznakom kuta. Odaberite veličinu svog izvornika na upravljačkoj ploči.
- ❏ Očistite staklo skenera i poklopac za dokumente. Ako na staklenoj površini ima prašine ili mrlja, područje skeniranja može obuhvatiti i prašinu ili mrlje, uslijed čega može doći do pogrešnog položaja skeniranja ili slika može postati mala.

# **Kvaliteta primljenog faksa je loša**

- ❏ Omogućite postavku **ECM** na upravljačkoj ploči.
- ❏ Obratite se pošiljatelju da vam pošalje faks koristeći pritom način rada visoke kvalitete.
- ❏ Ponovno ispišite primljeni faks. Odaberite **Zapisnik** iz **Job/Status** kako biste ponovno ispisali faks.

## **Povezane informacije**

& ["Izbornik Osnovne postavke" na strani 175](#page-174-0)

# **Primljeni faksovi se ne ispisuju**

- ❏ Ako je došlo do pogreške u radu pisača, npr. zaglavljivanja papira, pisač ne može ispisivati primljene faksove. Provjerite pisač.
- ❏ Ako je pisač postavljen na spremanje primljenih faksova u ulazni spremnik ili spremnik s povjerljivim dokumentima, primljeni faksovi neće se automatski ispisivati. Provjerite **Postavke primanja**.

## **Povezane informacije**

- & ["Odabir postavki za spremanje i prosljeđivanje primljenih faksova" na strani 160](#page-159-0)
- & ["Izbornik Postavke sprem./prosljeđivanja" na strani 170](#page-169-0)

# **Stranice su prazne ili je ispisan samo mali dio teksta na drugoj stranici primljenih faksova**

Možete izvršiti ispis na jednoj stranici pomoću značajke **Izbriši podatke ispisa nakon razdvajanja** u **Postavke razdvojene stranice**.

Odaberite **Izbriši vrh** ili **Izbriši dno** u **Izbriši podatke ispisa nakon razdvajanja**, a zatim prilagodite **Prag**. Povećanje praga povećava izbrisani iznos, a viši prag pruža vam veću mogućnost ispisivanja na jednoj stranici.

### **Povezane informacije**

& ["Izbornik Postavke ispisa" na strani 173](#page-172-0)

# **Drugi problemi koji se mogu javiti pri faksiranju**

### **Povezane informacije**

- & "Upućivanje poziva sa spojenog telefona nije moguće" na strani 184
- & "Telefonska sekretarica ne može odgovoriti na govorne pozive" na strani 184

# **Upućivanje poziva sa spojenog telefona nije moguće**

Povežite telefon na ulaz EXT. na pisaču i podignite slušalicu. Ako ne čujete signal tonskog biranja kroz slušalicu, pravilno spojite telefonski kabel.

### **Povezane informacije**

& ["Priključivanje Vašeg telefona na pisač" na strani 152](#page-151-0)

# **Telefonska sekretarica ne može odgovoriti na govorne pozive**

Na upravljačkoj ploči postavite **Broj zvona za odgovor** opciju pisača na veći broj od broja zvonjenja postavljenog za telefonsku sekretaricu.

### **Povezane informacije**

& ["Odabir postavki za uporabu automatske sekretarice" na strani 158](#page-157-0)

# **Napredne postavke sigurnosti za tvrtku**

U ovom poglavlju opisujemo napredne sigurnosne značajke.

# **Sigurnosne postavke i sprječavanje opasnosti**

Kad je pisač spojen na mrežu, možete mu pristupiti s udaljene lokacije. Mnogo ljudi može dijeliti pisač, što je veoma korisno za poboljšanje radne učinkovitosti i praktičnosti. Međutim, time se povećava i opasnost od nedozvoljenog pristupa, uporabe i neovlaštenog mijenjanja podataka. Ako pisač koristite na mjestu s pristupom internetu, rizik je još veći.

Za pisače koji nemaju zaštitu pristupa izvana moguće je preko interneta očitati zapisnike zadataka ispisa koji su spremljeni u pisaču.

Kako biste izbjegli taj rizik, pisači tvrtke Epson imaju razne vrste sigurnosnih tehnologija.

Pisač podesite prema potrebi u skladu s uvjetima lokacije koji su razvijeni na temelju informacija klijenta o lokaciji.

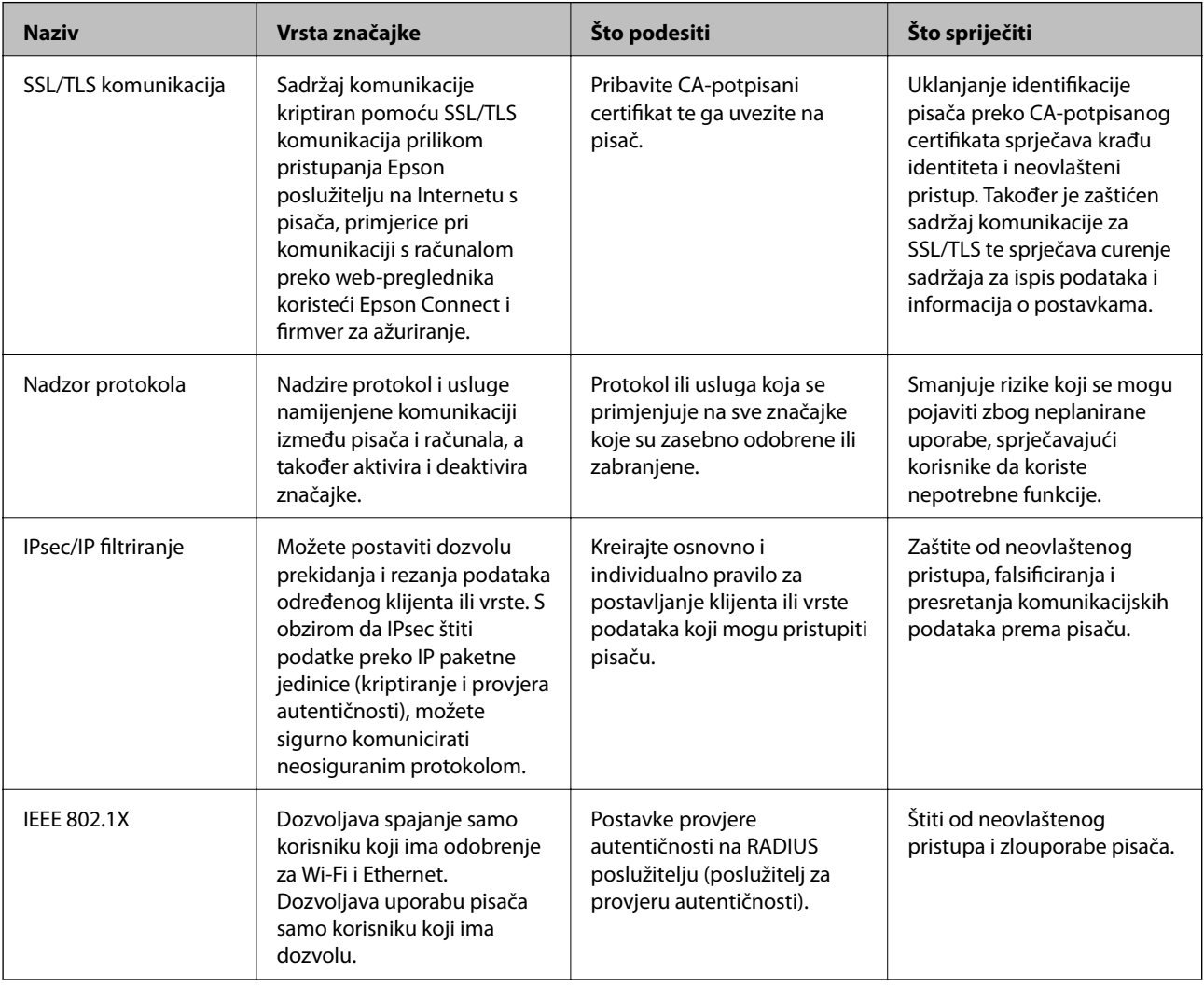

- & ["SSL/TLS komunikacija s pisačem" na strani 187](#page-186-0)
- & ["Upravljanje uporabom protokola" na strani 195](#page-194-0)
- & ["Kriptirana komunikacija korištenjem IPsec/IP filtriranja" na strani 200](#page-199-0)
- & ["Spajanje pisača s IEEE802.1X mrežom" na strani 214](#page-213-0)

# <span id="page-186-0"></span>**Postavke sigurnosne značajke**

Kod postavljanja IPsec/IP filtriranja ili IEEE802.1X preporučuje se da pristupite programu Web Config koristeći SSL/TLS za prijenos informacija o postavkama kako bi se smanjili sigurnosni rizici poput falsificiranja ili presretanja komunikacije.

Također možete koristiti Web Config izravnim povezivanjem pisača na računalo putem Ethernet kabela i unosom IP adrese u web-preglednik. Pisač se može spojiti u sigurnom okruženju nakon definiranja svih sigurnosnih postavki.

# **SSL/TLS komunikacija s pisačem**

Kada se certifikat poslužitelja koji koristi SSL/TLS (Secure Sockets Layer/Transport Layer Security) komunikaciju s pisačem, možete kriptirati komunikacijsku stazu između računala. Učinite to ako želite spriječiti daljinski i neovlašteni pristup.

# **O digitalnom certificiranju**

❏ CA-signed Certificate

Ovo je certifikat koje je izdalo tijelo koje izdaje digitalne certifikate (CA) Možete ga pribaviti tako da ga zatražite od tijela koje izdaje digitalne certifikate. Ovaj certifikat potvrđuje prisutnost pisača i koristit se za SSL/TLS komunikaciju tako da možete osigurati sigurnost podatkovne komunikacije.

Kada se koristi za SSL/TLS komunikaciju, koristi se kao certifikat poslužitelja.

Kada je postavljen za IPsec/IP filtriranje ili IEEE 802.1X komunikaciju, koristi se kao certifikat klijenta.

❏ CA certifikat

To je certifikat koji je u lancu s CA-signed Certificate i naziva se i srednji CA certifikat. Koristi ga webpreglednik za odobrenje putanje certifikata pisača prilikom pristupa poslužitelju druge strane ili aplikaciji Web Config.

Za CA certifikat odredite kada ćete odobriti putanju certifikatu poslužitelja kojem se pristupa preko pisača. Za pisač postavite za povrđivanje putanje CA-signed Certificate za SSL/TLS povezivanje.

CA certifikat pisača možete pribaviti od tijela koje izdaje digitalne certifikate.

Nadalje, možete pribaviti CA certifikat koji se koristi za potvrđivanje poslužitelja druge strane od tijela koje izdaje CA-signed Certificate drugih poslužitelja.

❏ Self-signed Certificate

Ovaj je certifikat koji pisač sam potpisuje i izdaje. Još se naziva i korijenski certifikat. Budući da izdavatelj sam sebe certificira, nije pouzdan i ne može spriječiti krađu identiteta.

Koristite ga prilikom određivanja sigurnosnih postavki i provođenja jednostavne SSL/TLS komunikacije bez CA-signed Certificate.

Ako koristite ovaj certifikat za SSL/TLS komunikaciju, u pregledniku će se možda prikazati sigurnosno upozorenje jer certifikat nije registriran na web-pregledniku. Self-signed Certificate možete koristiti samo za SSL/TLS komunikaciju.

- & ["Pribavljanje i uvoz certifikata potpisanog od strane tijela za izdavanje certifikata \(CA\)" na strani 188](#page-187-0)
- & ["Brisanje certifikata potpisanog od strane tijela za izdavanje certifikata \(CA\)" na strani 192](#page-191-0)
- & ["Ažuriranje samopotpisanog certifikata" na strani 194](#page-193-0)

# <span id="page-187-0"></span>**Pribavljanje i uvoz certifikata potpisanog od strane tijela za izdavanje certifikata (CA)**

# **Pribavljanje certifikata potpisanog od strane tijela za izdavanje certifikata (CA)**

Za pribavljanje certifikata koje je potpisalo tijelo za izdavanje digitalnih certifikata, izradite CSR (zahtjev za potpisivanje certifikata) i podnesite ga tijelu za izdavanje digitalnih certifikata. Zahtjev za potpisivanje certifikata možete izraditi pomoću aplikacije Web Config i računala.

Slijedite korake za izradu zahtjeva i pribavite certifikat koji je potpisalo tijelo za izdavanje digitalnih certifikata pomoću aplikacije Web Config. Kada izrađujete zahtjev za potpisivanje certifikata pomoću aplikacije Web Config, certifikat će biti u PEM/DER formatu.

1. Pristupite aplikaciji Web Config, a zatim odaberite karticu **Network Security**. Zatim odaberite **SSL/TLS** > **Certificate** ili **IPsec/IP Filtering** > **Client Certificate** ili **IEEE802.1X** > **Client Certificate**.

Što god odabrali možete pribaviti isti certifikat i koristiti ga uobičajeno.

2. Pritisnite **Generate** u **CSR**.

Otvara se stranica za izradu zahtjeva za potpisivanje certifikata.

3. Unesite vrijednost svake stavke.

#### *Napomena:*

Dostupne duljine ključeva i kratica ovise o tijelu koje izdaje digitalni certifikat. Izradite zahtjev prema pravilima pojedinog tijela.

4. Kliknite na **OK**.

Prikazuje se poruka o dovršetku.

- 5. Odaberite karticu **Network Security**. Zatim odaberite **SSL/TLS** > **Certificate** ili **IPsec/IP Filtering** > **Client Certificate** ili **IEEE802.1X** > **Client Certificate**.
- 6. Pritisnite gumbe za preuzimanje u **CSR** prema formatu određenom od strane tijela za izdavanje digitalnih certifikata kako biste zahtjev za potpisivanje certifikata preuzeli na računalo.

# c*Važno:*

Nemojte ponovno generirati CSR. Ako to učinite, nećete moći uvesti izdani CA-signed Certificate.

- 7. Pošaljite CSR tijelu za izdavanje certifikata i pribavite CA-signed Certificate. Slijedite pravila svakog tijela za izdavanje certifikata u vezi sa načinom slanja i formularom.
- 8. Spremite izdani CA-signed Certificate na računalo povezano s pisačem. Pribavljanje CA-signed Certificate je dovršeno kada certifikat spremite na odredište.

# <span id="page-188-0"></span>*Stavke postavljanja zahtjeva za potpisivanje certifikata*

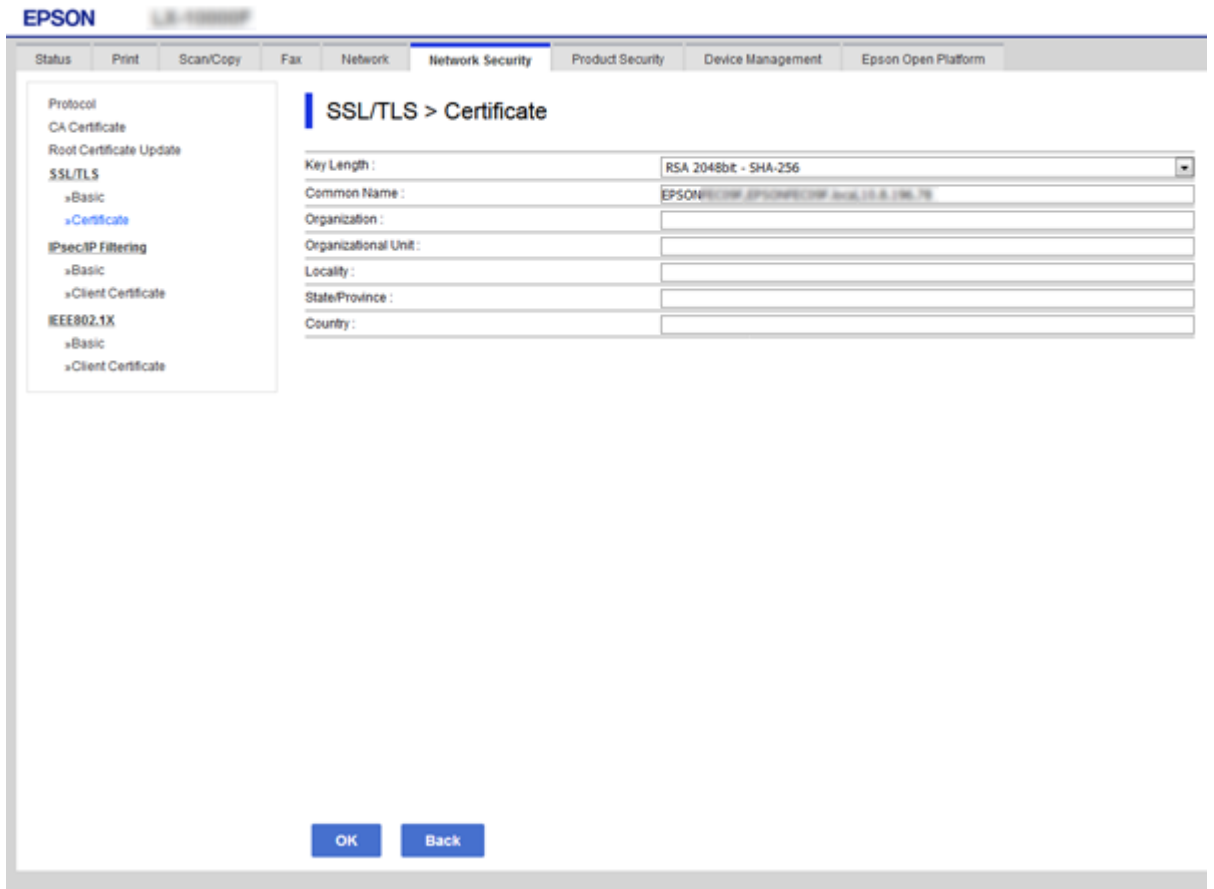

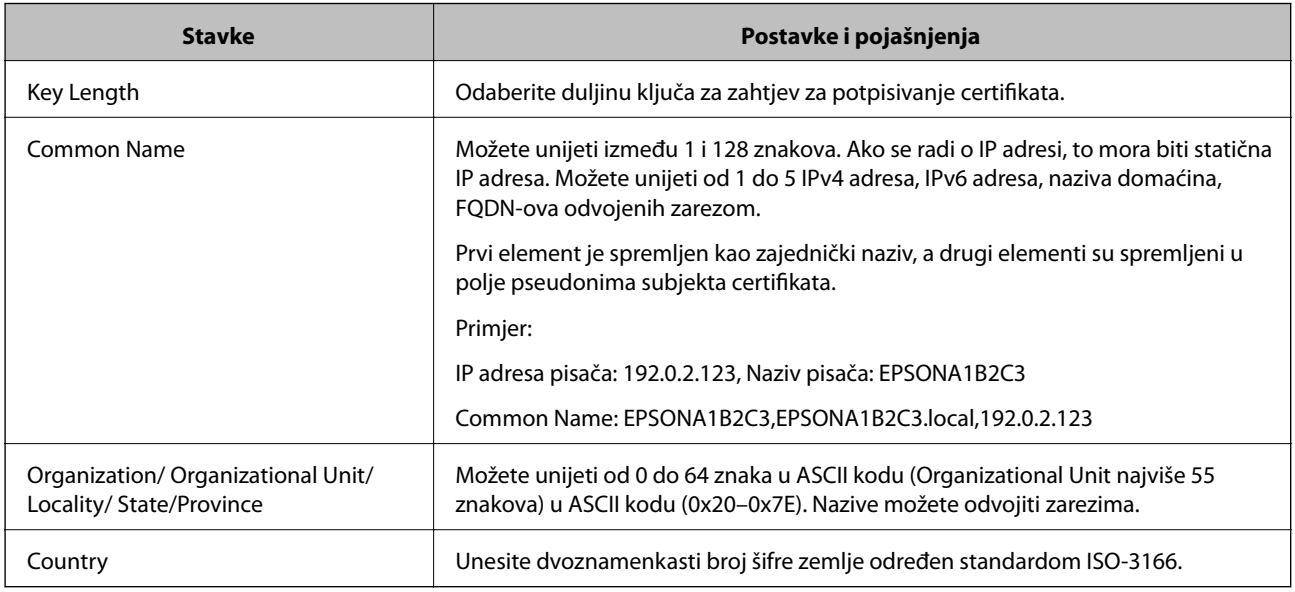

### **Povezane informacije**

& ["Pribavljanje certifikata potpisanog od strane tijela za izdavanje certifikata \(CA\)" na strani 188](#page-187-0)

# <span id="page-189-0"></span>**Uvoz certifikata potpisanog od strane tijela za izdavanje certifikata (CA)**

Uvezite pribavljeni CA-signed Certificate na pisač.

# c*Važno:*

- ❏ Provjerite jesu li datum i vrijeme pisača ispravno postavljeni. Certifikat je možda nevažeći.
- ❏ Ako certifikat dobijete pomoću zahtjeva za potpisivanje certifikata izrađenog u aplikaciji Web Config, certifikat možete uvesti jednom.
- 1. Pristupite aplikaciji Web Config, a zatim odaberite karticu **Network Security**. Zatim odaberite **SSL/TLS** > **Certificate** ili **IPsec/IP Filtering** > **Client Certificate** ili **IEEE802.1X** > **Client Certificate**.

### 2. Kliknite **Import**

Otvara se stranica za uvoz certifikata.

3. Unesite vrijednost svake stavke. Postavite **CA Certificate 1** i **CA Certificate 2** kada potvrđujete putanju certifikata na web-pregledniku kojim pristupate pisaču.

Ovisno o tome gdje izrađujete zahtjev za potpisivanje certifikata i formatu datoteke certifikata, potrebne postavke mogu se razlikovati. Unesite vrijednosti potrebnih stavki prema sljedećem.

- ❏ Certifikat u PEM/DER formatu dobiven od strane Web Config
	- ❏ **Private Key**: Nemojte konfigurirati, jer pisač sadrži privatni ključ.
	- ❏ **Password**: Nemojte konfigurirati.
	- ❏ **CA Certificate 1**/**CA Certificate 2**: Dodatno
- ❏ Certifikat u PEM/DER formatu dobiven s računala
	- ❏ **Private Key**: Trebate postaviti.
	- ❏ **Password**: Nemojte konfigurirati.
	- ❏ **CA Certificate 1**/**CA Certificate 2**: Dodatno
- ❏ Certifikat u PKCS#12 formatu dobiven s računala
	- ❏ **Private Key**: Nemojte konfigurirati.
	- ❏ **Password**: Dodatno
	- ❏ **CA Certificate 1**/**CA Certificate 2**: Nemojte konfigurirati.
- 4. Kliknite na **OK**.

Prikazuje se poruka o dovršetku.

#### *Napomena:* Pritisnite *Confirm* za potvrđivanje informacija o certifikatu.

- & ["Pristup aplikaciji Web Config" na strani 28](#page-27-0)
- & ["Postavljanje stavki za uvoz certifikata koji je potpisalo tijelo za izdavanje digitalnih certifikata" na strani 191](#page-190-0)

# <span id="page-190-0"></span>*Postavljanje stavki za uvoz certifikata koji je potpisalo tijelo za izdavanje digitalnih certifikata*

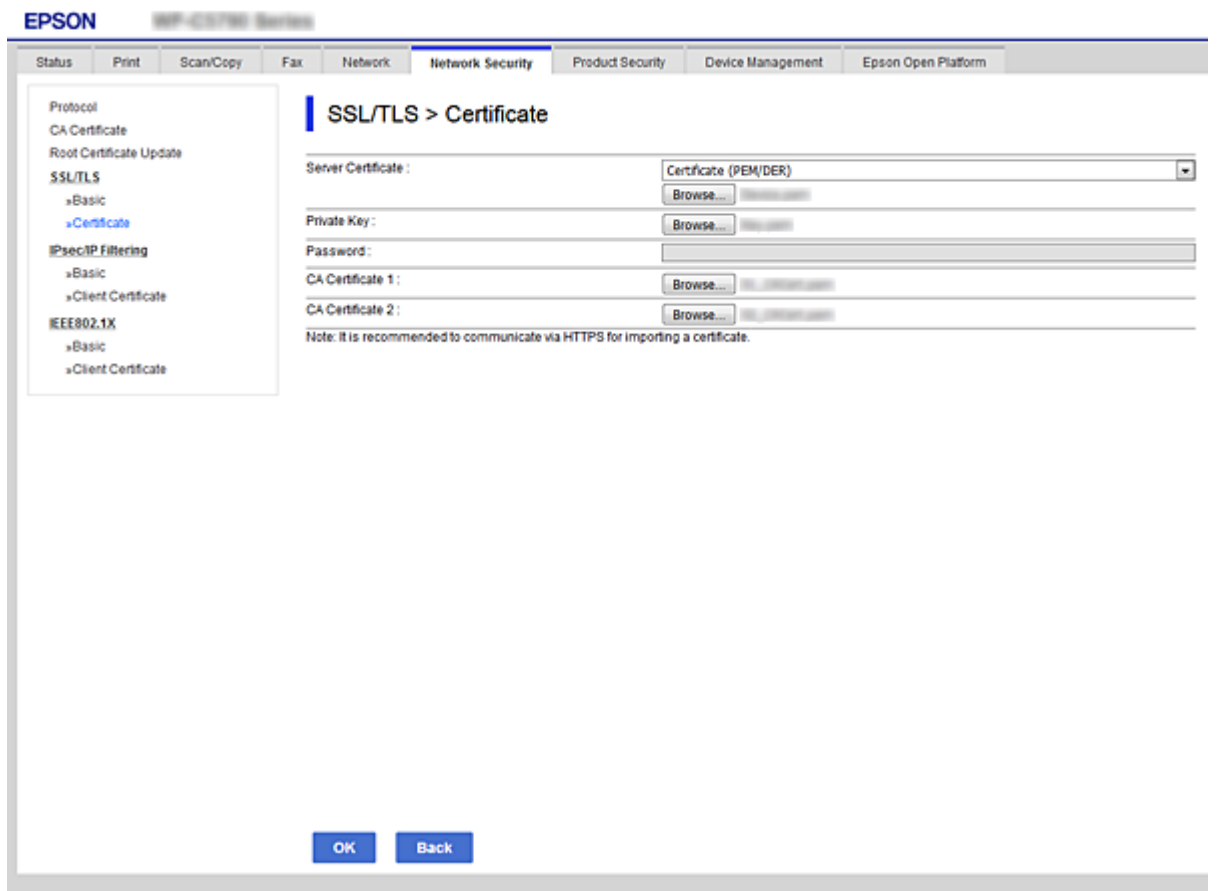

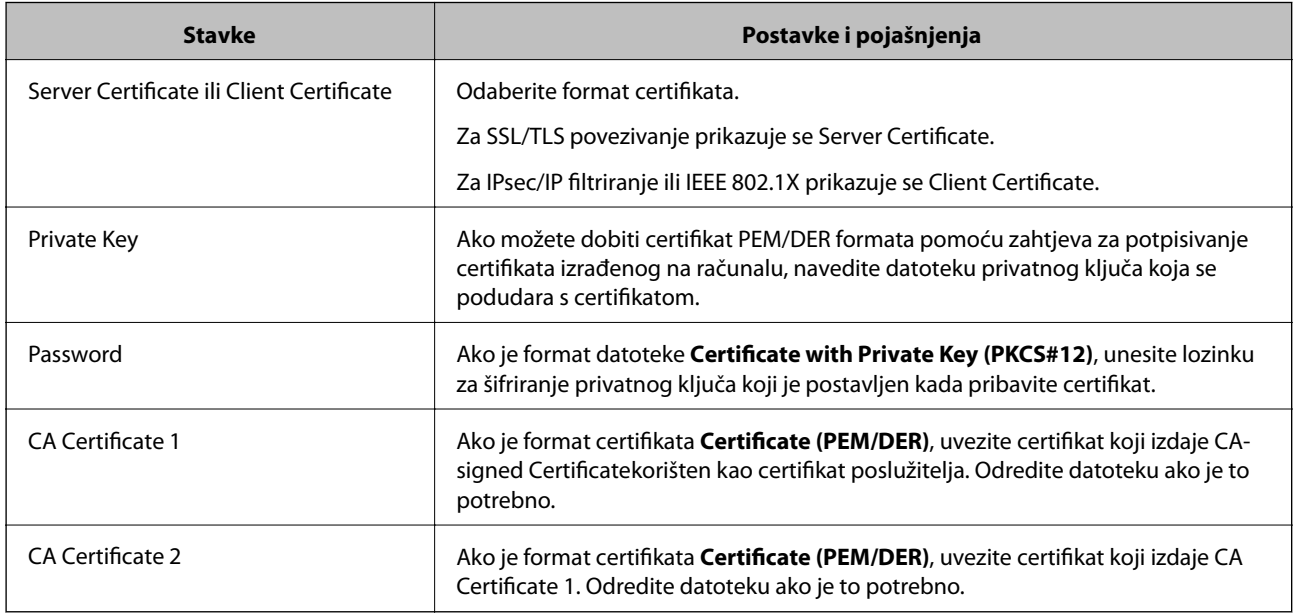

# **Povezane informacije**

& ["Uvoz certifikata potpisanog od strane tijela za izdavanje certifikata \(CA\)" na strani 190](#page-189-0)

# <span id="page-191-0"></span>**Brisanje certifikata potpisanog od strane tijela za izdavanje certifikata (CA)**

Možete izbrisati uvezeni certifikat ako istekne ili ako kriptirana veza više nije potrebna.

# c*Važno:*

Ako certifikat dobijete pomoću zahtjeva za potpisivanje certifikata izrađenog u aplikaciji Web Config, izbrisani certifikat ne možete više uvesti.U tom slučaju, izradite zahtjev za potpisivanje certifikata i ponovno pribavite certifikat.

- 1. Pristupite aplikaciji Web Config, a zatim odaberite karticu **Network Security**.Zatim odaberite **SSL/TLS** > **Certificate** ili **IPsec/IP Filtering** > **Client Certificate** ili **IEEE802.1X** > **Client Certificate**.
- 2. Kliknite na **Delete**.
- 3. U prikazanoj poruci potvrdite da želite izbrisati certifikat.

# **Konfigurirajte CA Certificate**

Kada odredite CA Certificate, možete provjeriti putanju CA certifikata poslužitelja kojem pristupa pisač. To može spriječiti krađu identiteta.

Možete nabaviti CA Certificate preko dijela za ovlaštenje certifikata koji izdaje CA-signed Certificate.

## **Povezane informacije**

- & ["Pristup aplikaciji Web Config" na strani 28](#page-27-0)
- & ["Stavke postavljanja zahtjeva za potpisivanje certifikata" na strani 189](#page-188-0)
- & ["Uvoz certifikata potpisanog od strane tijela za izdavanje certifikata \(CA\)" na strani 190](#page-189-0)

# **Uvoz CA Certificate**

Uvezite CA Certificate na pisač.

- 1. Pristupite aplikaciji Web Config i odaberite karticu **Network Security** > **CA Certificate**.
- 2. Kliknite na **Import**.

3. Odredite CA Certificate koji želite uvesti.

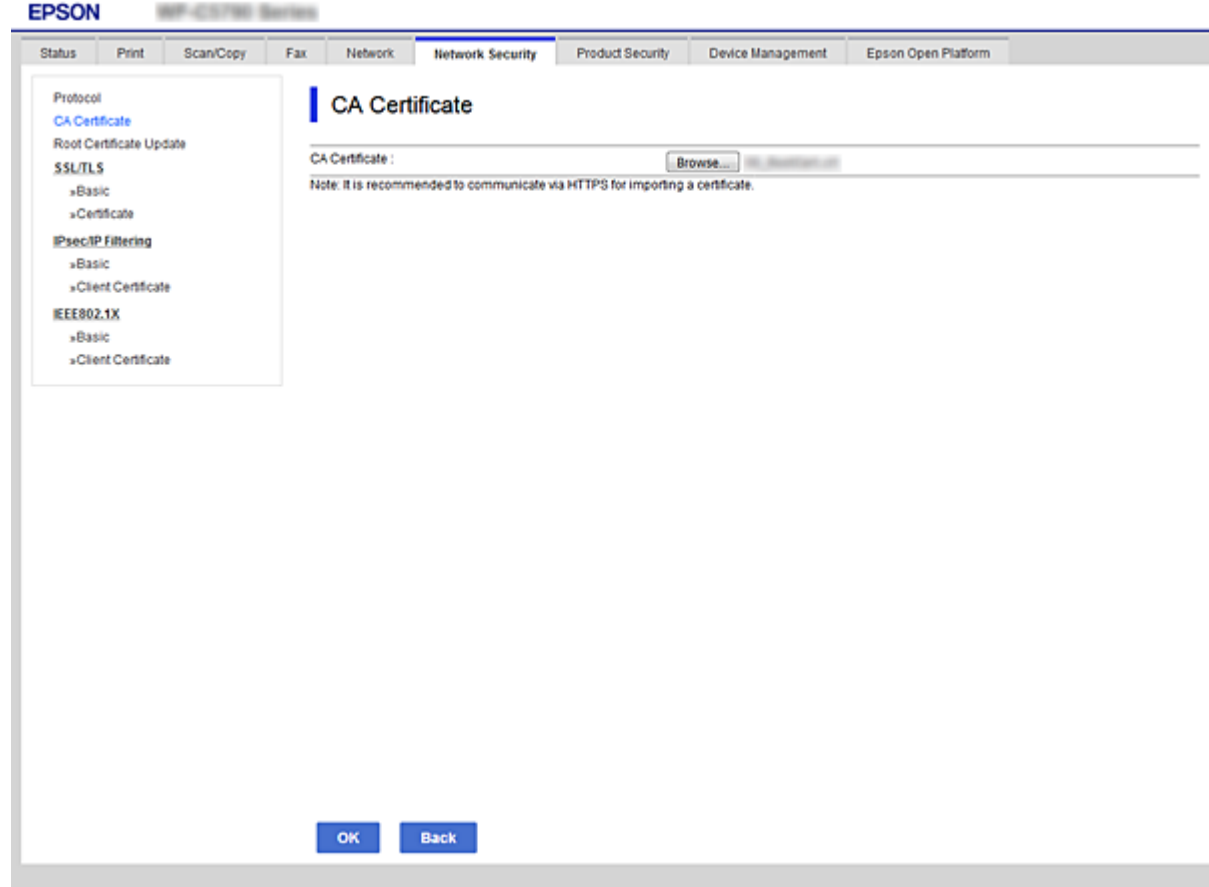

4. Kliknite na **OK**.

Po dovršetku uvoza, vratit ćete se na zaslon **CA Certificate** i prikazat će se uvezeni CA Certificate.

# **Brisanje CA Certificate**

Možete izbrisati uvezeni CA Certificate.

1. Pristupite aplikaciji Web Config i odaberite karticu **Network Security** > **CA Certificate**.

<span id="page-193-0"></span>2. Kliknite **Delete** pored CA Certificate kojeg želite izbrisati.

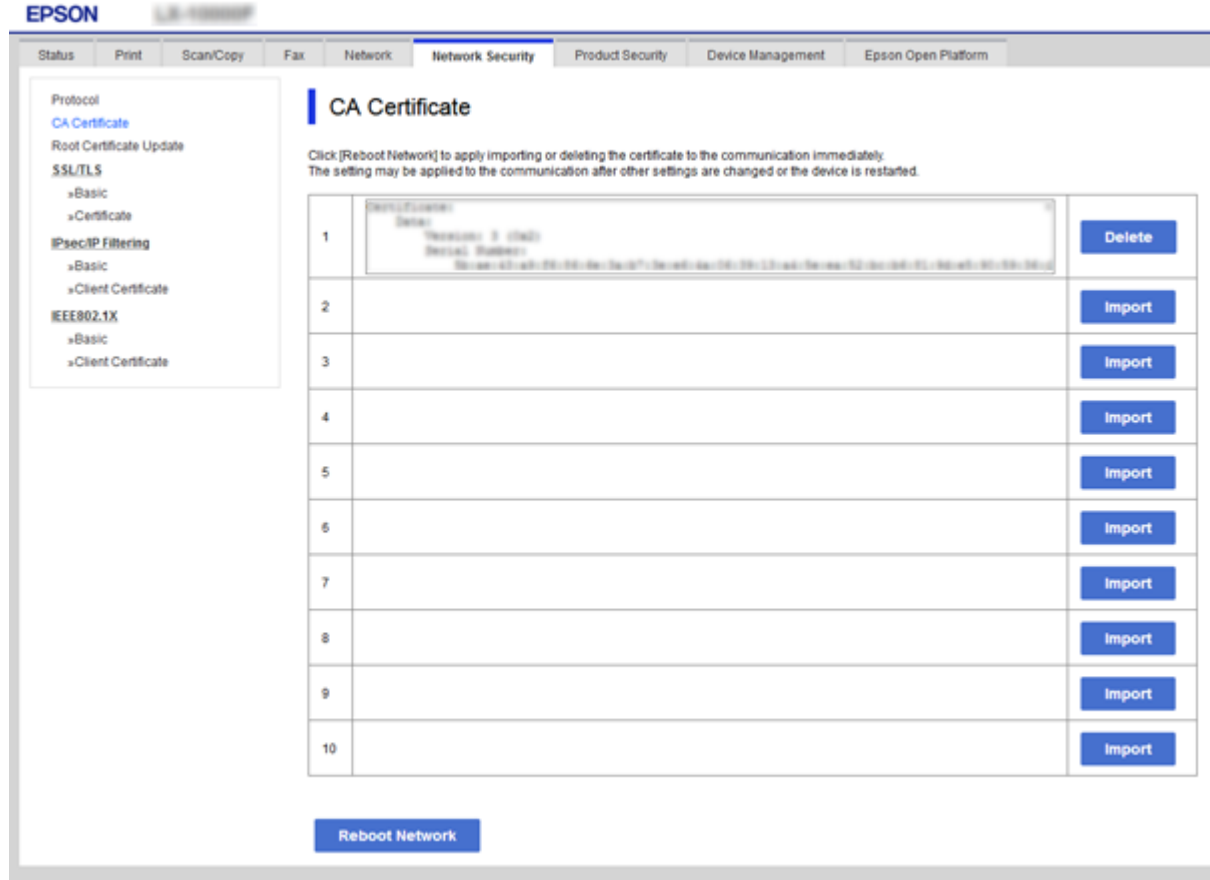

- 3. U prikazanoj poruci potvrdite da želite izbrisati certifikat.
- 4. Kliknite na **Reboot Network**, a zatim provjerite je li izbrisani CA certifikat naveden na ažuriranom zaslonu.

### **Povezane informacije**

& ["Pristup aplikaciji Web Config" na strani 28](#page-27-0)

# **Ažuriranje samopotpisanog certifikata**

Zato što je pisač izdao Self-signed Certificate, možete ga ažurirati kad istekne ili kad se opisani sadržaj promijeni.

- 1. Pristupite aplikaciji Web Config i odaberite karticu **Network Security** tab > **SSL/TLS** > **Certificate**.
- 2. Kliknite na **Update**.
- 3. Unesite **Common Name**.

Možete unijeti od 1 do 5 IPv4 adresa, IPv6 adresa, naziva domaćina, FQDN-ova između 1 i 128 znakova i odvojiti ih zarezom. Prvi parametar je spremljen kao zajednički naziv, a drugi su spremljeni u polje pseudonima subjekta certifikata.

Primjer:

IP adresa pisača: 192.0.2.123, Naziv pisača: EPSONA1B2C3

<span id="page-194-0"></span>Zajednički naziv: EPSONA1B2C3,EPSONA1B2C3.local,192.0.2.123

4. Odredite razdoblje valjanosti certifikata.

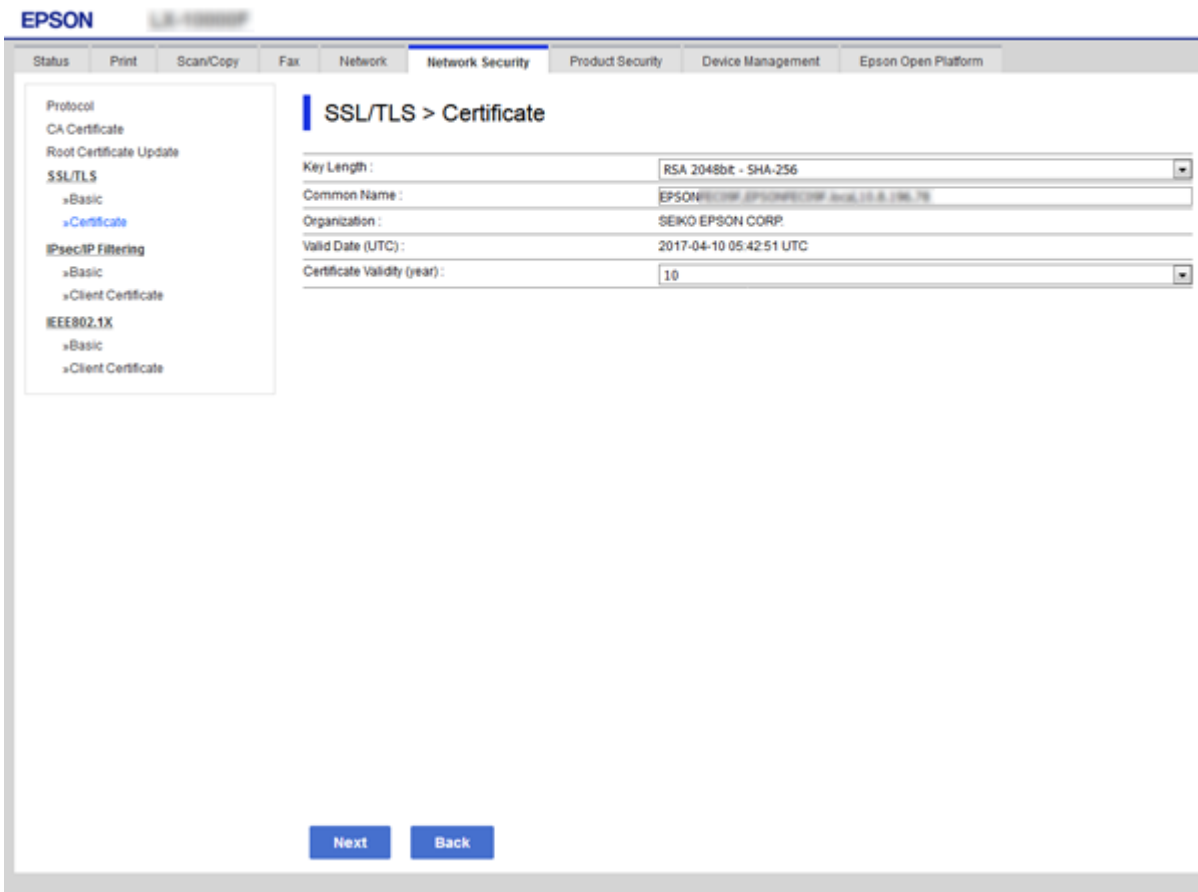

5. Kliknite na **Next**.

Prikazuje se poruka potvrde.

6. Kliknite na **OK**.

Pisač se ažurira.

#### *Napomena:*

Informacije certifikata možete provjeriti u kartici *Network Security Settings* > *SSL/TLS* > *Certificate* > *Self-signed Certificate* i kliknuti na *Confirm*.

#### **Povezane informacije**

& ["Pristup aplikaciji Web Config" na strani 28](#page-27-0)

# **Upravljanje uporabom protokola**

Možete ispisivati koristeći različite putanje i protokole.

Ako koristite višefunkcionalni pisač, možete koristiti mrežno skeniranja i PC-FAX s neodređenog broja mrežnih računala.

Mogućnost pojave neželjenih sigurnosnih opasnosti možete smanjiti onemogućavanje ispisa preko određenih putanja ili upravljanjem određenim funkcijama.

# **Upravljanje protokolima**

Konfigurirajte postavke protokola.

- 1. Pristupite aplikaciji Web Config, a zatim odaberite karticu **Network Security** > **Protocol**.
- 2. Konfigurirajte svaku stavku.
- 3. Kliknite na **Next**.
- 4. Kliknite na **OK**.

Postavke će se primijeniti na pisač.

# **Protokoli koje možete omogućiti ili onemogućiti**

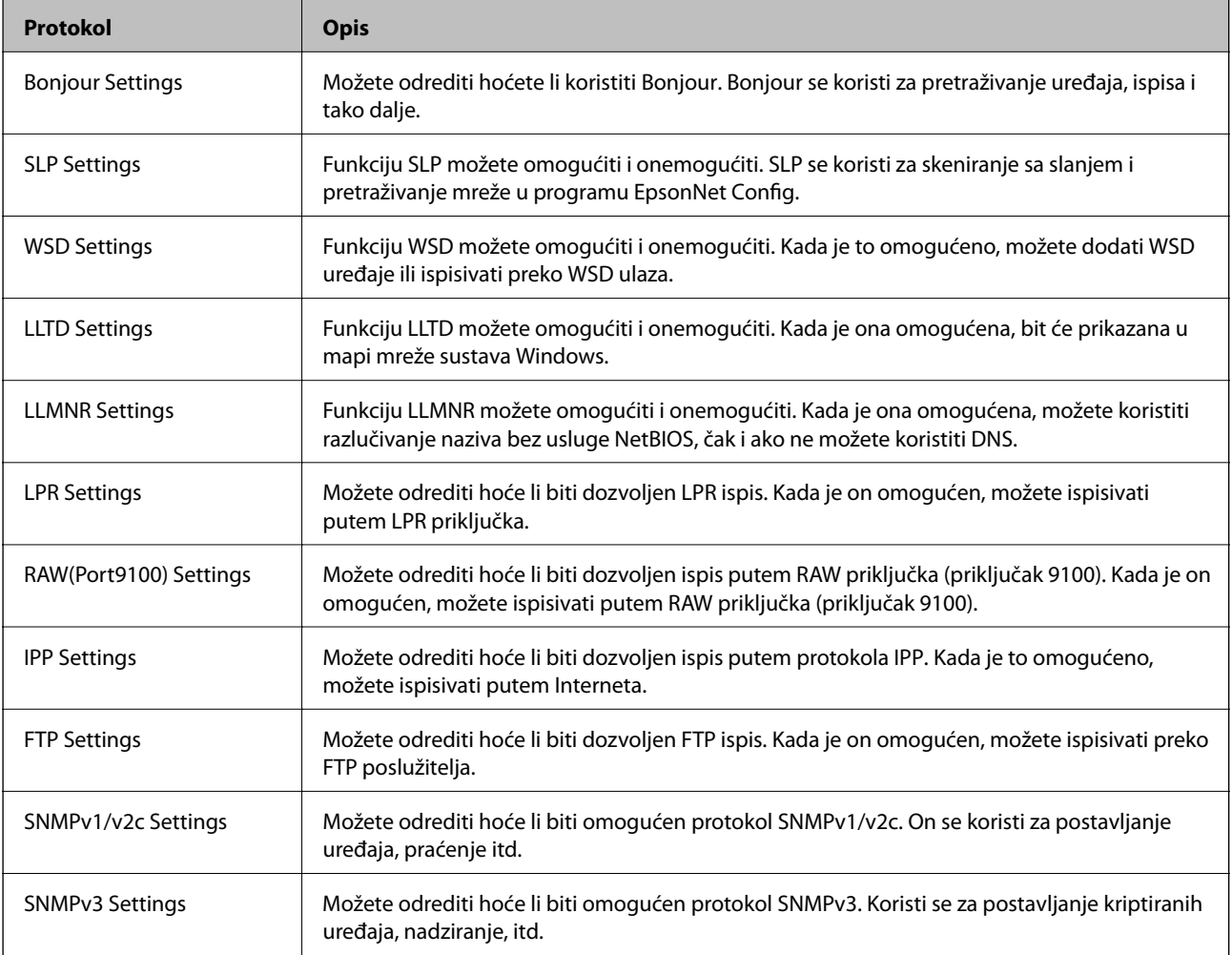

# **Stavke postavljanja protokola**

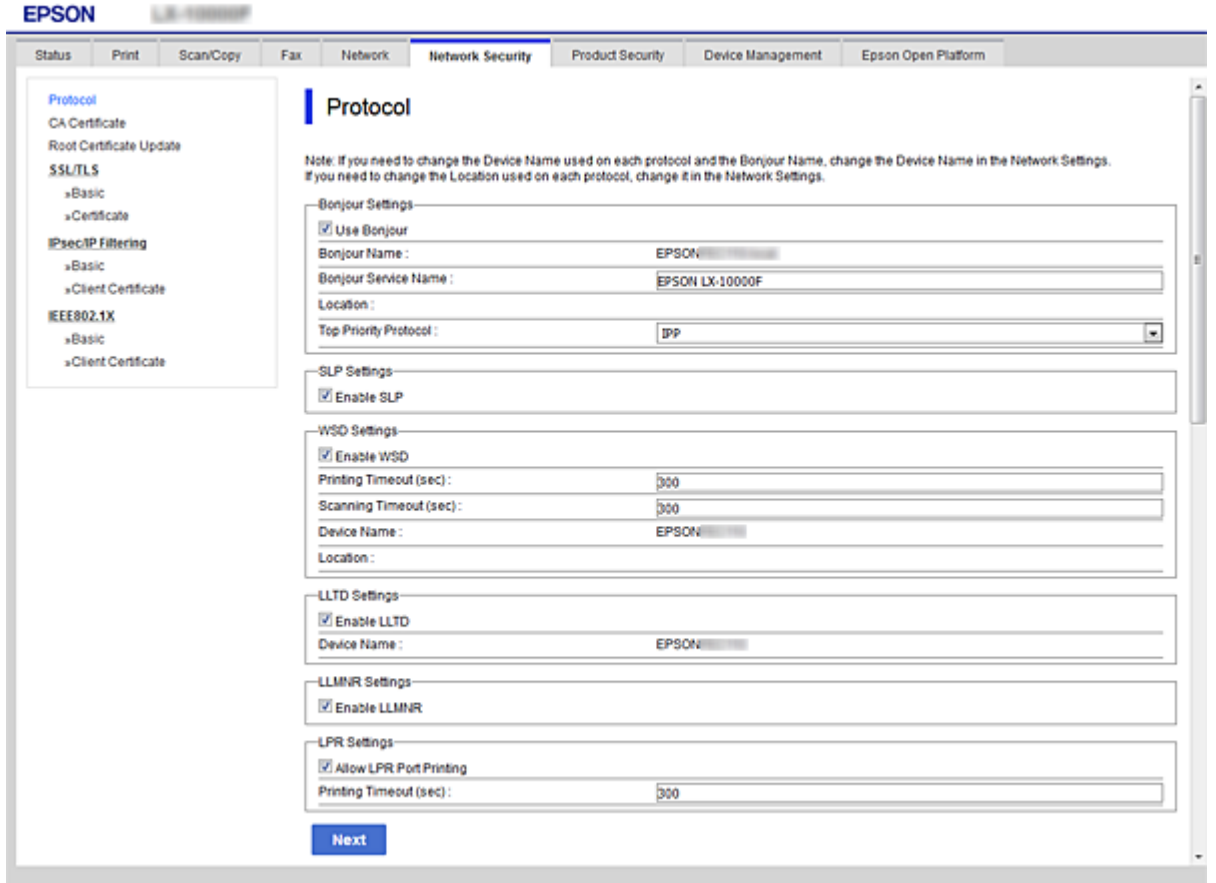

# Bonjour Settings

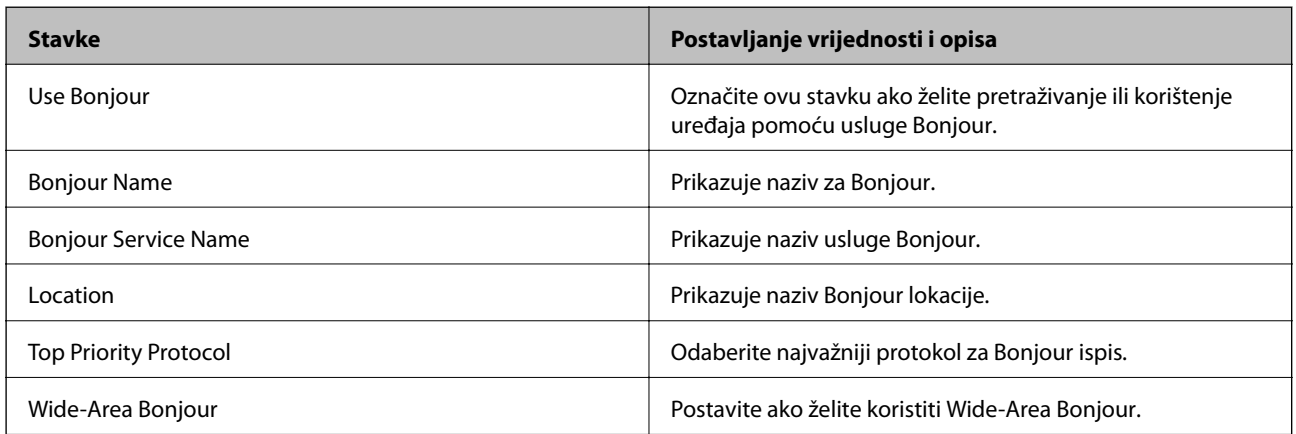

# SLP Settings

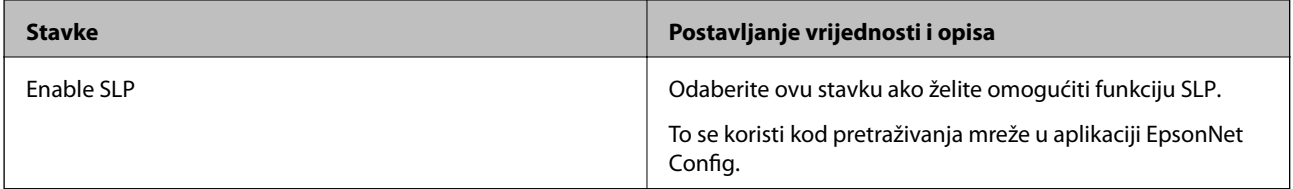

# **Napredne postavke sigurnosti za tvrtku**

WSD Settings

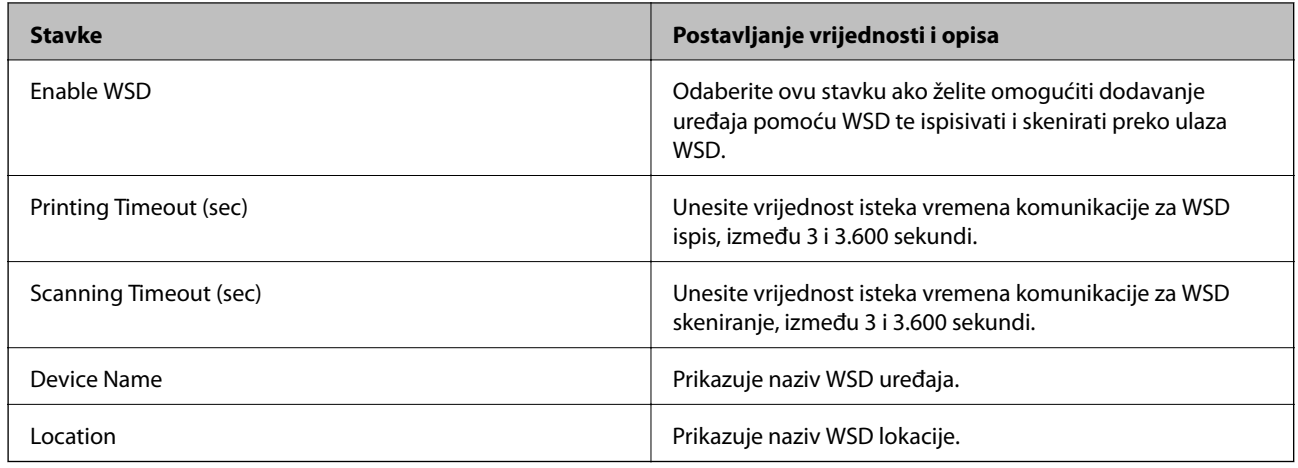

# LLTD Settings

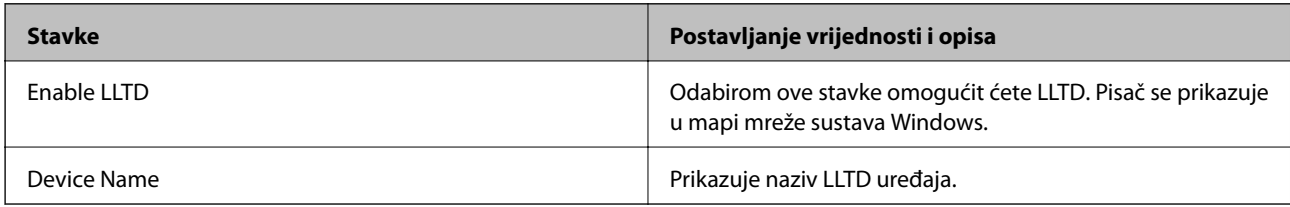

# LLMNR Settings

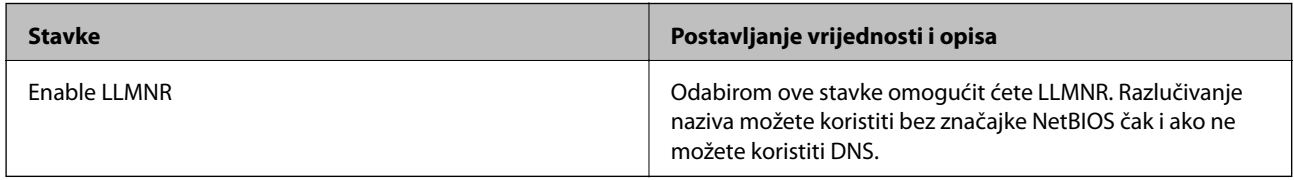

# LPR Settings

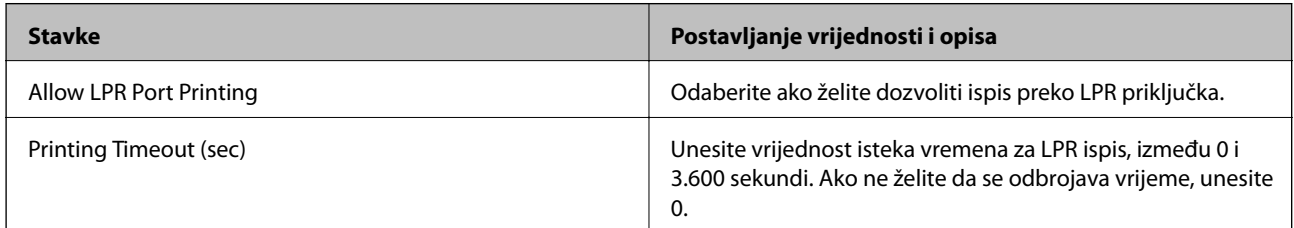

# RAW(Port9100) Settings

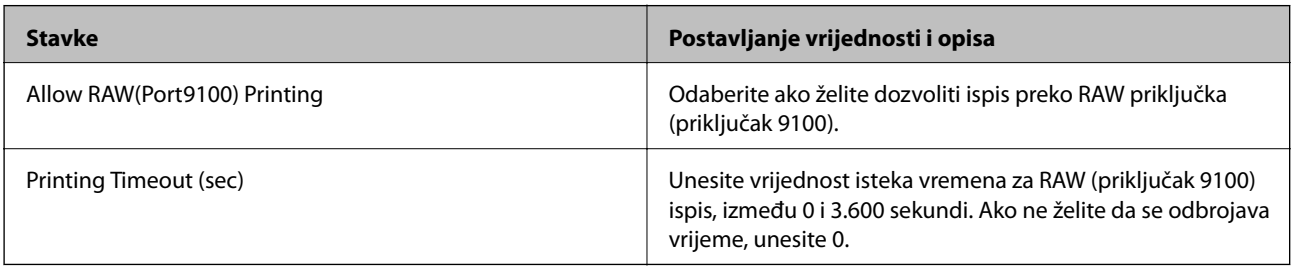

IPP Settings

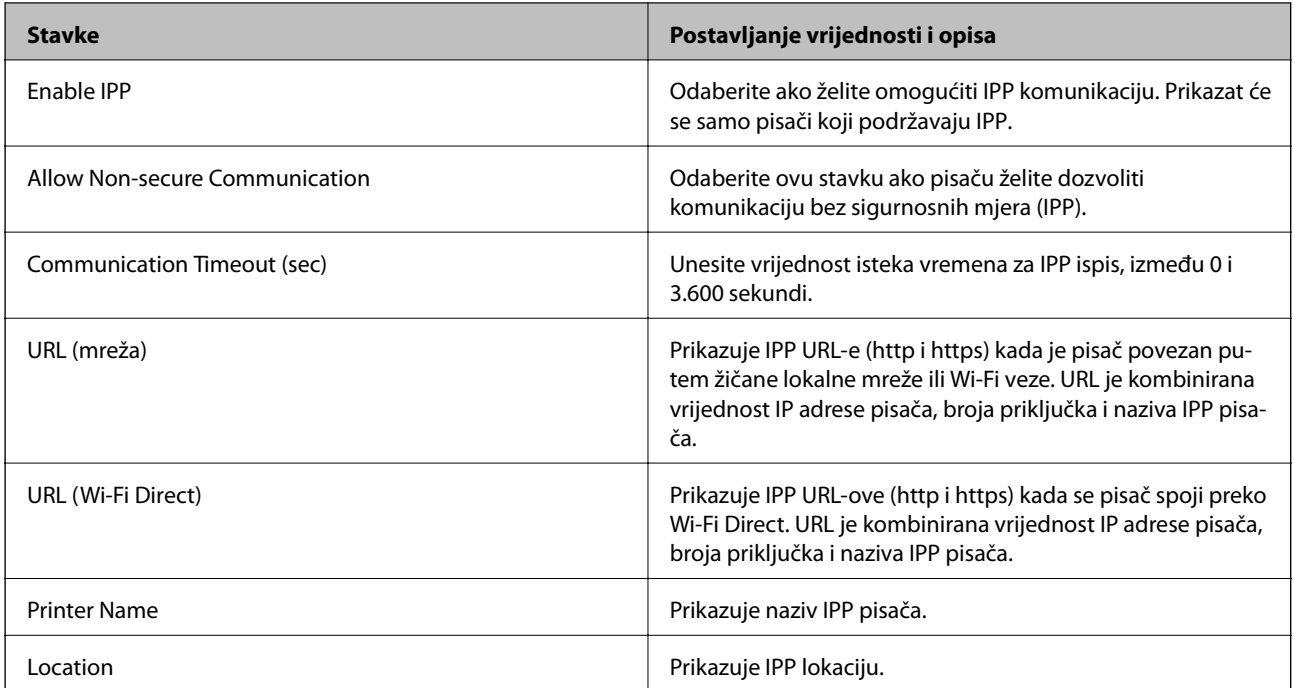

# FTP Settings

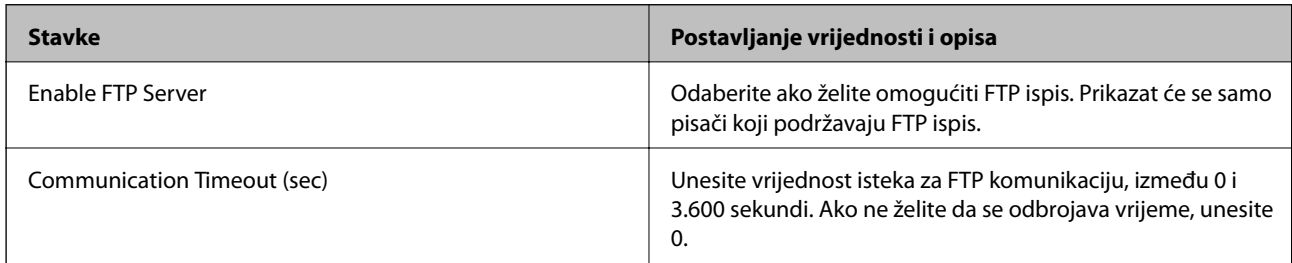

# SNMPv1/v2c Settings

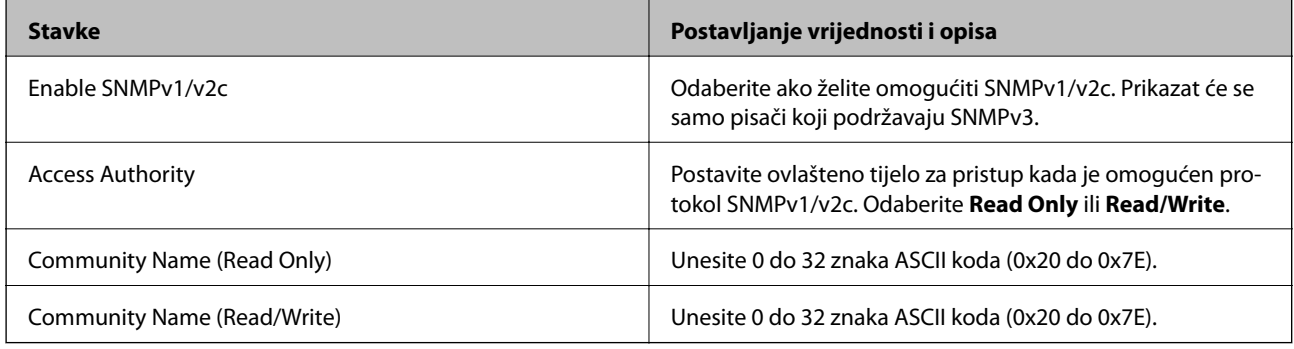

# SNMPv3 Settings

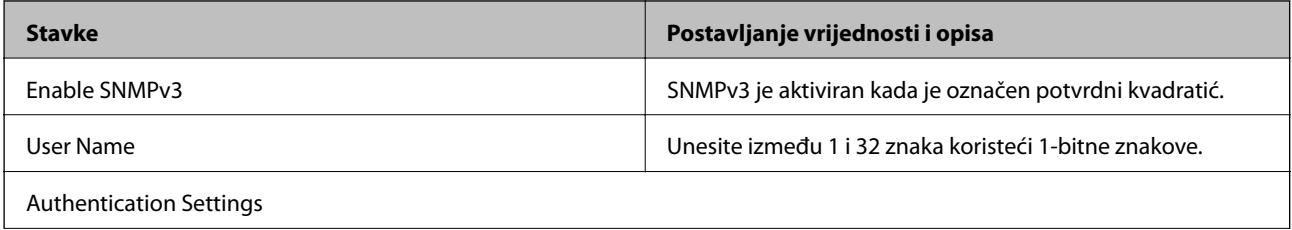

<span id="page-199-0"></span>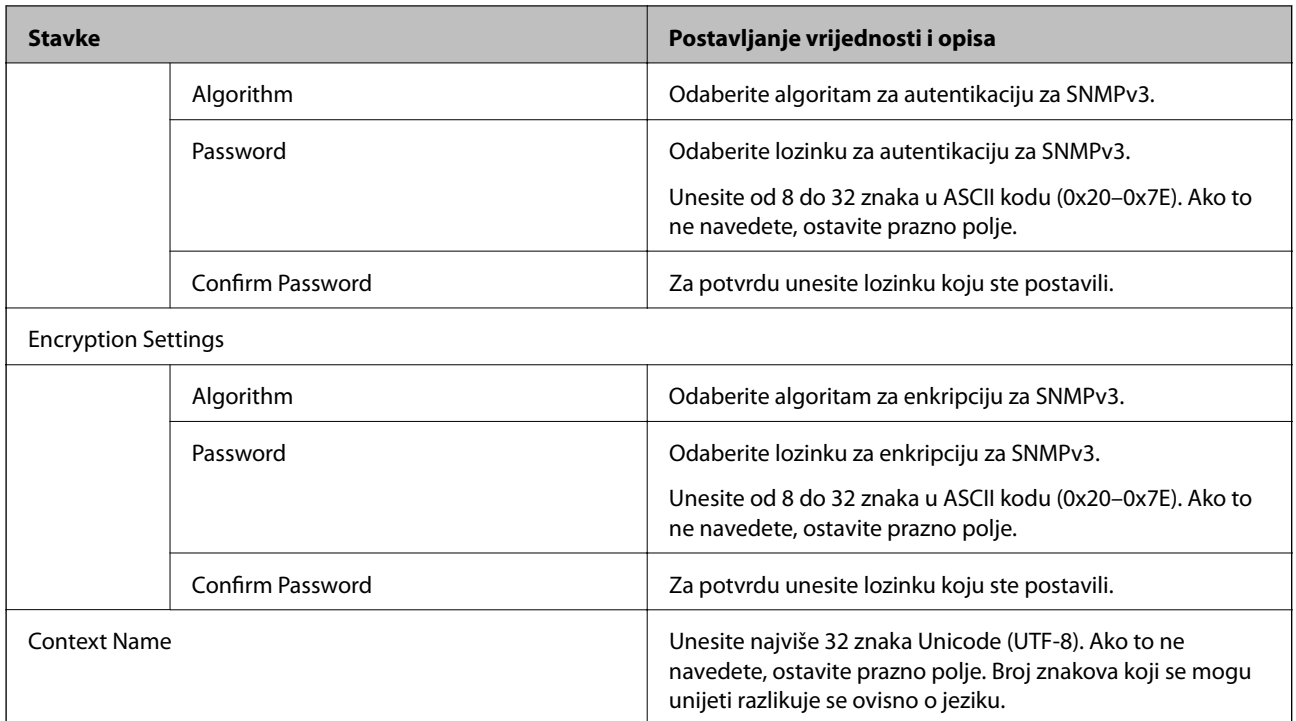

# **Kriptirana komunikacija korištenjem IPsec/IP filtriranja**

# **O aplikaciji IPsec/IP Filtering**

Možete filtrirati promet na temelju IP adresa, usluga i ulaza koristeći funkciju IPsec/IP filtriranja. Kombiniranjem filtriranja možete konfigurirati pisač da prihvati ili blokira određene klijente i podatke. Osim toga, možete poboljšati razinu sigurnosti korištenjem IPsec-a.

## *Napomena:*

Računala s operativnim sustavom Windows Vista ili novijim ili Windows Server 2008 ili novijim podržavaju IPsec.

# **Konfiguriranje zadanih pravila**

Za filtriranje prometa konfigurirajte zadana pravila. Zadana pravila primjenjuju se na svakog korisnika ili grupu koja se spaja na pisač. Za finije kontrole korisnika i grupa korisnika konfigurirajte grupna pravila.

- 1. Pristupite aplikaciji Web Config i odaberite karticu **Network Security** > **IPsec/IP Filtering** > **Basic**.
- 2. Unesite vrijednost svake stavke.
- 3. Kliknite na **Next**.

Prikazuje se poruka potvrde.

4. Kliknite na **OK**.

Pisač se ažurira.

# **Povezane informacije**

- $\blacktriangleright$  ["Pristup aplikaciji Web Config" na strani 28](#page-27-0)
- & "Postavljanje stavki za Default Policy" na strani 201

# **Postavljanje stavki za Default Policy**

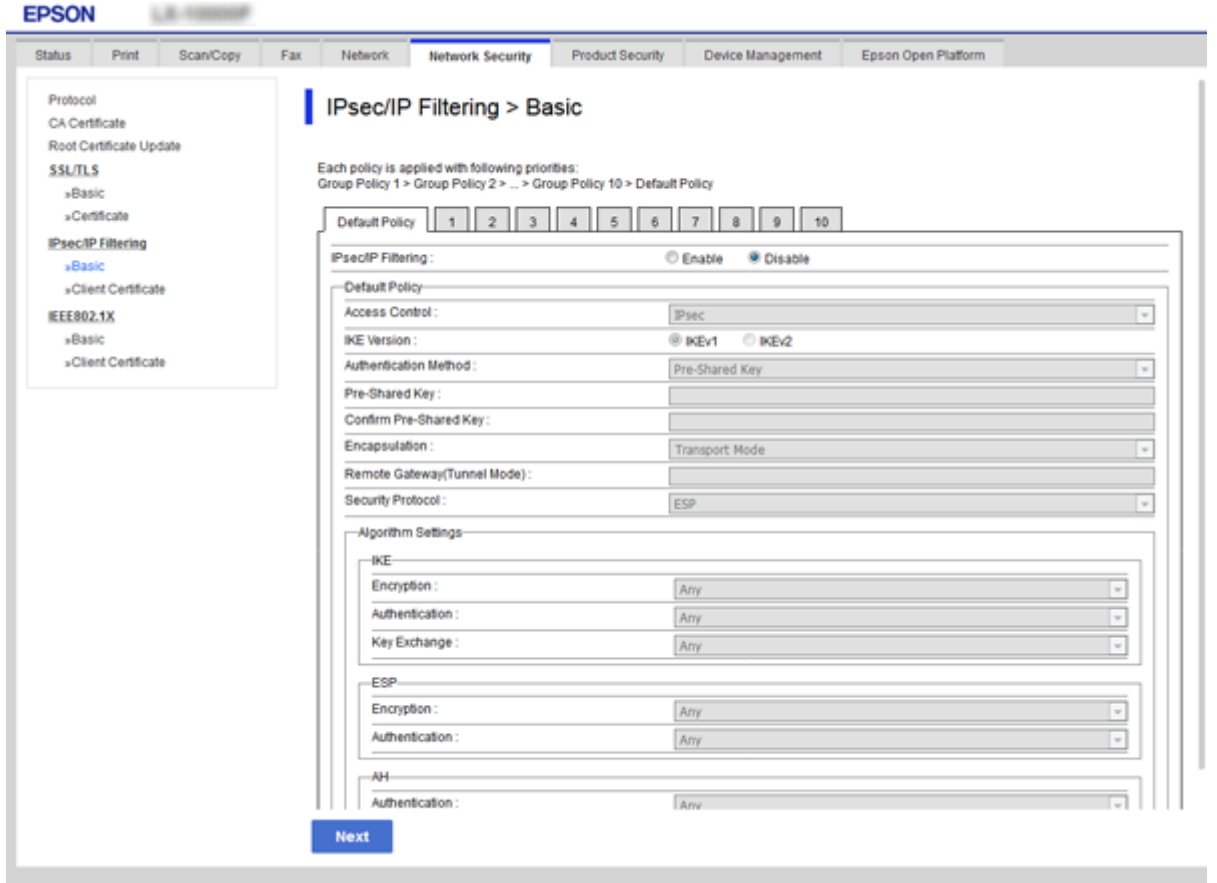

# **Default Policy**

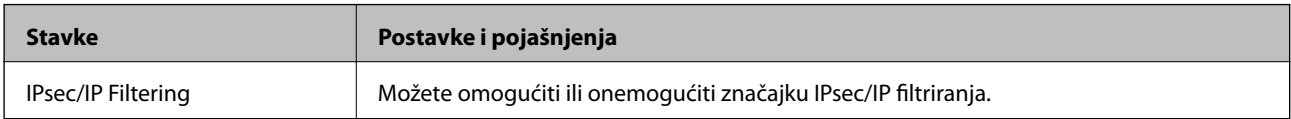

# ❏ **Access Control**

Konfigurirajte metodu kontrole prometa za IP pakete.

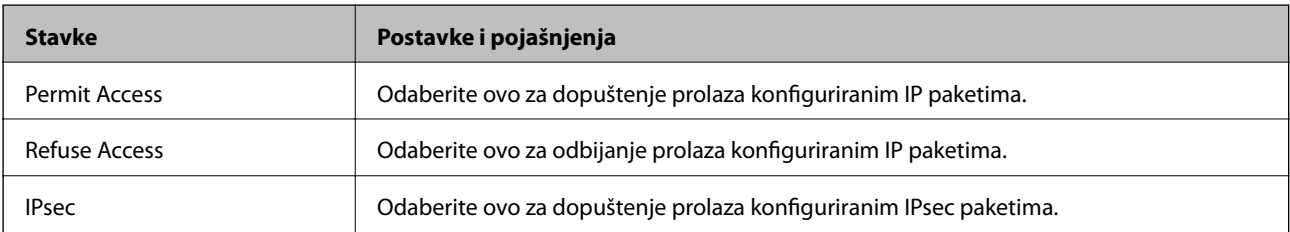

### ❏ **IKE Version**

Odaberite **IKEv1** ili **IKEv2** za **IKE Version**. Odaberite jedan njih sukladno uređaju na koji je spojen pisač.

# ❏ IKEv1

Sljedeće stavke prikazane su ako odaberete **IKEv1** za **IKE Version**.

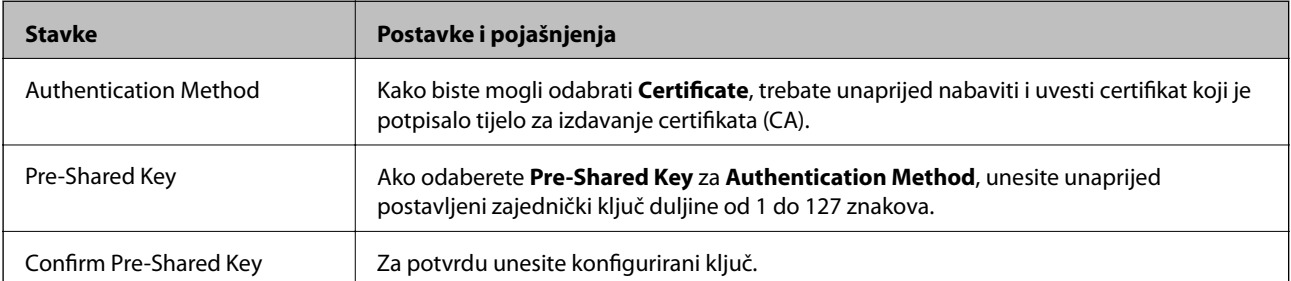

### ❏ IKEv2

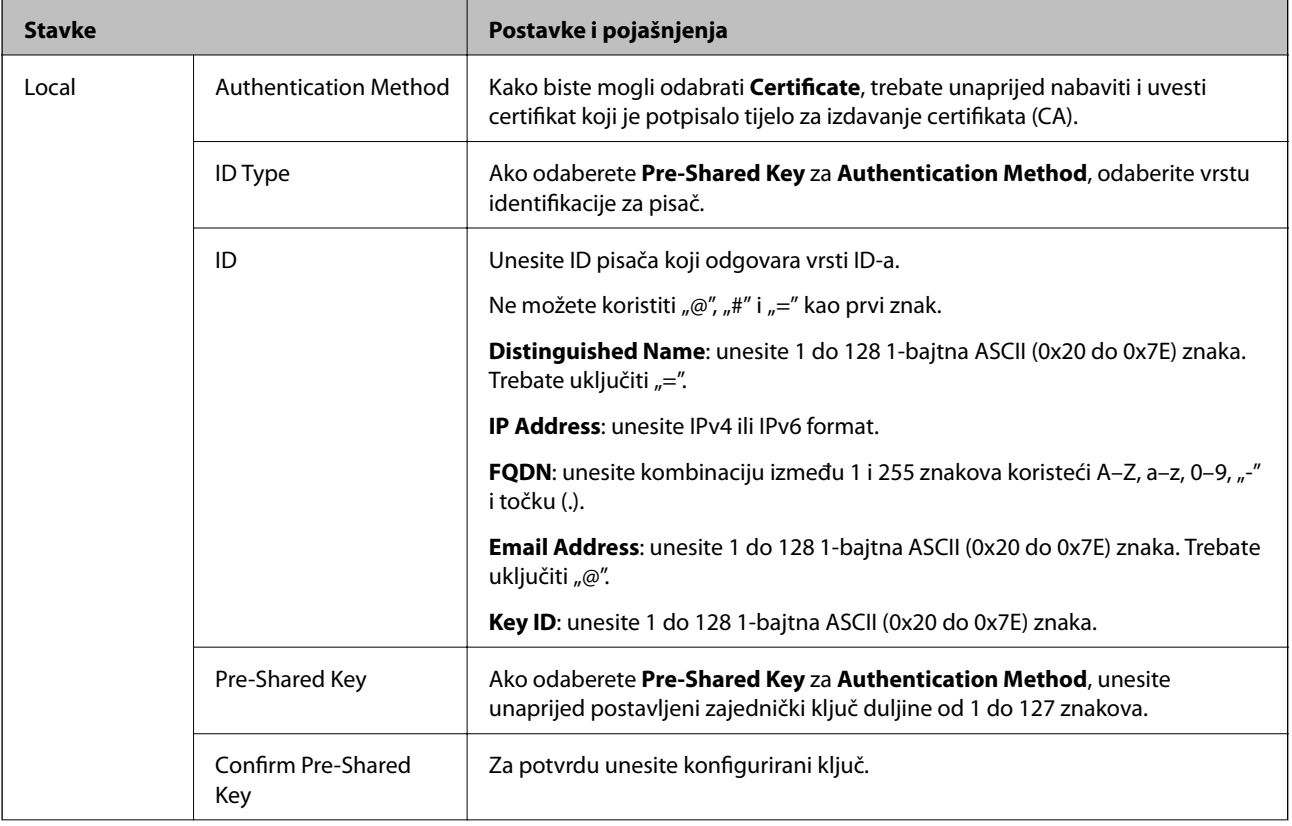

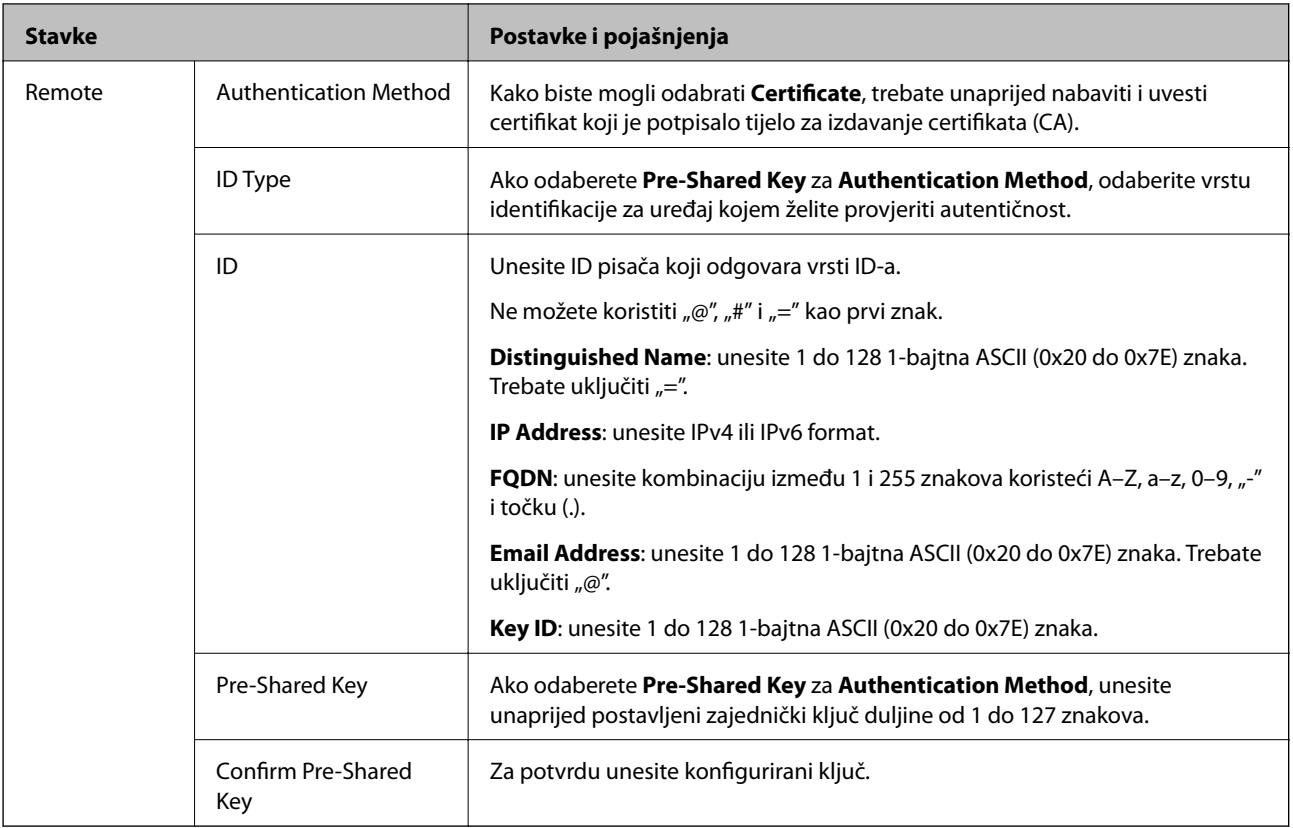

### ❏ **Encapsulation**

Ako odaberete IPsec za Access Control, trebate konfigurirati način skrivanja podataka ("encapsulation").

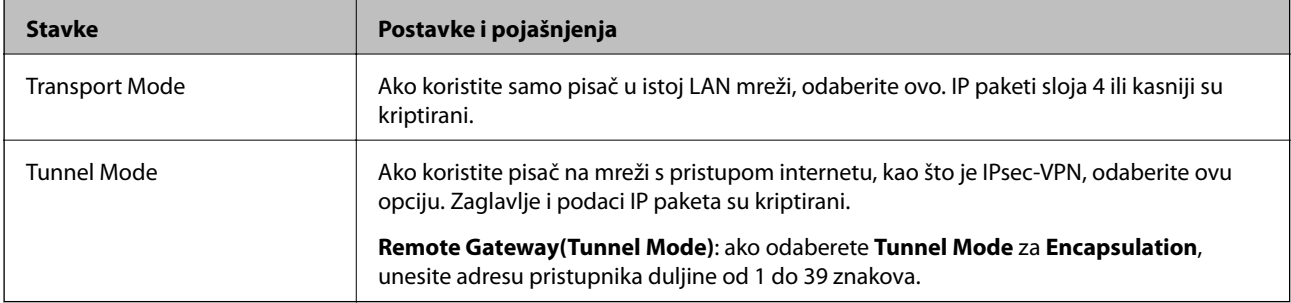

## ❏ **Security Protocol**

Ako odaberete **IPsec** za **Access Control**, odaberite opciju.

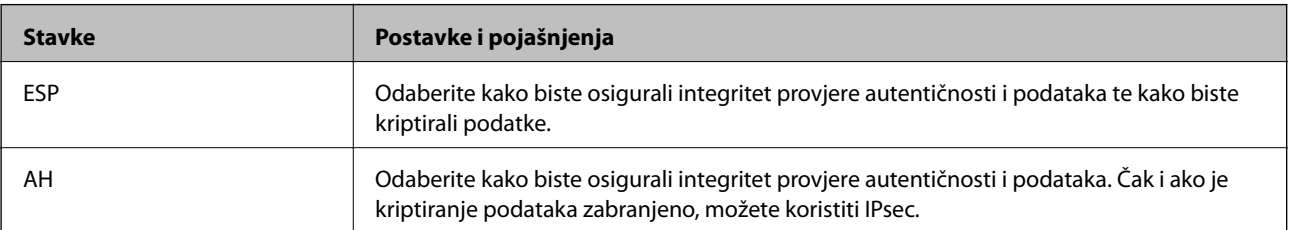

#### **Napredne postavke sigurnosti za tvrtku**

#### <span id="page-203-0"></span>❏ **Algorithm Settings**

Preporučujemo da odaberete **Any** za sve postavke ili odaberite drugu stavku osim **Any** za svaku postavku. Ako odaberete **Any** za neku od postavki i odaberete drugu stavku osim **Any** za druge postavke, uređaj možda neće imati komunikaciju ovisno o drugim uređajima kojima želite provjeriti autentičnost.

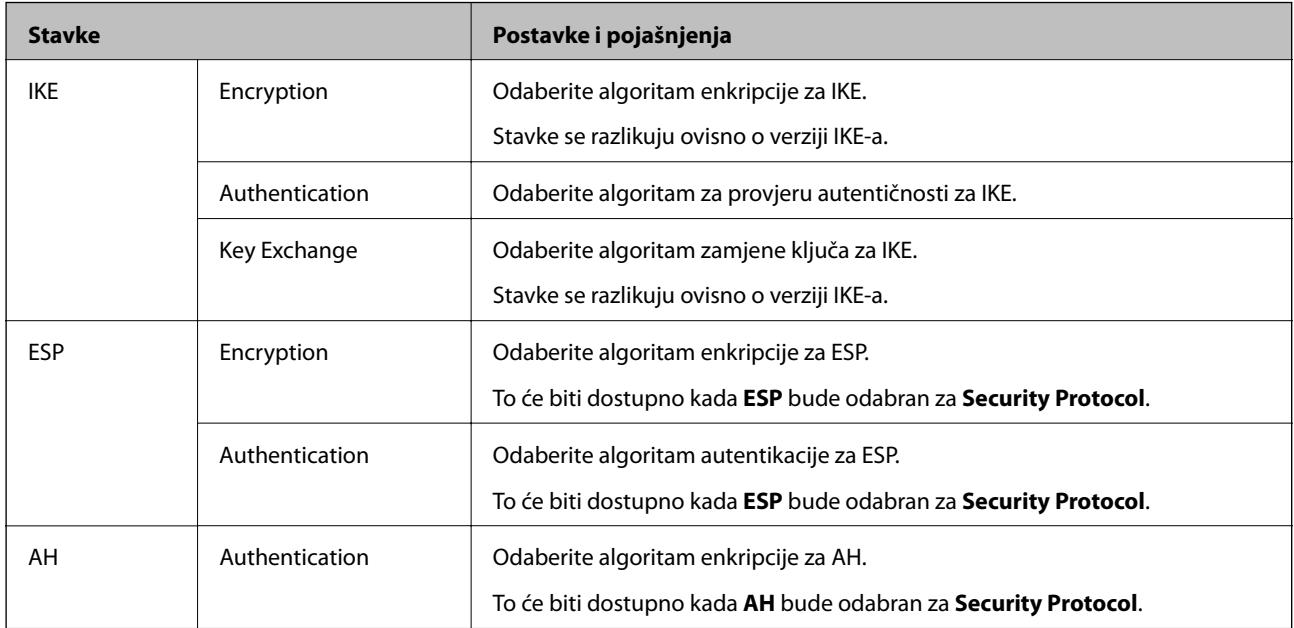

### **Povezane informacije**

& ["Konfiguriranje zadanih pravila" na strani 200](#page-199-0)

# **Konfiguriranje grupnih pravila**

Grupna pravila su jedno ili više pravila koja se primjenjuju za korisnika ili grupu korisnika. Pisač kontrolira IP pakete koji se podudaraju s konfiguriranim pravilima. IP paketi su autentificirani u poretku grupnih pravila 1 do 10, zatim u poretku zadanih pravila.

- 1. Pristupite aplikaciji Web Config i odaberite karticu **Network Security** > **IPsec/IP Filtering** > **Basic**.
- 2. Kliknite na karticu označenu brojem koju želite konfigurirati.
- 3. Unesite vrijednost svake stavke.
- 4. Kliknite na **Next**.

Prikazuje se poruka potvrde.

5. Kliknite na **OK**.

Pisač se ažurira.

- & ["Pristup aplikaciji Web Config" na strani 28](#page-27-0)
- & ["Postavljanje stavki za Group Policy" na strani 205](#page-204-0)

# <span id="page-204-0"></span>**Postavljanje stavki za Group Policy**

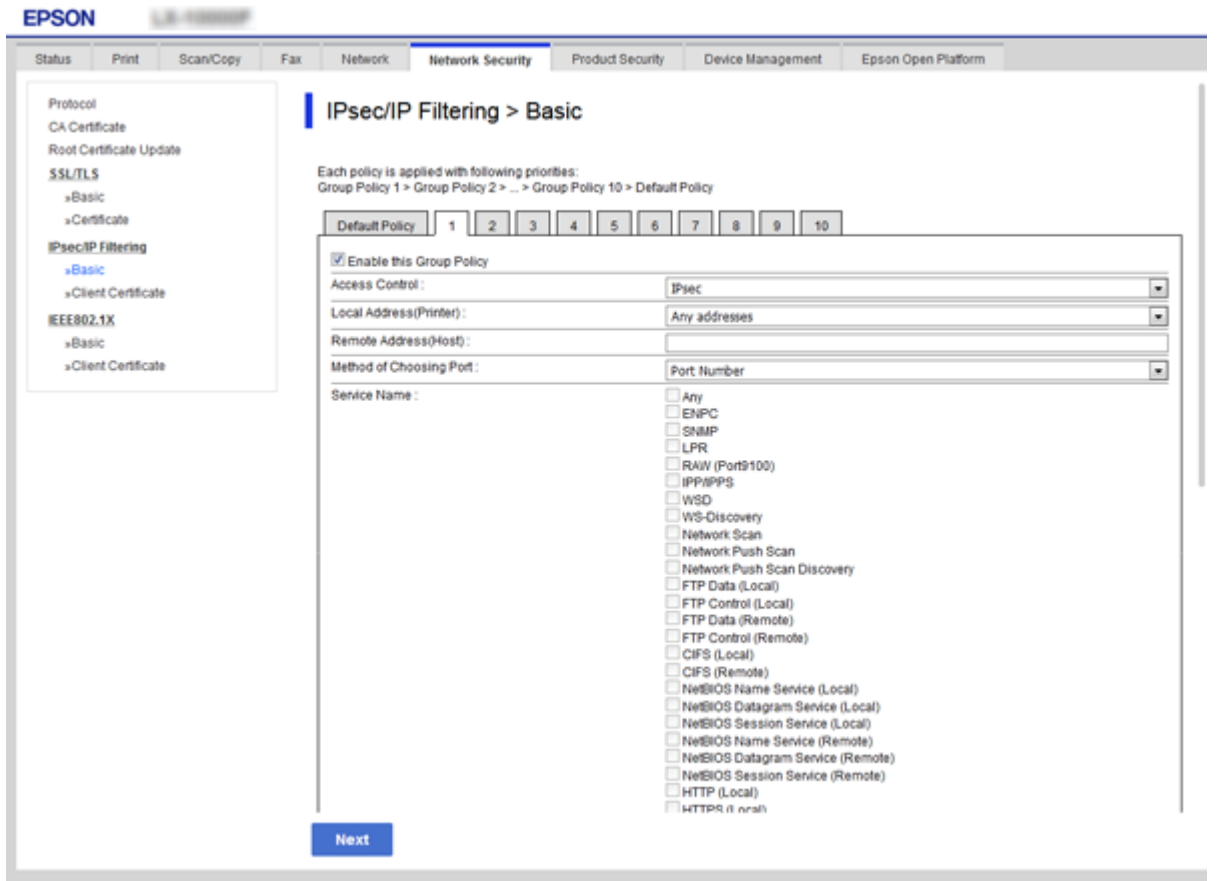

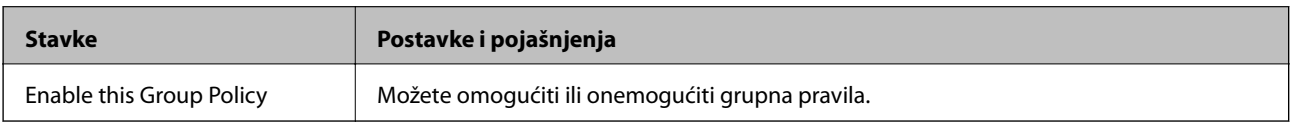

### **Access Control**

Konfigurirajte metodu kontrole prometa za IP pakete.

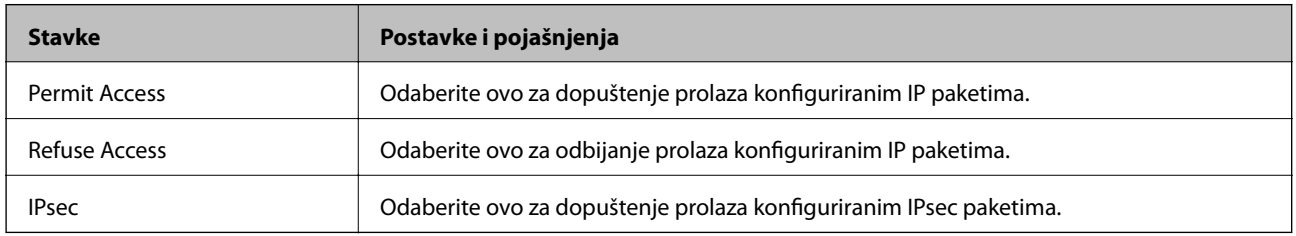

### **Local Address(Printer)**

Odaberite IPv4 ili IPv6 adresu koja odgovara okruženju vaše mreže. Ako je IP adresa dodijeljena automatski, možete odabrati **Use auto-obtained IPv4 address**.

#### *Napomena:*

Ako je IPv6 adresa dodijeljena automatski, veza možda neće biti dostupna. Konfigurirajte statičnu IPv6 adresu.

#### **Remote Address(Host)**

Unesite IP adresu uređaja za kontrolu pristupa. IP adresa mora sadržavati najviše 43 znaka. Ako ne unesete IP adresu, sve će se adrese kontrolirati.

#### *Napomena:*

Ako je IP adresa dodijeljena automatski (npr. ako ju je dodijelio DHCP), veza možda neće biti dostupna. Konfigurirajte statičnu IP adresu.

#### **Method of Choosing Port**

Odaberite način određivanja ulaza.

❏ Service Name

Ako odaberete **Service Name** za **Method of Choosing Port**, odaberite opciju.

❏ Transport Protocol

Ako odaberete **Port Number** za **Method of Choosing Port**, trebate konfigurirati način skrivanja podataka ("encapsulation").

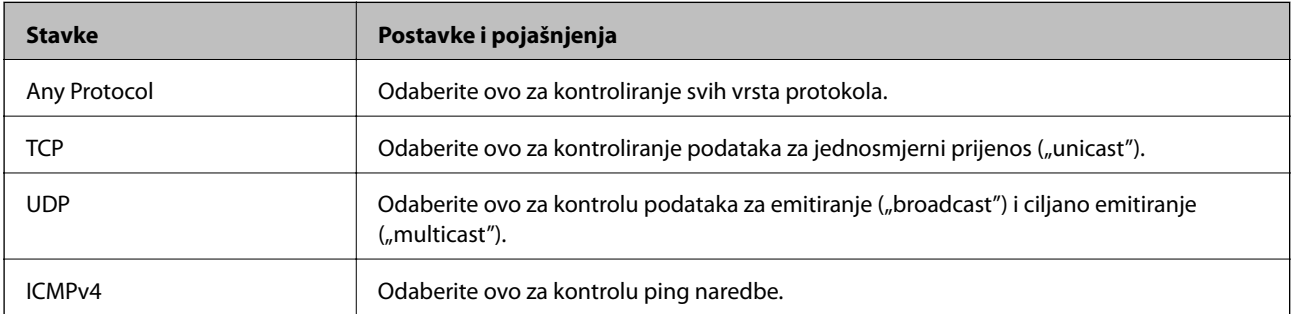

#### ❏ Local Port

Ako odaberete **Port Number** za **Method of Choosing Port** i ako odaberete **TCP** ili **UDP** za **Transport Protocol**, unesite brojeve ulaza za provjeru primanja paketa i odvojite ih zarezima. Možete unijeti maksimalno 10 brojeva ulaza.

Primjer: 20,80,119,5220

Ako ne unesete broj ulaza, svi ulazi se kontroliraju.

❏ Remote Port

Ako odaberete **Port Number** za **Method of Choosing Port** i ako odaberete **TCP** ili **UDP** za **Transport Protocol**, unesite brojeve ulaza za provjeru slanja paketa i odvojite ih zarezima. Možete unijeti maksimalno 10 brojeva ulaza.

Primjer: 25,80,143,5220

Ako ne unesete broj ulaza, svi ulazi se kontroliraju.

#### **IKE Version**

Odaberite **IKEv1** ili **IKEv2** za **IKE Version**. Odaberite jedan njih sukladno uređaju na koji je spojen pisač.

### ❏ IKEv1

Sljedeće stavke prikazane su ako odaberete **IKEv1** za **IKE Version**.

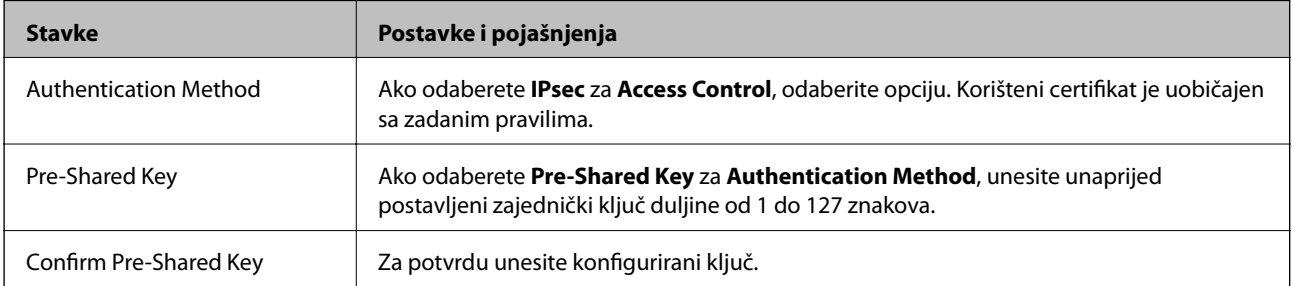

# **Napredne postavke sigurnosti za tvrtku**

### ❏ IKEv2

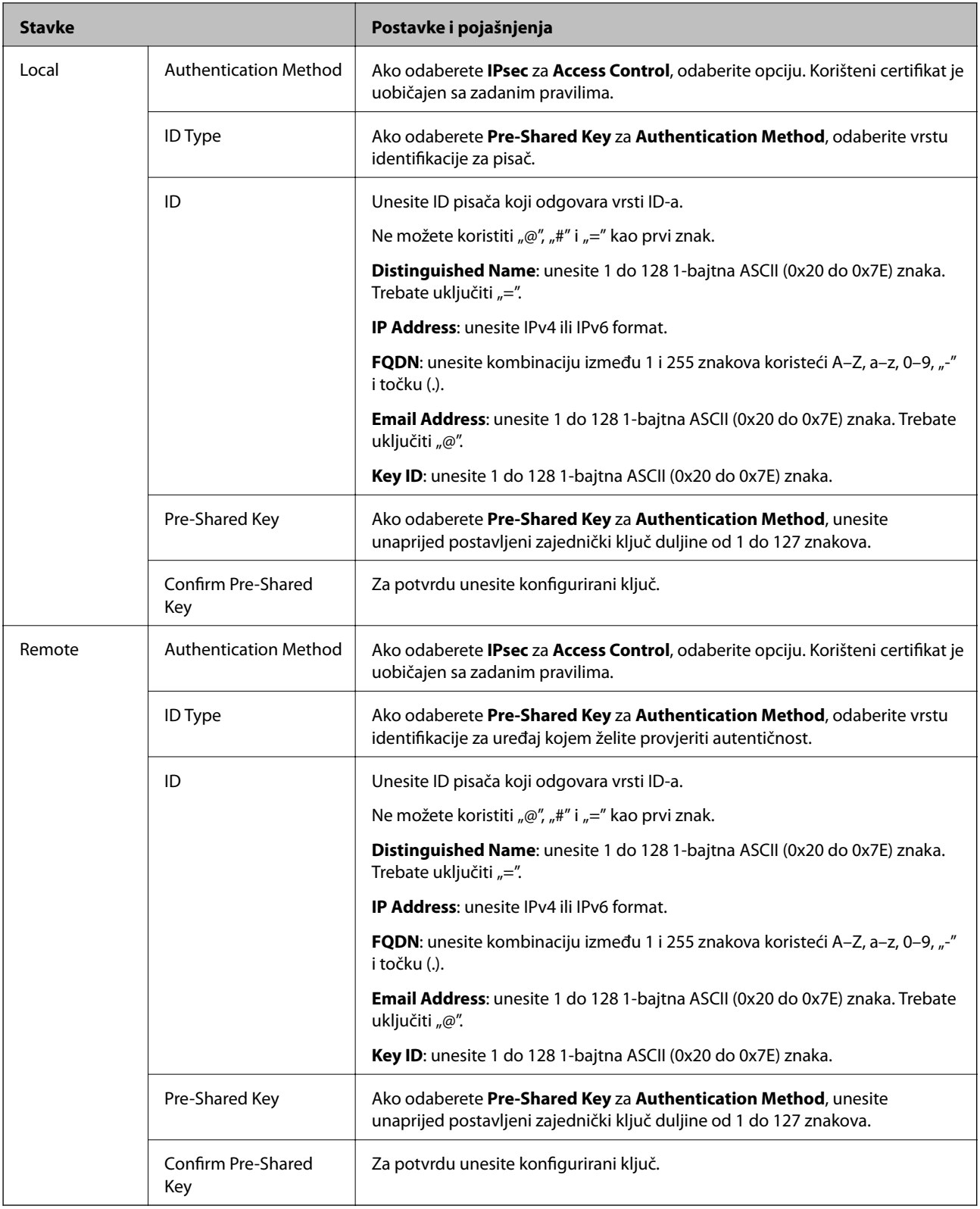

# **Encapsulation**

Ako odaberete **IPsec** za Access Control, trebate konfigurirati način skrivanja podataka ("encapsulation").

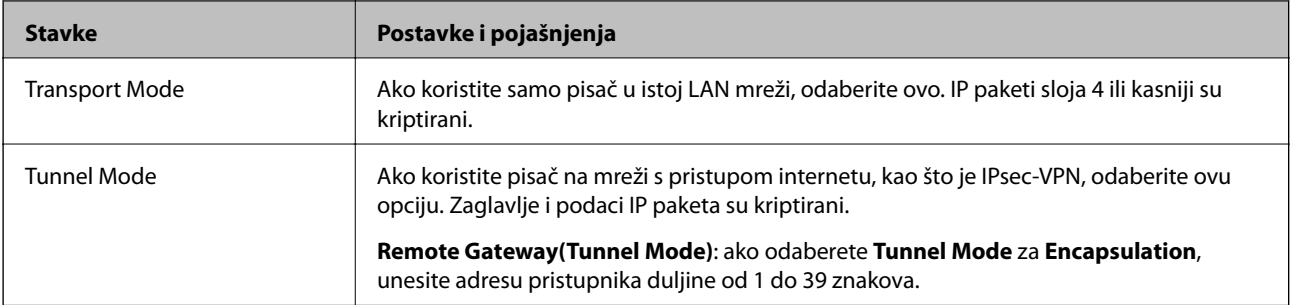

### **Security Protocol**

Ako odaberete **IPsec** za **Access Control**, odaberite opciju.

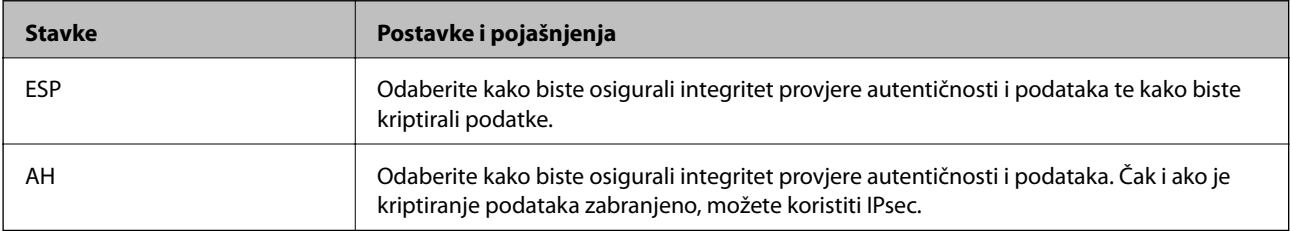

### **Algorithm Settings**

Preporučujemo da odaberete **Any** za sve postavke ili odaberite drugu stavku osim **Any** za svaku postavku. Ako odaberete **Any** za neku od postavki i odaberete drugu stavku osim **Any** za druge postavke, uređaj možda neće imati komunikaciju ovisno o drugim uređajima kojima želite provjeriti autentičnost.

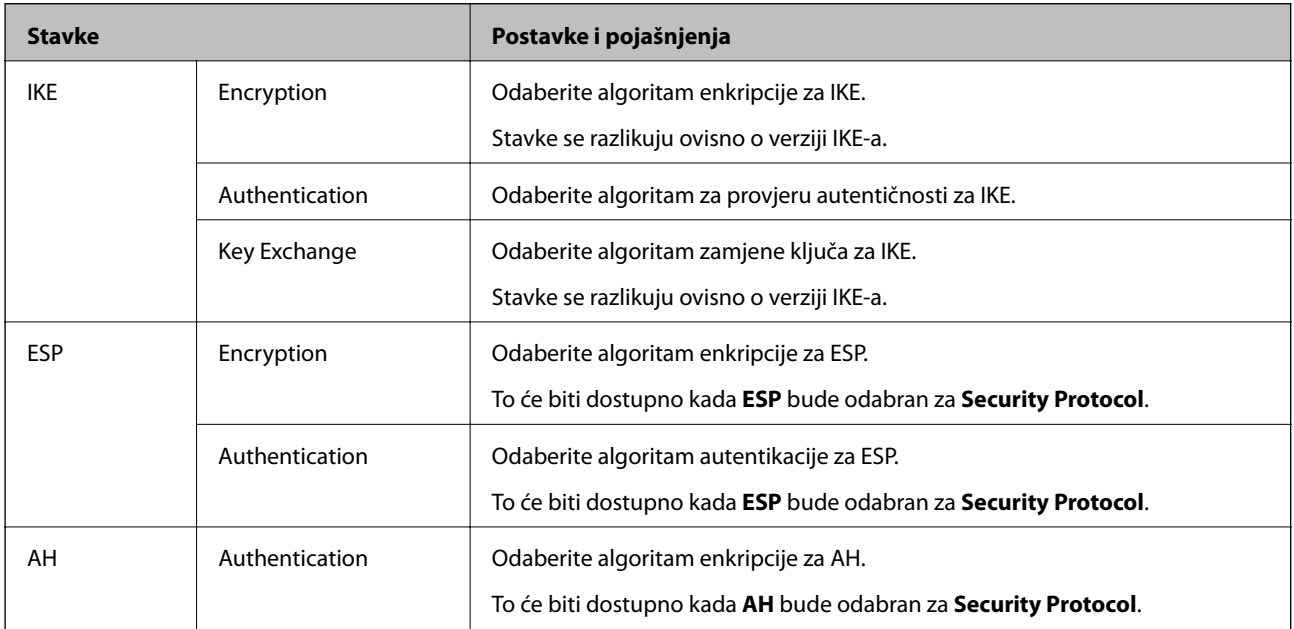

- & ["Konfiguriranje grupnih pravila" na strani 204](#page-203-0)
- & ["Kombinacija Local Address\(Printer\) i Remote Address\(Host\) na Group Policy" na strani 210](#page-209-0)
- & ["Reference naziva usluga na značajci Group Policy \(Pravila grupe\)" na strani 210](#page-209-0)

# <span id="page-209-0"></span>**Kombinacija Local Address(Printer) i Remote Address(Host) na Group Policy**

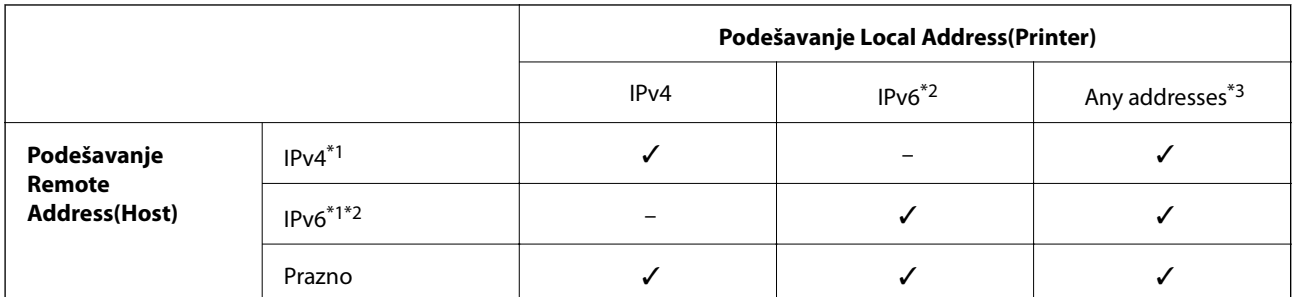

\*1Ako se odabere **IPsec** za **Access Control**, nećete moći propisati duljinu predmetka.

\*2Ako se odabere **IPsec** za **Access Control**, moći ćete odabrati lokalnu adresu poveznice (fe80::), ali će grupno pravilo biti onemogućeno.

\*3Osim lokalne adrese za IPv6 poveznicu.

# **Reference naziva usluga na značajci Group Policy (Pravila grupe)**

#### *Napomena:*

Nedostupne usluge prikazuju se, no ne mogu se odabrati.

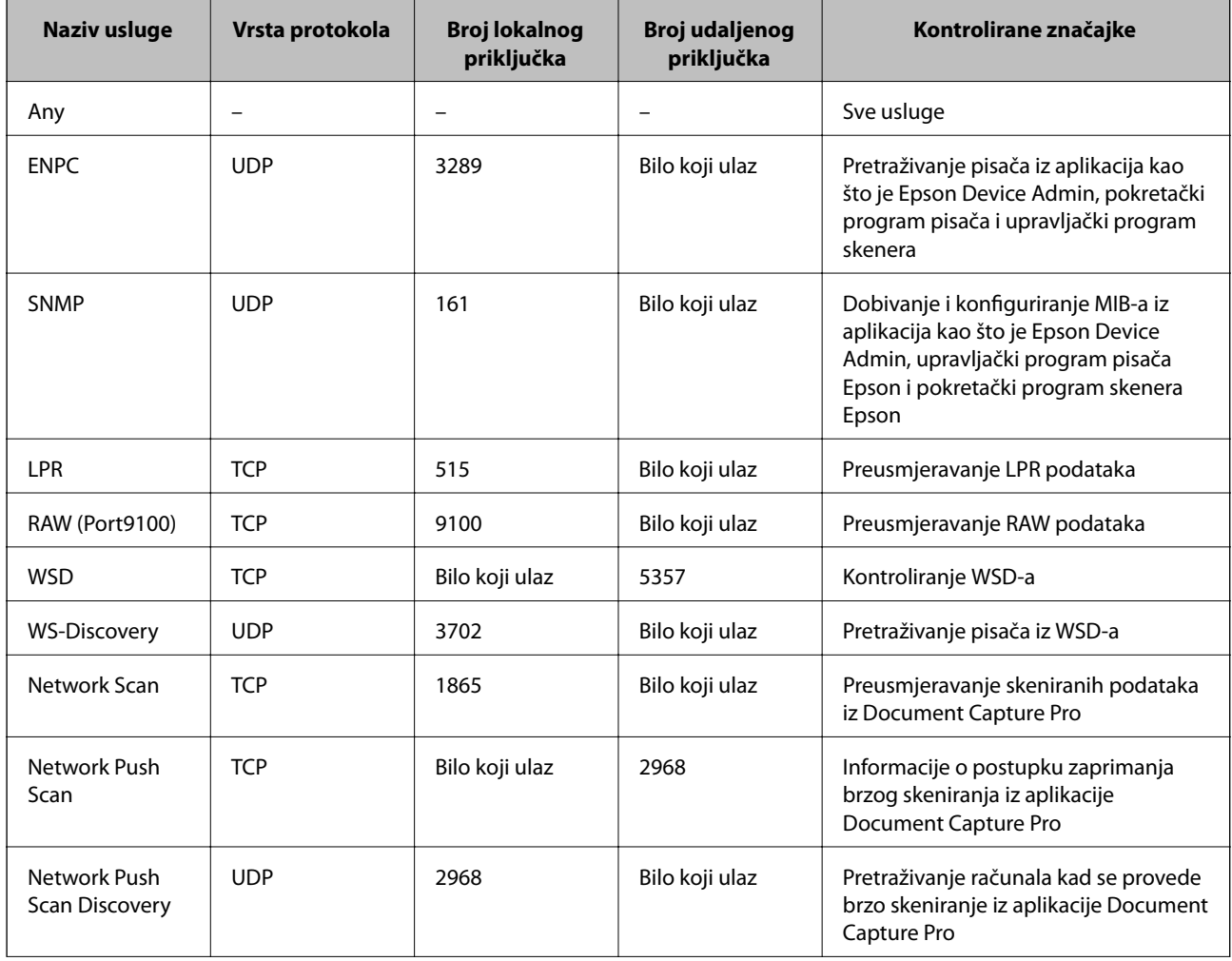

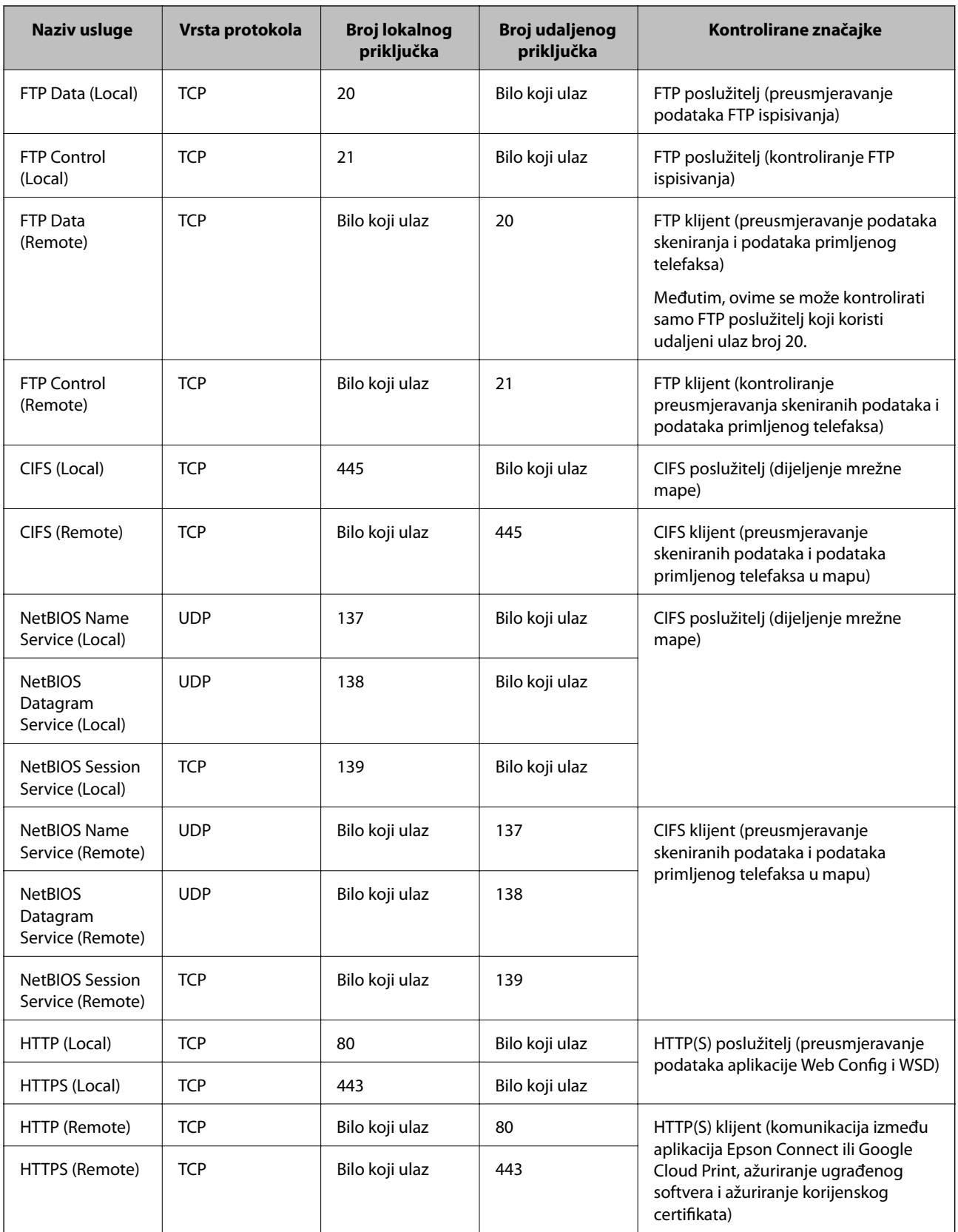

# **Primjeri konfiguracije za IPsec/IP Filtering**

### **Samo za dolazne IPsec pakete**

Ovaj primjer je samo za konfiguriranje zadanih pravila.

#### **Default Policy**:

- ❏ **IPsec/IP Filtering**: **Enable**
- ❏ **Access Control**: **IPsec**
- ❏ **Authentication Method**: **Pre-Shared Key**
- ❏ **Pre-Shared Key**: Unesite najviše 127 znakova.

#### **Group Policy**:

Nemojte konfigurirati.

### **Primanje podataka o ispisivanju i postavke pisača**

Ovaj primjer omogućava komunikaciju podataka o ispisivanju i konfiguracije pisača s određenih usluga.

### **Default Policy**:

- ❏ **IPsec/IP Filtering**: **Enable**
- ❏ **Access Control**: **Refuse Access**

#### **Group Policy**:

- ❏ **Enable this Group Policy**: Označite okvir.
- ❏ **Access Control**: **Permit Access**
- ❏ **Remote Address(Host)**: IP adresa klijenta
- ❏ **Method of Choosing Port**: **Service Name**
- ❏ **Service Name**: Označite okvir za **ENPC**, **SNMP**, **HTTP (Local)**, **HTTPS (Local)** i **RAW (Port9100)**.

### **Dobivanje pristupa samo s određene IP adrese**

Ovaj primjer određenoj IP adresi omogućuje pristup pisaču.

**Default Policy**:

- ❏ **IPsec/IP Filtering**: **Enable**
- ❏ **Access Control**:**Refuse Access**

#### **Group Policy**:

- ❏ **Enable this Group Policy**: Označite okvir.
- ❏ **Access Control**: **Permit Access**
- ❏ **Remote Address(Host)**: IP adresa klijenta administratora

#### *Napomena:*

Bez obzira na konfiguraciju pravila, klijent će moći pristupiti pisaču i konfigurirati ga.

# **Konfiguriranje certifikata za IPsec/IP filtriranje**

Konfigurirajte certifikat klijenta za IPsec/IP filtriranje. Kada postavite, možete koristiti certifikat kao način provjere autentičnosti za IPsec/IP filtriranje. Želite li konfigurirati ovlaštenje za certifikat, idite na **CA Certificate**.

- 1. Pristupite aplikaciji Web Config i odaberite karticu **Network Security** > **IPsec/IP Filtering** > **Client Certificate**.
- 2. Uvezite certifikat u **Client Certificate**.

Ako ste već uvezli certifikat kojeg je izdalo tijelo za izdavanje certifikata u IEEE 802.1X ili SSL/TLS, moći ćete kopirati certifikat i koristiti ga u IPsec/IP filtriranju. Za kopiranje odaberite certifikat u **Copy From** pa kliknite **Copy**.

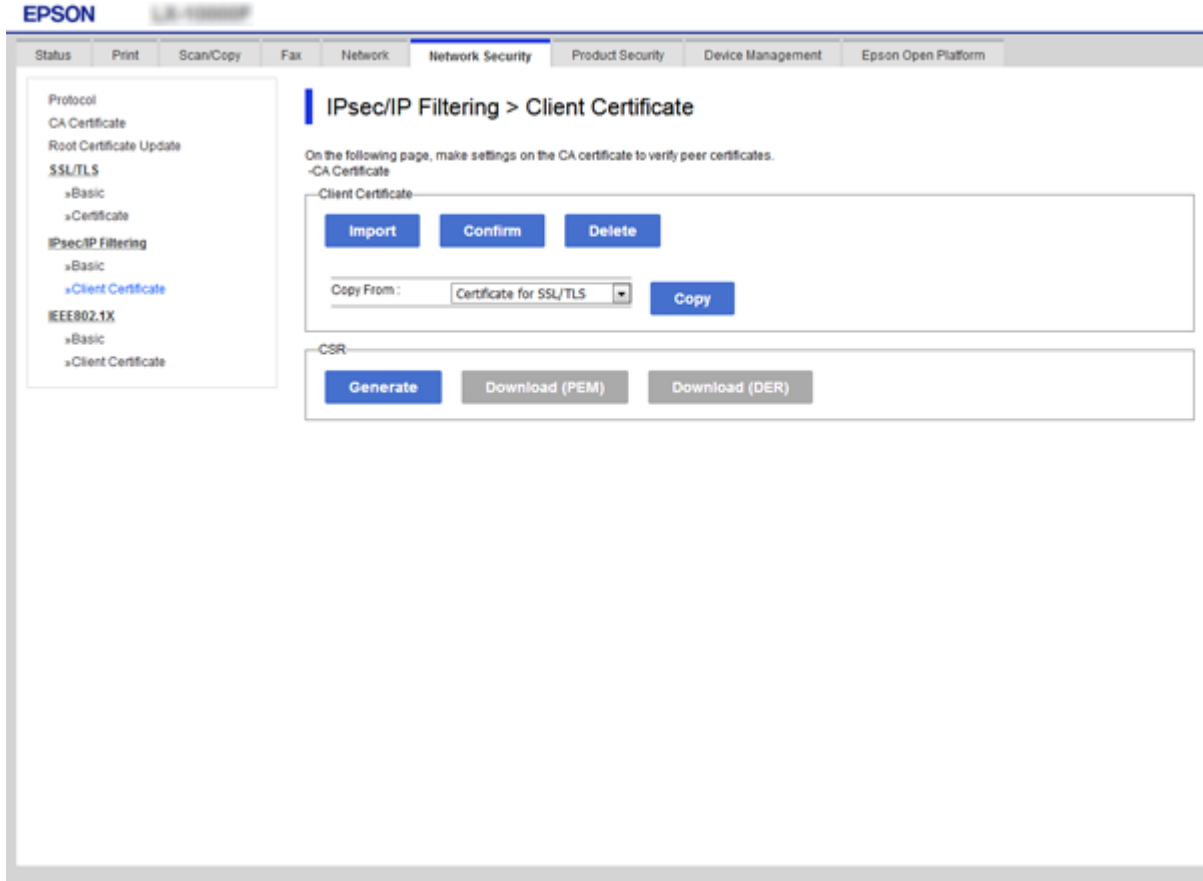

- & ["Pristup aplikaciji Web Config" na strani 28](#page-27-0)
- & ["Pribavljanje certifikata potpisanog od strane tijela za izdavanje certifikata \(CA\)" na strani 188](#page-187-0)

# <span id="page-213-0"></span>**Spajanje pisača s IEEE802.1X mrežom**

# **Konfiguriranje IEEE 802.1X mreže**

Kada na pisaču postavite IEEE 802.1X, možete ga koristiti na mreži spojenoj na RADIUS poslužitelja, LAN priključak s funkcijom potvrđivanja autentičnosti ili na pristupnu točku.

- 1. Pristupite aplikaciji Web Config i odaberite karticu **Network Security** > **IEEE802.1X** > **Basic**.
- 2. Unesite vrijednost svake stavke.

Ako želite koristiti pisač na Wi-Fi mreži, kliknite na **Wi-Fi Setup** i odaberite ili unesite SSID.

### *Napomena:*

Možete primijeniti iste postavke za Ethernet i Wi-Fi.

3. Kliknite na **Next**.

Prikazuje se poruka potvrde.

4. Kliknite na **OK**.

Pisač se ažurira.

- & ["Pristup aplikaciji Web Config" na strani 28](#page-27-0)
- & ["Stavke za postavljanje IEEE 802.1X mreže" na strani 215](#page-214-0)
- & ["Pristup pisaču ili skeneru nije moguć nakon konfiguriranja mreže IEEE 802.1X" na strani 221](#page-220-0)

# <span id="page-214-0"></span>**Stavke za postavljanje IEEE 802.1X mreže**

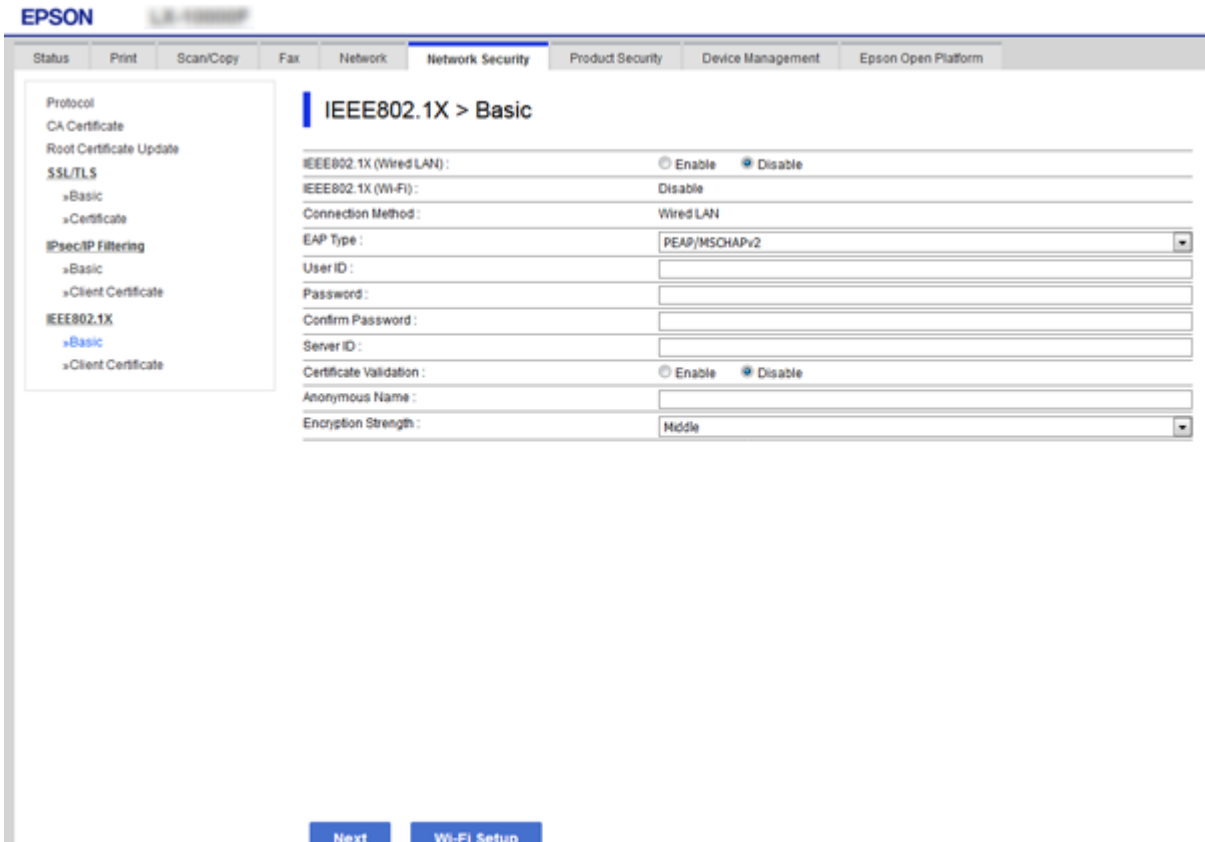

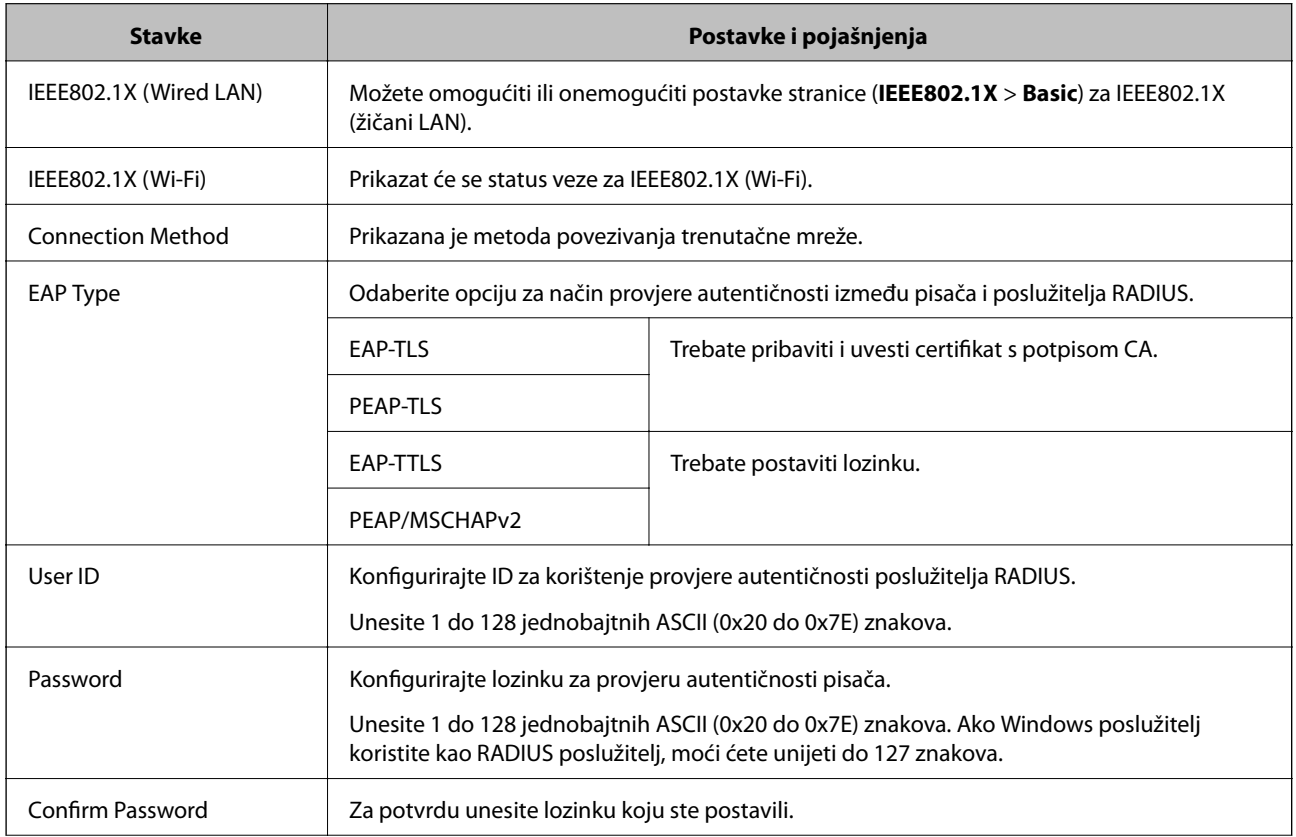

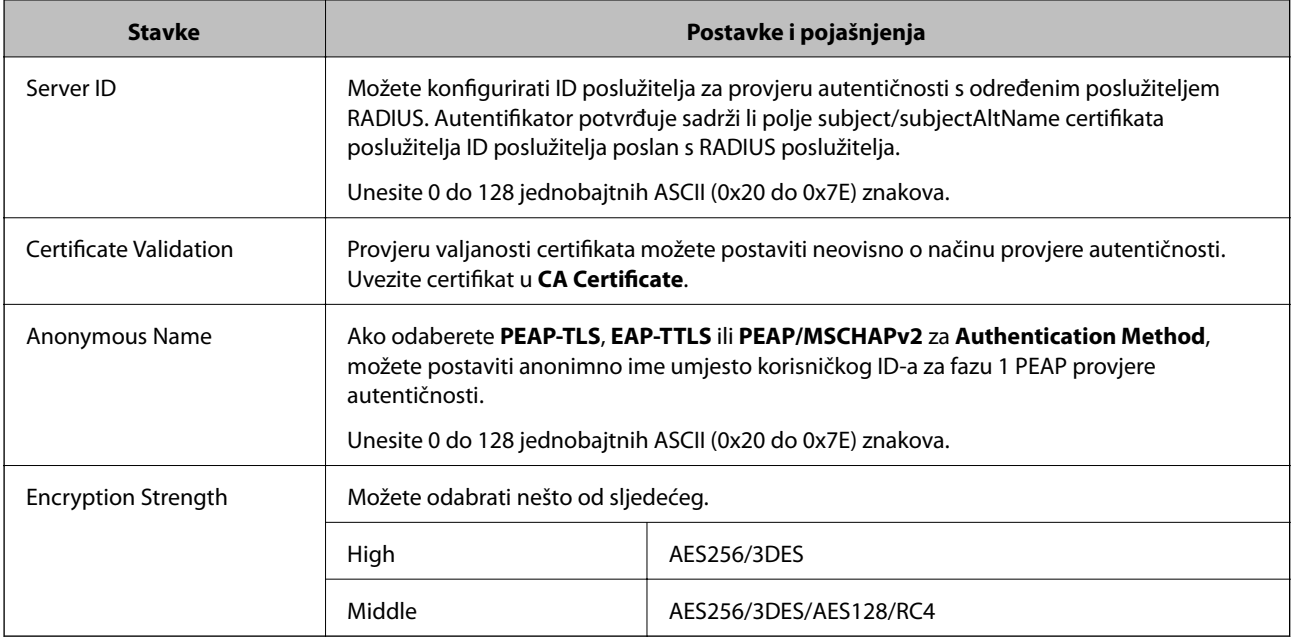

## **Povezane informacije**

& ["Konfiguriranje IEEE 802.1X mreže" na strani 214](#page-213-0)

# **Konfiguriranje certifikata za IEEE 802.1X**

Konfigurirajte certifikat klijenta za IEEE802.1X. Kada postavite, možete koristiti **EAP-TLS** i **PEAP-TLS** kao način provjere autentičnosti za IEEE 802.1X. Ako želite konfigurirati tijelo za izdavanje certifikata, uđite u **CA Certificate**.

1. Pristupite aplikaciji Web Config i odaberite karticu **Network Security** > **IEEE802.1X** > **Client Certificate**.
2. Certifikat unesite u **Client Certificate**.

Certifikat možete kopirati ako ga je izdalo tijelo za izdavanje certifikata. Za kopiranje odaberite certifikat u **Copy From** pa kliknite **Copy**.

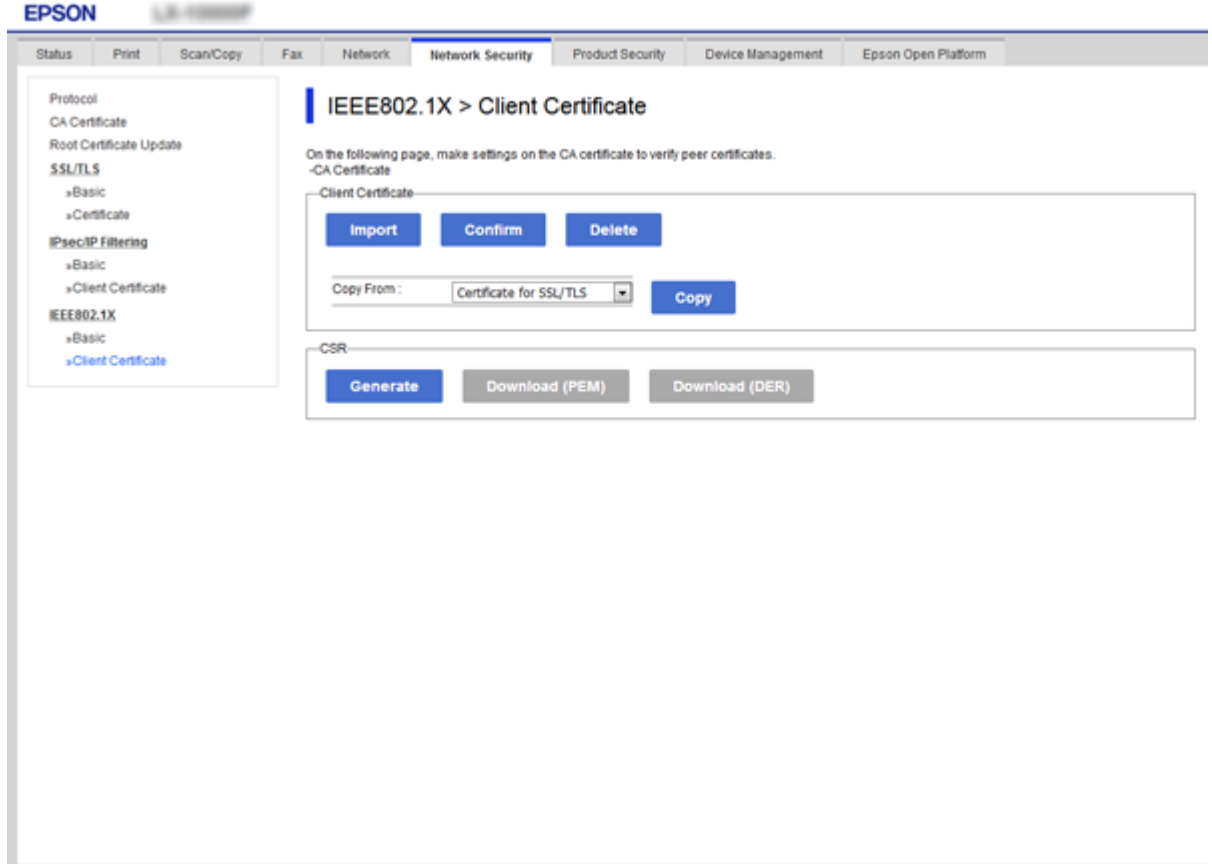

#### **Povezane informacije**

- & ["Pristup aplikaciji Web Config" na strani 28](#page-27-0)
- & ["Pribavljanje i uvoz certifikata potpisanog od strane tijela za izdavanje certifikata \(CA\)" na strani 188](#page-187-0)

### **Provjera statusa IEEE 802.1X mreže**

Možete provjeriti status IEEE 802.1X mreže ispisom lista sa statusom mreže. Dodatne informacije o ispisu lista sa statusom mreže potražite u dokumentaciji pisača.

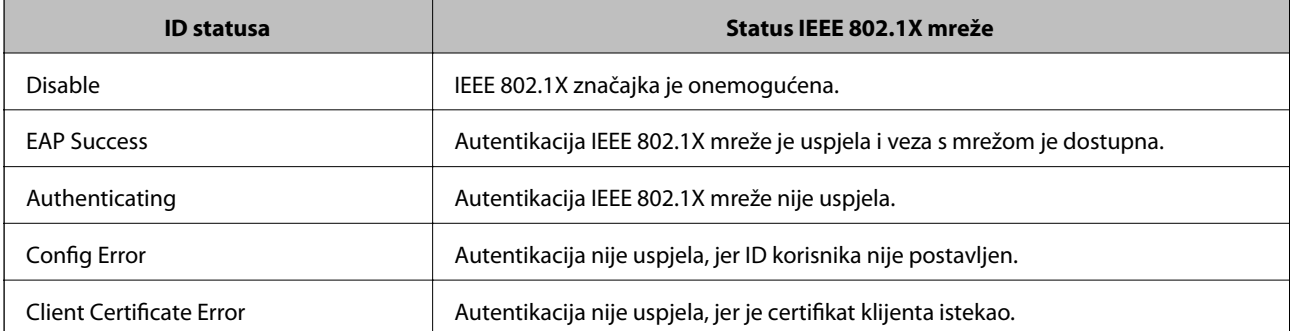

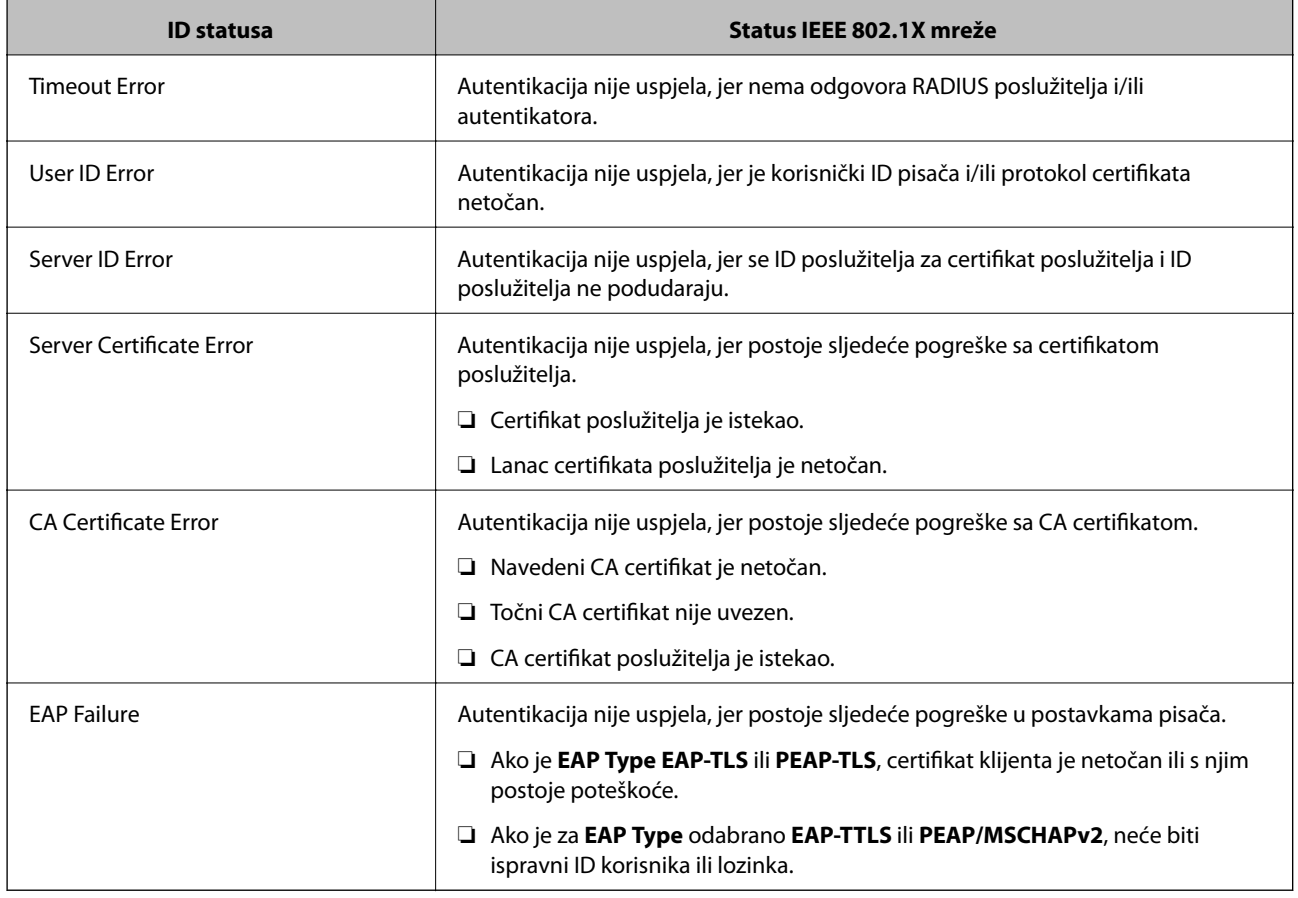

# **Rješavanje problema napredne sigurnosti**

## **Vraćanje sigurnosnih postavki**

Kada uspostavite vrlo sigurno okruženje kao što je IPsec/IP filtriranje ili IEEE802.1X, možda nećete moći komunicirati s uređajima zbog neispravnih postavki ili problema s uređajem ili poslužiteljem. U tom slučaju, vratite sigurnosne postavke kako biste ponovno odabrali postavke uređaja ili kako biste ga mogli privremeno koristiti.

### **Onemogućavanje sigurnosne funkcije preko upravljačke ploče**

Možete onemogućiti IPsec/IP filtriranje ili IEEE 802.1X preko upravljačke ploče pisača.

- 1. Odaberite **Postavke** > **Opće postavke** > **Postavke mreže**.
- 2. Odaberite **Napredno**.
- 3. Odaberite između sljedećih stavki koje želite onemogućiti.
	- ❏ **Onemogući IPsec/IP filtriranje**
	- ❏ **Onemogući IEEE802.1X**
- 4. Odaberite **Nastavi** na zaslonu potvrde.

5. Kada se prikaže poruka o dovršetku, odaberite **Zatvori**.

Zaslon se automatski zatvara ako određeno vrijeme ne odaberete **Zatvori**.

## **Problemi s korištenjem sigurnosnih značajki mreže**

### **Zaboravljen je unaprijed postavljeni zajednički ključ**

#### **Ponovno konfigurirajte unaprijed postavljeni zajednički ključ.**

Kako biste promijenili ključ, pristupite aplikaciji Web Config i odaberite karticu **Network Security** > **IPsec/IP Filtering** > **Basic** > **Default Policy** ili **Group Policy**.

Ako promijenite prethodno otkriveni ključ, konfigurirajte prethodno otkriveni ključ za računala.

#### **Povezane informacije**

& ["Pristup aplikaciji Web Config" na strani 28](#page-27-0)

### **Ne mogu komunicirati s IPsec komunikacijom**

#### **Naznačite algoritam koji pisač ili računalo ne podržavaju.**

Pisač podržava sljedeće algoritme. Provjerite postavke računala.

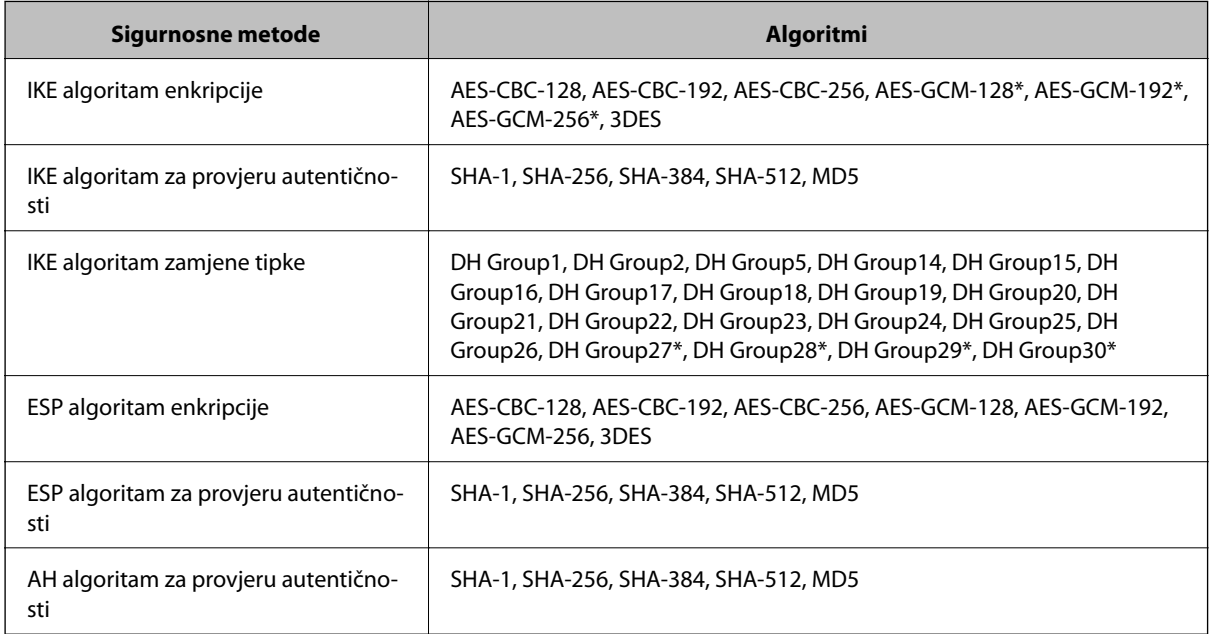

\* dostupno samo za IKEv2

#### **Povezane informacije**

& ["Kriptirana komunikacija korištenjem IPsec/IP filtriranja" na strani 200](#page-199-0)

### **Iznenadna nemogućnost komunikacije**

#### **IP adresa pisača je promijenjena ili se ne može koristiti.**

Kad je promijenjena IP adresa registrirana za lokalnu adresu u Group Policy ili se ne može koristiti, nije moguće provesti IPsec komunikaciju. Onemogućite IPsec preko upravljačke ploče pisača.

Ako je DHCP zastario, kod ponovnog pokretanja ili je IPv6 adresa zastarjela ili nije pribavljena, IP adresa prijavljena za program pisača Web Config (**Network Security** > **IPsec/IP Filtering** > **Basic** > **Group Policy** > **Local Address(Printer)**) možda nije pronađena.

Koristite statičnu IP adresu.

#### **IP adresa računala je promijenjena ili se ne može koristiti.**

Kad je promijenjena IP adresa registrirana za adrese udaljene lokacije u Group Policy ili se ne može koristiti, nije moguće provesti IPsec komunikaciju.

Onemogućite IPsec preko upravljačke ploče pisača.

Ako je DHCP zastario, kod ponovnog pokretanja ili je IPv6 adresa zastarjela ili nije pribavljena, IP adresa prijavljena za program pisača Web Config (**Network Security** > **IPsec/IP Filtering** > **Basic** > **Group Policy** > **Remote Address(Host)**) možda nije pronađena.

Koristite statičnu IP adresu.

#### **Povezane informacije**

- & ["Pristup aplikaciji Web Config" na strani 28](#page-27-0)
- & ["Kriptirana komunikacija korištenjem IPsec/IP filtriranja" na strani 200](#page-199-0)

### **Sigurni IPP port za ispis se ne može izraditi**

#### **Ispravan certifikat nije naveden kao certifikat poslužitelja.**

Ako navedeni certifikat nije ispravan, izrada porta možda neće uspjeti. Provjerite koristite li ispravan certifikat.

#### **Je li CA certifikat uvezen na računalo koje pristupa pisaču.**

Ako CA certifikat nije uvezen na računalo, izrada porta možda neće uspjeti. Provjerite je li CA certifikat uvezen.

#### **Povezane informacije**

& ["Kriptirana komunikacija korištenjem IPsec/IP filtriranja" na strani 200](#page-199-0)

### **Nije moguće povezivanje nakon konfiguriranja IPsec/IP filtriranja**

#### **Postavke IPsec/IP filtriranja nisu točne.**

Onemogućite IPsec/IP filtriranje na upravljačkoj ploči pisača. Povežite pisač i računalo pa ponovno podesite postavke za IPsec/IP filtriranje.

#### **Povezane informacije**

& ["Kriptirana komunikacija korištenjem IPsec/IP filtriranja" na strani 200](#page-199-0)

### **Pristup pisaču ili skeneru nije moguć nakon konfiguriranja mreže IEEE 802.1X**

#### **Postavke IEEE 802.1X nisu točne.**

Onemogućite IEEE 802.1X i Wi-Fi na upravljačkoj ploči pisača. Povežite pisač i računalo, a zatim ponovno konfigurirajte IEEE 802.1X.

#### **Povezane informacije**

& ["Konfiguriranje IEEE 802.1X mreže" na strani 214](#page-213-0)

### **Problemi s korištenjem digitalnog certifikata**

### **Nije moguće uvesti CA-signed Certificate**

#### **CA-signed Certificate i informacije na zahtjevu za potpisivanje certifikata se ne podudaraju.**

Ako CA-signed Certificate i zahtjev za potpisivanje certifikata ne sadrže iste informacije, zahtjev za potpisivanje certifikata se ne može uvesti. Označite sljedeće:

❏ Pokušavate li uvesti certifikat na uređaj koji nema iste informacije?

Provjerite informacije na zahtjevu za potpisivanje certifikata, a zatim uvezite certifikat na uređaj koji sadrži iste informacije.

❏ Jeste li izbrisali zahtjev za potpisivanje certifikata pohranjen na pisaču nakon što ste ga poslali tijelu za izdavanje digitalnih certifikata?

Ponovno pribavite certifikat potpisan od strane tijela za izdavanje certifikata pomoću zahtjeva za potpisivanje certifikata.

#### **CA-signed Certificate ima više od 5KB.**

Ne možete uvesti CA-signed Certificate koji je veći od 5 KB.

#### **Lozinka za uvoz certifikata nije ispravna.**

Unesite ispravnu lozinku. Ako zaboravite lozinku, ne možete uvesti certifikat. Ponovo pribavite CA-signed Certificate.

#### **Povezane informacije**

& ["Uvoz certifikata potpisanog od strane tijela za izdavanje certifikata \(CA\)" na strani 190](#page-189-0)

### **Ažuriranje samopotpisanog certifikata nije moguće**

#### **Nije unesen Common Name.**

**Common Name** mora biti unesen.

#### **Nepodržani znakovi uneseni su pod Common Name.**

Unesite između 1 i 128 znakova u formatu IPv4, IPv6, naziva poslužitelja ili FQDN u ASCII kodu (0x20–0x7E).

#### **Standardni naziv sadrži zarez ili prazno mjesto.**

Ako sadrži zarez, **Common Name** se na tom mjestu dijeli. Ako se unese samo razmak prije ili nakon zareza, dolazi do pogreške.

#### **Povezane informacije**

& ["Ažuriranje samopotpisanog certifikata" na strani 194](#page-193-0)

### **Izrada zahtjeva za potpisivanje certifikata nije moguća**

#### **Nije unesen Common Name.**

**Common Name** mora biti unesen.

#### **Nepodržani znakovi uneseni su pod Common Name, Organization, Organizational Unit, Locality i State/ Province.**

Unesite znakove u formatu IPv4, IPv6, naziva poslužitelja ili FQDN u ASCII kodu (0x20–0x7E).

#### **Common Name sadrži zarez ili prazno mjesto.**

Ako sadrži zarez, **Common Name** se na tom mjestu dijeli. Ako se unese samo razmak prije ili nakon zareza, dolazi do pogreške.

#### **Povezane informacije**

& ["Pribavljanje certifikata potpisanog od strane tijela za izdavanje certifikata \(CA\)" na strani 188](#page-187-0)

### **Pojavljuje se upozorenje u vezi s digitalnim certifikatom**

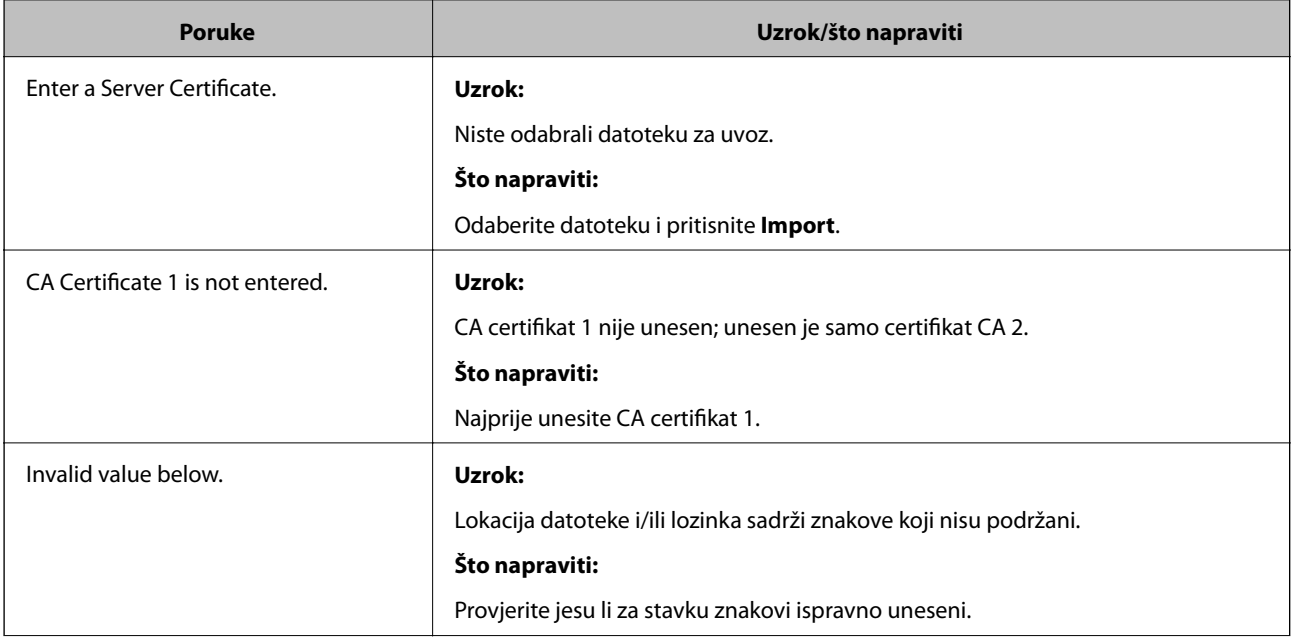

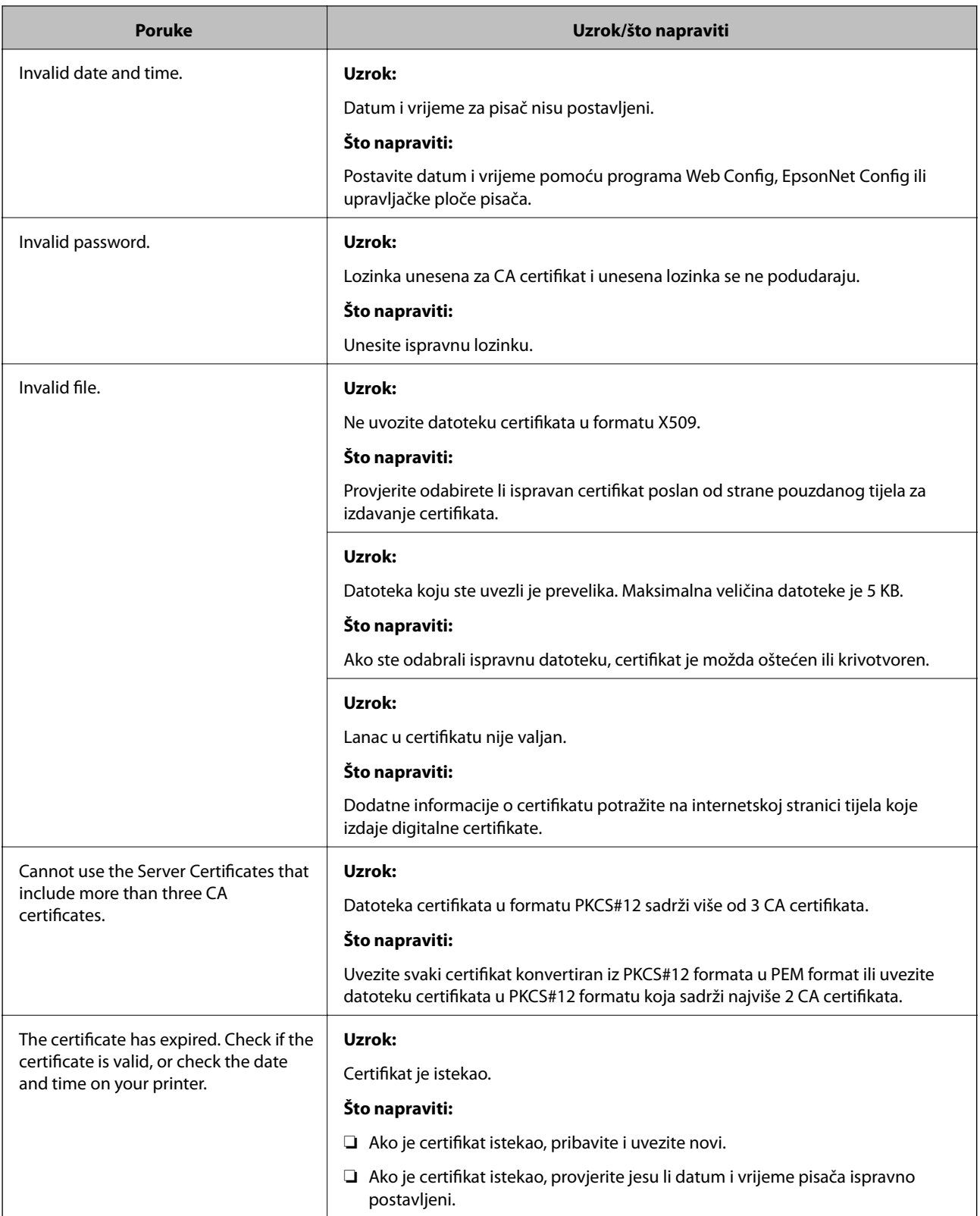

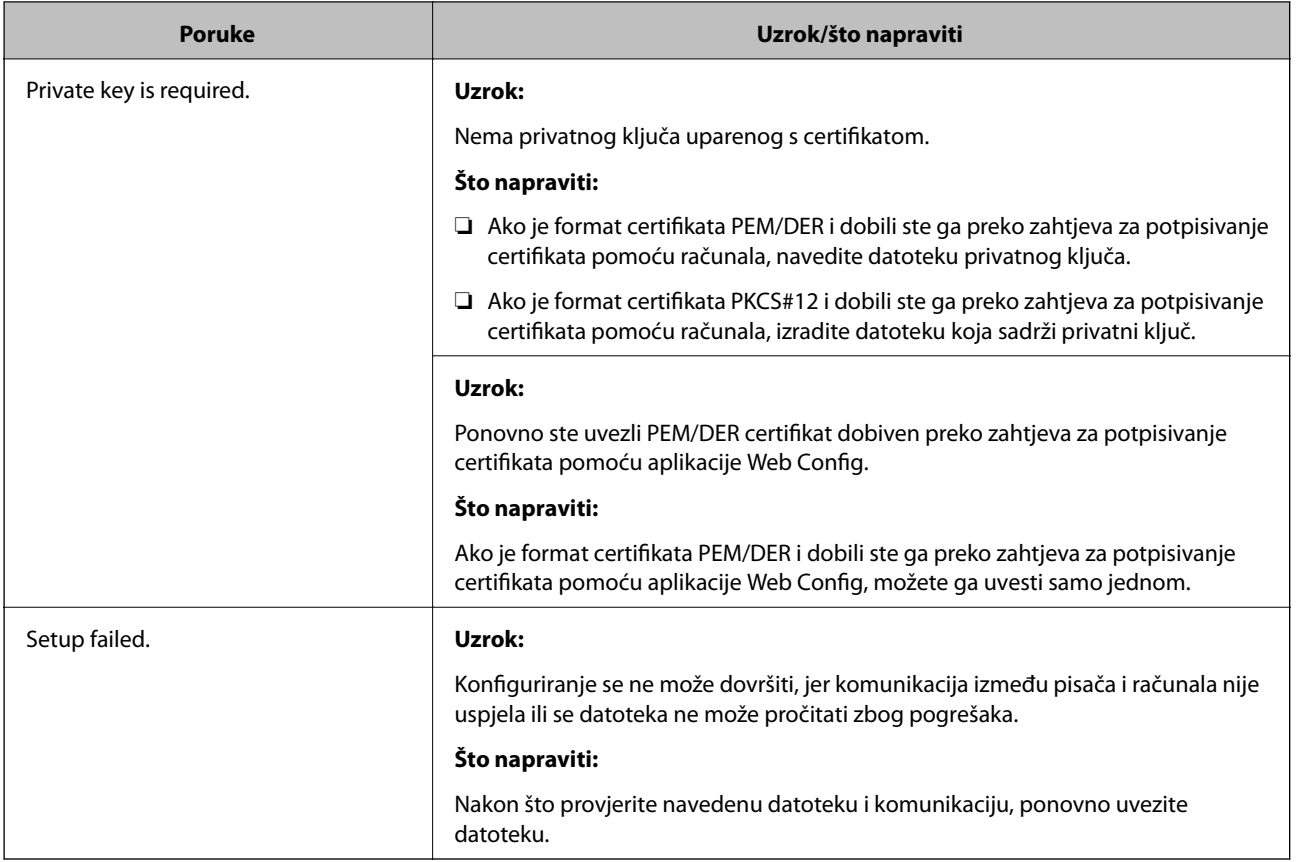

#### **Povezane informacije**

& ["O digitalnom certificiranju" na strani 187](#page-186-0)

### **Slučajno ste izbrisali certifikat potpisan od strane tijela za izdavanje certifikata**

#### **Nema datoteke sigurnosne kopije za CA-certifikat.**

Ako imate sigurnosnu kopiju, ponovno uvezite certifikat.

Ako certifikat dobijete pomoću zahtjeva za potpisivanje certifikata izrađenog u aplikaciji Web Config, izbrisani certifikat ne možete više uvesti. Izradite zahtjev za potpisivanje certifikata ili pribavite novi certifikat.

#### **Povezane informacije**

- & ["Brisanje certifikata potpisanog od strane tijela za izdavanje certifikata \(CA\)" na strani 192](#page-191-0)
- & ["Uvoz certifikata potpisanog od strane tijela za izdavanje certifikata \(CA\)" na strani 190](#page-189-0)